# **FD1608GS/FD1608SN/FD1616GS/FD1616SN**

# **GPON OLT Products User Manual<br>
FD1608GS/FD1608SN/FD1616GS/FD1616SN<br>
S Configuration Guide GPON OLT Products User Manual<br>
FD1608GS/FD1608SN/FD1616GS/FD1616SN<br>
---EMS Configuration Guide**<br>
Version: V1.1

**Version**:**V1.1**

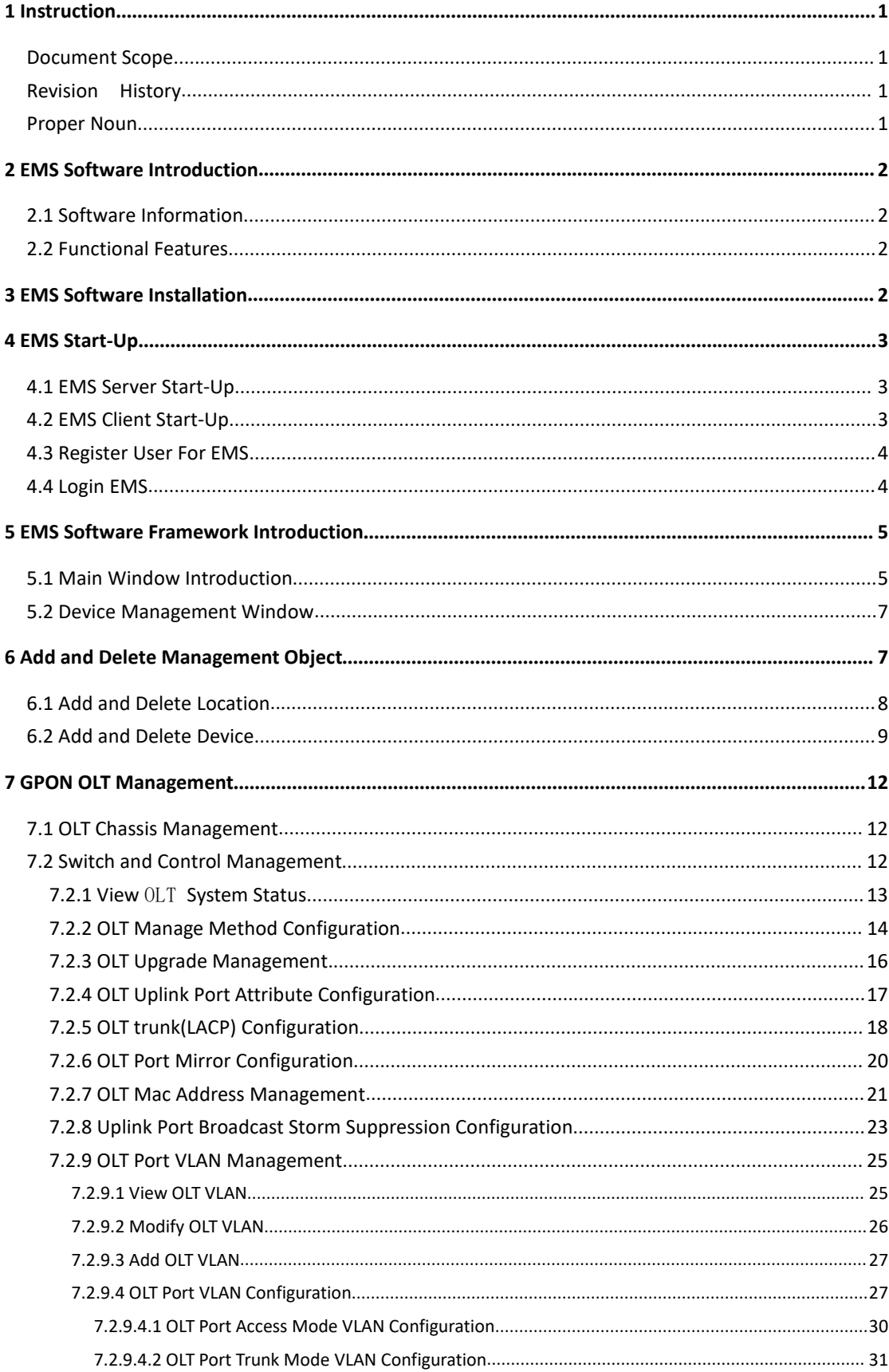

# **Contents**

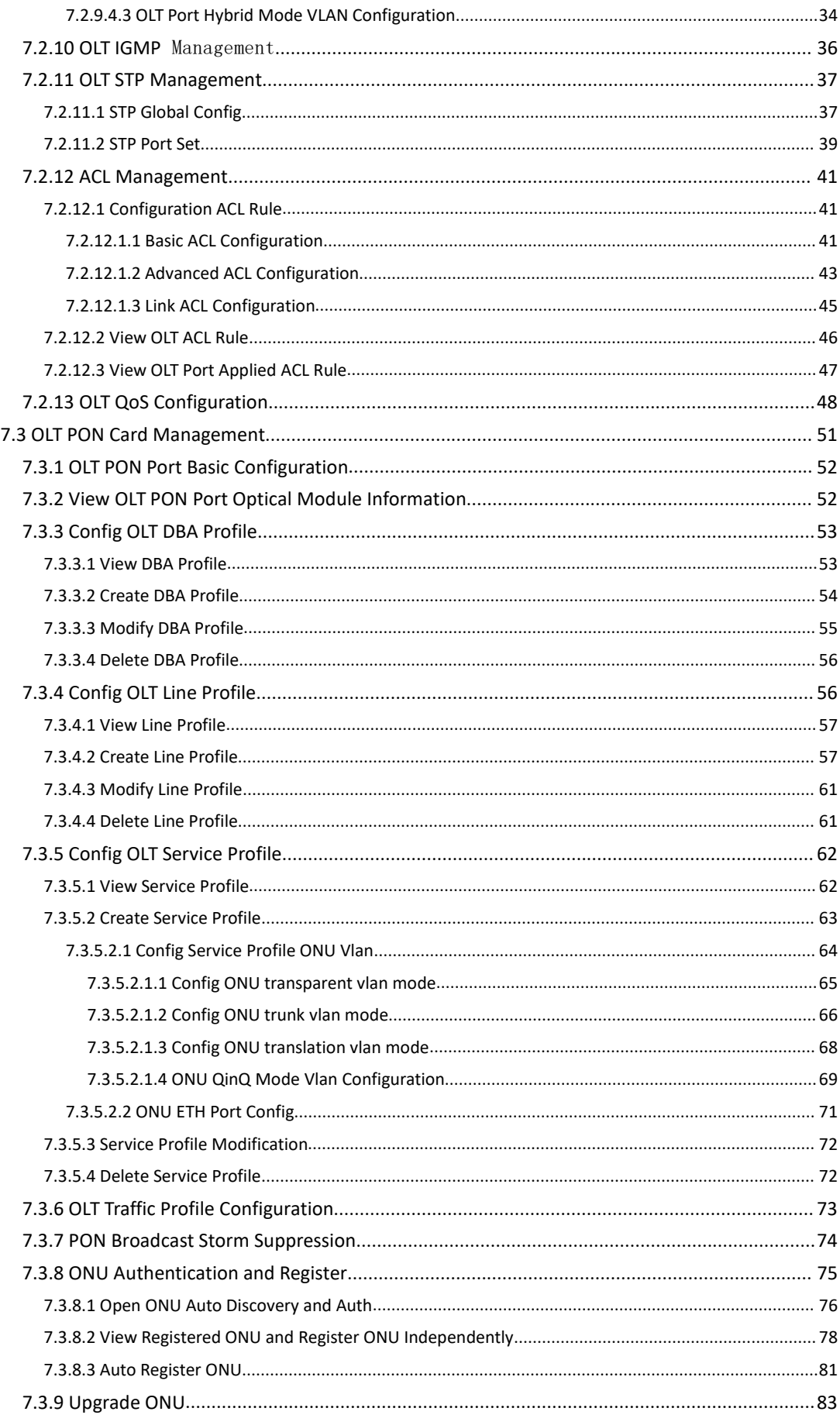

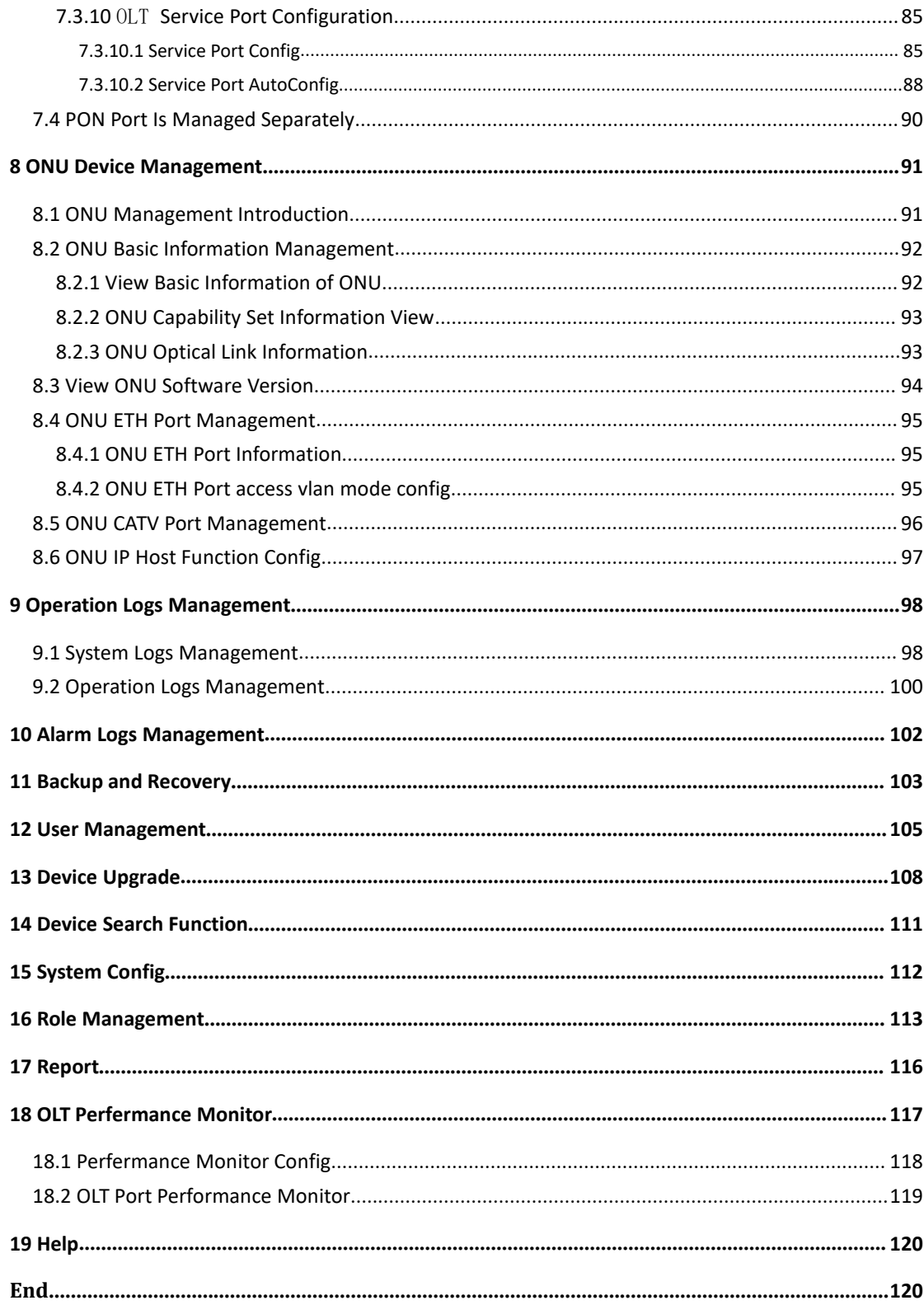

<span id="page-4-1"></span><span id="page-4-0"></span>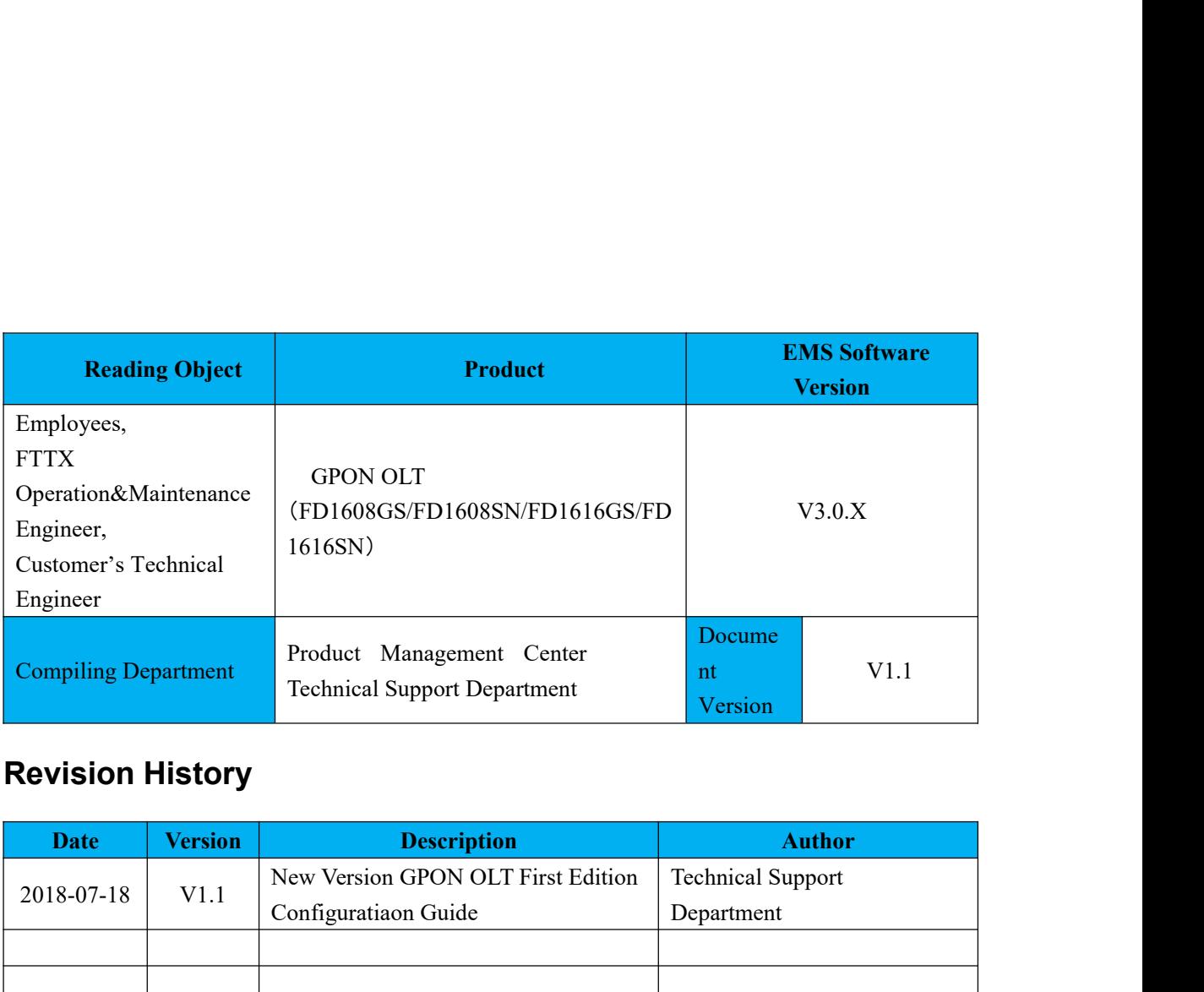

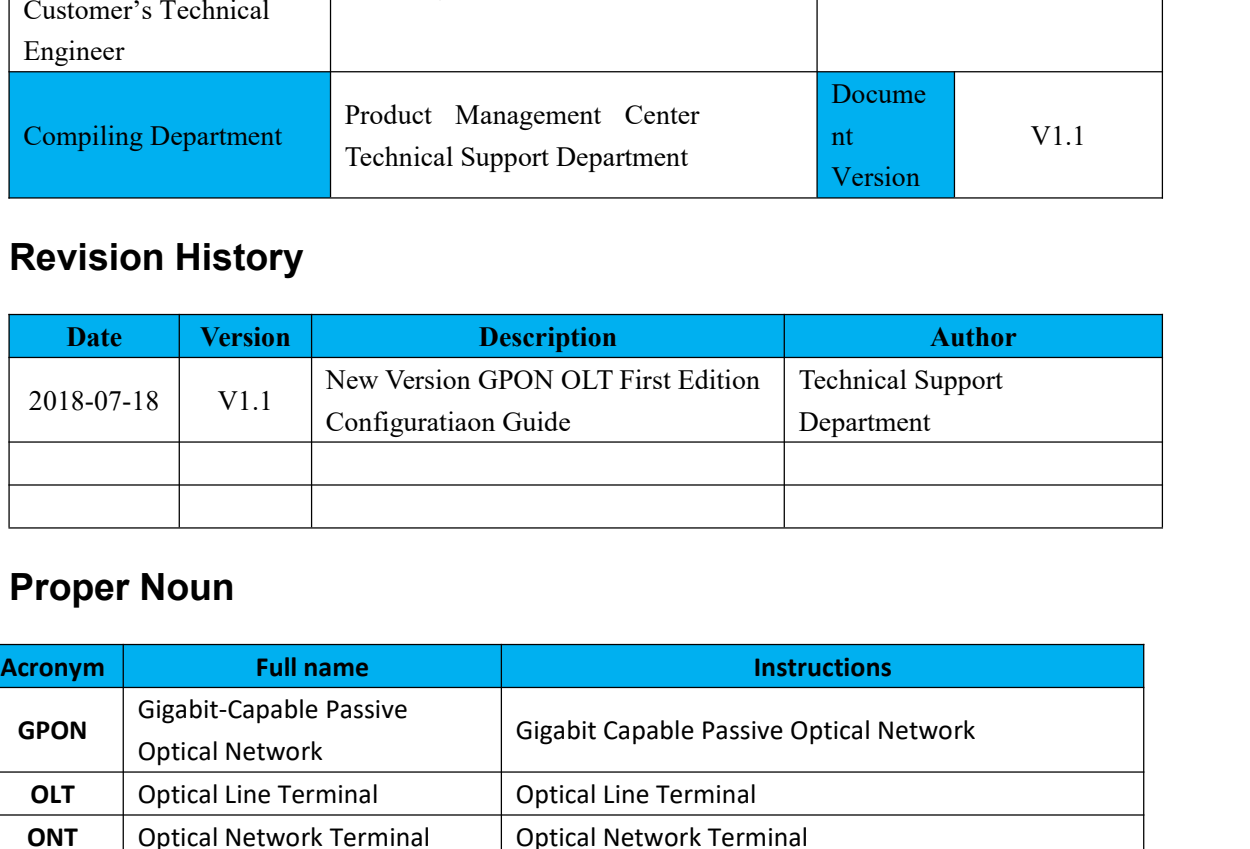

<span id="page-4-3"></span><span id="page-4-2"></span>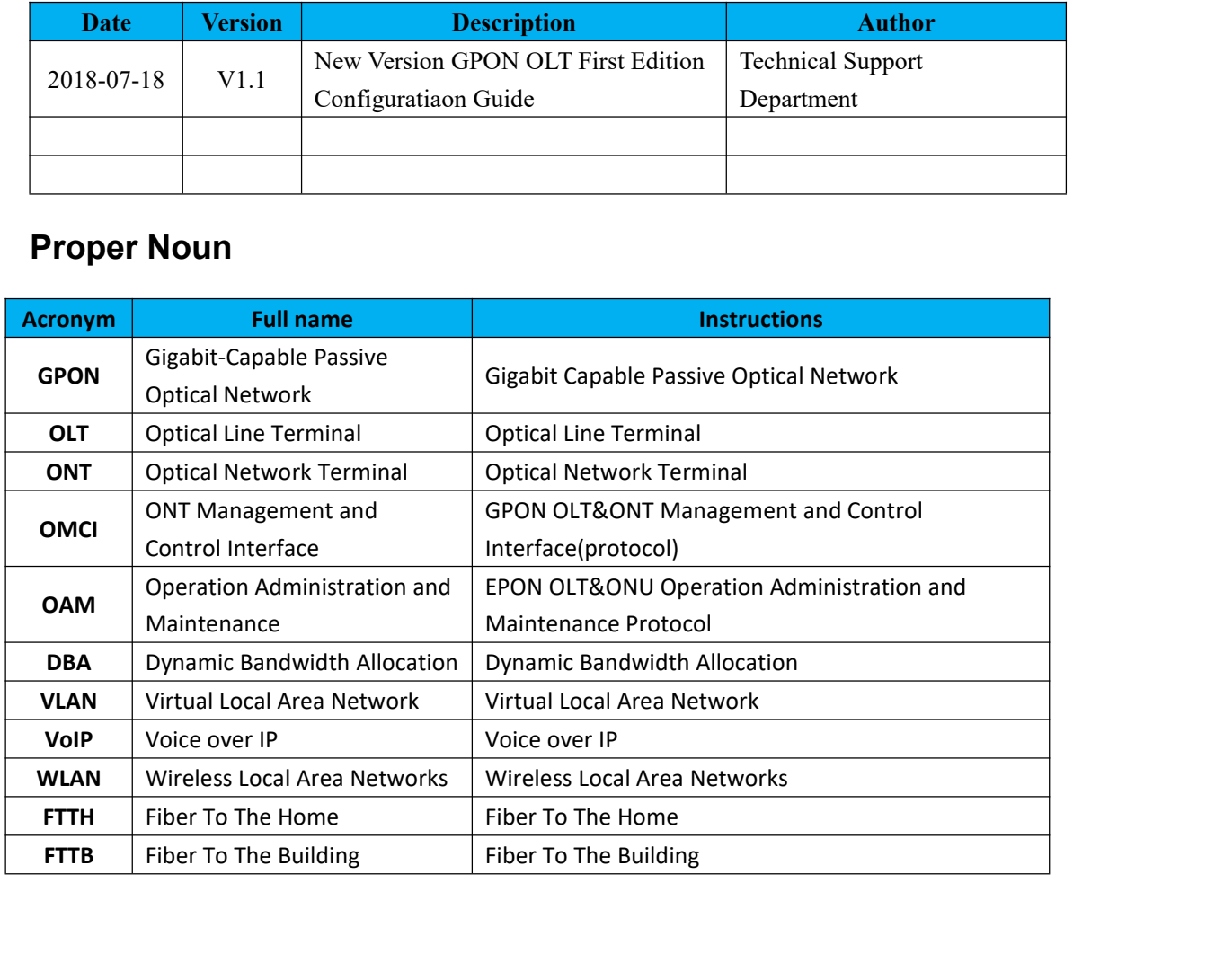

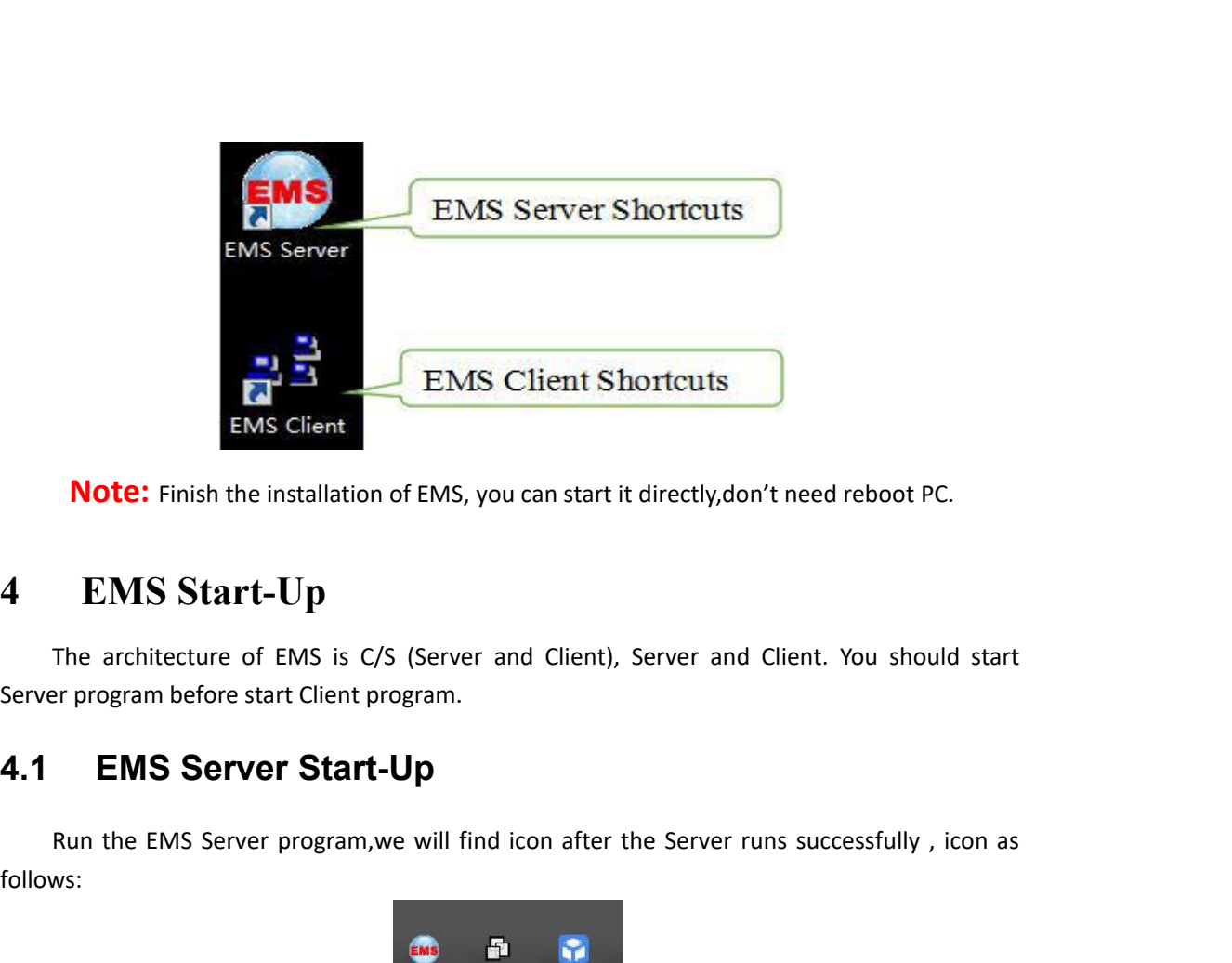

<span id="page-6-0"></span>

**Rund Server Finds**<br> **Rund Start-Up**<br>
The architecture of EMS is C/S (Server and Client), Server and Client. You should start<br>
re program before start Client program.<br> **EMS Server Start-Up**<br>
Run the EMS Server program,we w

follows:

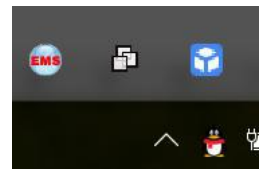

<span id="page-6-1"></span>**Note:** EMS Server program, we will find icon after the Server runs successfully, icon as<br>
S:<br> **Note:** EMS Server start-up time is not longer than 30 seconds. If the program runs<br>
An 30 seconds means the program doesn't st more than 30 seconds means the program doesn't start properly.

Server program before start Client program.<br> **4.1 EMS Server Start-Up**<br>
Run the EMS Server program, we will find icon after the Server runs<br>
follows:<br> **14.2** EMS Client Start-Up<br>
Run the EMS Client Start-Up<br>
Run the EMS Cl **Run the EMS** Client Server start-up time is not longer than 30 seconds. If the program runs<br>than 30 seconds means the program doesn't start properly.<br>**EMS Client Start-Up**<br>Run the EMS Client program starts. We can run EM and EMS Server start-up time is not longer than 30 seconds. If the program runs<br>more than 30 seconds means the program doesn't start properly.<br>**4.2** EMS Client Start-Up<br>Run the EMS Client program after the EMS Server progr **Note:** EMS Server start-up time is not longer t<br>more than 30 seconds means the program doesn't start p<br>**4.2** EMS Client Start-Up<br>Run the EMS Client program after the EMS Server p<br>and EMS Server on the same computer, also **Note:** EMS Server start-up time is not longer than 30 seconds. If the program runs<br>han 30 seconds means the program doesn't start properly.<br>**EMS Client Start-Up**<br>un the EMS Client **Start-Up**<br>MS Client of some omputer, als Server and Server start up the total doesn't start properly.<br> **4.2** EMS Client Start-Up<br>
Run the EMS Client start-Up<br>
Run the EMS Client start-Up<br>
Run the SMS Client program after the EMS Server program starts. We can run **EMS Client Start-Up**<br>Run the EMS Client program after the EMS Server program starts. We can IEMS Server on the same computer, also can run on two independent computer's network intercommunication.<br>**Note:** To ensure operat

<span id="page-6-2"></span>

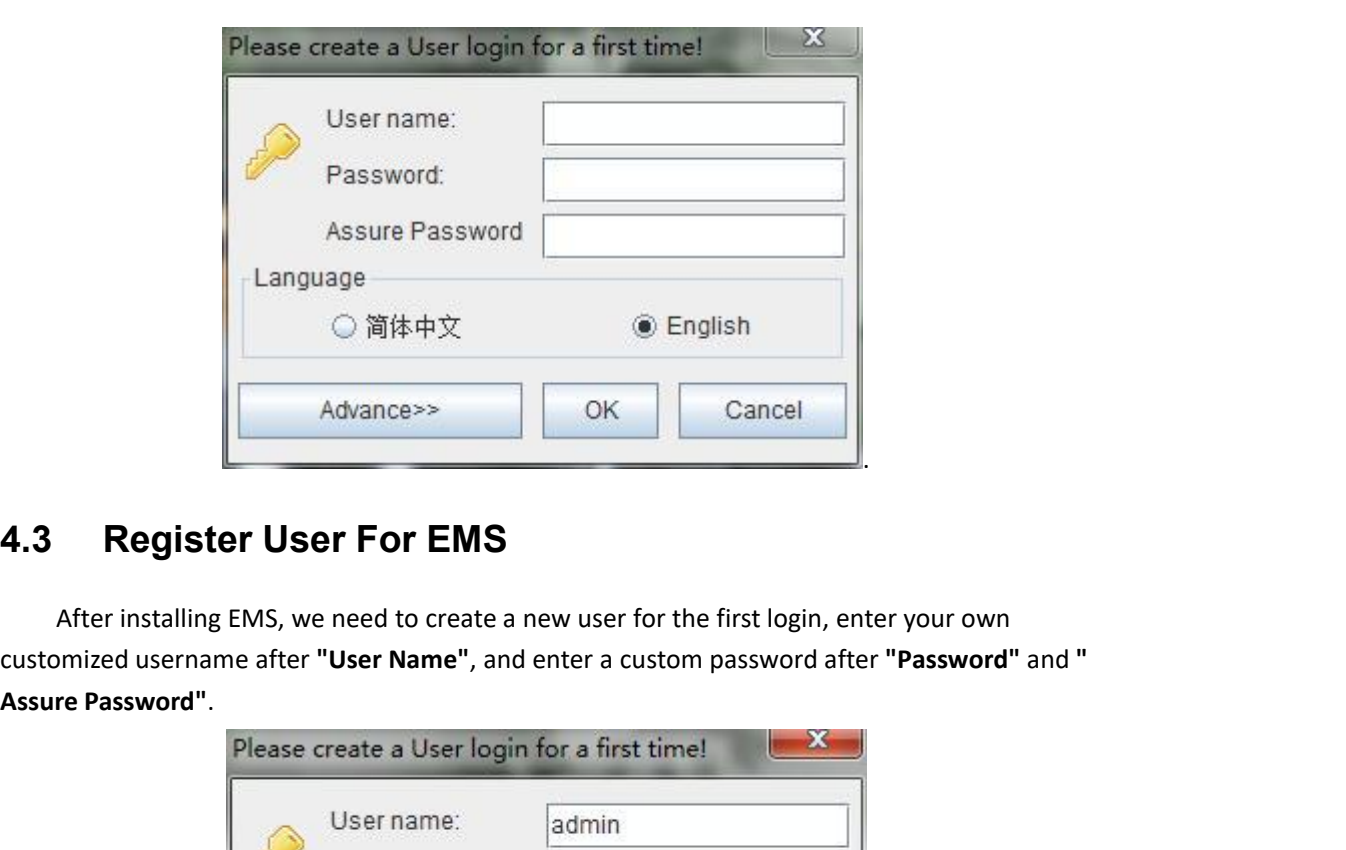

<span id="page-7-0"></span>

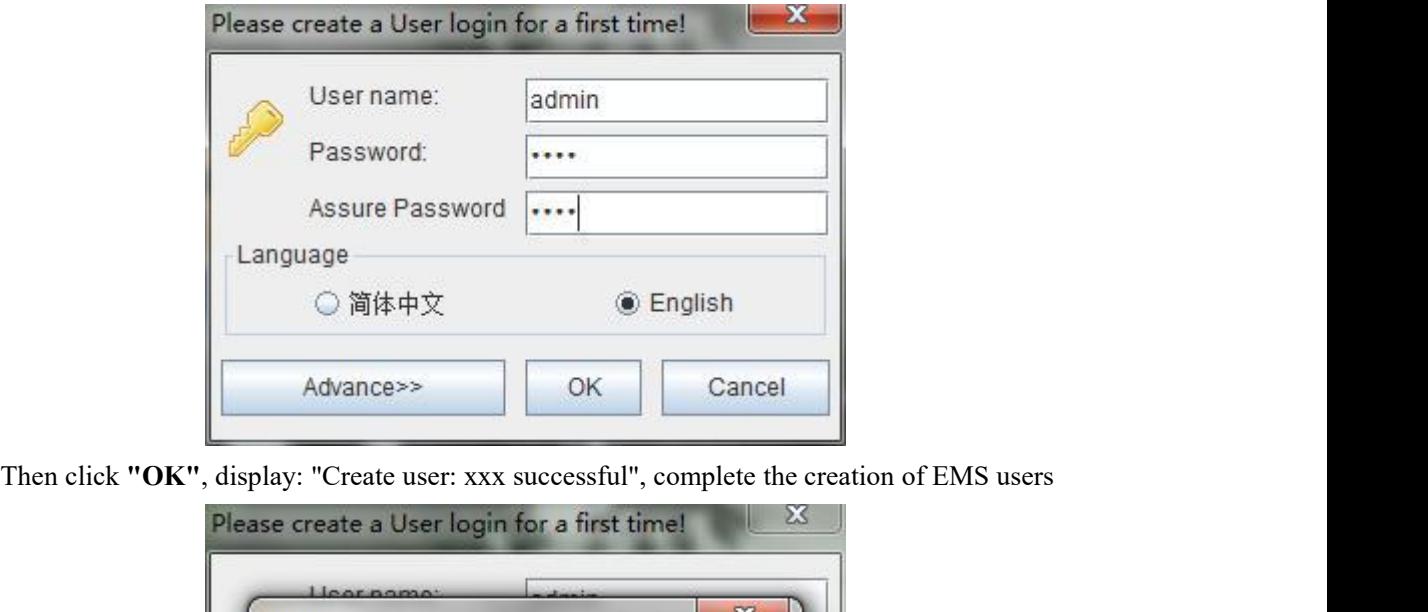

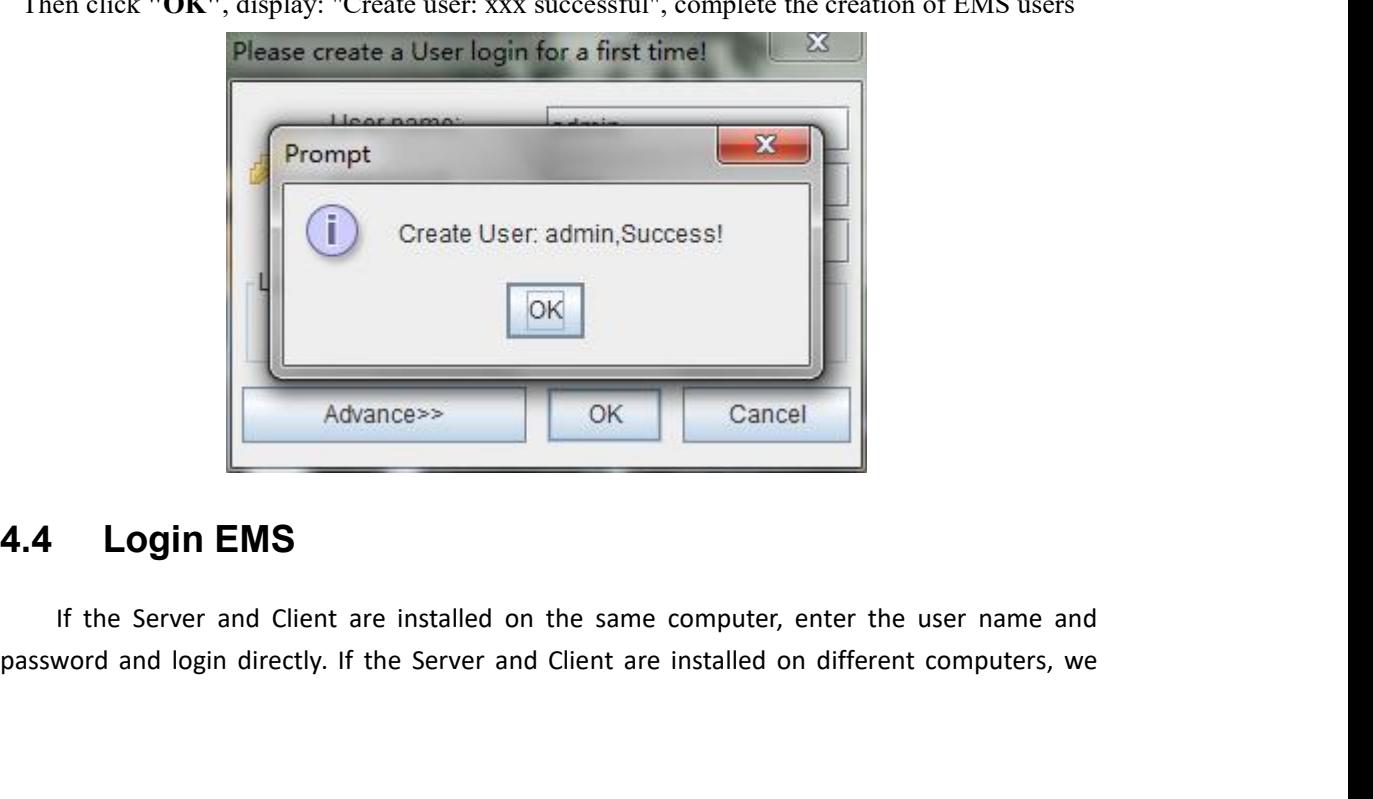

<span id="page-7-1"></span>

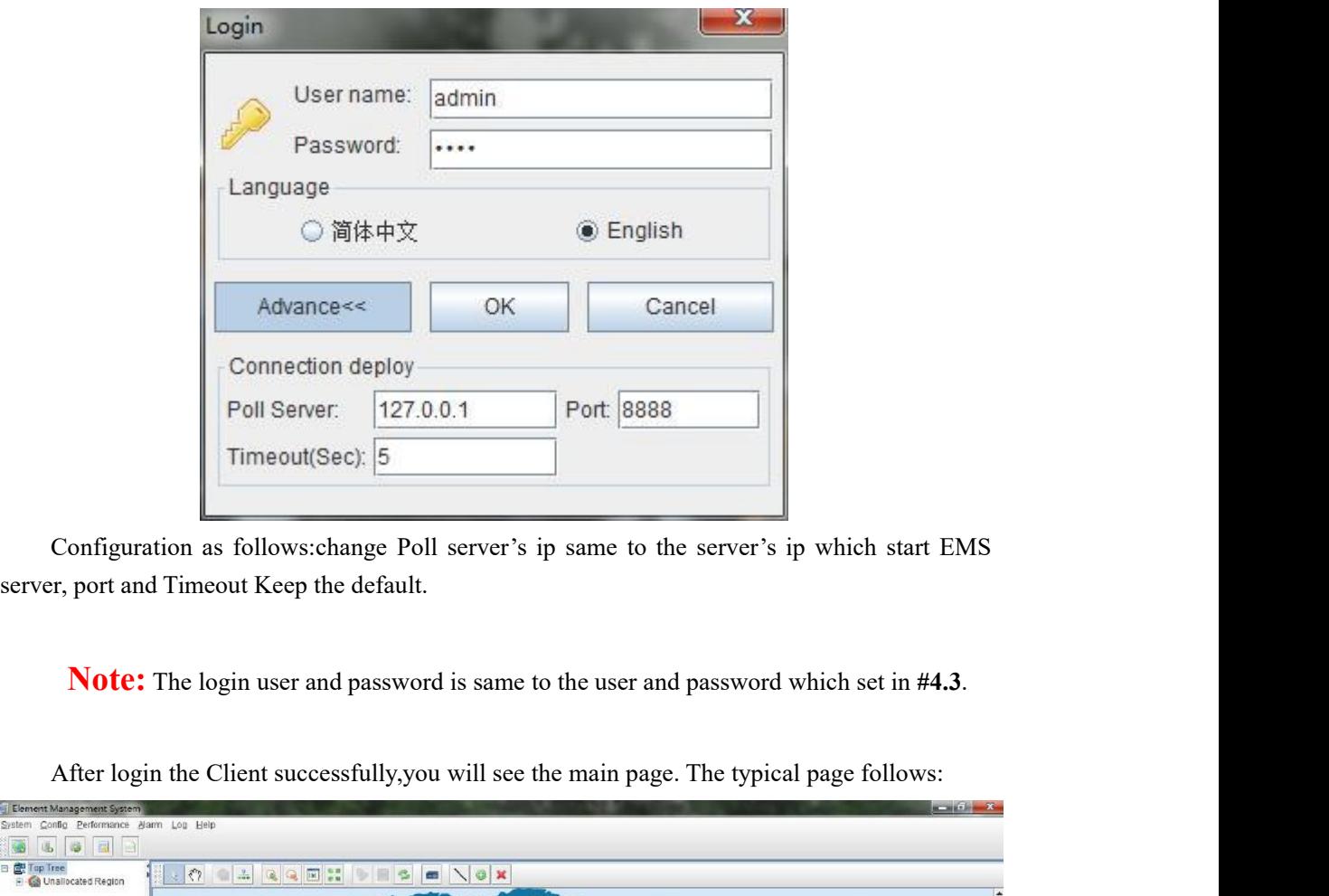

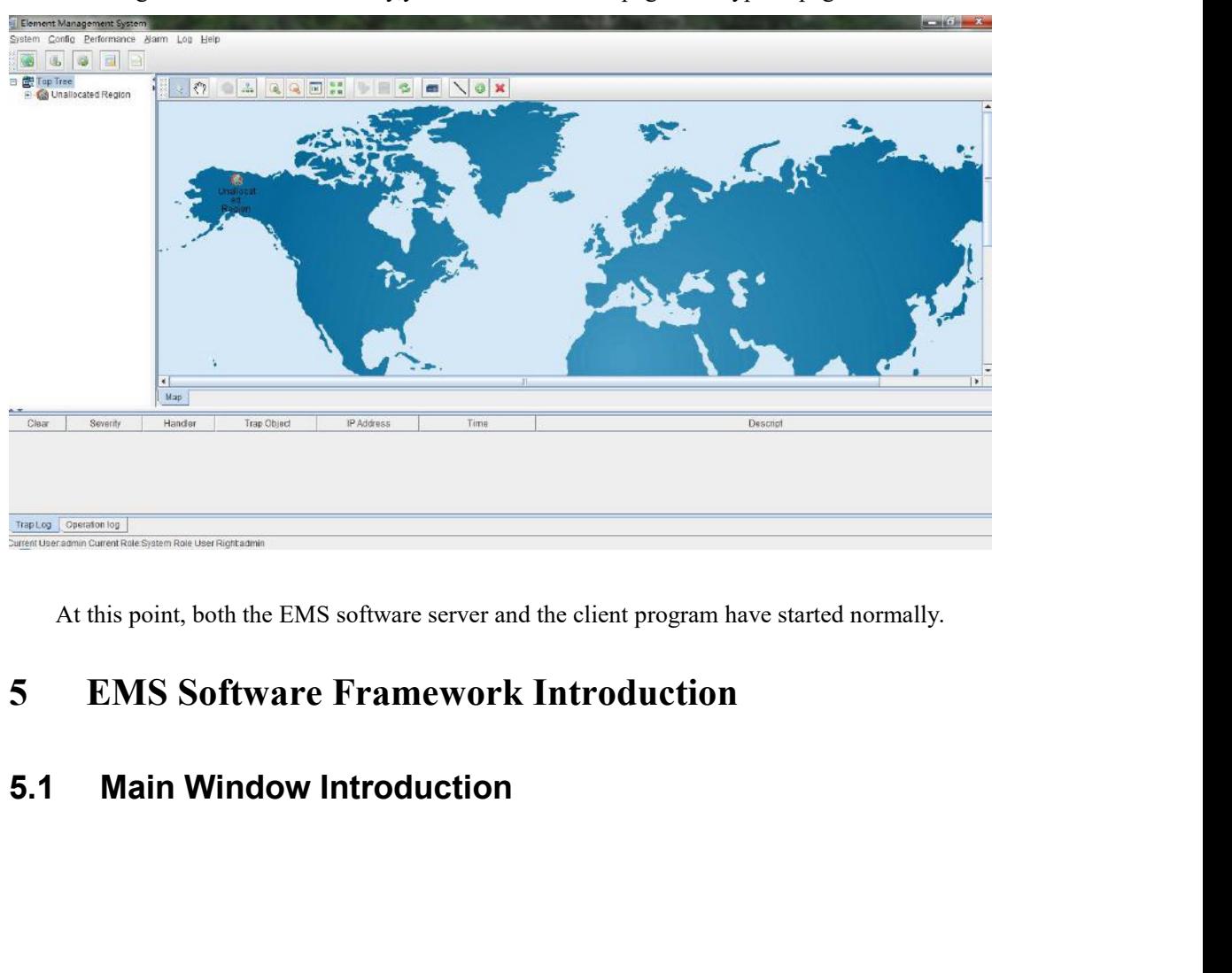

<span id="page-8-1"></span><span id="page-8-0"></span>

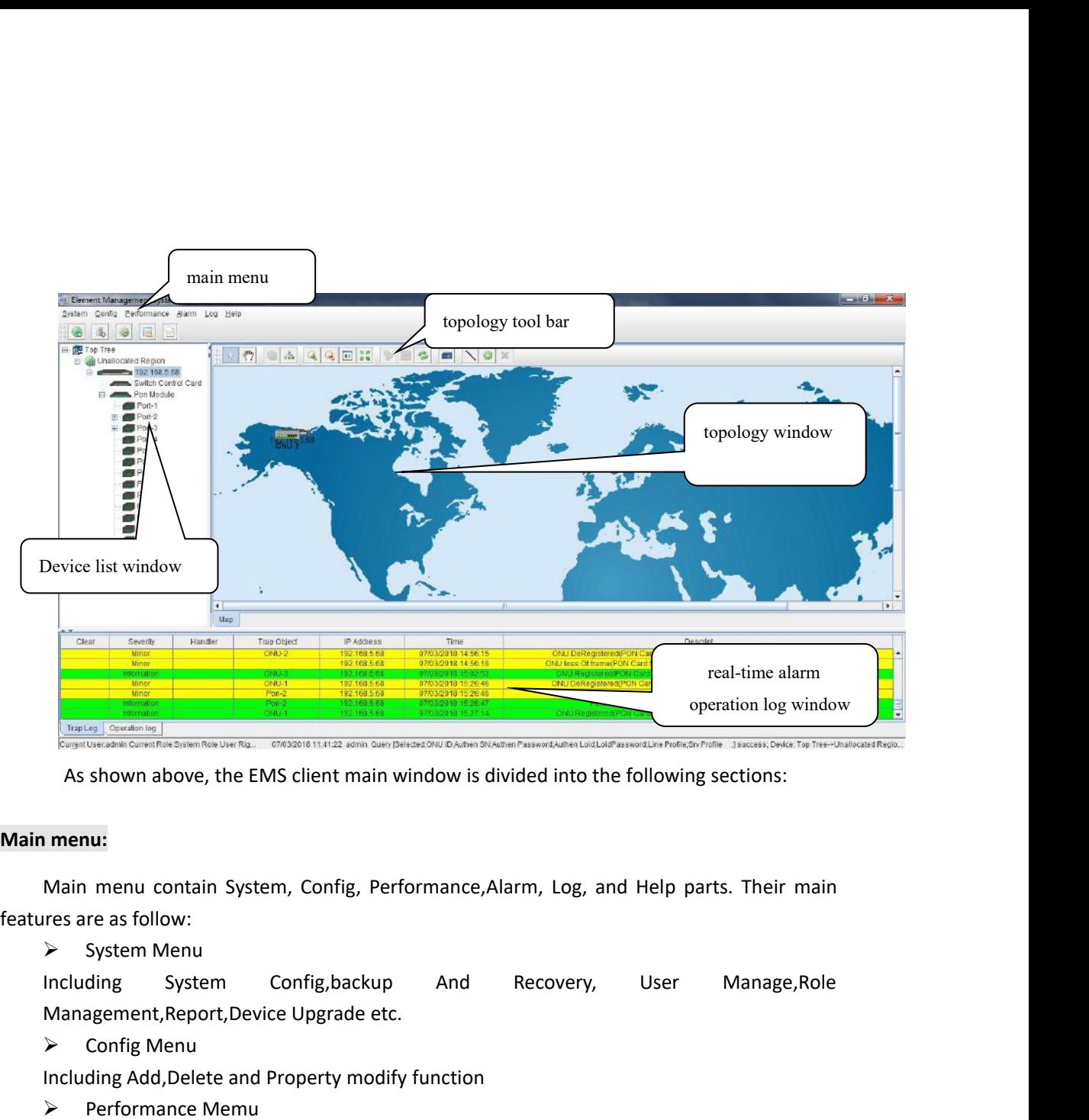

The Lag Contain for System Rok User Rg. 67632016 1141:22 some Query Ball<br>
As shown above, the EMS client main w<br>
1 **menu:**<br>
Main menu contain System, Config, Performes are as follow:<br>
> System Menu<br>
Including System Config As shown above, the EMS client main window is divided into the followin<br> **Including**<br> **Including Main menu contain System, Config, Performance, Alarm, Log, and Help p<br>
Including System Menu<br>
Including System Config, backu Main menu contain System, Config, Performanc**<br> **Performance APE and System Menu**<br> **Performance Memu**<br> **Performance Memu**<br> **Performance Memu**<br> **Performance Memu**<br> **Performance Memu**<br> **Performance Memu**<br> **Performance Memu IMain menu:**<br> **IMain menu contain System, Config, Performance,Alarm, Log, and Help parts. Their mares are as follow:<br>
<br>
<br>
<br>
Including System Config,backup And Recovery, User Manage,Ro<br>
<br>
Management,Report,Device Upgrade** Main menu contain System, Config, Perf<br>
Ires are as follow:<br>
> System Menu<br>
Including System Config, backup<br>
Management, Report, Device Upgrade etc.<br>
> Config Menu<br>
Including Add, Delete and Property modify<br>
> Performance Main menu contain system, Conrig, Perrormance,Aiarm, Log, and Heip parts. Their main<br>
res are as follow:<br>
> System Menu<br>
Including System Config,backup And Recovery, User Manage,Role<br>
Management,Report,Device Upgrade etc.<br> Ires are as rollow:<br>
System Menu<br>
Including System Config, backu<br>
Management, Report, Device Upgrade e<br>  $\triangleright$  Config Menu<br>
Including Add, Delete and Property mod<br>  $\triangleright$  Performance Memu<br>
Including Monitor Config and Perf A System Menu<br>
Including System Config, backup And Recover<br>
Management, Report, Device Upgrade etc.<br>
→ Config Menu<br>
Including Add, Delete and Property modify function<br>
→ Performance Memu<br>
Including Monitor Config and Perf

Including System Conrig, backup<br>
Management, Report, Device Upgrade et<br>  $\triangleright$  Config Menu<br>
Including Add, Delete and Property modi<br>  $\triangleright$  Performance Memu<br>
Including Monitor Config and Performan<br>  $\triangleright$  Alarm Menu<br>
Alar Including Add, Delete and Property modify function<br>
> Config Menu<br>
> Performance Memu<br>
- Alarm Membru Config and Performance Monitor function<br>
> Alarm Threshhold, Config Trap Rule and Alarm Query are within this menu.<br>
> Contrig wiend<br>
Including Add, Delete and Property modify function<br>
► Performance Memu<br>
Including Monitor Config and Performance Monitor function<br>
► Alarm Threshhold, Config Trap Rule and Alarm Query are within this menu.<br>

Including Monitor Config and Performance Monit<br>  $\triangleright$  Alarm Menu<br>
Alarm Threshhold, Config Trap Rule and Alarm Qu<br>  $\triangleright$  Log Menu<br>
Including System Log and Operation Log<br>  $\triangleright$  Help menu<br>
Includes features such as chan → Alarm Menu<br>
Alarm Threshhold, Config Trap Rule and Alarm Query are within this menu.<br>
→ Log Menu<br>
Including System Log and Operation Log<br>
→ Help menu<br>
Includes features such as changing the software language, viewing th Alarm Threshhold, Config Trap Rule and Alarm Query are within this menu.<br>  $\triangleright$  Log Menu<br>
Including System Log and Operation Log<br>  $\triangleright$  Help menu<br>
Includes features such as changing the software language, viewing the so → Log Menu<br>Including System Log and Operation Log<br>
→ Help menu<br>Includes features such as changing the software language, viewing the soft<br>
checking for version updates, and downloading the latest version.<br>
Device list win

**Topology window**<br>
Windows of topology is the main display are<br>
management device, user can move device to right<br>
visual management, Double click the device object of **logy window**<br>Windows of topology is the main display area of the EMS software, according to the<br>agement device, user can move device to right position on regional background map for<br>Il management. Double click the device Topology window<br>Windows of topology is the main display area of the EMS software, according to the<br>management device, user can move device to right position on regional background map for<br>visual management. Double click th Topology window<br>
Windows of topology is the main display area of the EMS software, according to the<br>
management. device, user can move device to right position on regional background map for<br>
visual management. Double clic Topology window<br>Windows of topology is the main display area of the EMS software, according to<br>management device, user can move device to right position on regional background ma<br>visual management. Double click the device **logy window**<br>Windows of topology is the main display area of the EMS software, according to the<br>agement device, user can move device to right position on regional background map for<br>I management. Double click the device o Topology window<br>Windows of topology is the main display area of the EMS software, according to the<br>management device, user can move device to right position on regional background map for<br>visual management. Double click th **Topology window**<br>
Windows of topology is the main<br>
management device, user can move de<br>
visual management. Double click the de<br>
device management window to perform<br>
The administrator can add or moc<br>
manually, such as the **Topology window**<br>
Windows of topology is the main display area of t<br>
management device, user can move device to right posit<br>
visual management. Double click the device object on the<br>
device management window to perform va Windows of topology is the main display area of the EMS software, according to the<br>agement device, user can move device to right position on regional background map for<br>I management. Double click the device object on the t management device, user can move device to right position on regional background map for the visual management. Double click the device object on the topology diagram, you can enter the device management window to perform

I management. Double click the device object on the topology diagram, you can enter the<br>
ce management window to perform various operations on the device.<br>
The administrator can add or modify the passive network part of th device management window to perform valm in the administrator can add or modify<br>manually, such as the optical shunt in EPON<br>actual network layout.<br>**Real-time alarm and Operational log**<br>The real-time alarm window shows<br>mana

<span id="page-10-0"></span>

visual management. Double click the device object on the topology diagram, you can enter the device management window to perform various operations on the device.<br>
The administrator can add or modify the passive network pa For device many operational log<br>The real-time alarm window shows the abnormal alarm information of the current<br>agement device, such as alarm object, alarm time, alarm content, etc.<br>The operation log window records all the **Real-time alarm and Operational log**<br>
The real-time alarm window shows the abnormal alarm information of the current<br>
management device, such as alarm object, alarm time, alarm content, etc.<br>
The operation log window reco The real-time alarm window shows the abnormal alarm information of the current<br>management device, such as alarm object, alarm time, alarm content, etc.<br>The operation log window records all the operations of the EMS,so it' The real-time alarm window sh<br>management device, such as alarm obje<br>The operation log window records<br>who has operated it.<br>5.2 Device Management<br>For device management, EMS is<br>window to operate. Through the Config<br>Top-tree o

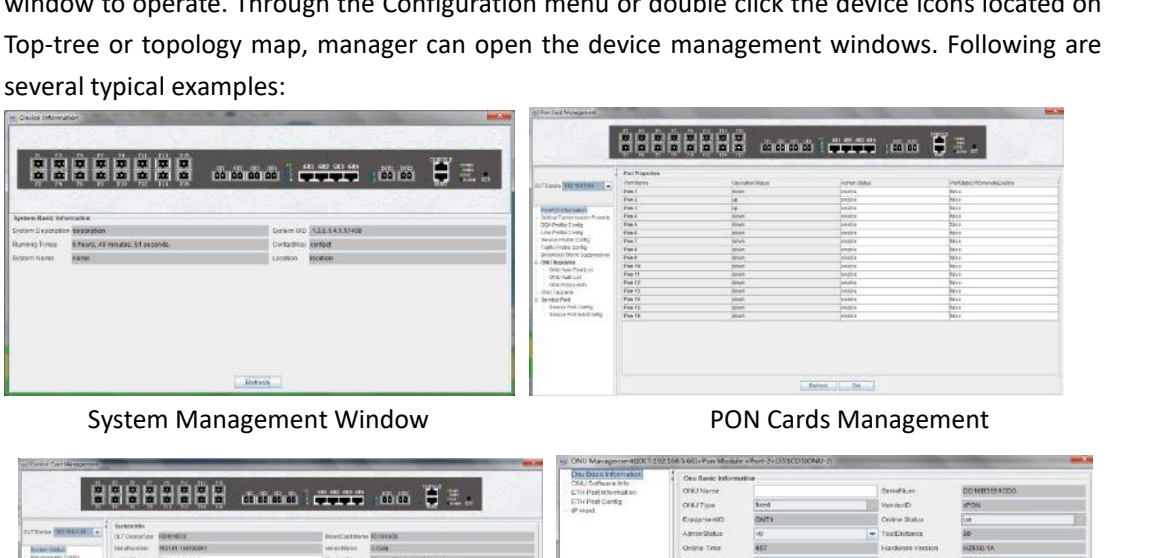

<span id="page-10-1"></span>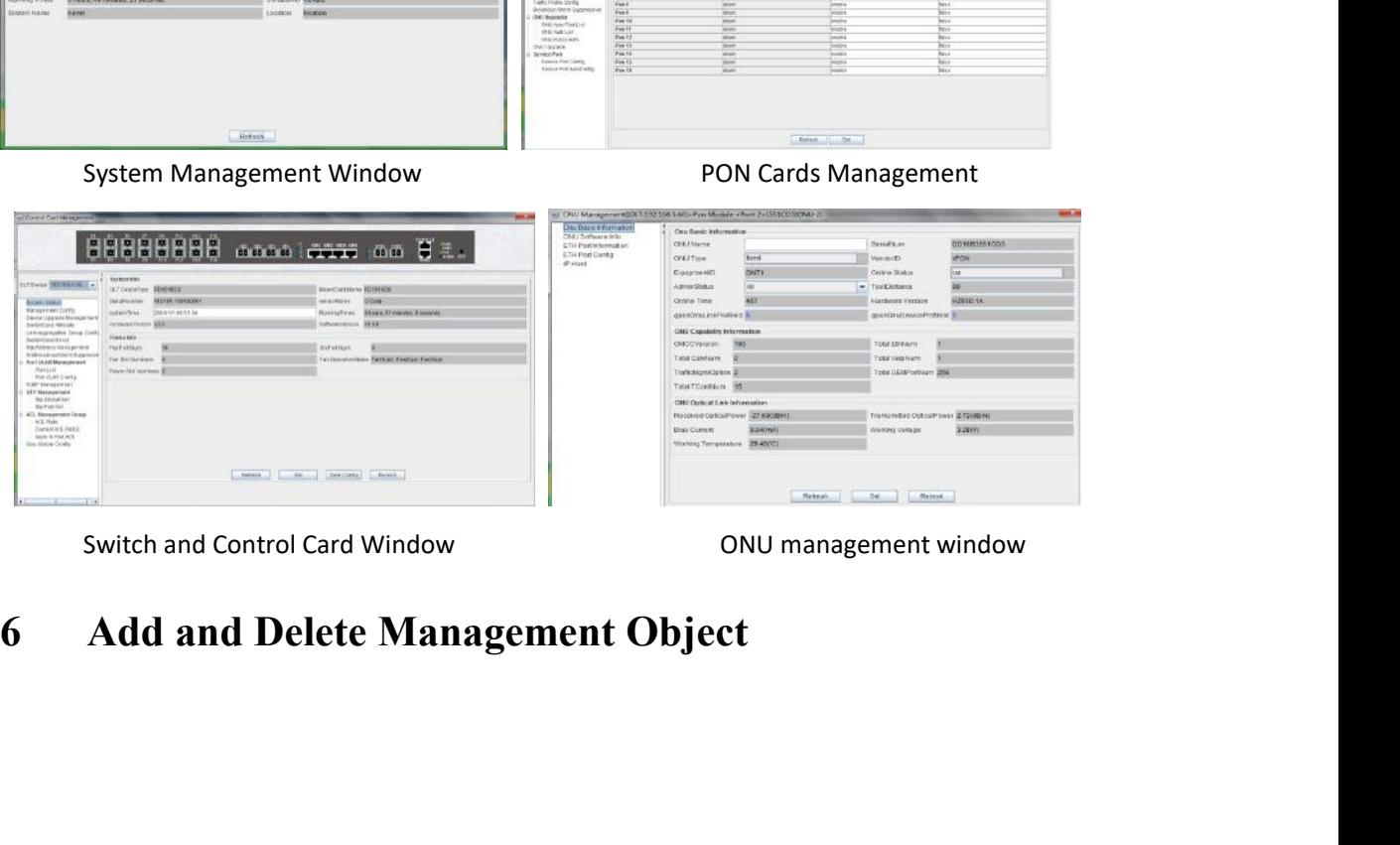

<span id="page-11-0"></span>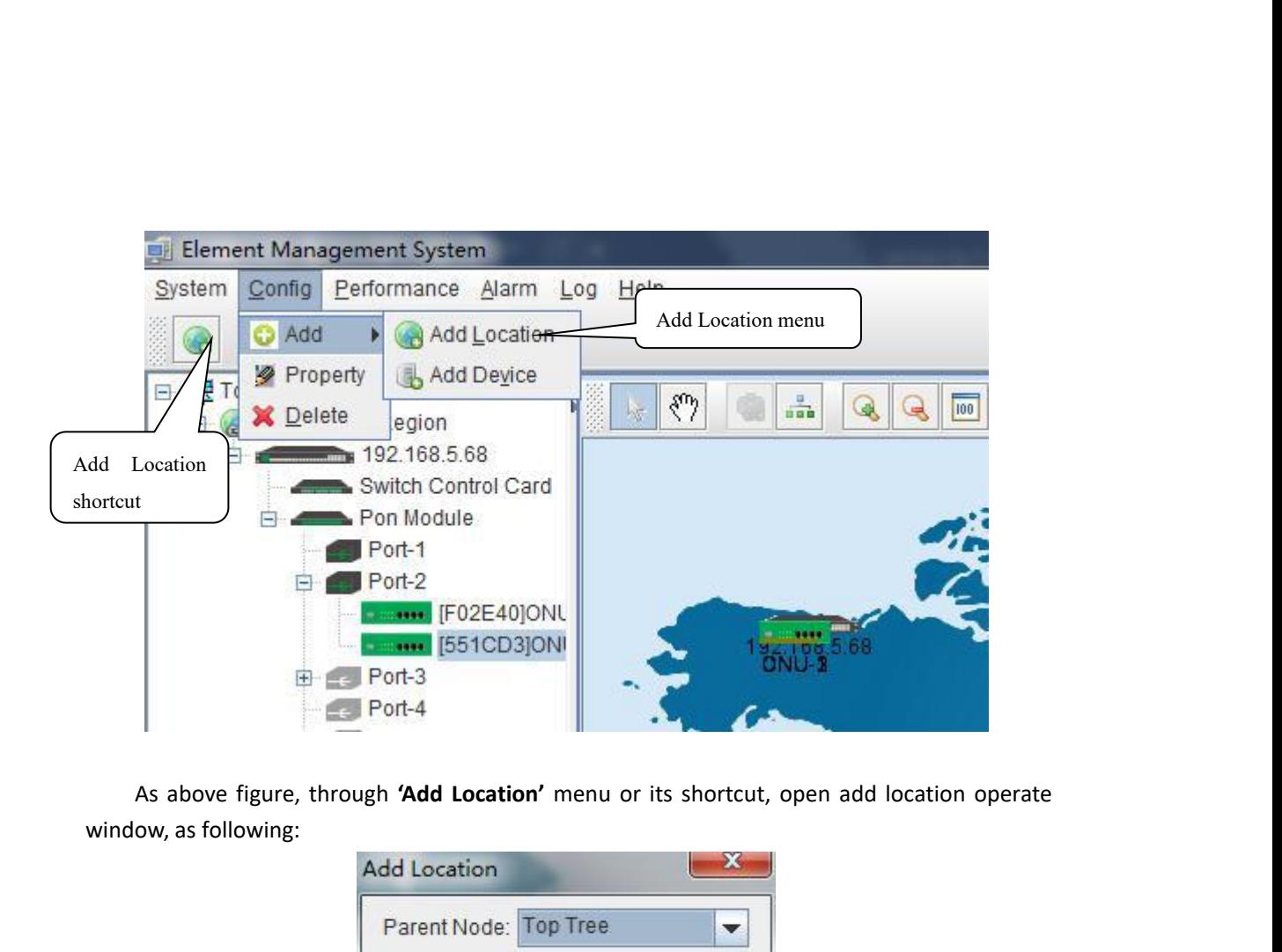

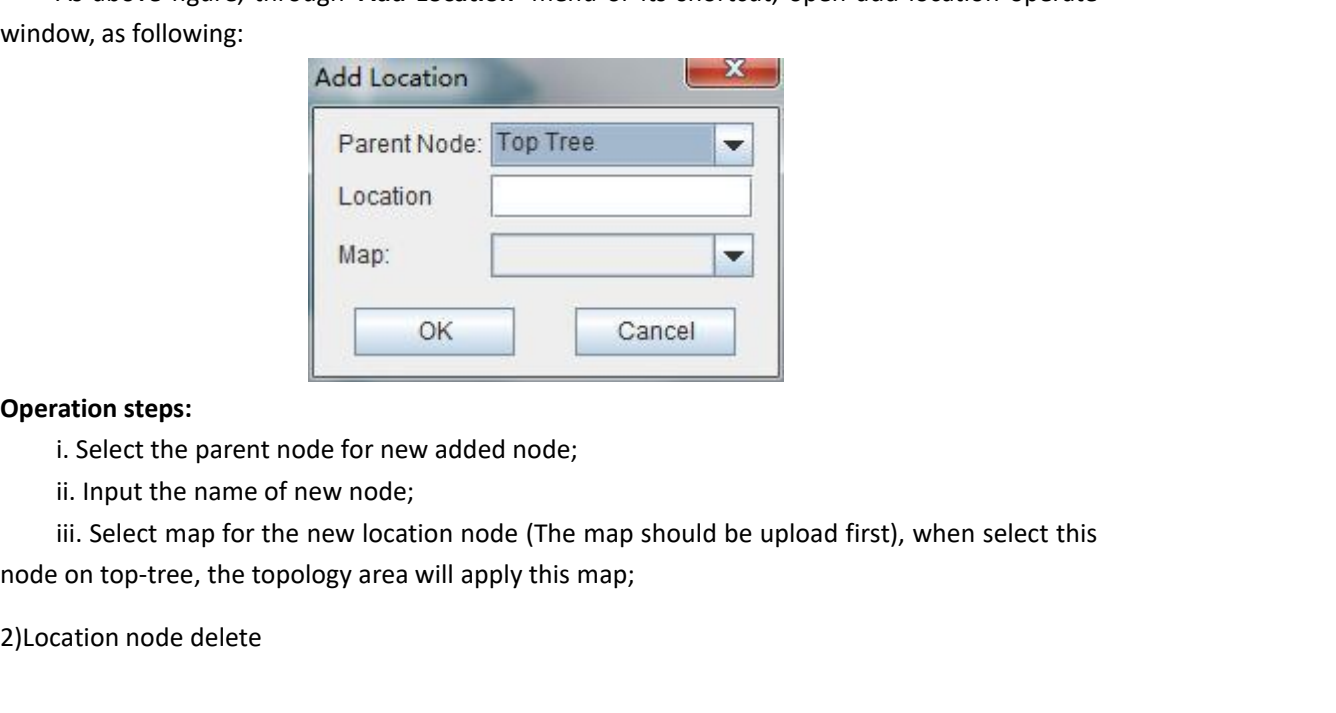

Map:<br>
Operation steps:<br>
i. Select the parent node for new added n<br>
ii. Input the name of new node;<br>
iii. Select map for the new location node<br>
node on top-tree, the topology area will apply<br>
2)Location node delete

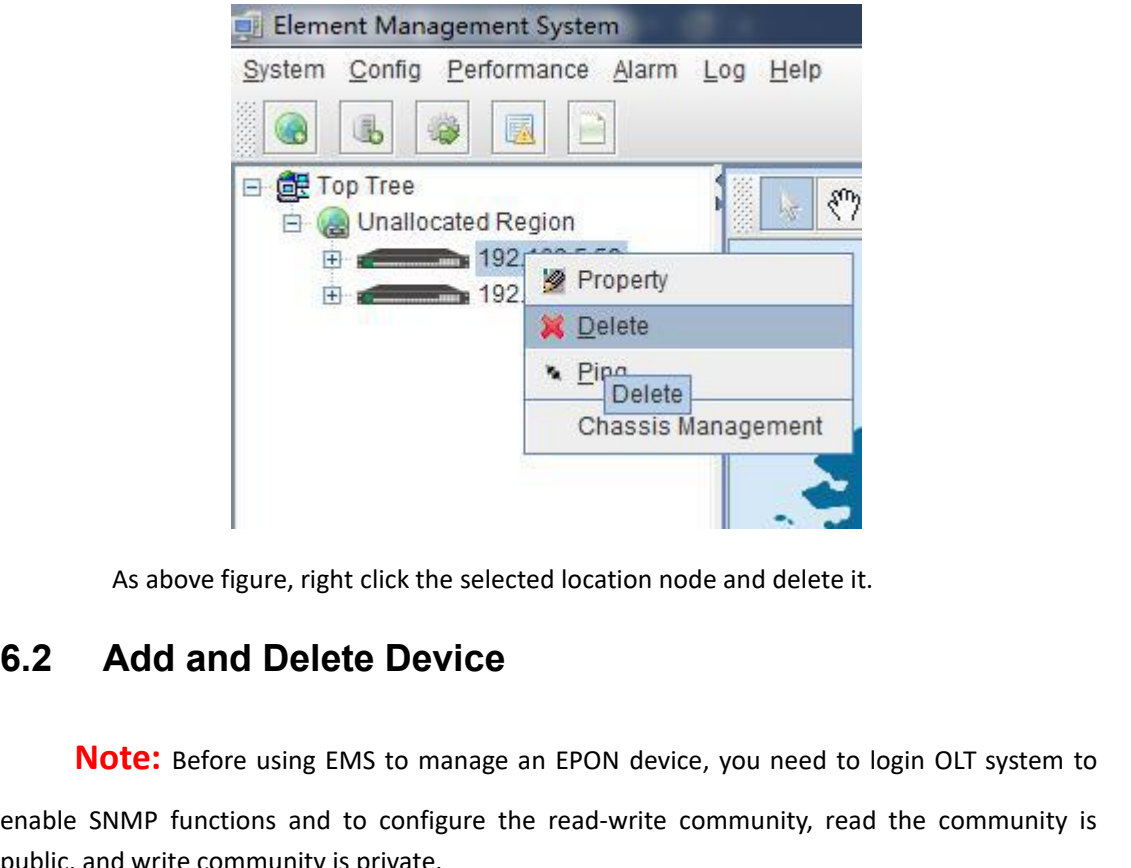

<span id="page-12-0"></span>

**Note:** Bingthest Emassis Management<br>
As above figure, right click the selected location node and delete it.<br> **Add and Delete Device**<br> **Note:** Before using EMS to manage an EPON device, you need to login OLT system to<br>
SNM Enable SNMP functions and to configure the read-write community, read the community is<br> **EXECUTE:** Before using EMS to manage an EPON device, you need to login OLT system to<br>
enable SNMP functions and to configure the read As above figure, right click the selected locatio<br> **6.2 Add and Delete Device**<br> **Note:** Before using EMS to manage an EPON community is private.<br> **Configuration and view commands are as follow<br>
Manual for more relevant con** As above figure, right click the selected location node and delete it.<br> **Configure 2 Configure CONFIGURE 2 Configure 1 Configure 1 Configure 1 Configure 1 Configure 1 Configure 1 Configure 1 CONFIGURE 2** As above right; fight click the selected location hode and dete<br> **Mote:** Before using EMS to manage an EPON device, you need<br>
enable SNMP functions and to configure the read-write community,<br>
public, and write community is

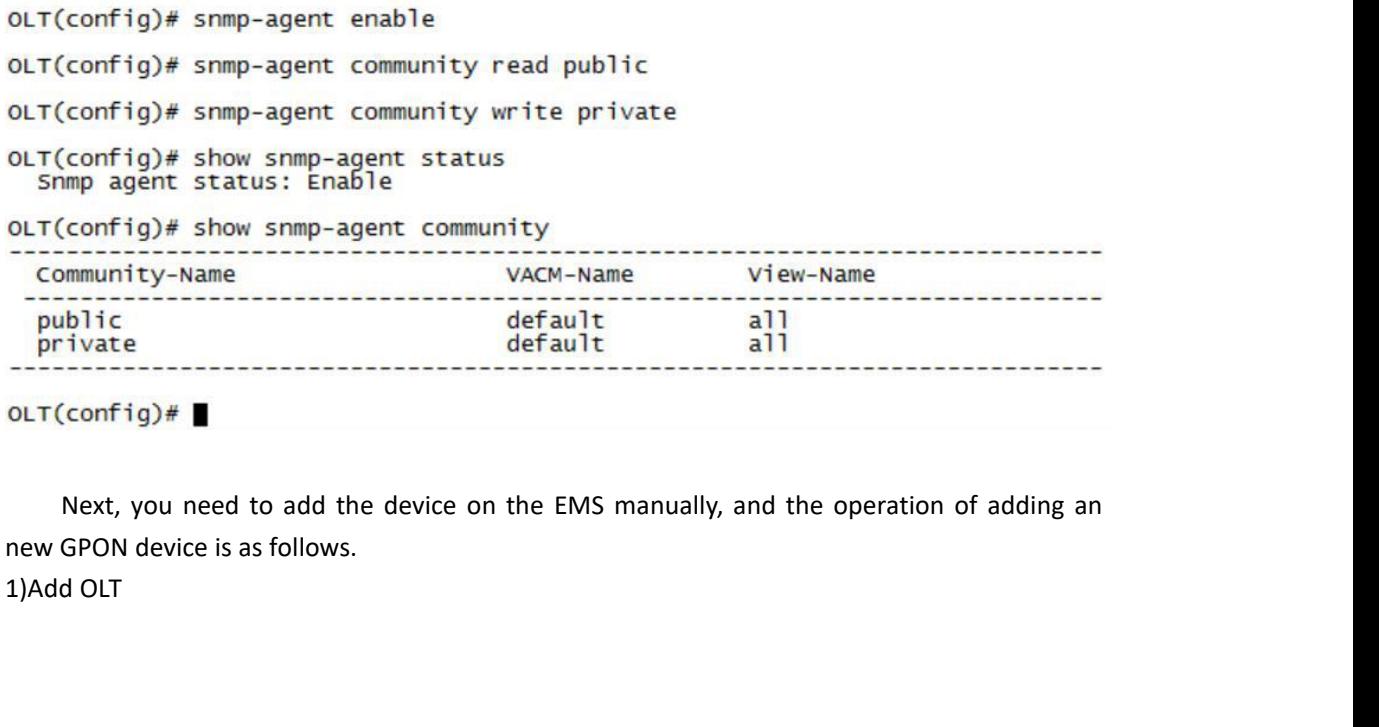

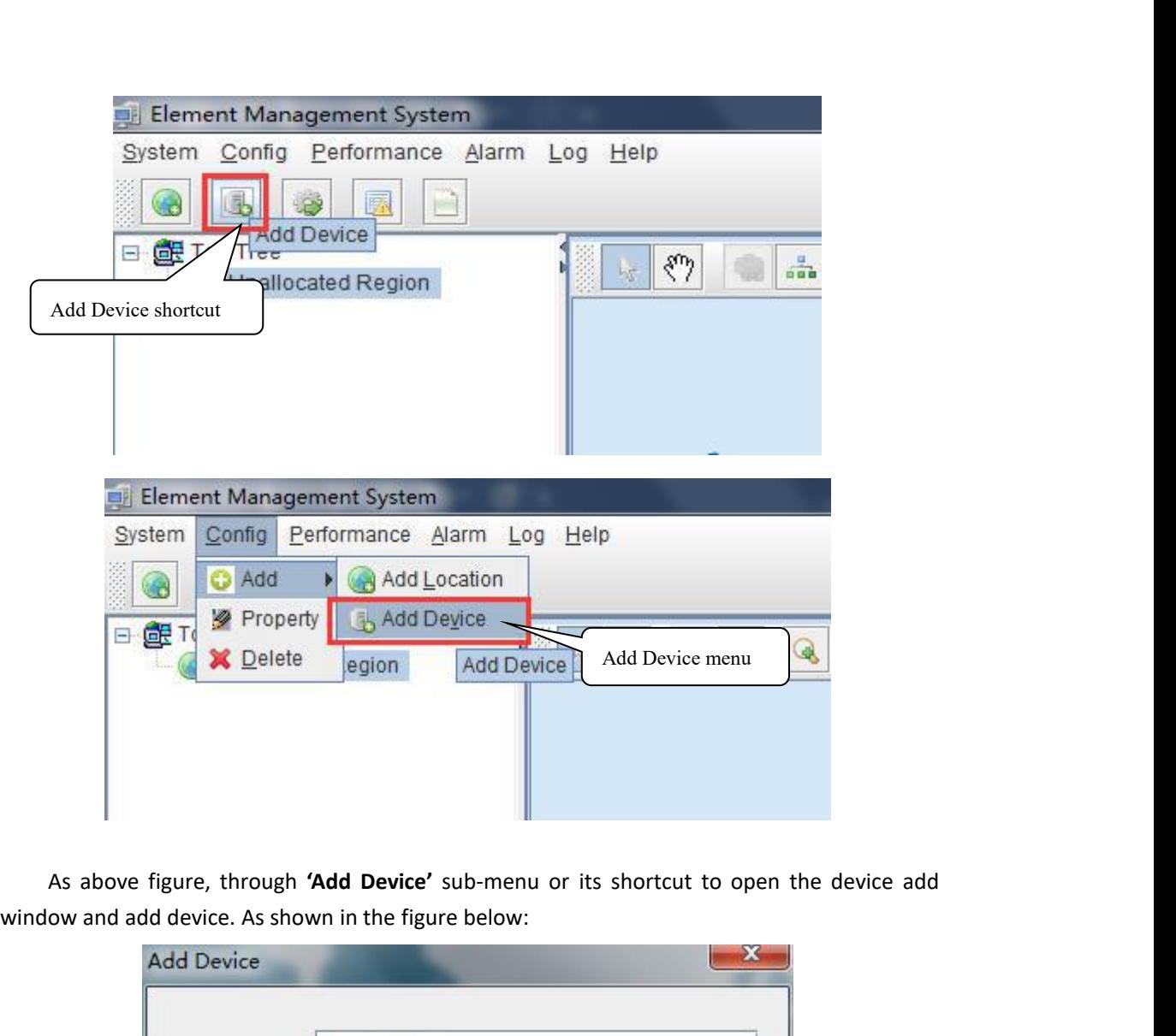

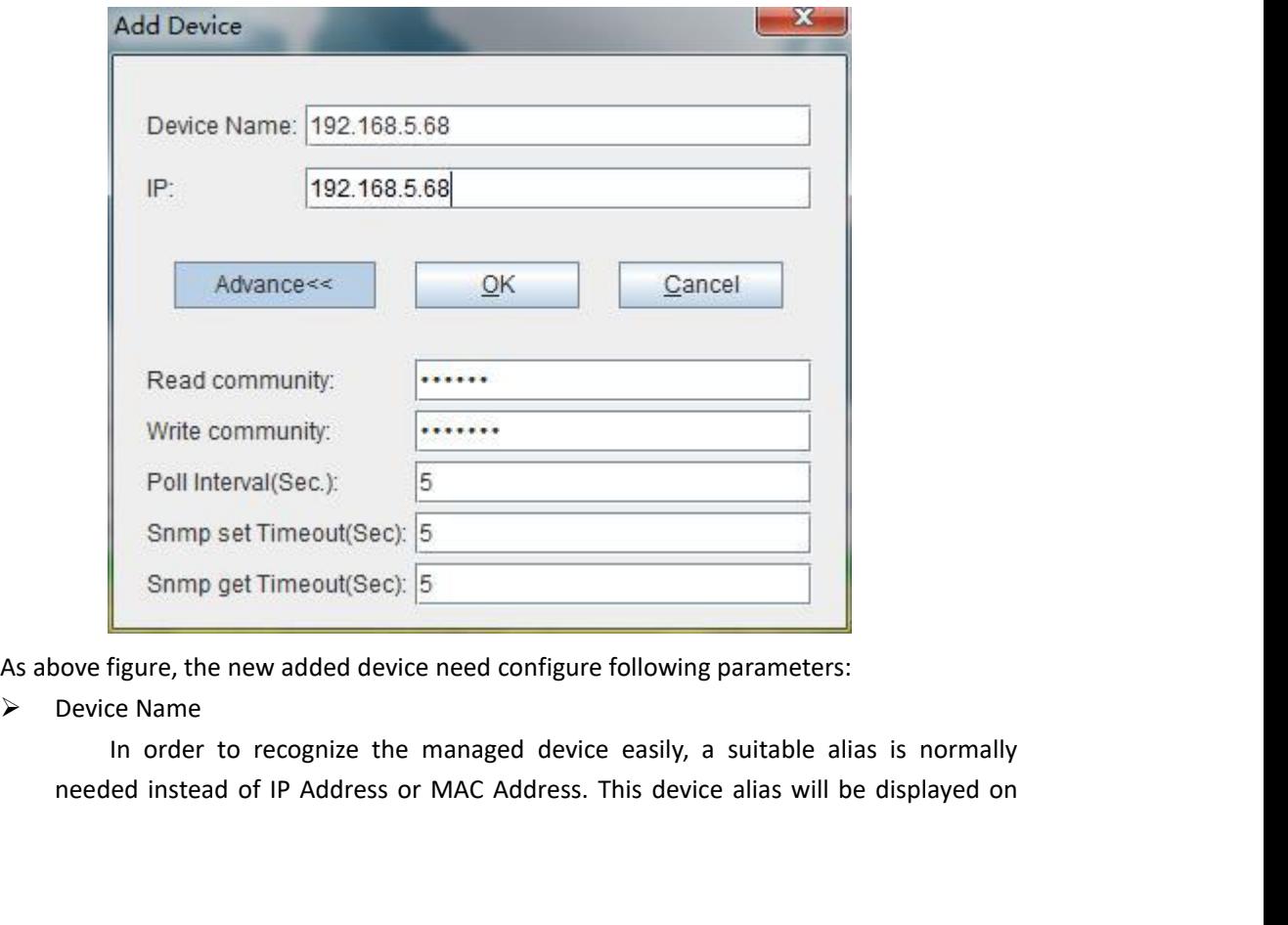

 $\triangleright$  IP

top-tree list.<br>IP<br>Input the management IP Ad<br>be in-band or out-band IP Addres Input the management IP Address of the new added element device, which can<br>-band or out-band IP Address.<br>and Write Community<br>EMS software is designed based on SNMP protocol to communicate with top-tree list.<br>
IP<br>
Input the management IP Address of the nev<br>
be in-band or out-band IP Address.<br>
Read and Write Community<br>
EMS software is designed based on SNM<br>
managed devices. Read and write community is

top-tree list.<br>
<br>
P<br>
Input the management IP Address of the n<br>
be in-band or out-band IP Address.<br>
<br>
Read and Write Community<br>
EMS software is designed based on SN<br>
managed devices. Read and write community<br>
password. Comm ree list.<br>
Input the management IP Address of the new added element device, which can<br>
-band or out-band IP Address.<br>
and Write Community<br>
EMS software is designed based on SNMP protocol to communicate with<br>
aged devices. top-tree list.<br>
IP<br>
Input the management IP Address of the new added element device, which can<br>
be in-band or out-band IP Address.<br>
Read and Write Community<br>
EMS software is designed based on SNMP protocol to communicate w top-tree list.<br>
IP<br>
Input the management IP Address of the new added element device, which can<br>
be in-band or out-band IP Address.<br>
Read and Write Community<br>
EMS software is designed based on SNMP protocol to communicate w top-tree list.<br>
IP<br>
Input the management IP Address of the new added element device, which can<br>
be in-band or out-band IP Address.<br>
Read and Write Community<br>
EMS software is designed based on SNMP protocol to communicate w Poll Interval, and the management IP Address of the new added element do<br>
be in-band or out-band IP Address.<br>
<br>
<br>
Poll Interval, software is designed based on SNMP protocol to con<br>
<br>
managed devices. Read and write commun ree list.<br>
Input the management IP Address of the new added element device, which can<br>
-band or out-band IP Address.<br>
EMS software is designed based on SNMP protocol to communicate with<br>
EMS software is designed based on S

Input the management IP Address of the new added element device, which can<br>be in-band or out-band IP Address.<br>Read and Write Community<br>Read and Write Community<br>Interval. The solive is designed based on SNMP protocol to com Input the management IP Address.<br>
Read and Write Community<br>
EMS software is designed based on SNMP protocol to communicate with<br>
managed devices. Read and write community is used by SNMP protocol as access<br>
password. Commu Bead and Write Community<br>
EMS software is designed based on SNMP protocol to communicate with<br>
managed devices. Read and write community is used by SNMP protocol as access<br>
password. Community value input here should be th Read and write Community<br>
EMS software is designed based on SNMP protocol to c<br>
managed devices. Read and write community is used by SNMP p<br>
password. Community value input here should be the same with w<br>
managed device, s EWIS SOTTWATE IS designed based on SINNIP protocol to communicate with<br>aged devices. Read and write community is used by SINMP protocol as access<br>word. Community value input here should be the same with which configured in managed devices. Nead and write community is used by Siwith protocol as access<br>password. Community value input here should be the same with which configured in<br>managed device, such EMS can communicate with the managed devi password. Community value input nere should be the same with<br>managed device, such EMS can communicate with the managed d<br>Poll Interval, SNMP set Timeout and Snmp get Timeout<br>EMS software will poll the managed device period

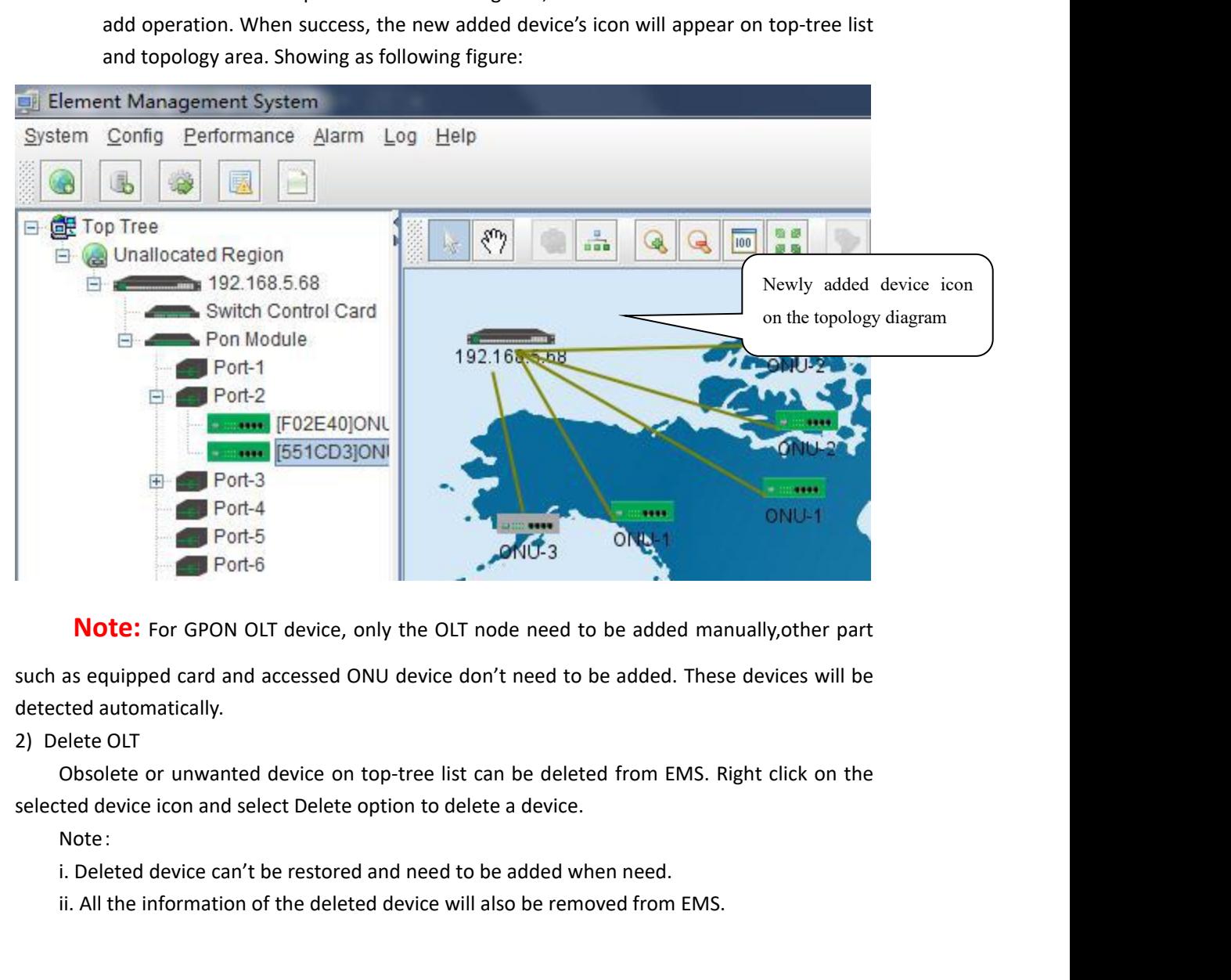

**Note:** For GPON OLT device, only the OLT node need to be added manually, other part<br>as equipped card and accessed ONU device don't need to be added. These devices will be<br>ted automatically.<br>elete OLT<br>Obsolete or unwanted

Note:

iii. The device icon deleted from the topology map is not deleted from the EMS software.<br>The deletion, the icon is no longer displayed on the topology map, not deleted from the<br>re list. After the device icon deleted from the topology map is not deleted from the EMS software.<br>After the deletion, the icon is no longer displayed on the topology map, not deleted from the device list.<br>**T GPON OLT Management** iii. The device icon deleted<br>After the deletion, the icon is r<br>device list.<br>**CPON OLT M** iii. The device icon deleted from the topology map is not deleted from the EMS<br>After the deletion, the icon is no longer displayed on the topology map, not deleted<br>device list.<br>**7 GPON OLT Management**<br>OLT device mainly con iii. The device icon deleted from the topology map is not deleted from the EMS software.<br>
the deletion, the icon is no longer displayed on the topology map, not deleted from the<br>
ce list.<br> **GPON OLT Management**<br>
OLT device iii. The device icon deleted from the topology map is not deleted from the EMS software.<br>After the deletion, the icon is no longer displayed on the topology map, not deleted from the<br>device list.<br>**Terms** OLT **Management**<br>O iii. The device icon deleted from the topolom<br>After the deletion, the icon is no longer display<br>device list.<br>**T** GPON OLT Management<br>OLT device management module. The fo<br>EMS software for these parts.<br>**T.1 OLT Chassis Manag 111.** The device icon deleted from the topology map is not deleted from the After the deletion, the icon is no longer displayed on the topology map, not device list.<br> **7 GPON OLT Management**<br>
OLT device management modul

<span id="page-15-0"></span>I list.<br>
UIT device mainly consists of OLT chassis, Switch and Control module, PON Card module<br>
INU Device management module. The following sections describe the management of<br>
oftware for these parts.<br> **OLT Chassis Manage FRON OLT Manage**<br>
OLT device mainly consists of OLT<br>
and ONU Device management module<br>
EMS software for these parts.<br> **F.1 OLT Chassis Manag**<br>
Double click the OLT chassis icon t<br>
following figure :<br> **EMS Device Informati** 

<span id="page-15-1"></span>

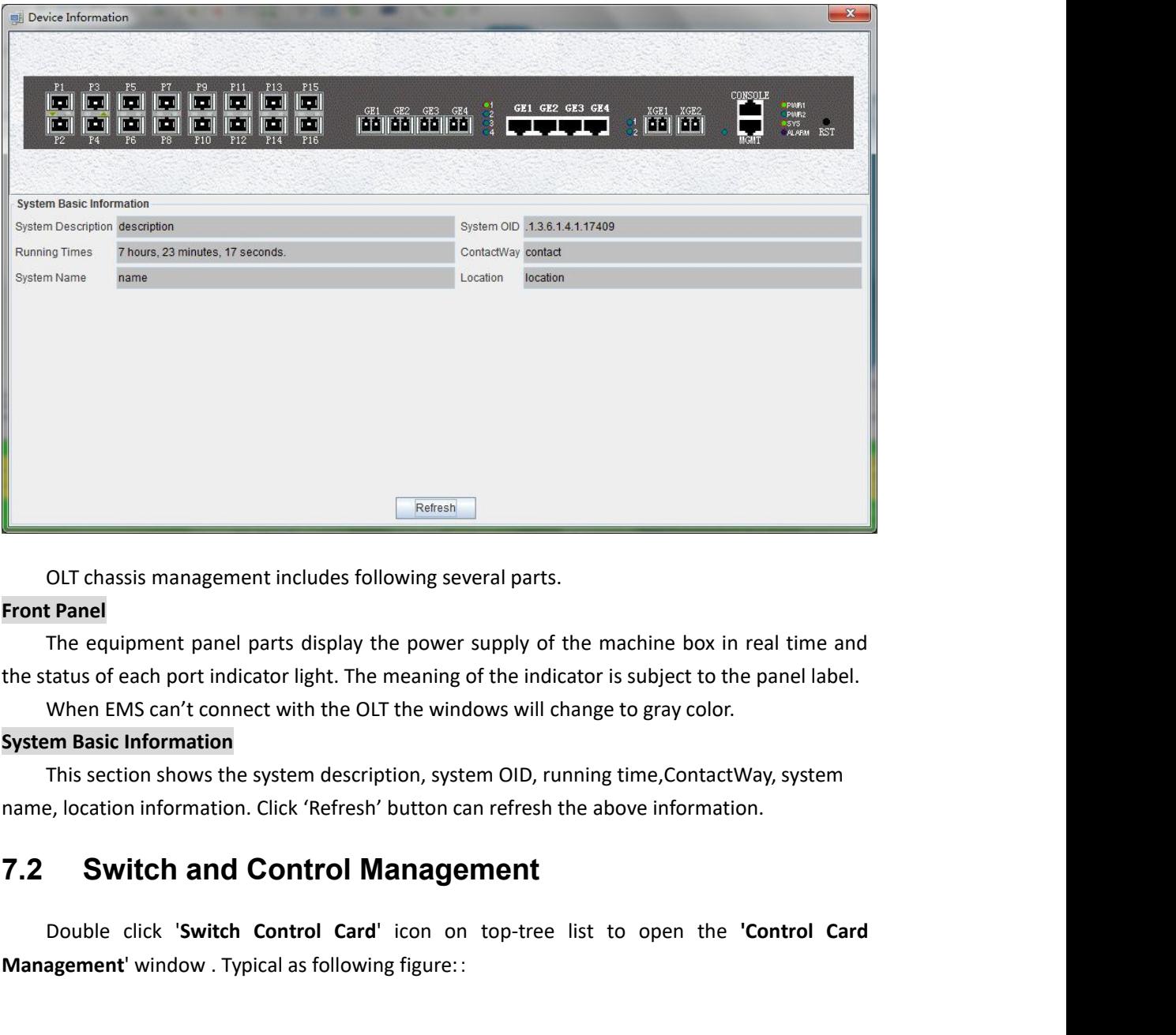

**EREGANSE INCRED CONTON CONTO IS CONCORDED AND CONTINUM CONTA THE CONTINUM CONTINUM CONTINUM CONTINUM CONTINUM CONTINUM CONTINUM CONTINUM CONTINUM CONTINUM CONTINUM CONTINUM CONTINUM CONTINUM CONTINUM CONTINUM CONTINUM CON** The equipment panel parts display the power supply of the machine box in real time and<br>The equipment panel parts display the power supply of the machine box in real time and<br>tatus of each port indicator light. The meaning The equipment panel parts display the power supply of the mather status of each port indicator light. The meaning of the indicator is When EMS can't connect with the OLT the windows will change is **System Basic Information** 

<span id="page-15-2"></span>

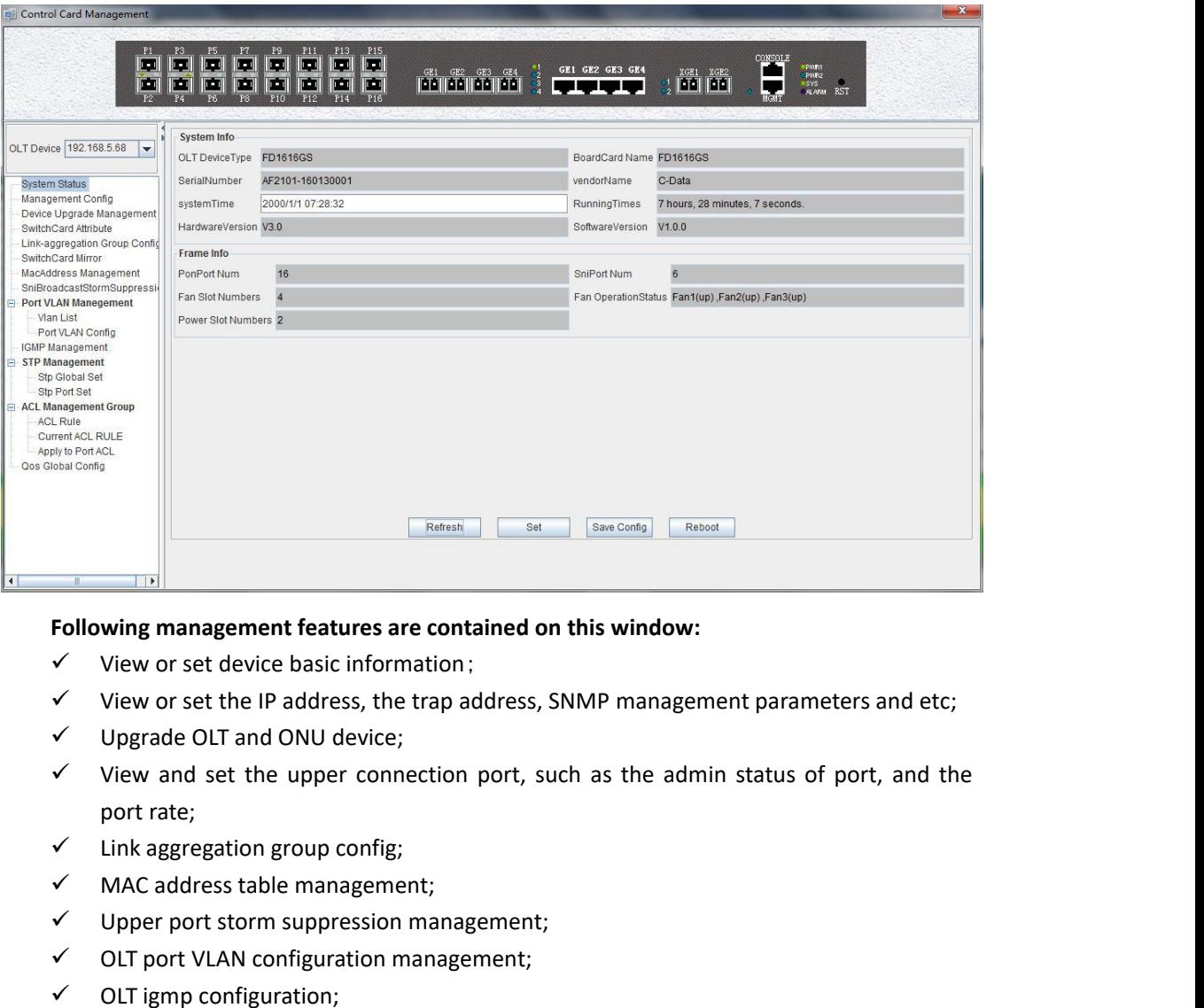

- 
- 
- 
- Following management features are contained on this windo<br>  $\checkmark$  View or set device basic information;<br>  $\checkmark$  View or set the IP address, the trap address, SNMP mana<br>  $\checkmark$  Upgrade OLT and ONU device;<br>  $\checkmark$  View and set Following management features are contained on this wind<br>  $\checkmark$  View or set device basic information;<br>  $\checkmark$  View or set the IP address, the trap address, SNMP mar<br>  $\checkmark$  Upgrade OLT and ONU device;<br>  $\checkmark$  View and set th Following management reatures are con<br>  $\checkmark$  View or set device basic information<br>  $\checkmark$  Upgrade OLT and ONU device;<br>  $\checkmark$  Upgrade OLT and ONU device;<br>
View and set the upper connectior<br>
port rate;<br>
Link aggregation grou v View or set device basic information<br>
V View or set the IP address, the trap<br>
V Upgrade OLT and ONU device;<br>
V View and set the upper connectic<br>
port rate;<br>
Link aggregation group config;<br>
MAC address table management;<br>
- 
- 
- 
- 
- 
- 
- 
- <span id="page-16-0"></span>

V VIEW or set the IP address, the trap address,<br>
√ Upgrade OLT and ONU device;<br>
√ View and set the upper connection port, si<br>
port rate;<br>
√ Link aggregation group config;<br>
√ MAC address table management;<br>
√ Upper port sto v<br>
Upgrade OLI and ONO device;<br>
V Uper and set the upper connect<br>
port rate;<br>
V Link aggregation group config;<br>
MAC address table management;<br>
Upper port storm suppression man<br>
OLI port VLAN configuration man<br>
V OLI STP c Following set the upper connection port, such as the administatus or port, and the<br>
port rate;<br>  $\angle$  Link aggregation group config;<br>  $\angle$  MAC address table management;<br>  $\angle$  Upper port storm suppression management;<br>  $\angle$  O port rate;<br>
V Link aggregation group config;<br>
V MAC address table management;<br>
V Upper port storm suppression management;<br>
V OLT port VLAN configuration management;<br>
V OLT STP configuration;<br>
V OLT STP configuration;<br>
V QO

V Link aggregation group config;<br>
√ MAC address table management;<br>
√ Upper port storm suppression management;<br>
√ OLT port VLAN configuration management;<br>
√ OLT igmp configuration;<br>
√ OLT STP configuration;<br>
√ QCS configur UNT TOUT THE CONTRIGUTE CONTRIGUTED CONTRIGUTED VALUES OF THE CONTRIGUTED VALUES TO DUE THE CONTRIGUTED CONTRIGUTED VALUES CONTRIGUTED ON THE CONTRIGUTED CONTRIGUTED CONTRIGUTED CONTRIGUTED CONTRIGUTED CONTRIGUTED CONTRIG **V** OLT igmp configuration;<br> **V** OLT STP configuration;<br> **V** OLC management configuration;<br> **Control Card Management window.**<br> **Control Card Management** window and enter the 'System Status' to view the page.<br> **Control Car** 

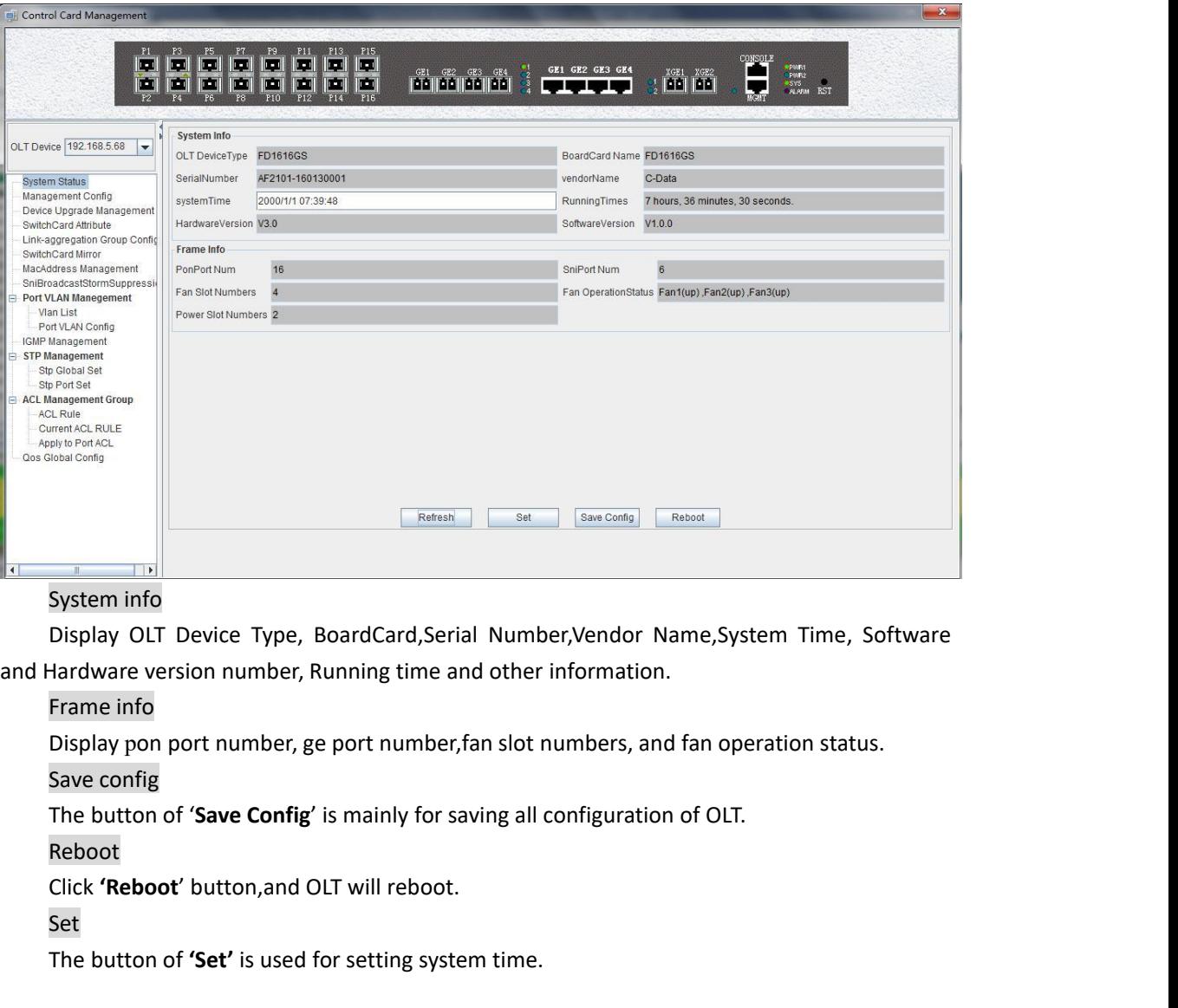

System into<br>
Display OLT Device Type, BoardCard,Serial Number,Vendor Name,Sy<br>
Hardware version number, Running time and other information.<br>
Frame info<br>
Display pon port number, ge port number,fan slot numbers, and fan op<br>

Reboot

Set

<span id="page-17-0"></span>

Display OLT Device Type, BoardCard,Serial Number,Vendor Name,System Tiand Hardware version number, Running time and other information.<br> **Frame info**<br>
Display pon port number, ge port number,fan slot numbers, and fan operat Display pon port number, ge port number,fan slot numbers, and fan operation status.<br>Save config<br>The button of **'Save Config'** is mainly for saving all configuration of OLT.<br>Reboot<br>Click **'Reboot'** button,and OLT will reboo **Save config**<br>
The button of **'Save Config'** is mainly for saving all configuration of OLT.<br>
Reboot<br>
Click **'Reboot'** button, and OLT will reboot.<br> **Set**<br>
The button of **'Set'** is used for setting system time.<br> **7.2.2**

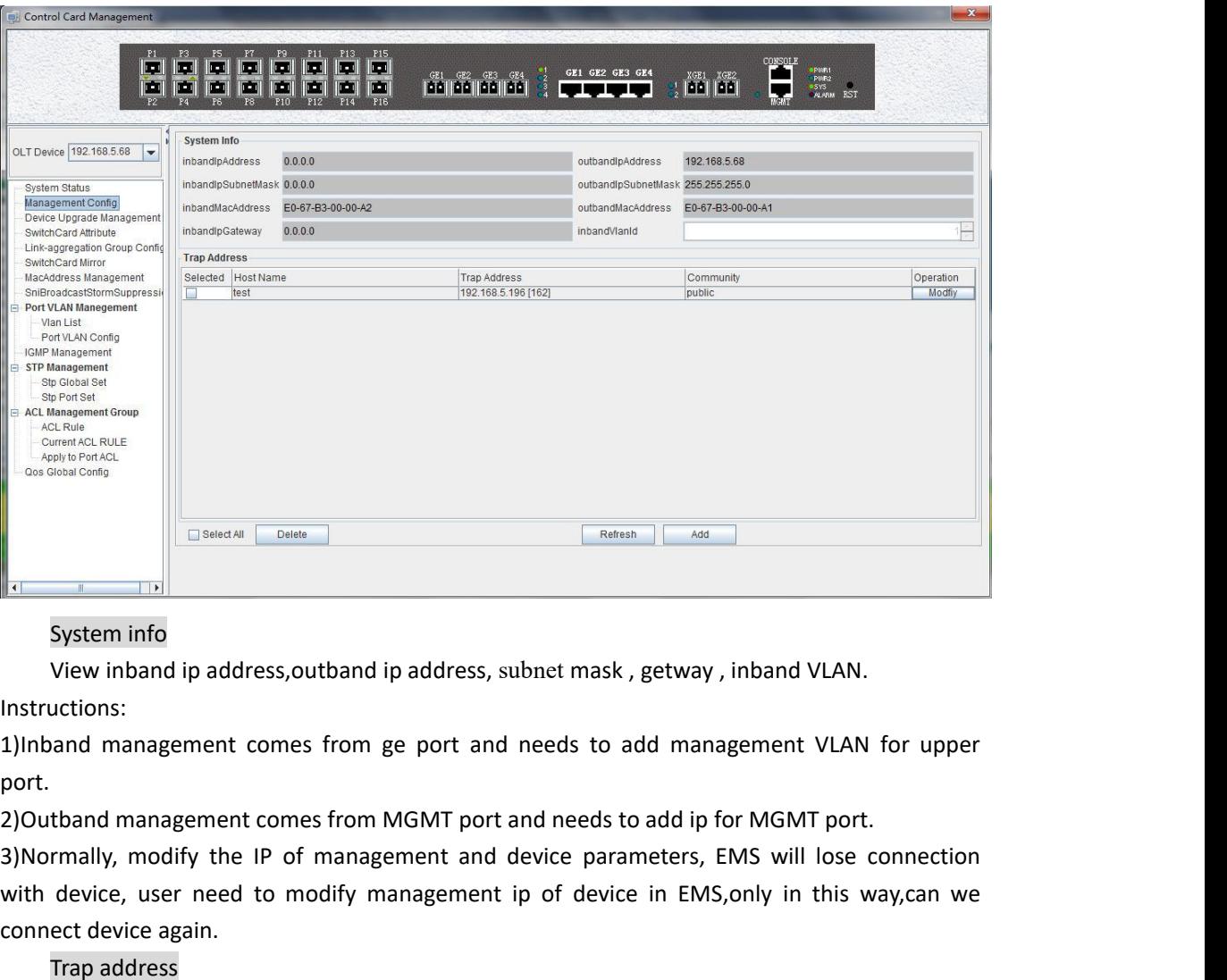

Instructions:

port.

With device, user need to modify management ip of device in EMS,only in this way,can we<br>
Instructions:<br>
1)Inband management comes from ge port and needs to add management VLAN for upper<br>
1)Inband management comes from MGMT System info<br>
View inband ip address, outband ip<br>
Instructions:<br>
1)Inband management comes from ge<br>
port.<br>
2)Outband management comes from M(3)Normally, modify the IP of management<br>
with device, user need to modify man<br>
con System info<br>View inband ip address, outban<br>uctions:<br>aand management comes fron<br>tband management comes fron<br>mally, modify the IP of mana<br>device, user need to modify<br>ect device again.<br>Trap address<br>Alarm receiving address is

System into<br>View inband ip address, outband ip address, subnet mask, getway, inband VLAN.<br>Cuctions:<br>and management comes from  $ge$  port and needs to add management VLAN for upper<br>thand management comes from MGMT port and ne view inoana ip address, outband ip address, subnet mask, getway, inoand vLAN.<br>
Instructions:<br>
2) Inband management comes from pe port and needs to add management VLAN for upper<br>
port.<br>
2) Outband management comes from MGMT Instructions:<br>
2)Outband management comes from ge port and needs to add management VLAN for upper<br>
port.<br>
2)Outband management comes from MGMT port and needs to add ip for MGMT port.<br>
3)Normally, modify the IP of managemen 1)Inband management comes from<br>
2)Outband management comes from<br>
3)Normally, modify the IP of man<br>
with device, user need to modify<br>
connect device again.<br>
Trap address<br>
Alarm receiving address is the<br>
when the alarm occur port.<br>
2)Outband management comes from MGMT port and needs to add ip for<br>
3)Normally, modify the IP of management and device parameters, EM<br>
with device, user need to modify management ip of device in EMS,<br>
connect device **Example:** Configure trap information as follows:host name is test,Alarm reception address<br>**Example:** Configure trap address is the destination IP address which alarm information sent to,<br>**Trap address**<br>Alarm receiving add with device, user need to modify management ip or device in EWS, only in<br>connect device again.<br>Trap address<br>Alarm receiving address is the destination IP address which alarm info<br>when the alarm occur, New GPON OLT will sen

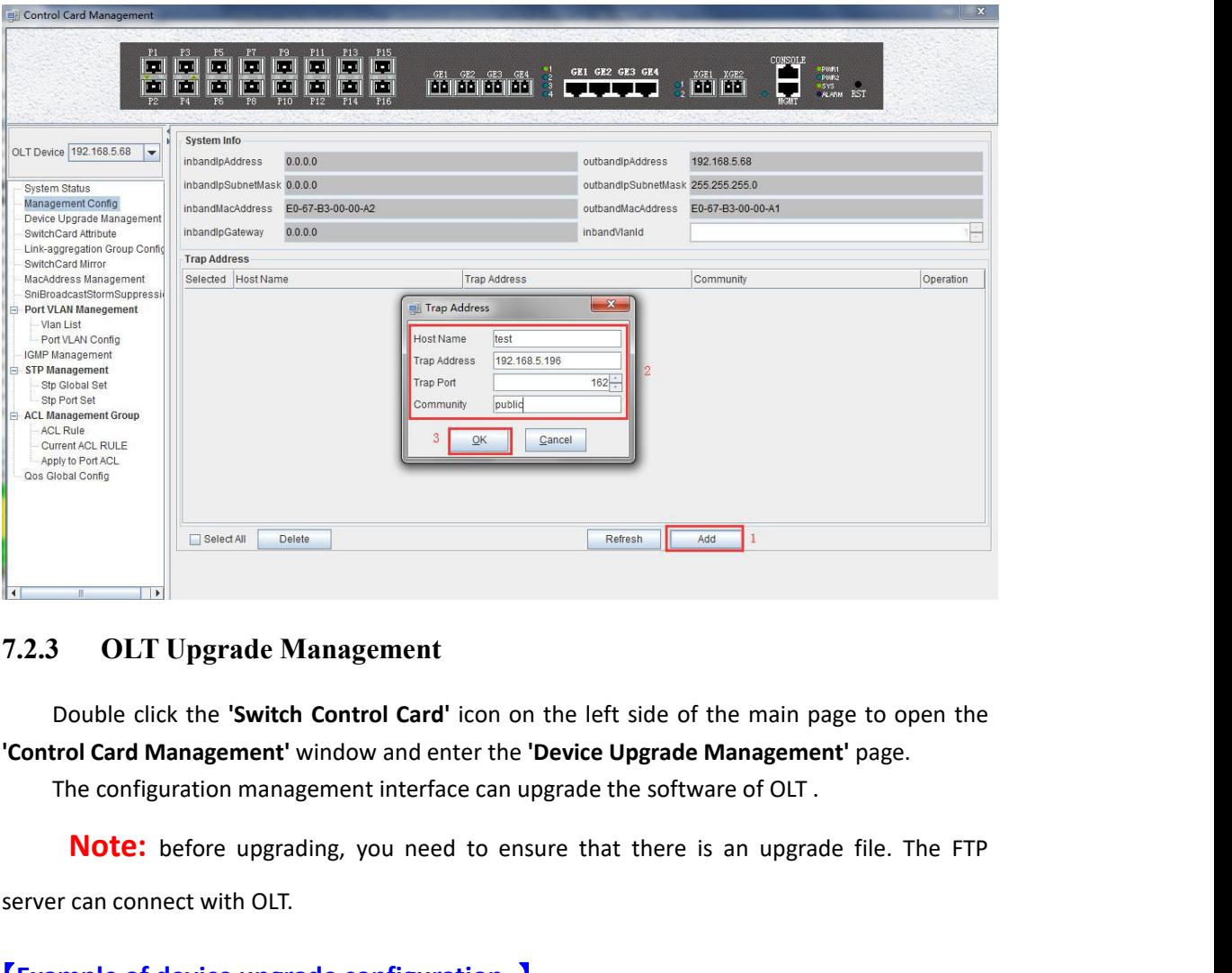

<span id="page-19-0"></span>**Secondal Control Canal Connect Connect Connect Connect Connect Connect Connect Connect Connect Connect Connect Connect Connect Connect Connect Connect With OLT.**<br> **Example of device upgrading**, you need to a server can co **Example of device upgrade configuration**<br> **Example of device upgrade configuration**<br> **Example of device upgrade configuration**<br> **Example of device upgrade configuration**<br> **Example of device upgrade configuration**<br> **Exampl Example:**<br> **Example:** Upgrade Management<br> **Example:** Upgrade in the Variation management interface can upgrade the software of OLT.<br> **Note:** before upgrading, you need to ensure that there is an upgrade file. The FTF<br> **Pr** 

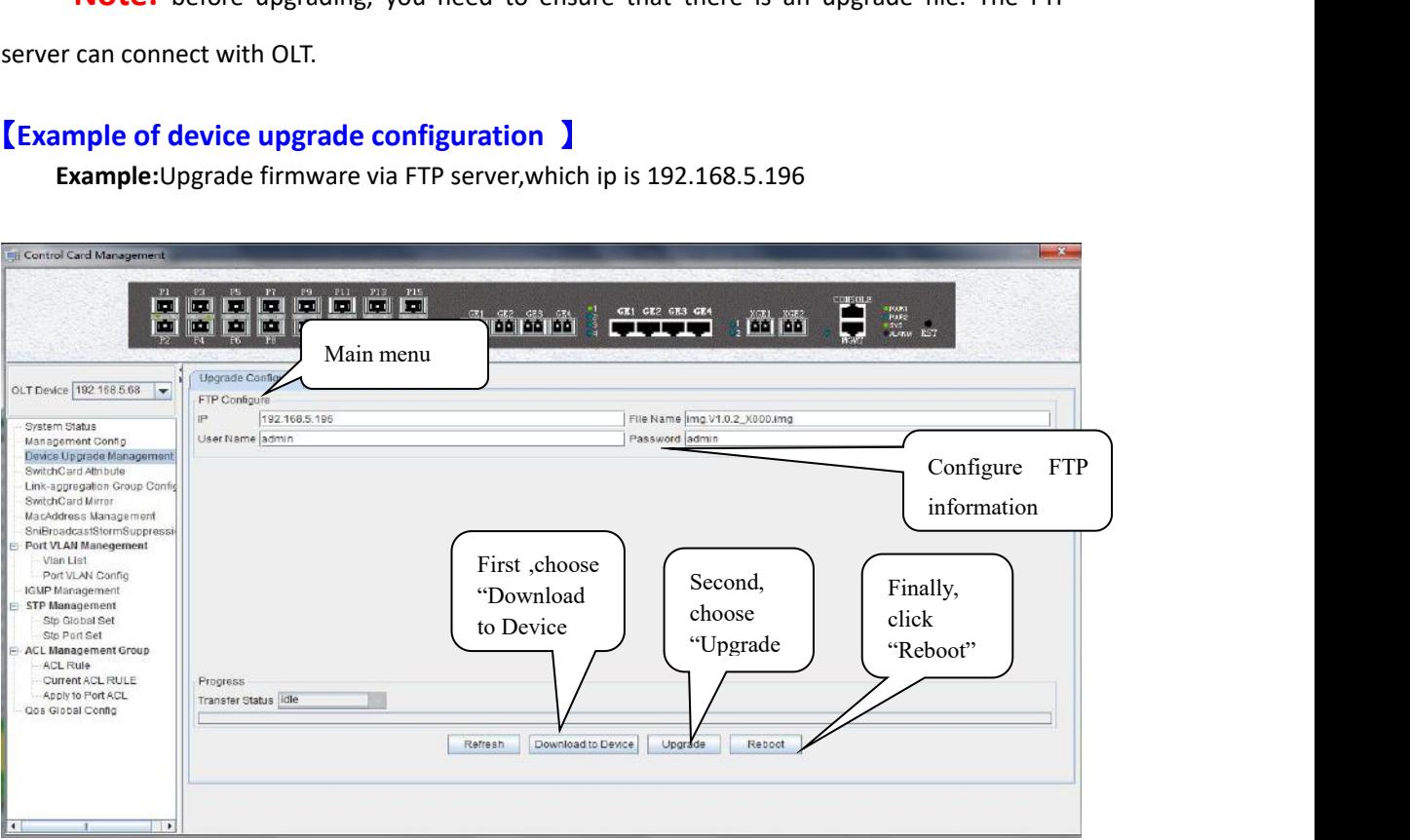

**7.2.4 OLT Uplink Port Attribute Configuration**<br>Double click the 'Switch Control Card' icon on the left side of the main page to op<br>'Control Card Management' window and enter the 'SwitchCard Attribute' page.

<span id="page-20-0"></span>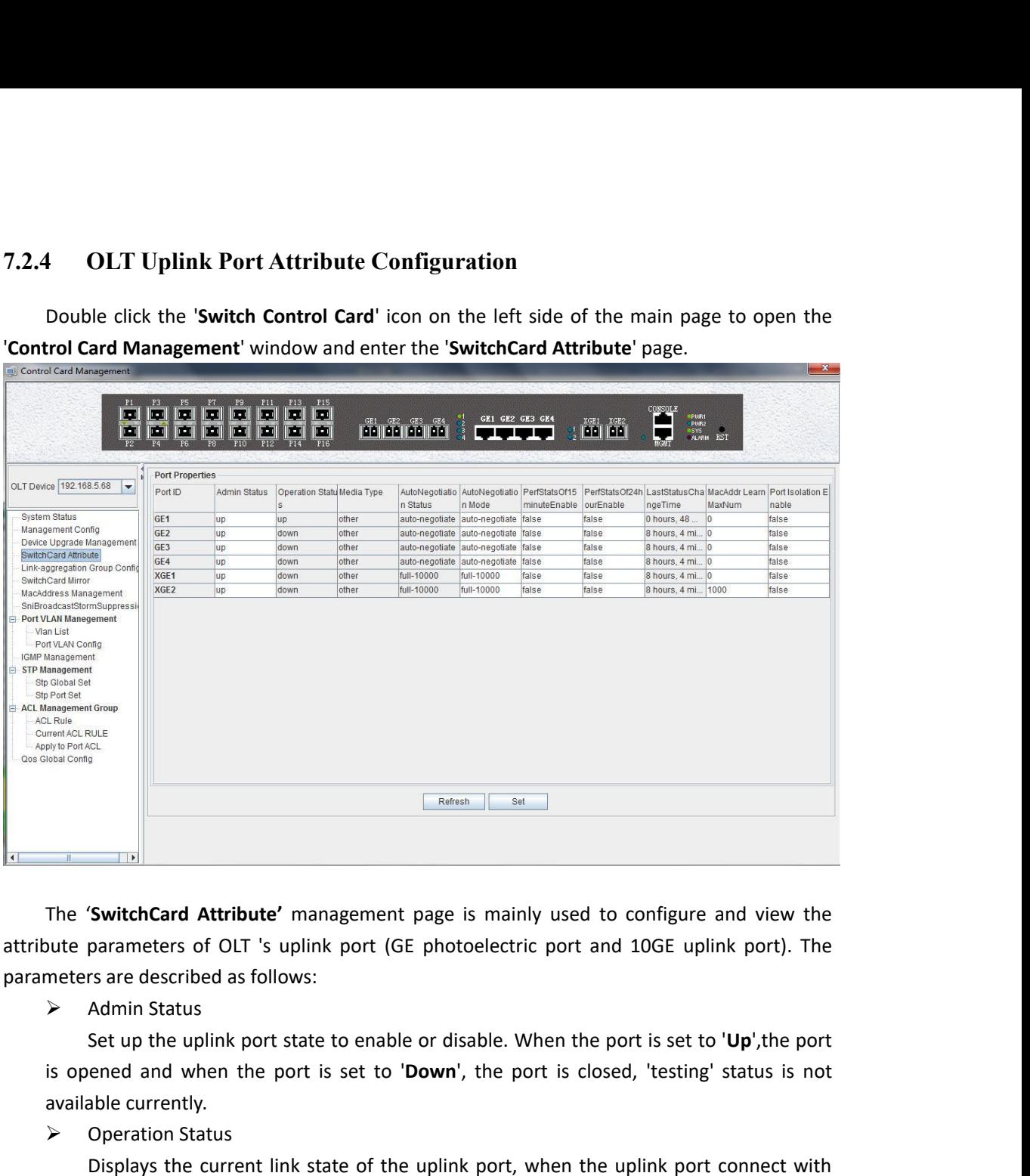

The '**SwitchCard Attribute'** mana<br>
bute parameters of OLT 's uplink<br>
meters are described as follows:<br>
> Admin Status<br>
Set up the uplink port state t<br>
is opened and when the port is<br>
available currently.<br>
> Operation Statu The '**SwitchCard Attribute'** managemer<br>
The '**SwitchCard Attribute'** managemer<br>
pute parameters of OLT 's uplink port (<br>
meters are described as follows:<br>
> Admin Status<br>
Set up the uplink port state to enak<br>
is opened and

**The current Synthetic Common Exercise of OLT** is uplink port (GE photoelectric port and 10GE uplink port). The parameters of OLT is uplink port (GE photoelectric port and 10GE uplink port). The rs are described as follow The **'SwitchCard Attribute'** management page is mainly used to configure and view the<br>pute parameters of OLT 's uplink port (GE photoelectric port and 10GE uplink port). The<br>meters are described as follows:<br>> Admin Status<br> Ine **SwitchCard Attribute** management page is mainly used to comigure and view the<br>
parameters are described as follows:<br>
Admin Status<br>
Set up the uplink port state to enable or disable. When the port is set to '**Up'**, th bute parameters or OLI is uplink port (GE photometers are described as follows:<br>
> Admin Status<br>
Set up the uplink port state to enable or dis<br>
is opened and when the port is set to 'Down',<br>
available currently.<br>
> Operati Admin Status<br>
Set up the uplink port state to ena<br>
is opened and when the port is set to<br>
available currently.<br>
A Operation Status<br>
Displays the current link state of t<br>
the end devices, the operation state is<br>
with the e Admin Status<br>Set up the uplink port state to enable or disable. When the port is set to '**Up'**, the port<br>eneed and when the port is set to '**Down'**, the port is closed, 'testing' status is not<br>blie currently.<br>Operation Sta is opened and when the port is set to **'Down'**, the port is set to **up**, the port<br>available currently.<br>
<br> **A** constant and when the port is set to 'Down', the port is closed, 'testing' status is not<br>
<br> **A** constant and dev So opened and when the port is set to **Down**, the port is closed,<br>available currently.<br>
> Operation Status<br>
Displays the current link state of the uplink port, when the up<br>
the end devices, the operation state is displaye Available currently.<br>  $\triangleright$  Operation Status<br>
Displays the current link state of the uplit<br>
the end devices, the operation state is displaye<br>
with the end devices, the operation state is d<br>
only shows but can't be config Displays the current link state of the uplink port, when the uplink port connect with<br>md devices, the operation state is displayed as '**Up**'; when the uplink port disconnect<br>the end devices, the operation state is displaye Displays the current link state of the uplink port, when<br>the end devices, the operation state is displayed as 'Dp'; whe<br>with the end devices, the operation state is displayed as 'Do<br>only shows but can't be configured.<br>> M

the end devices, the operation state is displayed as<br>with the end devices, the operation state is displayed as<br>with the end devices, the operation state is display<br>only shows but can't be configured.<br> $\triangleright$  Media Type<br>Sho the end devices, the operation state is displayed as **Down**, and the running state<br>shows but can't be configured.<br>Media Type<br>Show the media type of the uplink port, the default interface of ge1-ge4 is the optical<br>face, and Only shows but can t be configured.<br>  $\triangleright$  Media Type<br>
Show the media type of the uplink port, the default inter<br>
interface, and the media type is shown as 'other' the default<br>
COMBO port, XGE1 and XGE2 are 10GE uplink p Provided type<br>
Show the media type of the uplink port, the de<br>
interface, and the media type is shown as 'other'.t<br>
COMBO port, XGE1 and XGE2 are 10GE uplink port.<br>
Auto Negotiation Status<br>
Display the uplink port rate of

Configure PerfStats Of 15 minute Enable of uplink port,'**False**' means stop properties Configure PerfStats Of 15 minute Enable of uplink port,**'False'** means stop properties<br>statistics of every fifteen minutes on uplink port.'**True'** means start properties statistics of<br>Every fifteen minutes on uplink port. Configure PerfStats Of 15 minute Enable of uplink<br>
statistics of every fifteen minutes on uplink port.<br>
Every fifteen minutes on uplink port.<br>
→ PerfStats Of 24 hours Enable<br>
Configure PerfStats Of 24 hours Enable of upli Configure PerfStats Of 15 minute Enable of uplink<br>
statistics of every fifteen minutes on uplink port.<br>
PerfStats Of 24 hours Enable<br>
Configure PerfStats Of 24 hours Enable of uplink p<br>
statistics of every 24 hours on upl Configure PerfStats Of 15 minute Enable of uplink port,**'False'** means stop properties<br>titics of every fifteen minutes on uplink port.**'True'** means start properties statistics of<br>fifteen minutes on uplink port.<br>PerfStats Configure PerfStats Of 15 minute Enable of uplink port,**'False'** means stop properties<br>statistics of every fifteen minutes on uplink port.'**True'** means start properties statistics of<br>Every fifteen minutes on uplink port. Configure PerfStats Of 15 minute Enak<br>
statistics of every fifteen minutes on uplink<br>
Every fifteen minutes on uplink port.<br>  $\triangleright$  PerfStats Of 24 hours Enable<br>
Configure PerfStats Of 24 hours Enabl<br>
statistics of every Configure PerfStats Of 15 minute Enable of up<br>statistics of every fifteen minutes on uplink port.<br>The status Change of 24 hours Enable<br>Configure PerfStats Of 24 hours Enable of upl<br>statistics of every 24 hours on uplink p Configure PerfStats Of 15 minute Enable of uplink port,'**False'** means stop properties<br>stics of every fifteen minutes on uplink port.'**True'** means start properties statistics of<br>fifteen minutes on uplink port.<br>PerfStats o Configure PerfStats Of 15 minute Enable c<br>
statistics of every fifteen minutes on uplink po<br>
Every fifteen minutes on uplink port.<br>  $\triangleright$  PerfStats Of 24 hours Enable<br>
Configure PerfStats Of 24 hours Enable of<br>
statistic

Coningure Peristats Of 15 minute thable of uplink port, False<br>statistics of every fifteen minutes on uplink port.'True' means start<br>Every fifteen minutes on uplink port.<br> $\triangleright$  PerfStats Of 24 hours Enable<br>Configure PerfS Ites of every inteen minutes on uplink port. The means start properties statistics of<br>PerfStats Of 24 hours Enable<br>Configure PerfStats Of 24 hours Enable of uplink port, "False" means stop properties<br>configure PerfStats Of Exarts of 24 hours Enable<br>
> Porfstats of 24 hours Enable of uplink port, '**False'** means stop properties<br>
statistics of every 24 hours on uplink port. **'True'** means start properties statistics of every<br>
24 hours on uplin Frensials OF 24 hours Enable<br>
Configure PerfStats Of 24 hours Enable of uplink p<br>
statistics of every 24 hours on uplink port. **'True'** means<br>
24 hours on uplink port.<br>
Fust Status Change time<br>
Show the change time<br>
Show t Configure Peristats Or 24 nours Enable or uplinity statistics of every 24 hours on uplink port. **True'** merged thours on uplink port.<br>  $\triangleright$  Last Status Change time<br>
Show the change time of properties statistical<br>
statis tics or every 24 nours on uplink port. "True" means start properties statistics or every<br>unrs on uplink port.<br>Last Status Change time<br>Show the change time of properties statistics time, and the time of properties<br>Show the 24 Hours on uplink port.<br>
► Last Status Change time<br>
Show the change time<br>
Show the change wery 300ms.<br>
► Mac Addr Learn Max Num<br>
Thac Addr Learn Max Num<br>
port, set to '0' means no limit,set to '1-8092' to limit the numbe **7.2.5 OLT trunk(LACP) Configuration**<br> **7.2.5 OLT trunk** a single long time and the single long and the tim statistics change every 300ms.<br> **7.2.5 OLT trunk(LACP) Configuration**<br> **7.2.5 OLT trunk(LACP) Configuration**<br> **7.** 

<span id="page-21-0"></span>

imated and the learn Max Num<br>
Limit the number of MAC addresses (0-8092) that are permitted to pass by the uplink<br>
port, set to '0' means no limit, set to '1-8092' to limit the number of MAC addresses which<br>
permitted to II in the number of MAC addresses (0-8092) that are permitted to pass by the uplink<br>port, set to '0' means no limit,set to '1-8092' to limit the number of MAC addresses which<br>permitted to pass by the uplink port.<br> $\triangleright$  S port, set to '0' means no limit,set to '1-8092' to limit the number of MAC addresses which<br>permitted to pass by the uplink port.<br>  $\triangleright$  SNI Port Isolation Crable<br>
Set up data isolation or not between one uplink port and Functions of uplink port and others. **False'** means uplink<br>
SNI Port Isolation or not between one uplink port and others. **'False'** means uplink<br>
port can access to each other. **True'** means uplink port can access to each SNI Port Isolation Enable<br>
Set up data isolation or not between one uplink port and others. '**False'** means uplink<br>
port can access to each other. '**True'** means uplink port can access to each other.<br> **SDE Trunk(LACP) Conf** Set up data isolation or not between one uplink port and others. **'False'** means uplink<br>port can access to each other. **True'** means uplink port can access to each other.<br>**7.2.5 OLT trunk(LACP) Configuration**<br>The device

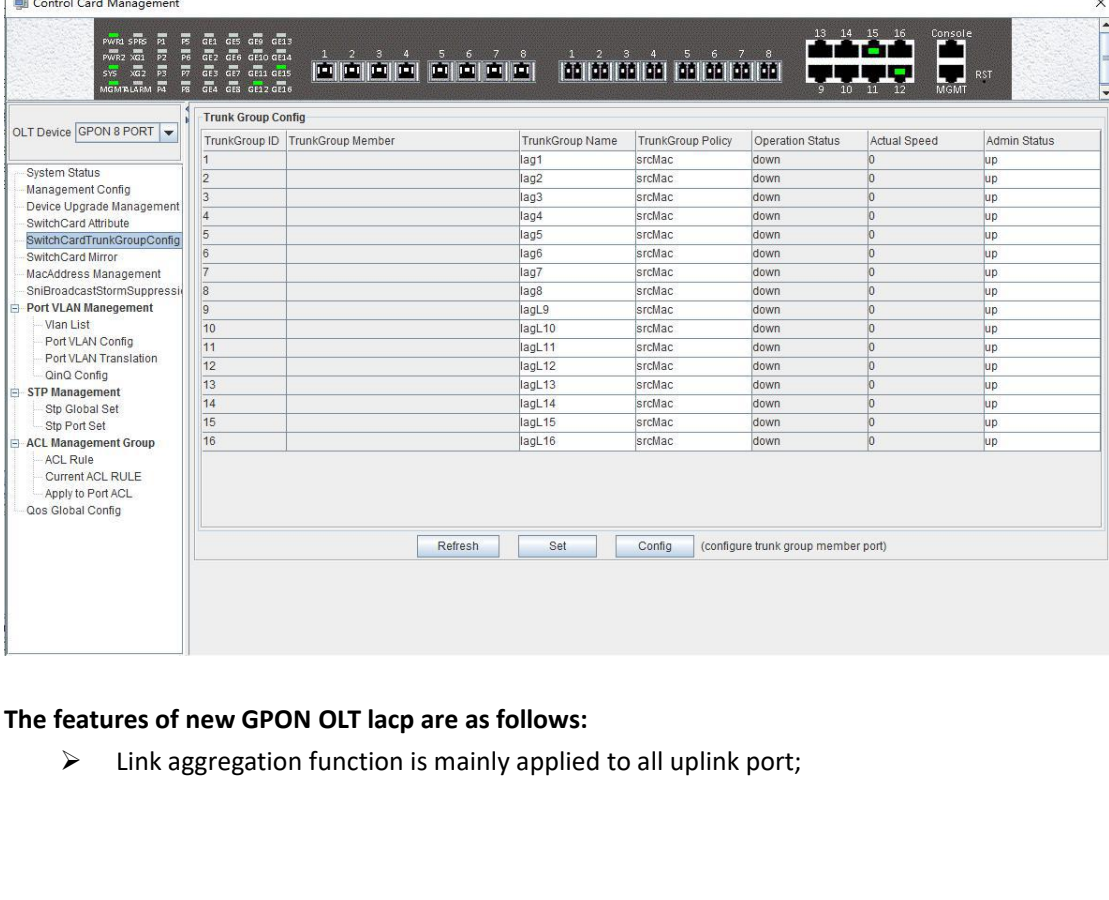

- 
- 
- → The default aggregation group is 16;<br>
→ All port can be added to a aggregation group ;<br>
→ Support several equalization algorithms based on the sections, source and destination IP address; A<br>
All port can be added to a aggregation group ;<br>
All port can be added to a aggregation group ;<br>
A Support several equalization algorithms based on the source and e<br>
address, source and destination IP address;<br>
→ Each p Support several equalization algorithms based on the source and destination MAC<br>
Support several equalization algorithms based on the source and destination MAC<br>
address, source and destination IP address;<br>
Support can be The default aggregation group is 16;<br>All port can be added to a aggregation group ;<br>Support several equalization algorithms based on the so<br>address, source and destination IP address;<br>Each port can be assigned to only one Frame default aggregation group is 16;<br>
■<br>
■ Null port can be added to a aggregation group ;<br>
■<br>
Support several equalization algorithms based on the source and destination MAC<br>
address, source and destination IP address; The default aggregation group is 16;<br>All port can be added to a aggregation group ;<br>Support several equalization algorithms based on the source a<br>address, source and destination IP address;<br>Each port can be assigned to onl
- 

→ The default aggregation group is 16;<br>
→ All port can be added to a aggregation group ;<br>
→ Support several equalization algorithms based on the<br>
address, source and destination IP address;<br>
→ Each port can be assigned to → The default aggregation group is 16;<br>
→ All port can be added to a aggregation g<br>
→ Support several equalization algorithm<br>
address, source and destination IP addre<br>
→ Each port can be assigned to only one<br>
multiple agg Show number of link aggregation group is 16;<br>
Support several equalization algorithms based on the source and destination MAC<br>
address, source and destination IP address;<br>
Seach port can be assigned to only one aggregatio Fire deratur aggregation group is 16;<br>
⇒ All port can be added to a aggregation group;<br>
⇒ Support several equalization algorithms based on the source and destination MAC<br>
address, source and destination IP address;<br>
⇒ Ea All port can be added to a aggressed by Support several equalization and destination and destination  $\triangleright$  Each port can be assigned to comultiple aggregation groups at **Lacp Function parameter on EMS are as formula** Show **Trunk Group Member**<br>
Name and destination IF<br>
Truncking aggregation groups at the<br> **Trunk Group ID**<br>
Show number of link aggregation groups<br>
Link aggregation groups can't be adde<br>
diggregation groups can't be adde<br>
diggre Show which uplink aggregation group and cannot be assigned to<br>
Show not can be assigned to only one aggregation group and cannot be assigned to<br>
multiple aggregation groups at the same time.<br>
Function parameter on EMS are multiple aggregation groups at the same multiple aggregation groups at the same **Trunk Group ID**<br> **Trunk Group ID**<br>
Show number of link aggregation groups<br>
link aggregation groups can't be added, or<br> **Trunk Group Member**<br> multiple aggregation groups at the same time.<br>
Function parameter on EMS are as follows:<br>
Trunk Group ID<br>
Show number of link aggregation groups available by def<br>
link aggregation group.<br>
Trunk Group Member<br>
Show which upl **Function parameter on EMS are as follow<br>
Trunk Group ID**<br>
Show number of link aggregation group<br>
link aggregation groups can't be added,<br>
ggregation group.<br> **Trunk Group Member**<br>
Show which uplink port members are alre<br> Function parameter on ENIS are as follows:<br>
Trunk Group ID<br>
Show number of link aggregation groups available by default on OLT, default number is<br>
link aggregation group.<br> **Trunk Group Member**<br> **Show which uplink port memb** Frank Group ID<br>
Show number of link aggregation groups available by default on OLT, default number is<br>
1-16,link aggregation group.<br>
Trunk Group Member<br>
Show which uplink port members are already in the link aggregation gr

**Constraint of the Constraint Constraint Constraint**<br>
Jink aggregation group.<br> **Trunk Group Member**<br>
Show which uplink port members an<br> **Trunk Group Name**<br>
Name and set the link aggregation g<br> **Trunk Group Policy**<br>
Select IInk aggregation groups can't be added, only can modified and configured on the default<br>Trunk Group Member<br>Show which uplink port members are already in the link aggregation group.<br>Trunk Group Name<br>Name and set the link ag Trunk Group Member<br>
Show which uplink port members are already in the link aggregation group.<br>
Trunk Group Name<br>
Name and set the link aggregation group.<br>
Trunk Group Policy<br>
Select a strategy of link aggregation negotiati Frunk Group Member<br>Show which uplink port members are already in the link aggregation group.<br>Trunk Group Name<br>Name and set the link aggregation group.<br>Trunk Group Policy<br>Select a strategy of link aggregation negotiation, w **Frunk Group Name**<br> **Action 2018**<br> **Action 2019 Name**<br> **Action 2019**<br> **Action 2019**<br> **Action 2019**<br> **Actual Speed**<br> **Actual Speed**<br>
Show the configuration state of the<br>
gured link aggregation group is succe<br> **Actual Speed ITUINK Group Name**<br> **Shows the link aggregation group.**<br> **Shows the source and destination MAC address, source, and destination IP address.**<br> **Operation Status**<br> **Show the configuration state of the link aggregation group Trunk Group Policy**<br>**Select a strategy of link aggregally**<br>**Select a strategy of link aggregally**<br>**Show the configuration state of gured link aggregation group is understand Speed<br>Shows the current negotiation rangement s IFURK GYOUP POILY**<br>Select a strategy of link aggregation negotiation, which can be negotiated in several ways,<br>as the source and destination MAC address, source, and destination IP address.<br>**Operation Status**<br>Show the con Select a strategy or link aggregation negotiation, which can be negotiated in several ways,<br>such as the source and destination MAC address, source, and destination IP address.<br>**Operation Status**<br>Show the configured link ag such as the source and destination MAC address, source, and destination IP ac<br> **Operation Status**<br>
Show the configuration state of the link aggregation group, the **'Up'**<br>
configured link aggregation group is successful and Show the comiguration state or the link aggregation group, the **up** indicates that the gured link aggregation group is successful and has take effect, **'Down'** indicates that the gured link aggregation group is unsuccessfu

configured link aggregation group is successing<br>configured link aggregation group is unsue<br>**Actual Speed**<br>Shows the current negotiation rate of<br>**Admin Status**<br>Configure the management status of<br>the link aggregation group;

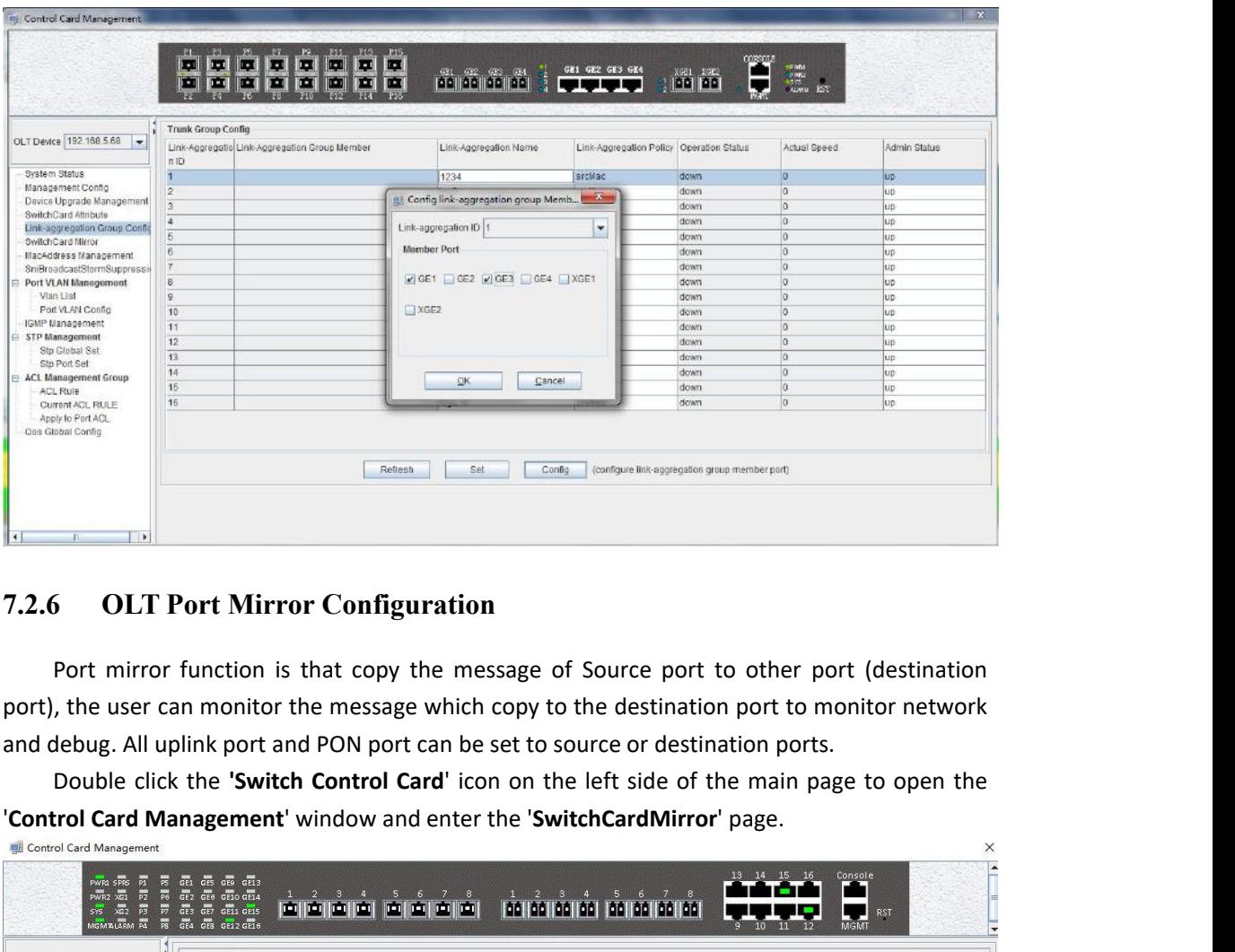

<span id="page-23-0"></span>

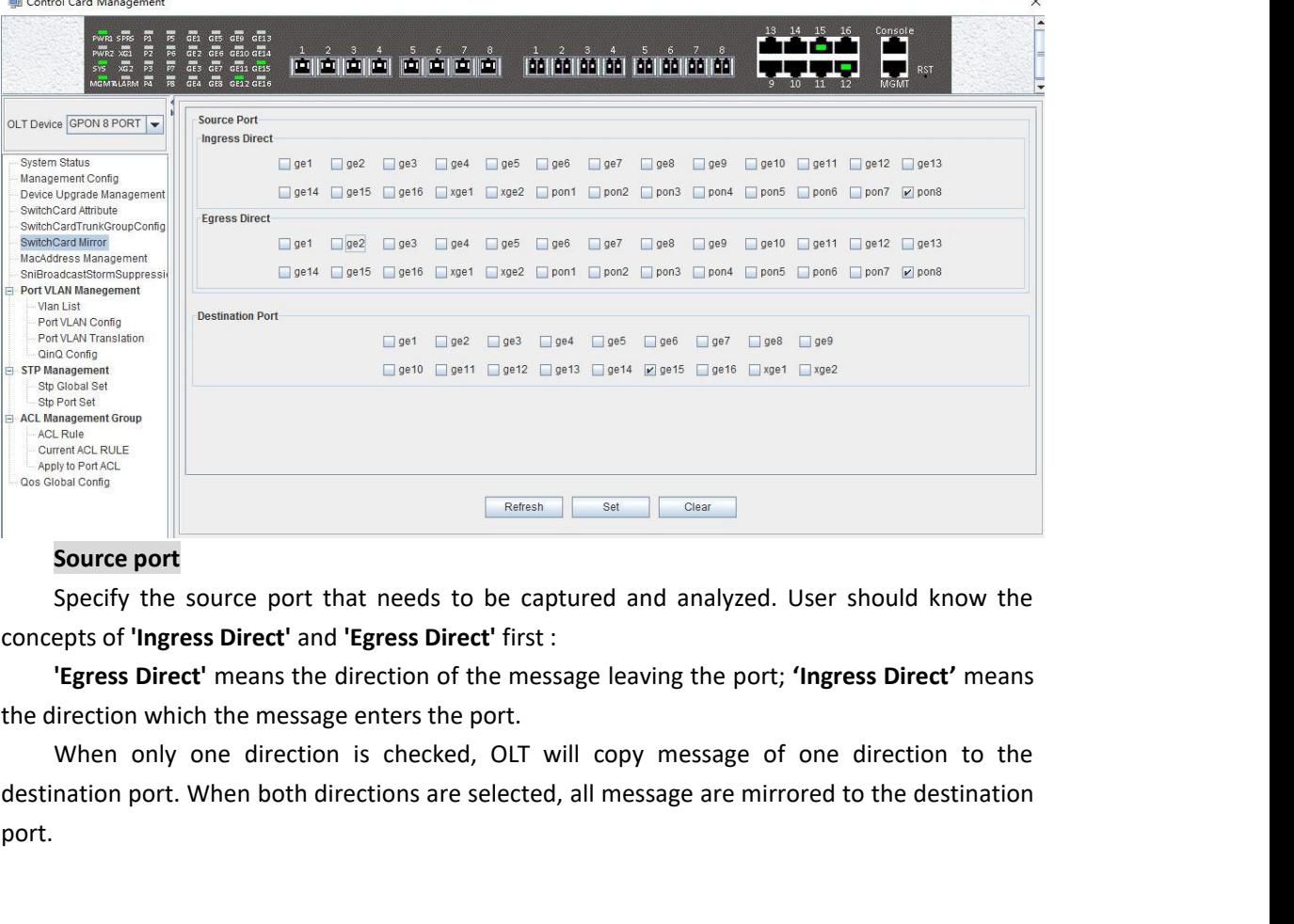

port.

**Destination port**<br>The port that receives message from<br>The configuration of the port image is<br>**1) Select the source port.** Port1-Por **Destination port**<br>The port that receives message from the source port.<br>The configuration of the port image is as follows:<br>**1) Select the source port.** Port1-Port16, ge1-ge4,xge1-xge2 can be sele<br>each port has **'Ingress Di Destination port**<br>The port that receives message from the source port.<br>The configuration of the port image is as follows:<br>**1) Select the source port.** Port1-Port16, ge1-ge4,xge1-xge2 can<br>each port has **'Ingress Direct'** a **1)**<br> **1) Dealism in Select the source port** the source port.<br> **1) Select the source port.** Port1-Port16, ge1-ge4,xge1-xge2 can be selected as the source<br> **1) Select the source port.** Port1-Port16, ge1-ge4,xge1-xge2 can be **Destination port**<br>The port that receives message from the source port.<br>The configuration of the port image is as follows:<br>**1) Select the source port.** Port1-Port16, ge1-ge4,xge1-xge2 can be selected as the source<br>port, ea **Destination port**<br>The port that receives message from the source port.<br>The configuration of the port image is as follows:<br>**1) Select the source port.** Port1-Port16, ge1-ge4,xge1-xge2 can be selected<br>port, each port has **' 2)**<br> **2) Specify the destination of the port image is as follows:**<br> **2) Select the source port.** Port1-Port16, ge1-ge4,xge1-xge2 can be selected as the source<br>
each port has 'Ingress Direct' and 'Egress Direct'. The forme **Destination port**<br>
The port that receives message from the source port.<br>
The configuration of the port image is as follows:<br> **1) Select the source port.** Port1-Port16, ge1-ge4,xge1-xge2 can be selected as the source<br>
port **Destination port**<br>
The port that receives message from the source port.<br>
The configuration of the port image is as follows:<br> **1) Select the source port.** Port1-Port16, ge1-ge4,xge1-xge2 can be<br>
port, each port has **'Ingre Example:** check ge2 in the '**Ingress Direct'** and '**Egress Direct'** and selected as the source and the source port. Port1-Port16, ge1-ge4,xge1-xge2 can be selected as the source each goal has '**Ingress Direct'** and '**Egre** The configuration of the port mirror configuration of the protections of the port. Port1-Port16, ge1-ge4,xge1-xge2 can be selected as the port, each port has 'Ingress Direct' and 'Egress Direct'. The former refers to the p

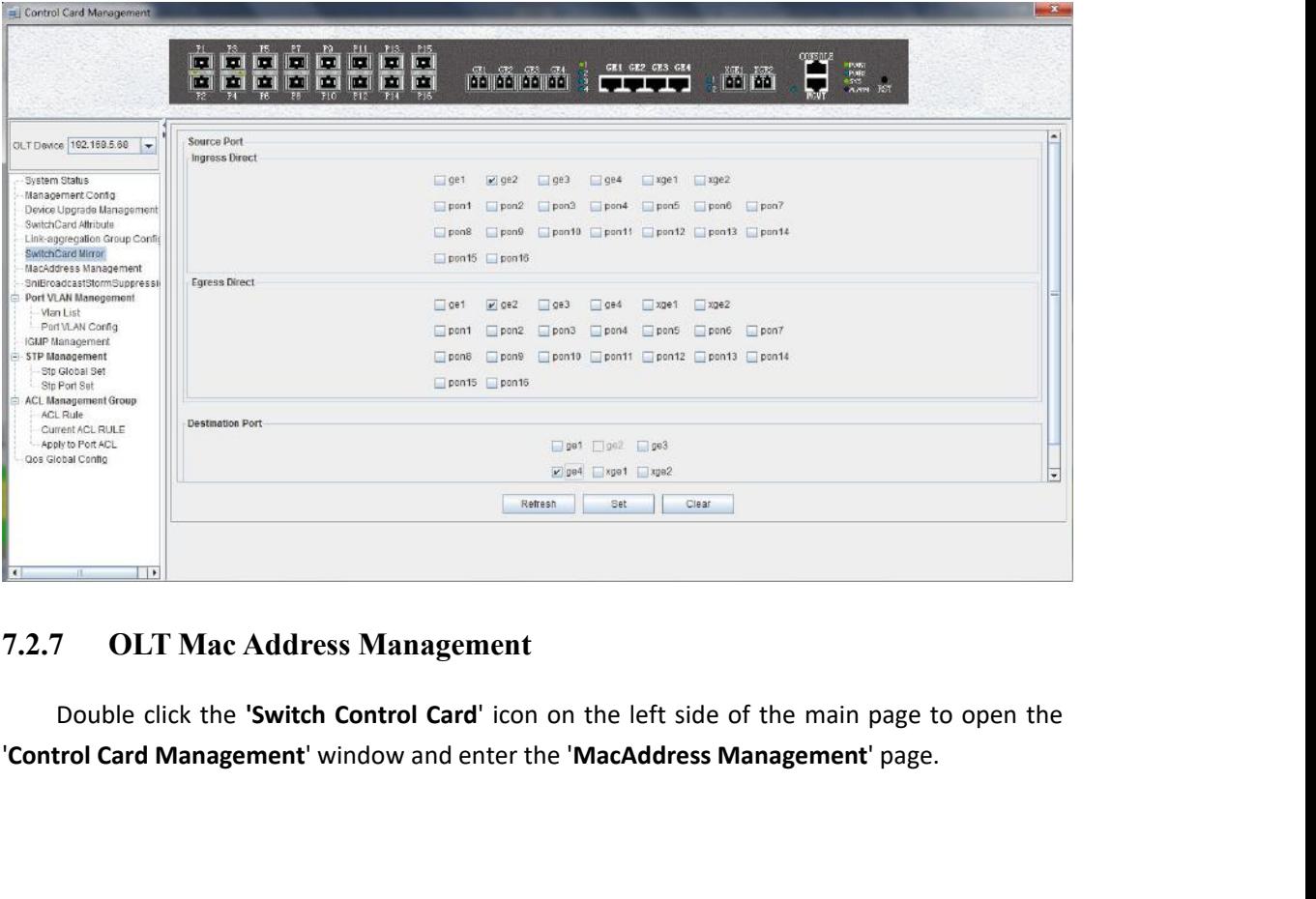

<span id="page-24-0"></span>

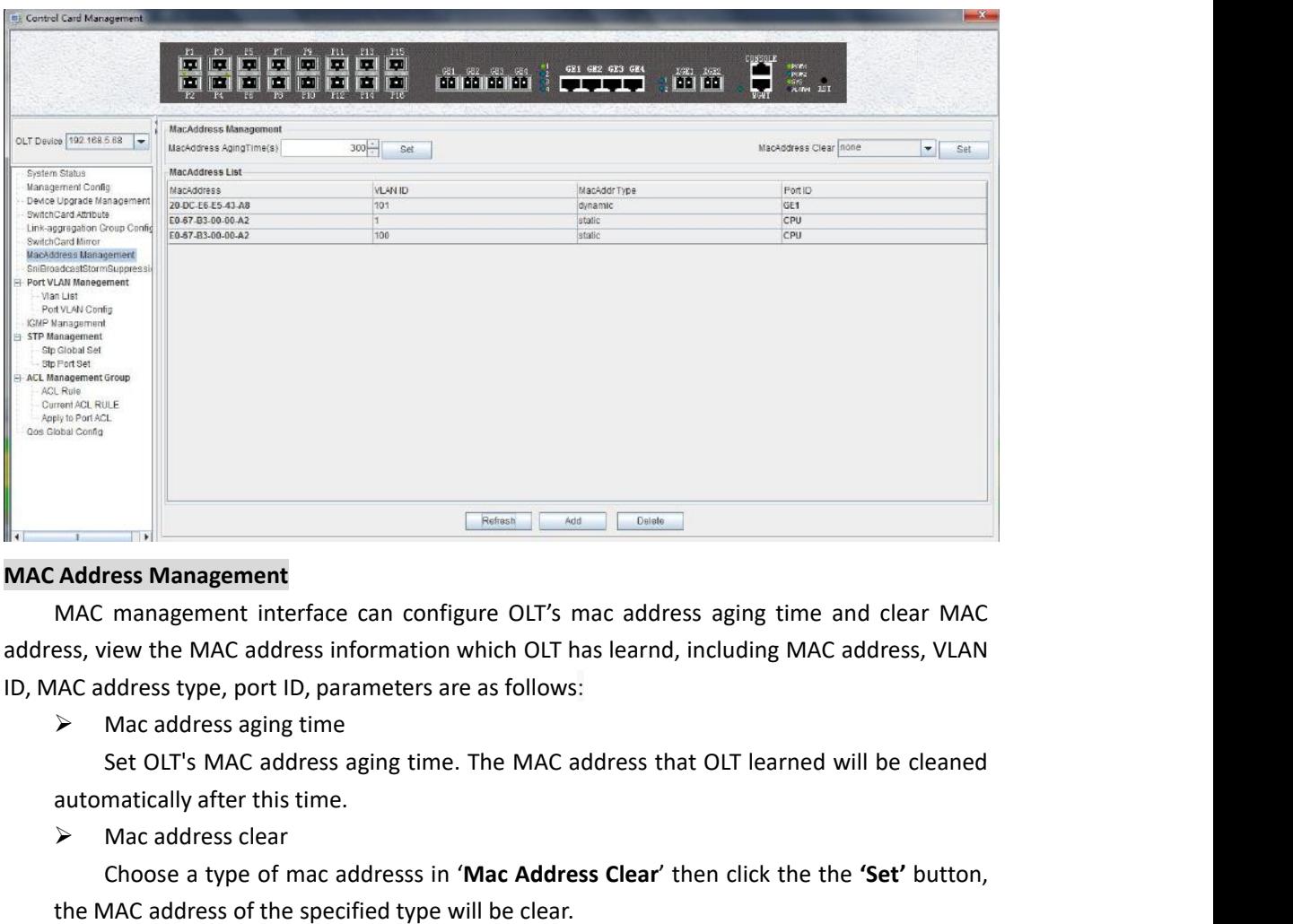

**Examplement**<br> **Examplement**<br>
MAC management interface can configure<br>
ess, view the MAC address information whi<br>
IAC address type, port ID, parameters are a<br>
Mac address aging time<br>
Set OLT's MAC address aging time. Th<br>
au **EXECT CHOOSE ASSEM CHOOSE CONSTRANT CHOOSE AND THE MAC ADDEDITED MAC ADDEDITED MAC ADDED MAC address, VLAN**<br>ddress type, port ID, parameters are as follows:<br>Mac address aging time<br>executive, port ID, parameters are as fol Address Management<br>
MAC management interface can configure OLT's mac address aging<br>
ess, view the MAC address information which OLT has learnd, including<br>
IAC address type, port ID, parameters are as follows:<br>
> Mac addres MAC management<br>
MAC management<br>
ess, view the MAC address information which<br>
IAC address type, port ID, parameters are as<br>  $\triangleright$  Mac address aging time<br>
Set OLT's MAC address aging time. The<br>
automatically after this tim

management interrace can conrigure OLI's mac address aging time and clear MAC<br>tiew the MAC address information which OLT has learnd, including MAC address, VLAN<br>ddress type, port ID, parameters are as follows:<br>matically af iss, view the MAC address information which OLI has learnd, including MAC address, v.CAN<br>
including the VLAN of the MAC address aging time. The MAC address that OLT learned will be cleaned<br>
automatically after this time.<br> learned. Mac address aging time.<br>
Set OLT's MAC address aging time. The MAC address that OLT learned will be cleaned<br>
Mac address clear<br>
Mac address clear<br>
Ancose a type of mac address in '**Mac Address Clear**' then click the the ' Set OLI 5 MAC address aging time. The MAC address that OLI learned Will be cleaned<br>automatically after this time.<br>
> Mac address clear<br>
Choose a type of mac addresss in '**Mac Address Clear'** then click the the '**Set'** butt automatically after this time.<br>  $\triangleright$  Mac address clear<br>
Choose a type of mac addresss in 'I<br>
the MAC address of the specified type w<br>  $\triangleright$  Mac Address List<br>
The MAC address list mainly disp<br>
including the VLAN of the Mac address clear<br>Choose a type of mac addresss in '**Mac Address Clear'** th<br>AAC address of the specified type will be clear.<br>Mac Address List<br>The MAC address list mainly displays the MAC addres<br>ding the VLAN of the MAC add Choose a type of mac addresss in T<br>the MAC address of the specified type wi<br> $\triangleright$  Mac Address List<br>The MAC address list mainly displ<br>including the VLAN of the MAC address<br>learned.<br>Click the '**Add'** button to bring up<br>add Mac Address of the specified type will be clear.<br>
Mac Address List<br>
The MAC address list mainly displays the MAC address that have learn<br>
ding the VLAN of the MAC address, the type and the port where the MAC<br>
ed.<br>
Click th Mac Address List<br>
The MAC address list mainly display<br>
including the VLAN of the MAC address, t<br>
learned.<br>
Click the '**Add'** button to bring up a<br>
address, the parameters we can view or co<br>
Port ID<br>
Config the MAC address The MAC address list mainly displays the MAC<br>including the VLAN of the MAC address, the type and<br>learned.<br>Click the 'Add' button to bring up a window of<br>address, the parameters we can view or configure in th<br>Port ID<br>Config

of the WAR of the WAR address, the type and the port where the MAC address is<br>ed.<br>Click the '**Add'** button to bring up a window of '**Add MAC'**. We can add static MAC<br>ess, the parameters we can view or configure in the MAC

earnea.<br>
Click the '**Add'** button to bring up a window of '**Add MAC'**. We can add static MAC<br>
address, the parameters we can view or configure in the MAC address listare as follows:<br>
> Port ID<br>
Config the MAC address learn Click the **Add** button to bring up a window or **Add MAC**. We can add static MAC<br>ess, the parameters we can view or configure in the MAC address listare as follows:<br>Port ID<br>Config the MAC address learned port.<br>IVan ID<br>MacAd According the message is matched with this MAC address, the traffic will be discarded and not<br>
⇒ Man ID<br>
For this message is matched with this range is 1-4094.<br>
There are two options, static, blackhole.<br>
Static represents Fort ID<br>
Config the MAC address learned p<br>  $\triangleright$  Vlan ID<br>
Config the mac address vlan ID, the<br>  $\triangleright$  MacAddr Type<br>
There are two options, static, blackhole<br>
Static represents a static MAC addre<br>
Blackhole represents the Config the MAC address learned p<br>  $\triangleright$  Vlan ID<br>
Config the mac address vlan ID, the<br>  $\triangleright$  MacAddr Type<br>
There are two options, static, blackhole<br>
Static represents a static MAC addre<br>
Blackhole represents the black ho Vian iD<br>Config the mac address vlan ID,the range is 1-4094 .<br>MacAddr Type<br>are two options, static, blackhole.<br>Static represents a static MAC address. As long as the source MAC address<br>age matches this static MAC address, t

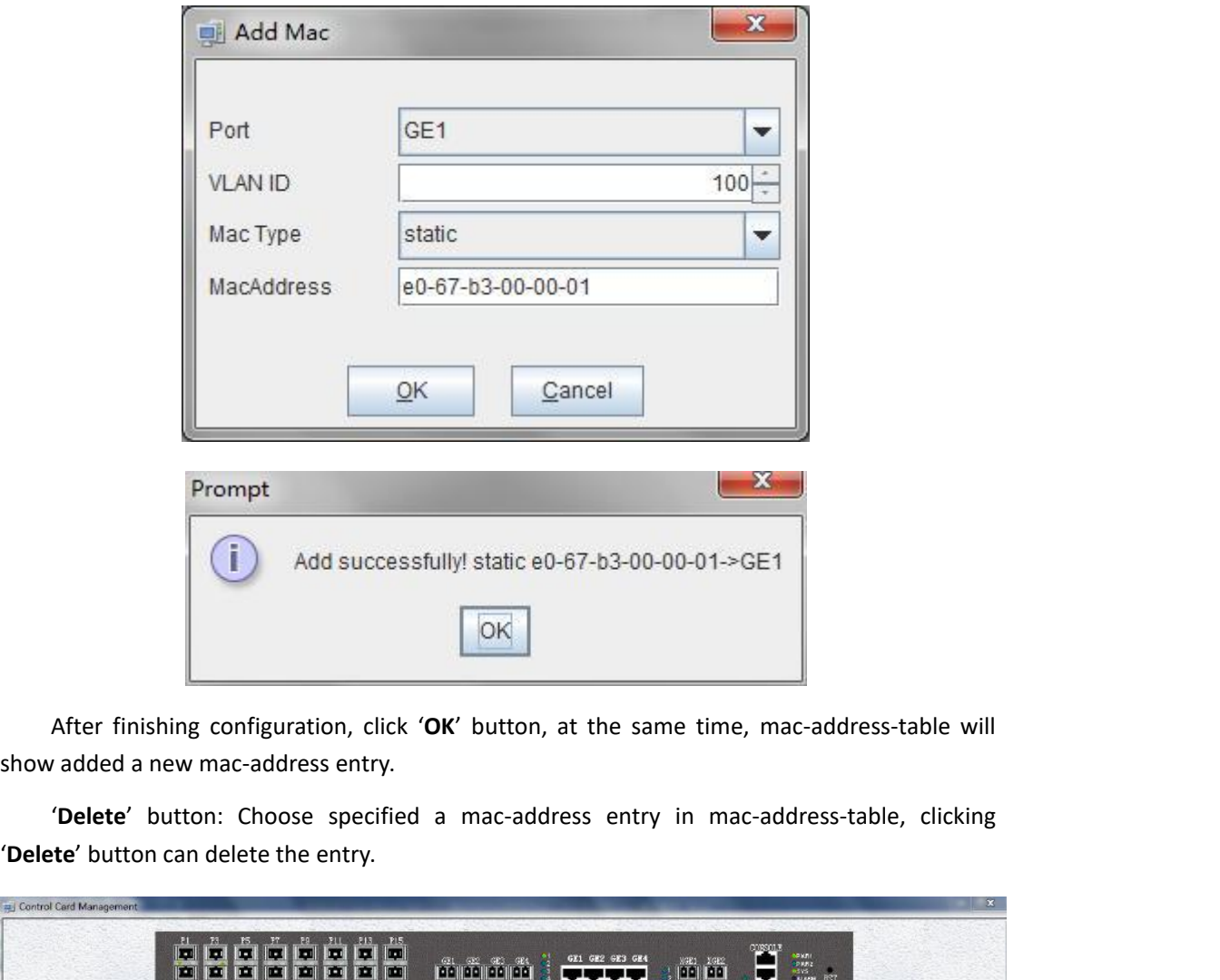

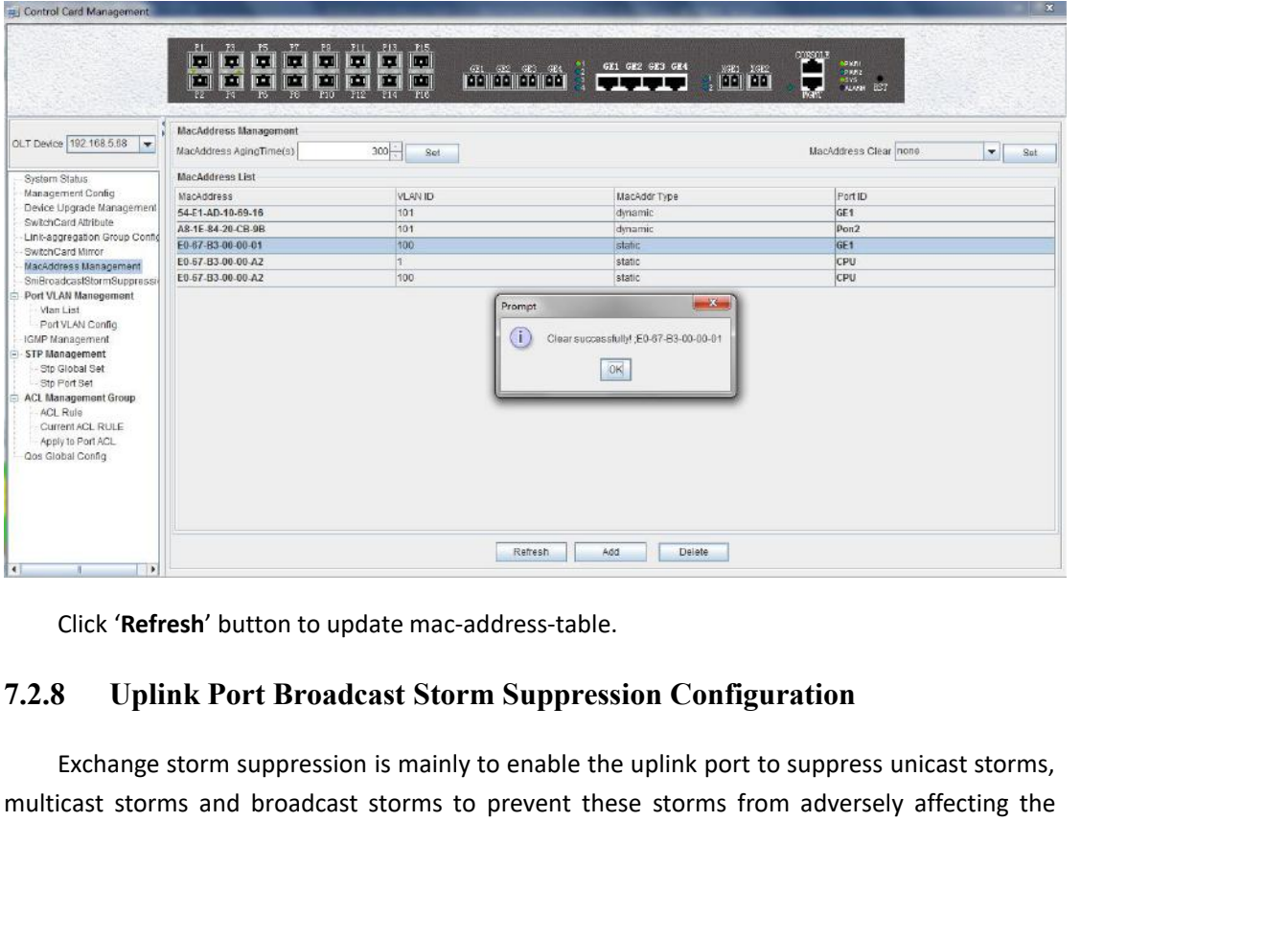

<span id="page-26-0"></span>

Current network environment.<br>
Double click the 'Switch Control Canner'<br>
Control Card Management' window, ent<br>
page configuration. Intertwork environment.<br>Double click the **'Switch Control Card'** icon on the left side of the main page, open the<br>trol Card Management' window, enter the **'SNIBroadcastStormSuppression'** management<br>configuration. **Control Card Management' window, enter the 'SNIBroadcastStormSuppression'** management<br> **'Control Card Management'** window, enter the **'SNIBroadcastStormSuppression'** management<br> **Control Card Management'** window, enter th

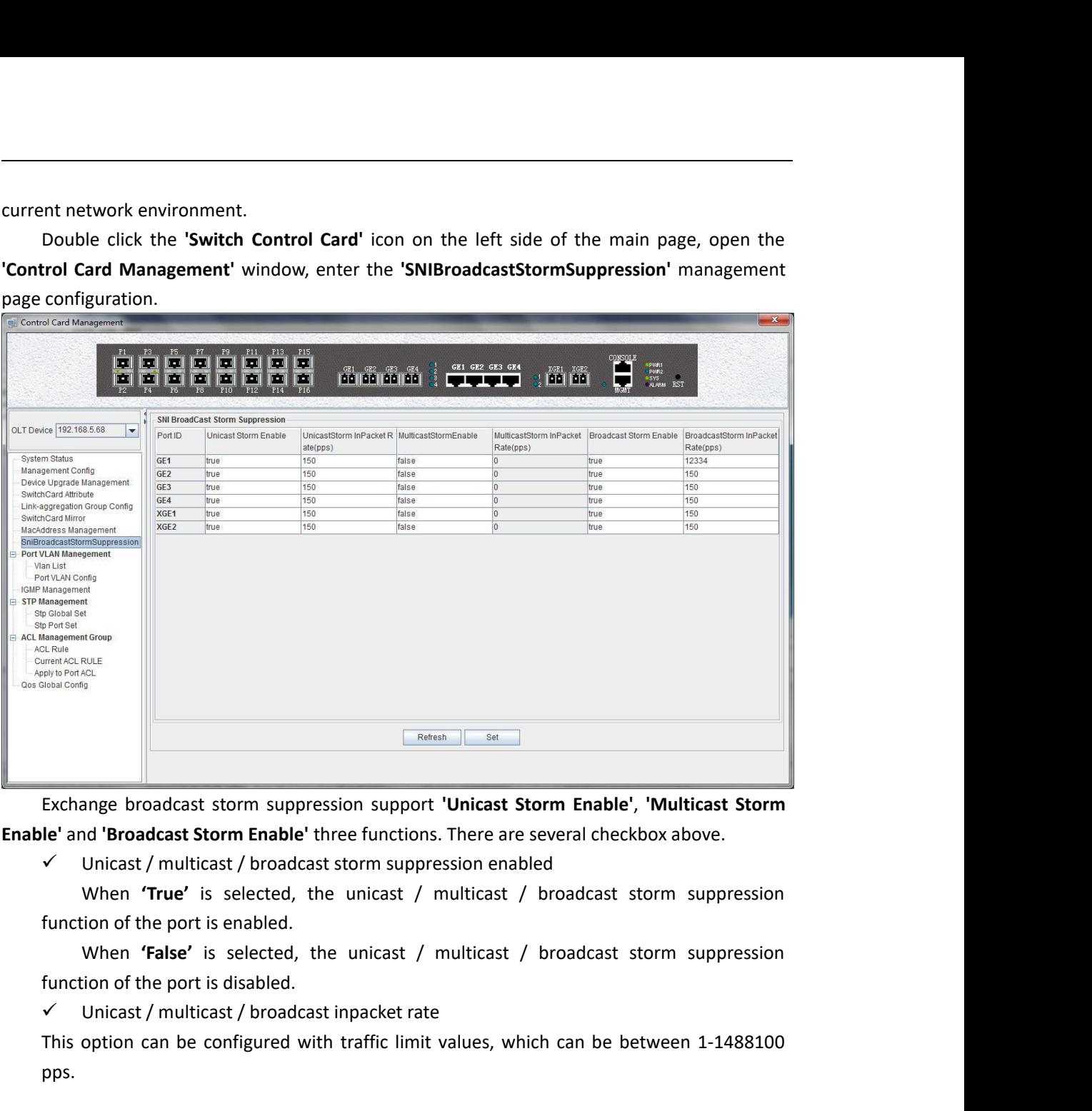

Exchange broadcast storm suppression support **'Unicast Storm Enable', 'Multicast Storm**<br>
Ie' and 'Broadcast Storm Enable' three functions. There are several checkbox above.<br>
Vinicast / multicast / broadcast storm suppressi

pps.

Exchange broadcast storm suppression support **'Unicast Storm Enable'**, **'n**<br> **Enable'** and **'Broadcast Storm Enable'** three functions. There are several checkbo<br>  $\checkmark$  Unicast / multicast / broadcast storm suppression ena *Example The posity muncast a* producast storm suppression enabled<br> **Example The unicast / multicast / broadcast storm suppression**<br> **Example:** This option of the port is disabled.<br> **Example:** This option can be configur Frate is set to the port is enabled.<br>
When **'False'** is selected, the unicast / multicast / broadcast storm suppression<br>
function of the port is disabled.<br>
Y Unicast / multicast / broadcast inpacket rate<br>
This option can b inncuor of the port is enabled.<br>
When **"False**" is selected, the unicast / multicast / broadcast storm suppression<br>
function of the port is disabled.<br>
Y Unicast / multicast / broadcast inpacket rate<br>
This option can be con when **raise** is selected, the unicast / multicast / broadcast storm suppression<br>function of the port is disabled.<br> $\checkmark$  Unicast / multicast / broadcast inpacket rate<br>This option can be configured with traffic limit values, will pop up and click the **'OK'** button to complete the configuration.<br> **Configuration** to configuration.<br> **Configuration**<br> **Configuration**<br> **Configuration**<br> **Configuration**<br> **Configuration**<br> **Configuration**<br> **Configuratio** 

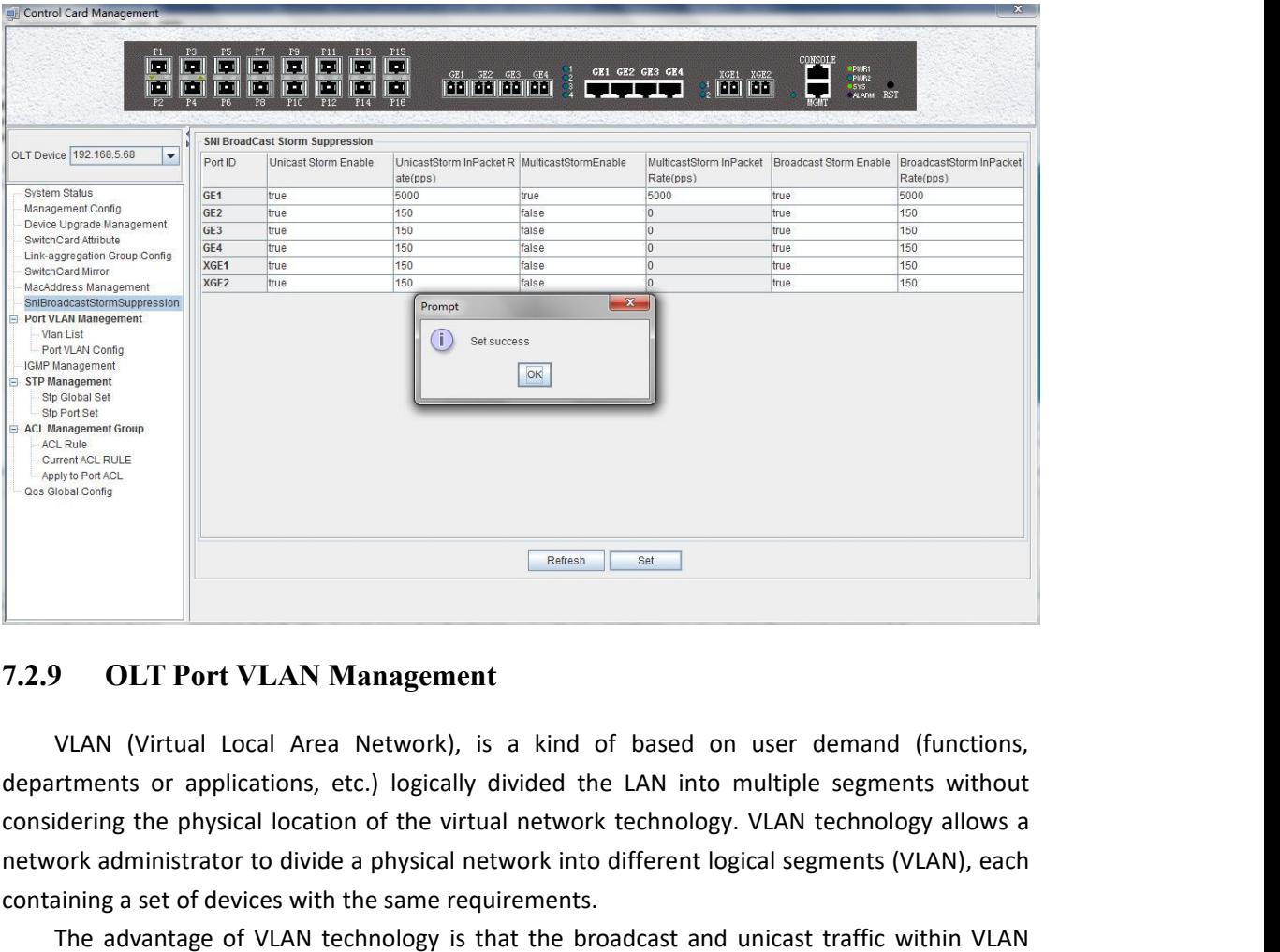

<span id="page-28-0"></span>**network administrator to divide a physical network into divide a physical network into divide a physical network into different logical segments without considering the physical location of the virtual network technology.** The States with the same requirement<br>
The same reading a set of based of departments or applications, etc.) logically divided the LAN into<br>
considering the physical location of the virtual network technolog<br>
network admini **The advantage of VLAN Management**<br> **The advantage of VLAN Management**<br>
VLAN (Virtual Local Area Network), is a kind of based on user demand (functions,<br>
rtments or applications, etc.) logically divided the LAN into multip **Proper Solution**<br> **CALCOCY TO CALCOCY COLOGY** TO USE THE VLAN (Virtual Local Area Network), is a kind of based on user demand (functions,<br>
departments or applications, etc.) logically divided the LAN into multiple segment 7.2.9 **OLT Port VLAN Management**<br>VLAN (Virtual Local Area Network), is a kind of b<br>departments or applications, etc.) logically divided the LA<br>considering the physical location of the virtual network tec<br>network administra **OLT Port VLAN Management**<br>VLAN (Virtual Local Area Network), is a kind of based on user demand (functions,<br>trments or applications, etc.) logically divided the LAN into multiple segments without<br>idering the physical locat VLAN (Virtual Local Area Network), is a kind of based on user demand (functions,<br>departments or applications, etc.) logically divided the LAN into multiple segments without<br>considering the physical location of the virtual **CONTAIN CONTROL CARD** (VIRTUAL COCAL AFEAD NEWTONT), IS A KIND OF Dased On user demand (functions, departments or applications, etc.) logically divided the LAN into multiple segments without considering the physical locat rtments or applications, etc.) logically divided the LAN into multiple segments idering the physical location of the virtual network technology. VLAN technology a<br>ork administrator to divide a physical network into differe

morthology. VLAN and methods in the virtual network technology. VLAN to the virtual network into different logical segioning a set of devices with the same requirements.<br>The advantage of VLAN technology is that the broadca ork administrator to divide a physical network into different logical<br>aining a set of devices with the same requirements.<br>The advantage of VLAN technology is that the broadcast and unic<br>not be forwarded to other VLAN, thus ilming a set or devices with the same requirements.<br>The advantage of VLAN technology is that the broadcast and unicast traffic, simplify network<br>hot be forwarded to other VLAN, thus helping to control network traffic, simp Note the VLAM control network seculty. Sumpling for control network trance, simpliny network<br>The VLAN configuration of the OLT EPON system is divided into the VLAN configuration of<br>DLT and the VLAN configuration of the ONU ent and improve network security.<br>VLAN configuration of the OLT EPON system<br>nd the VLAN configuration of the ONU part<br>ard' section refers to the VLAN configuration a<br>VLAN function of the OLT part of the GPON de<br>Support Por The VLAN configuration of the OLT EPON system is divided into the OLT and the VLAN configuration of the ONU part. The VLAN ma<br> **Control Card'** section refers to the VLAN configuration and managemen<br>
The VLAN function of th

- 
- 
- mode.
- <span id="page-28-1"></span>

The VLAN function of the OLT part of the GPON device is as follows:<br>
y Support Port-based VLAN and IEEE802.1Q VLAN.<br>
y Support full 4K VLAN group, VID range 1~4094.<br>
y VLAN 1 is the system reserved VLAN, it includes all sw V Support Port-based VLAN and IEEE802.1Q VLAN.<br>
V Support full 4K VLAN group, VID range 1~4094.<br>
V VLAN 1 is the system reserved VLAN, it includes all switch ports, all ports is UNTAG<br>
mode.<br> **All switch ports, including** 

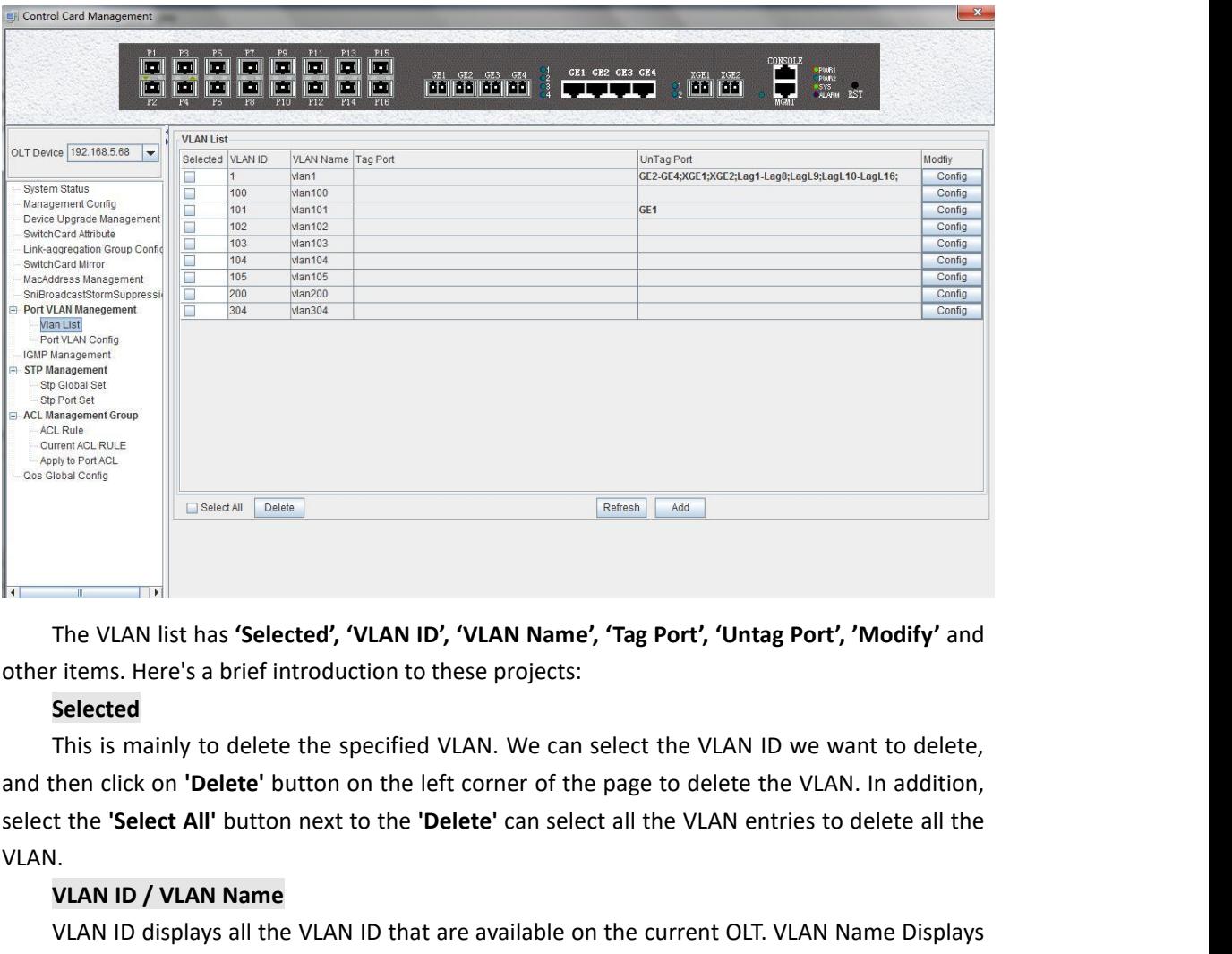

## **Selected**

VLAN. **The VLAN list has 'Selected', 'VLAN ID', 'VLAN**<br> **VLAN IST THEMS:** The VLAN IST IS a brief introduction to these providence in the Selected<br>
This is mainly to delete the specified VLAN. When click on **'Delete'** button on The VLAN list has **'Selected', 'VLAN ID', 'VLAN Name', 'Tag Port', 'Untag Port', 'Modify'** and<br> **is elected**<br> **Selected**<br> **This is mainly to delete the specified VLAN. We can select the VLAN ID we want to delete,<br>
the is m** The VLAN list has **'Selected', 'VLAN ID', 'VLAN Name**<br>other items. Here's a brief introduction to these projects:<br>**Selected**<br>This is mainly to delete the specified VLAN. We can<br>and then click on **'Delete'** button on the le The Tammerias Science, Tammerias Portecton, Tammerias Selected<br>
This is mainly to delete the specified VLA<br>
then click on **'Delete'** button on the left contribution<br> **The 'Select All'** button next to the **'Delet**<br> **J.**<br> **V** I rems. Here s a oner introduction to these projects:<br> **Selected**<br>
This is mainly to delete the specified VLAN. We can select the VLAN ID we want to delete,<br>
then click on **'Delete'** button on the left corner of the page t **Selected**<br>
This is mainly to delete the specified VLAN. We can select the VLAN ID we want to delete,<br>
and then click on **'Delete'** button on the left corner of the page to delete the VLAN. In addition,<br>
select the **'Selec** This is mainly to defect the<br>select the **'Select All'** button no<br>VLAN.<br>**VLAN ID / VLAN Name**<br>VLAN ID displays all the V<br>the name of the current existin<br>**Tag Port / Untag Port**<br>In the Port of Tag Port, th<br>of Untag Port, the

and then click on 'Delete' button on the left corner of the page to delete<br>select the 'Select All' button next to the 'Delete' can select all the VLAN  $\epsilon$ <br>VLAN.<br>VLAN ID / VLAN Name<br>VLAN ID displays all the VLAN ID that ar VLAN ID / VLAN Name<br>VLAN ID displays all the VLAN ID that are available on the current OLT. VLAN Name Displays<br>ame of the current existing VLAN.<br>Tag Port / Untag Port<br>In the Port of Tag Port, the forwarded message will be VLAN ID displays all the VLAN ID that are available on the current OLT. VLAN Name Displays<br>
the name of the current existing VLAN.<br> **Tag Port** in the Port of Tag Port, the forwarded message will be tagged with a VLAN Tag. the name of the current existing VLAN.<br>
Tag Port / Untag Port<br>
In the Port of Tag Port, the forwarded message will be tagg<br>
of Untag Port, the message that is forwarded will be stripped of<br>
VLAN tag).<br> **7.2.9.2 Modify OLT** 

<span id="page-29-0"></span>

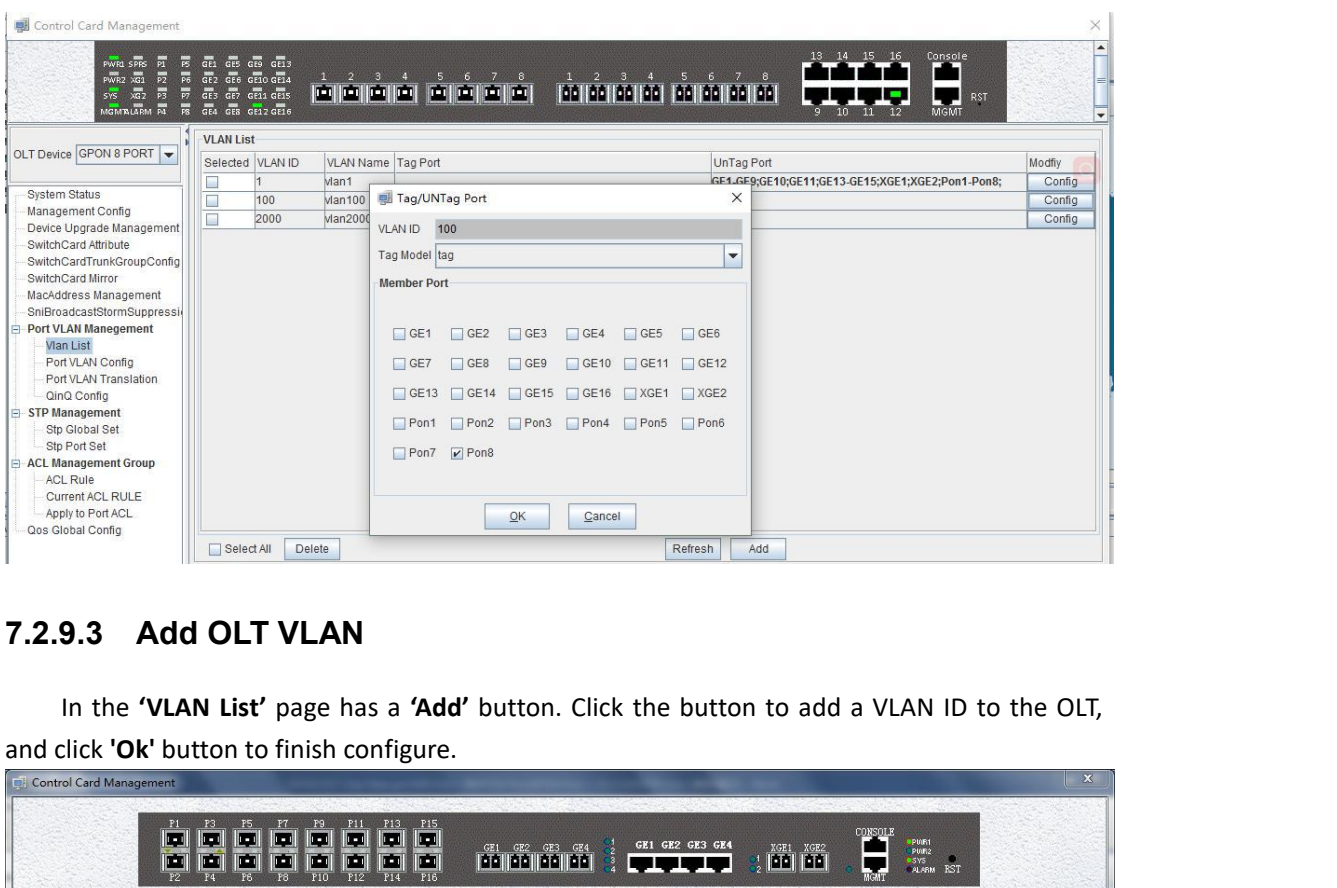

<span id="page-30-0"></span>

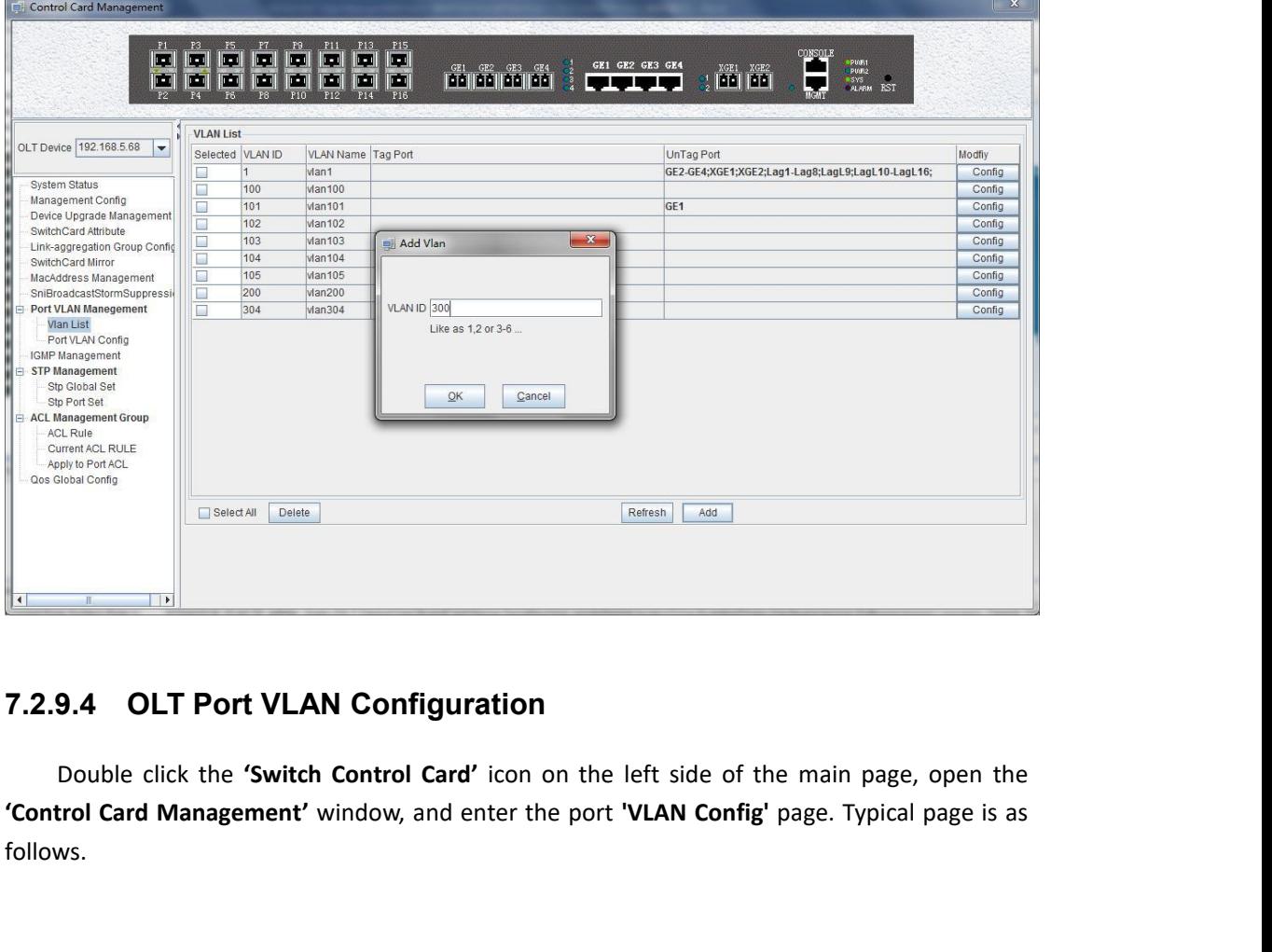

<span id="page-30-1"></span>follows.

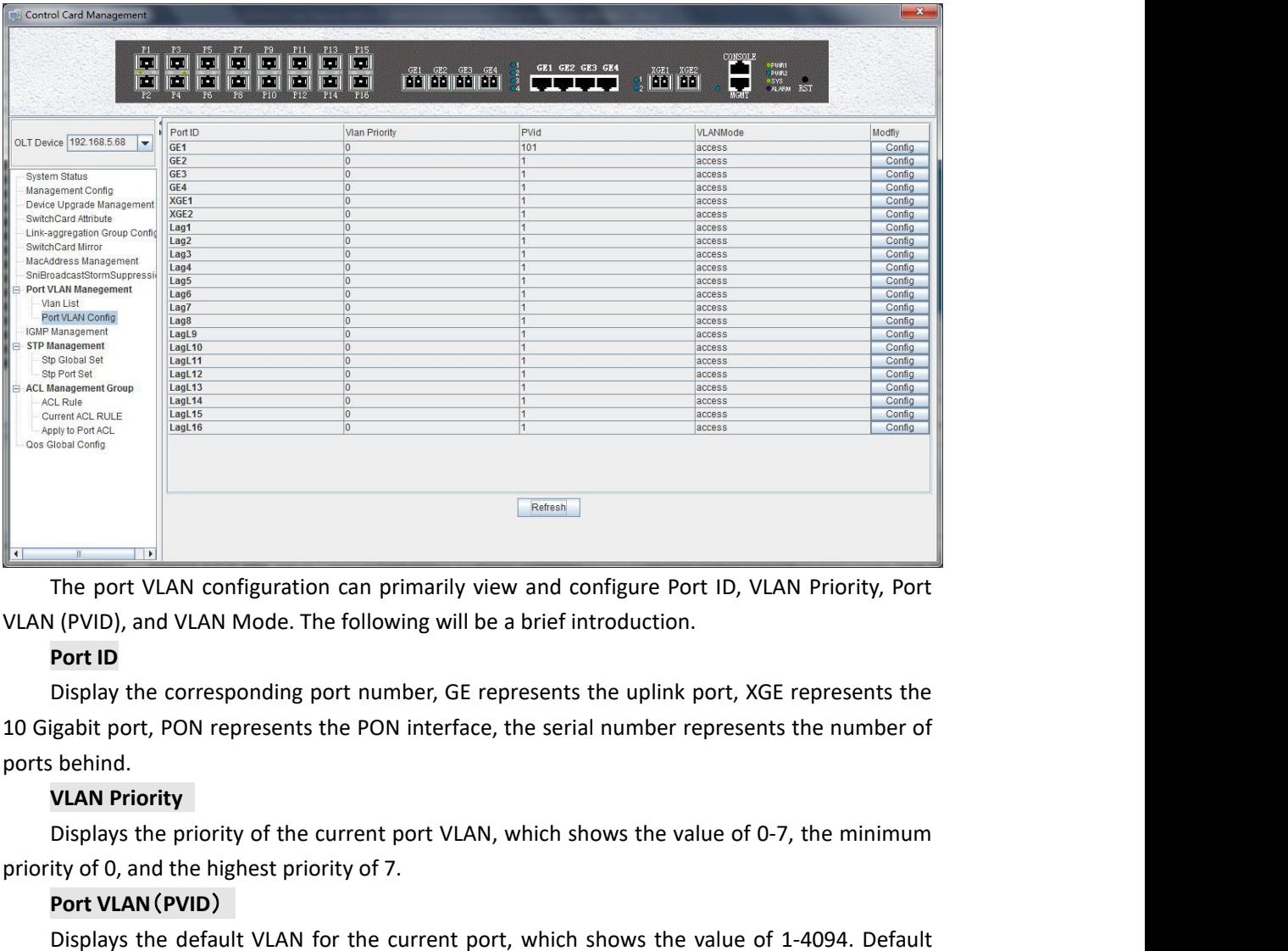

**FREE ASSEMAN CONTIFY CONTINUARY CONTINUARY CONTINUARY (PVID), and VLAN Mode. The following will be a brief introm Port ID**<br> **Port ID**<br>
Display the corresponding port number, GE represents the<br>
10 Gigabit port, PON represe The port VLAN configuration can primaring I<br>
I (PVID), and VLAN Mode. The following w<br> **Port ID**<br>
Display the corresponding port number,<br>
igabit port, PON represents the PON inte<br>
is behind.<br> **VLAN Priority**<br>
Displays the The port vLAN configuration can primarily view and comigure Port ID, vLAN Priority, Port<br>
I (PVID), and VLAN Mode. The following will be a brief introduction.<br>
Display the corresponding port number, GE represents the uplin VLAN (PVID), and VLAN MOde. I<br> **Port ID**<br>
Display the corresponding<br>
10 Gigabit port, PON represents<br>
ports behind.<br> **VLAN Priority**<br>
Displays the priority of the<br>
priority of 0, and the highest pri<br> **Port VLAN (PVID)**<br>
Di **Display the corresponding port nun**<br> **VLAN Priority**<br> **VLAN Priority**<br> **Displays the priority of the current<br>
<b>Ity of 0, and the highest priority of 7**<br> **Port VLAN (PVID)**<br>
Displays the default VLAN for the considerable D Display the Corresponting port number, GE represents the uplink port, XGE represents the number of behind.<br> **VLAN Priority**<br>
Displays the priority of the current port VLAN, which shows the value of 0-7, the minimum<br>
lity o

To Gigabit port, PON represents the PO<br>ports behind.<br>**VLAN Priority**<br>Displays the priority of the current<br>priority of 0, and the highest priority of<br>**Port VLAN (PVID)**<br>Displays the default VLAN for the<br>valn is 1.<br>**VLAN Mod** 

# **Modify**

**VLAN PROFITY**<br>
Displays the priority of the current port VLAN, which shows the value of 0-7, the minimum<br>
ity of 0, and the highest priority of 7.<br> **Port VLAN (PVID)**<br>
Displays the default VLAN for the current port, which Unsplays the priority of the current port VLAN, which shows the value of U-7, the minimum<br>priority of 0, and the highest priority of 7.<br> **Port VLAN (PVID)**<br>
Displays the default VLAN for the current port, which shows the v priority of 0, and the mignest priority of 7.<br> **Port VLAN (PVID)**<br>
Displays the default VLAN for the current<br>
valn is 1.<br> **VLAN Mode**<br>
Displays the VLAN mode of the current po<br>
access, hybrid, trunk.<br> **Modify**<br>
Double clic

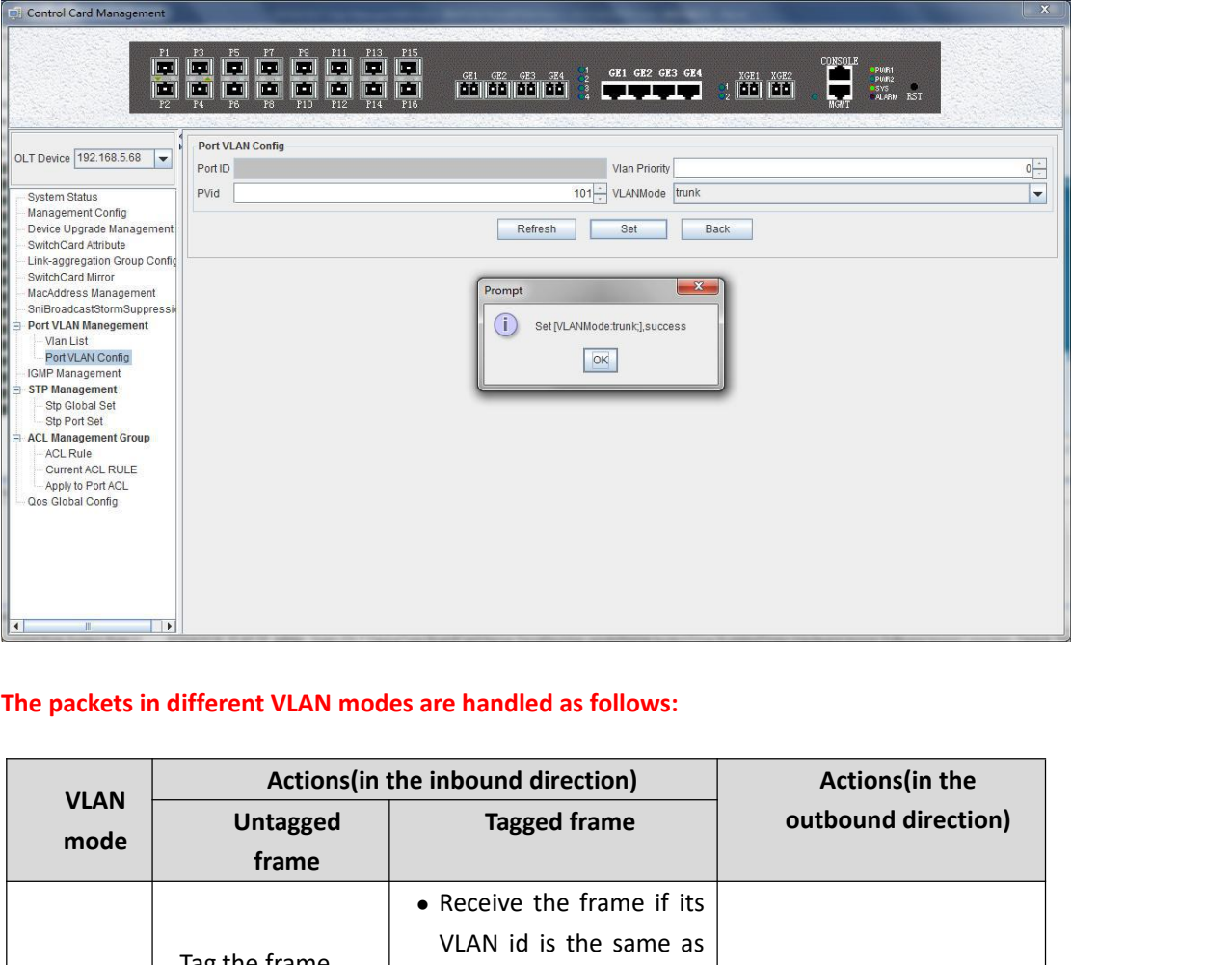

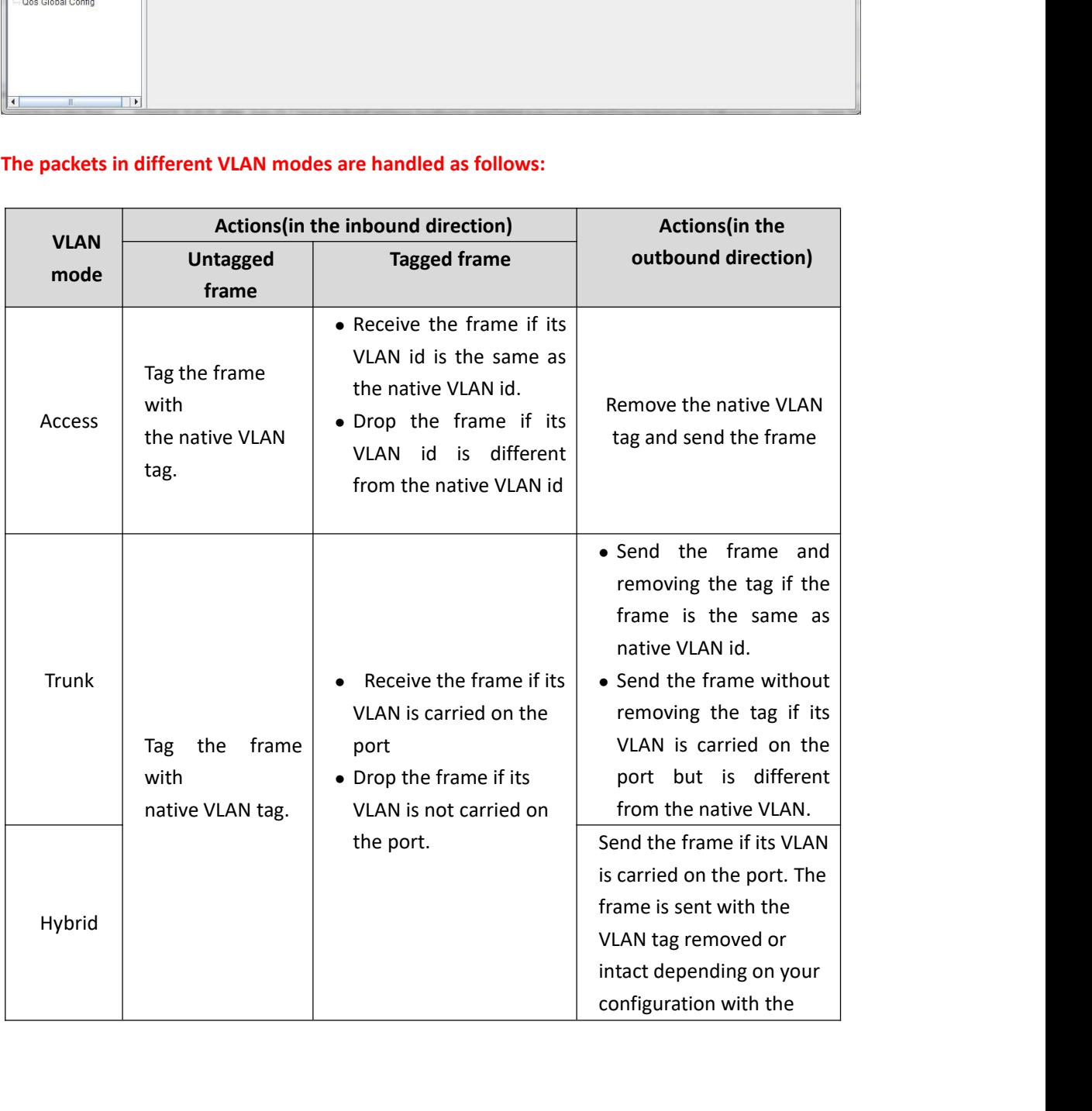

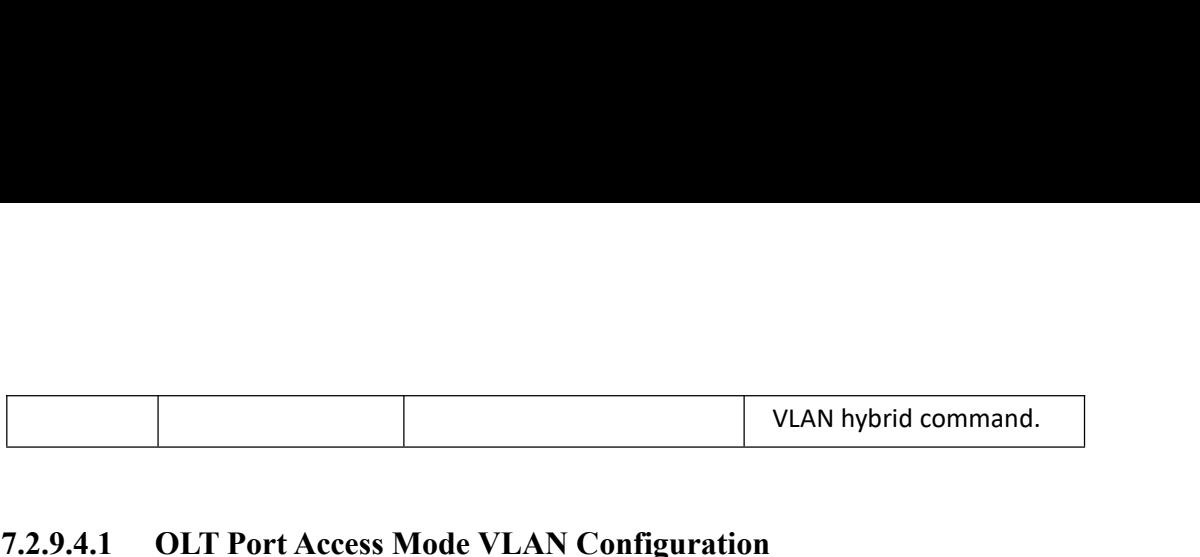

**1.2.9.4.1 OLT Port Access Mode VLAN Configuration**<br>**7.2.9.4.1 OLT Port Access Mode VLAN Configuration**<br>**Example:** Configure GE1 port as access mode, priority is 2, PVID is 100. The steps are as<br>**follows:** (PON port config **Example: Configure GE1 port as access mode, priority is 2, PVID is 100. The steps are as<br>
The steps of the steps of the steps of the steps of the steps of the steps of the steps of the steps of the steps of the port via a** Follows: (PON port **Access Mode VLAN Configurat**<br>**Example: Configure GE1 port as access mode, priority is is follows: (PON port configuration is the same)**<br>**Step 1:**<br>Double click the **'Config'** button at the back of this c **T.2.9.4.1 OLT Port Acces**<br> **Example: Configure GE1 p**<br> **follows: (PON port configuratio**<br> **Step 1:**<br>
Double click the 'Config'<br>
configuration page.

<span id="page-33-0"></span>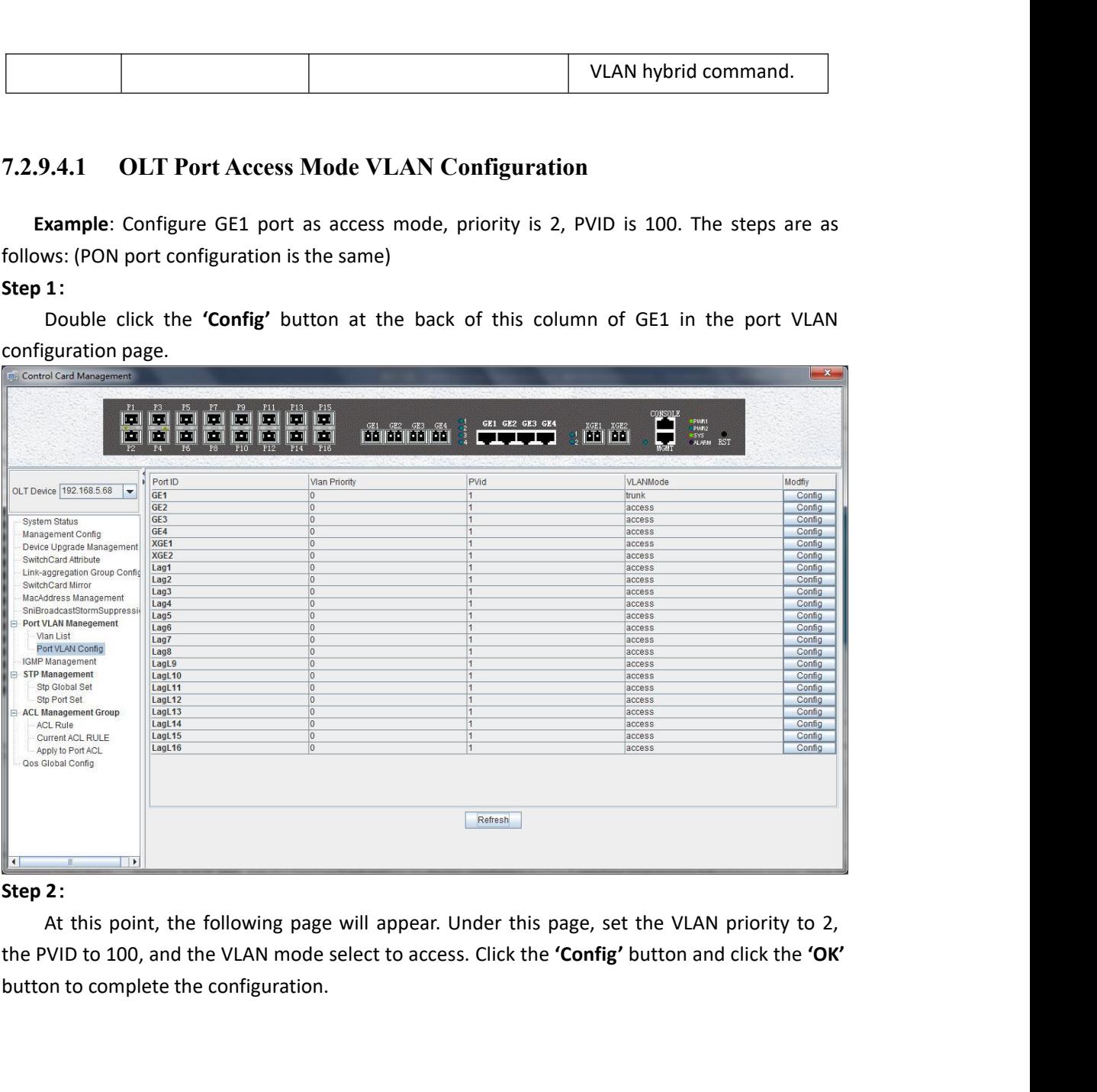

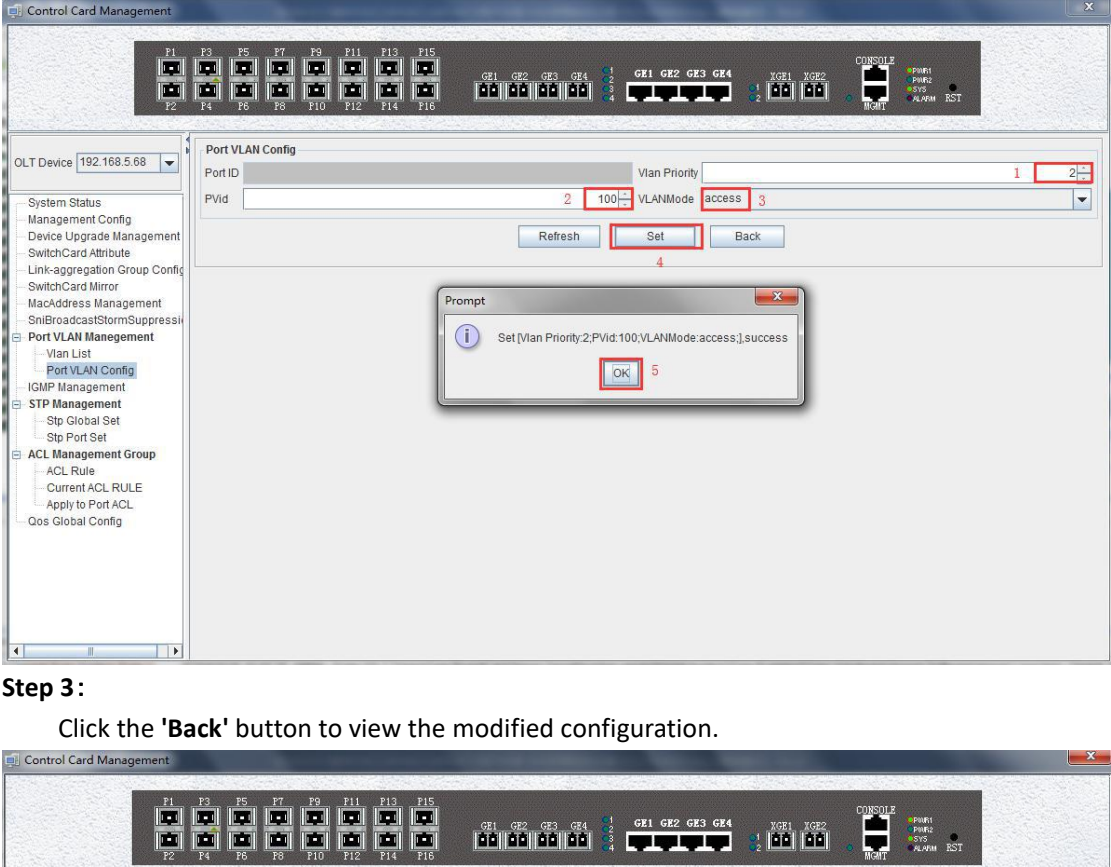

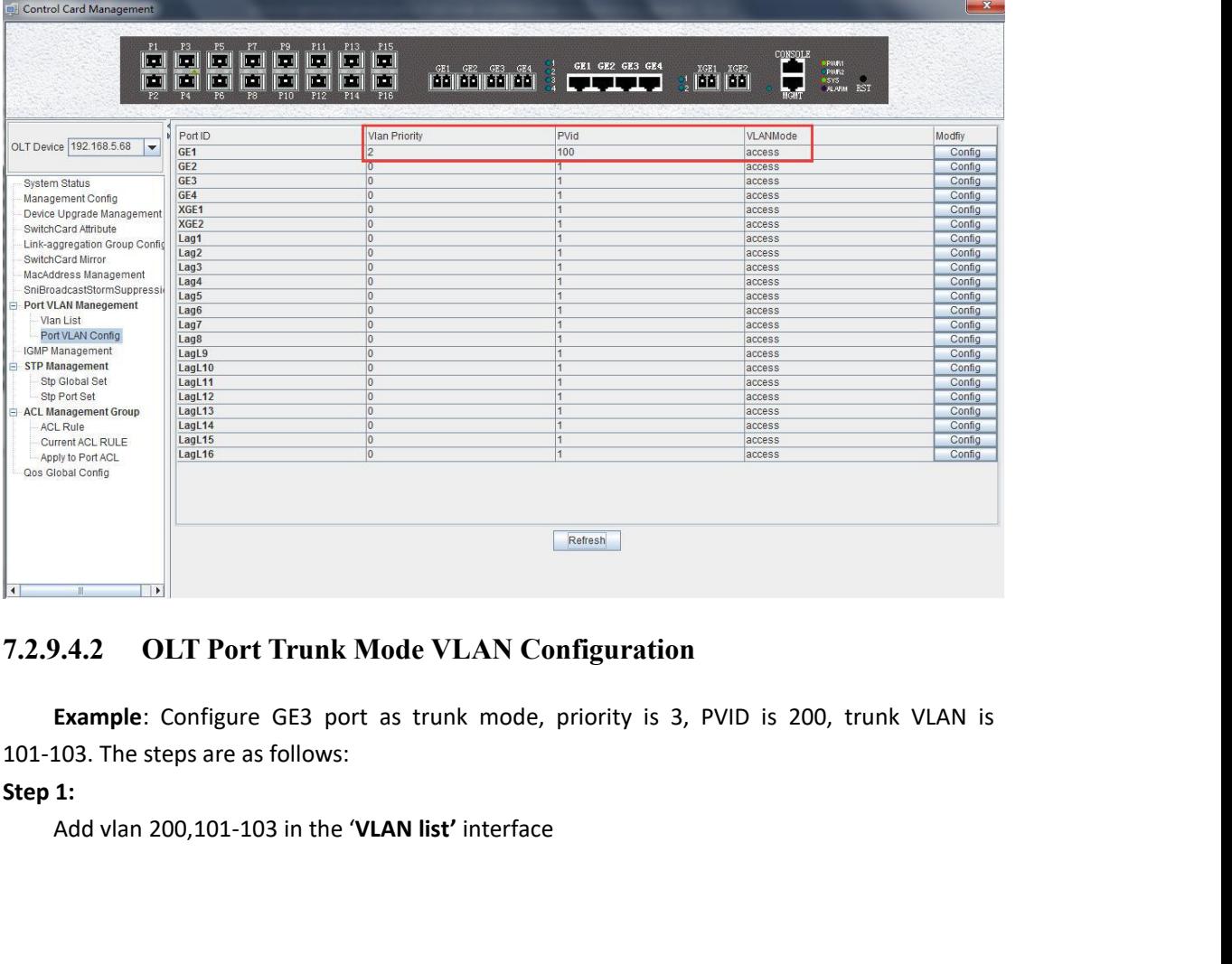

<span id="page-34-0"></span>

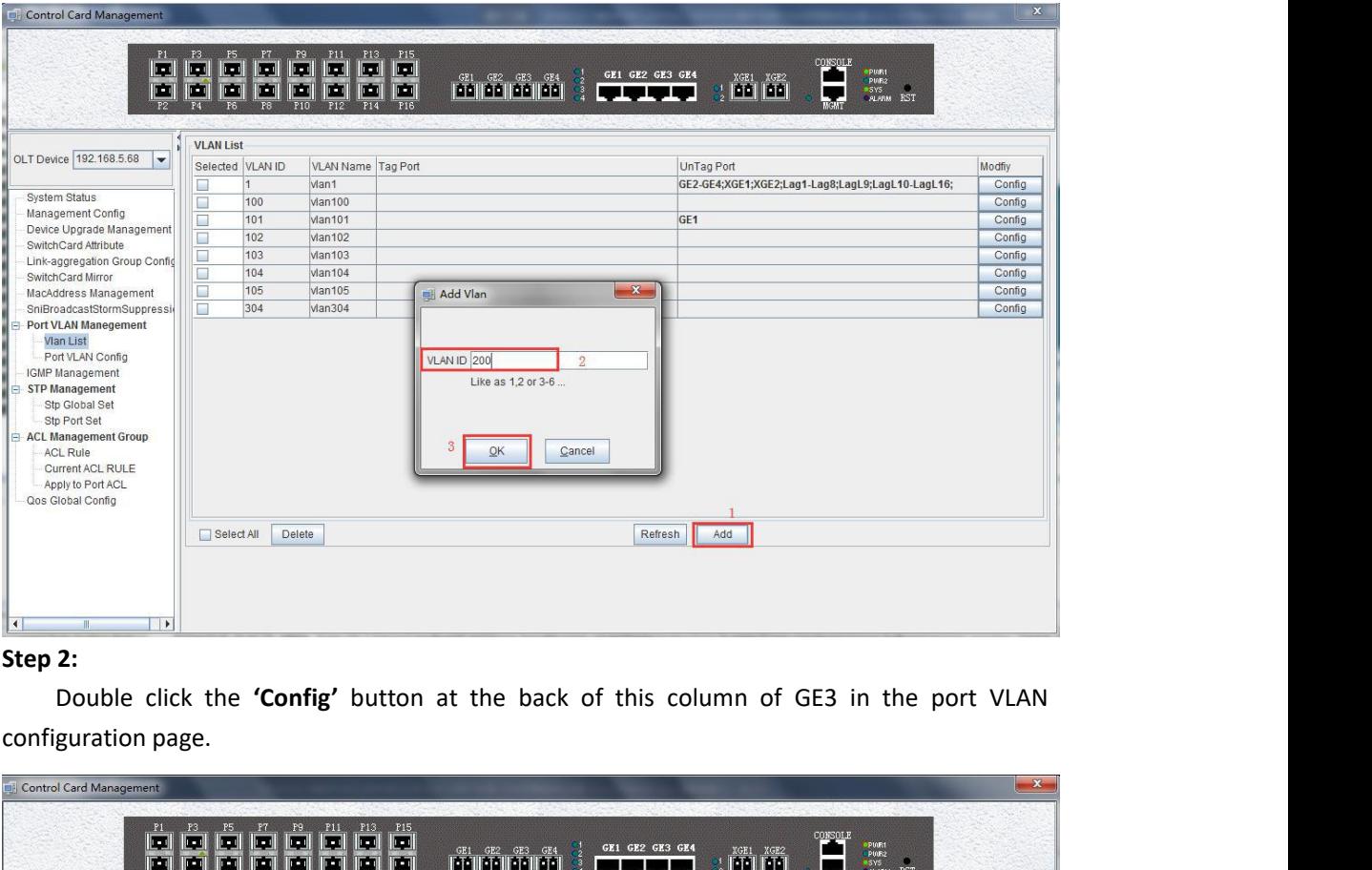

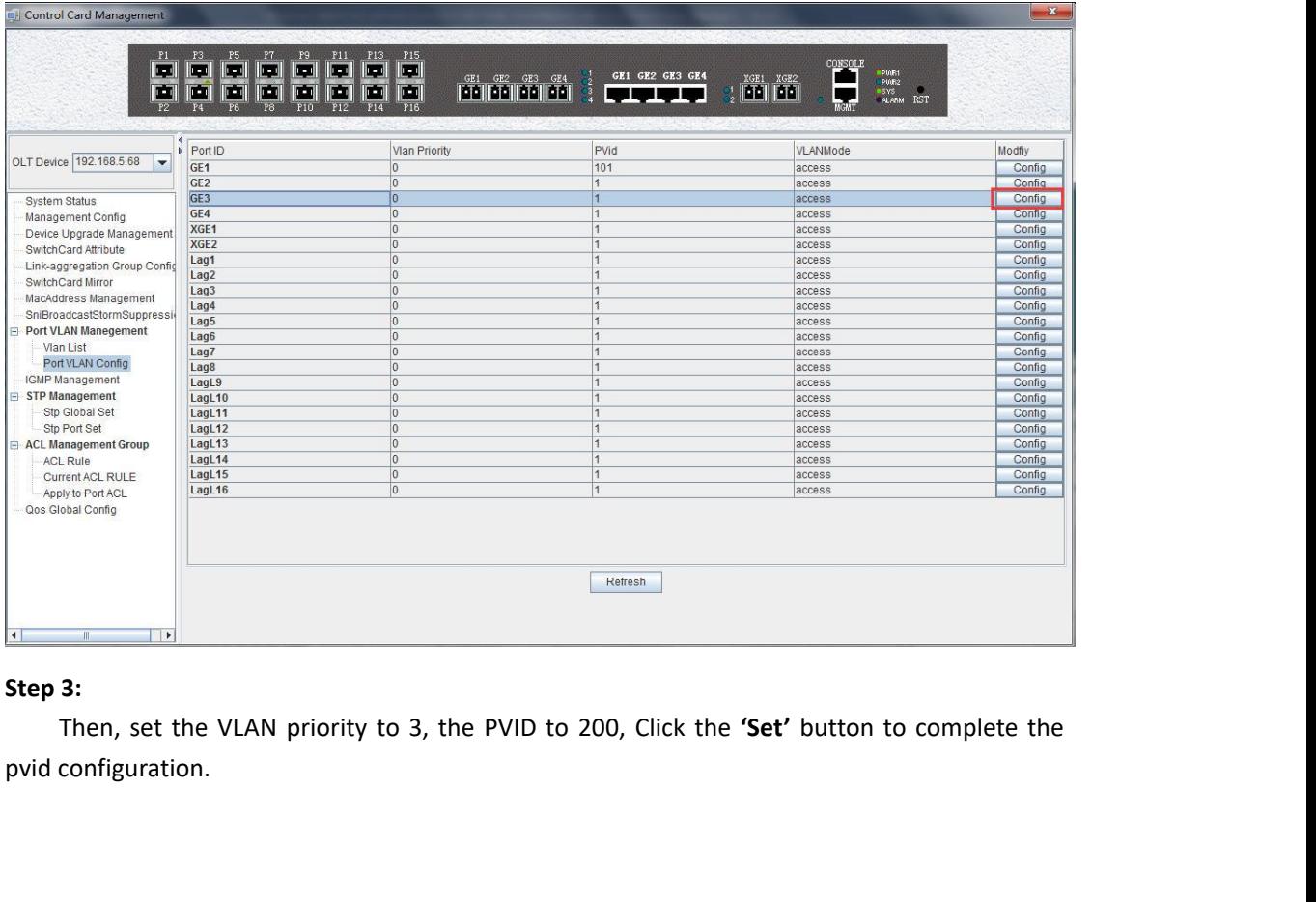
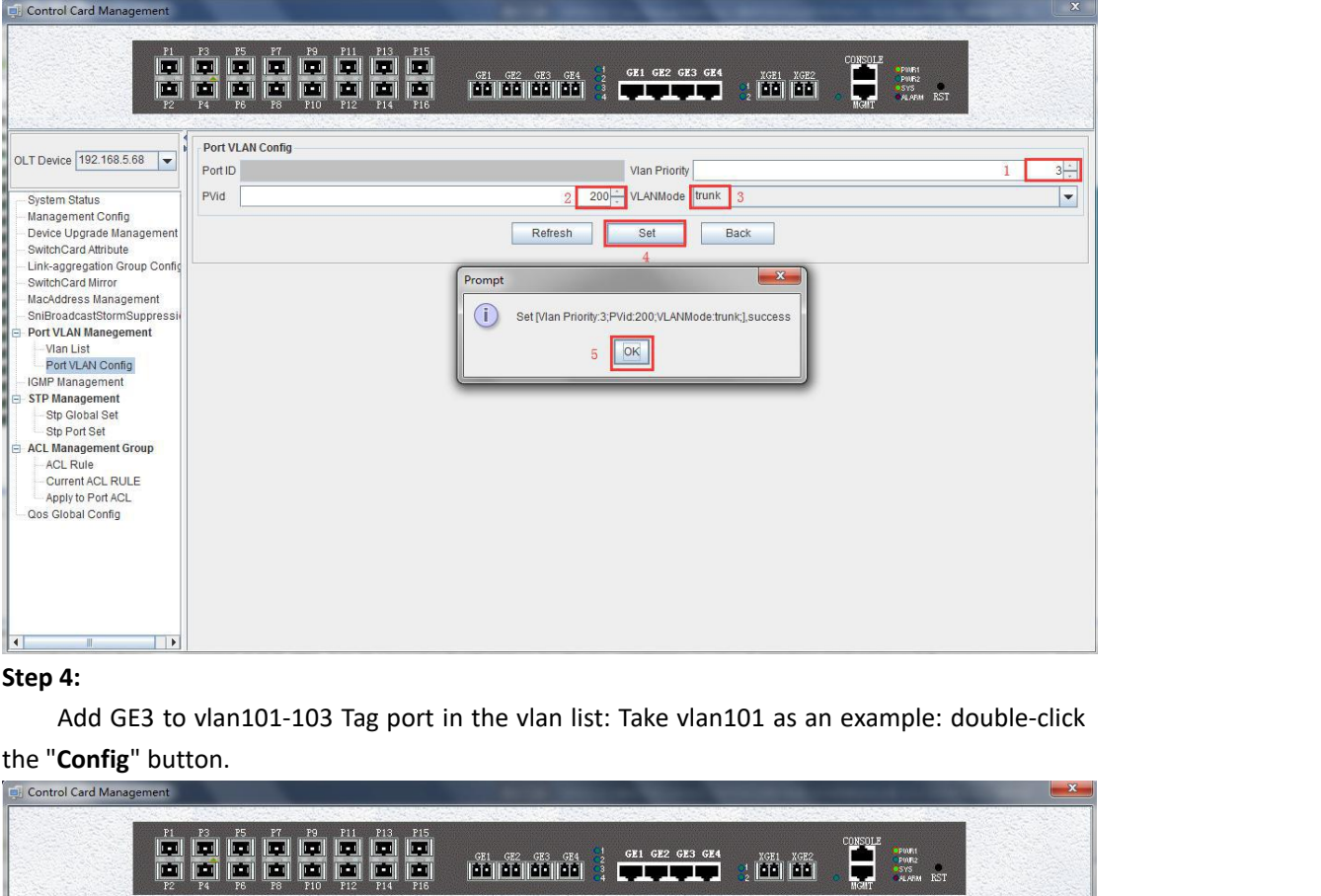

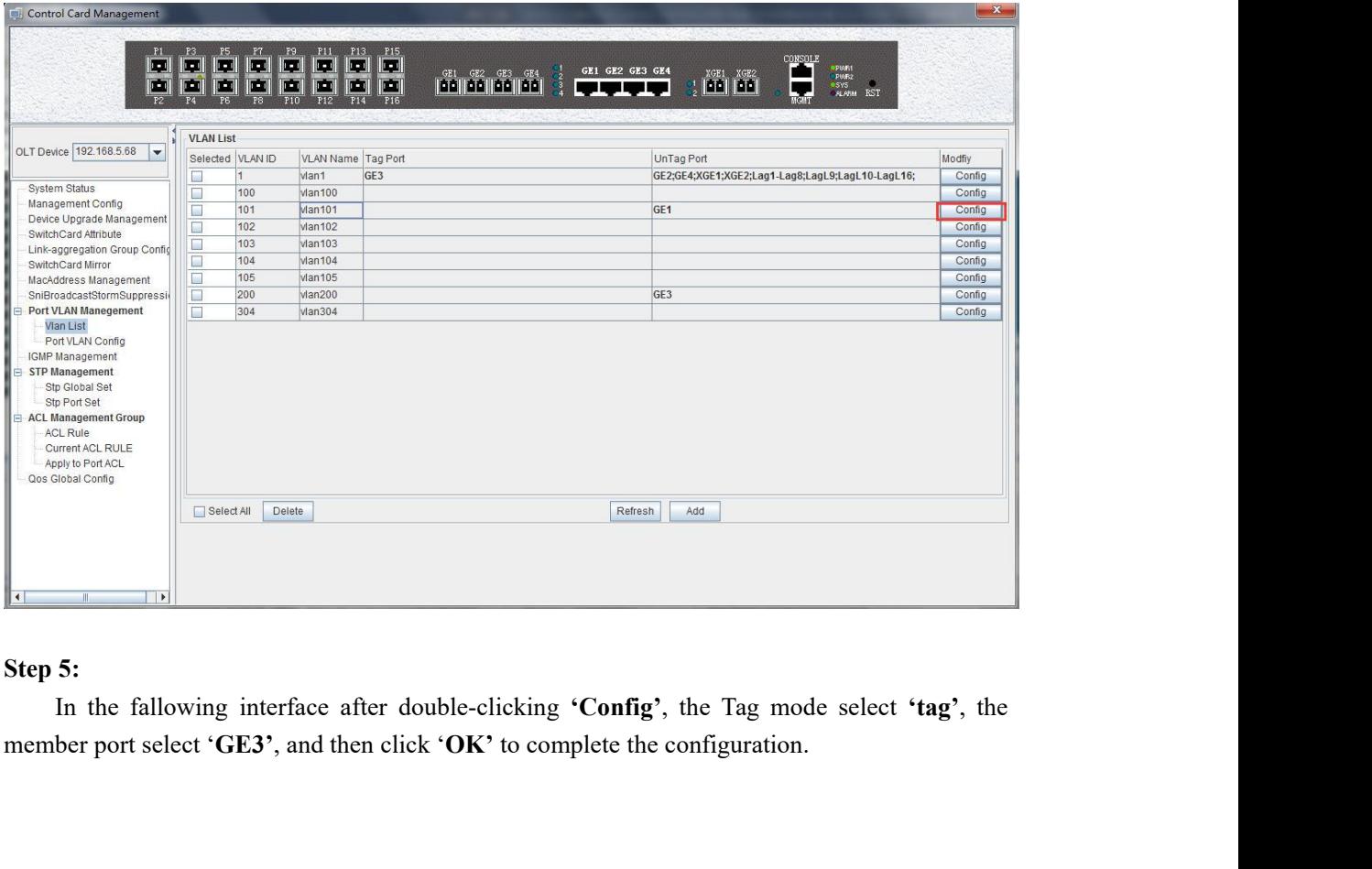

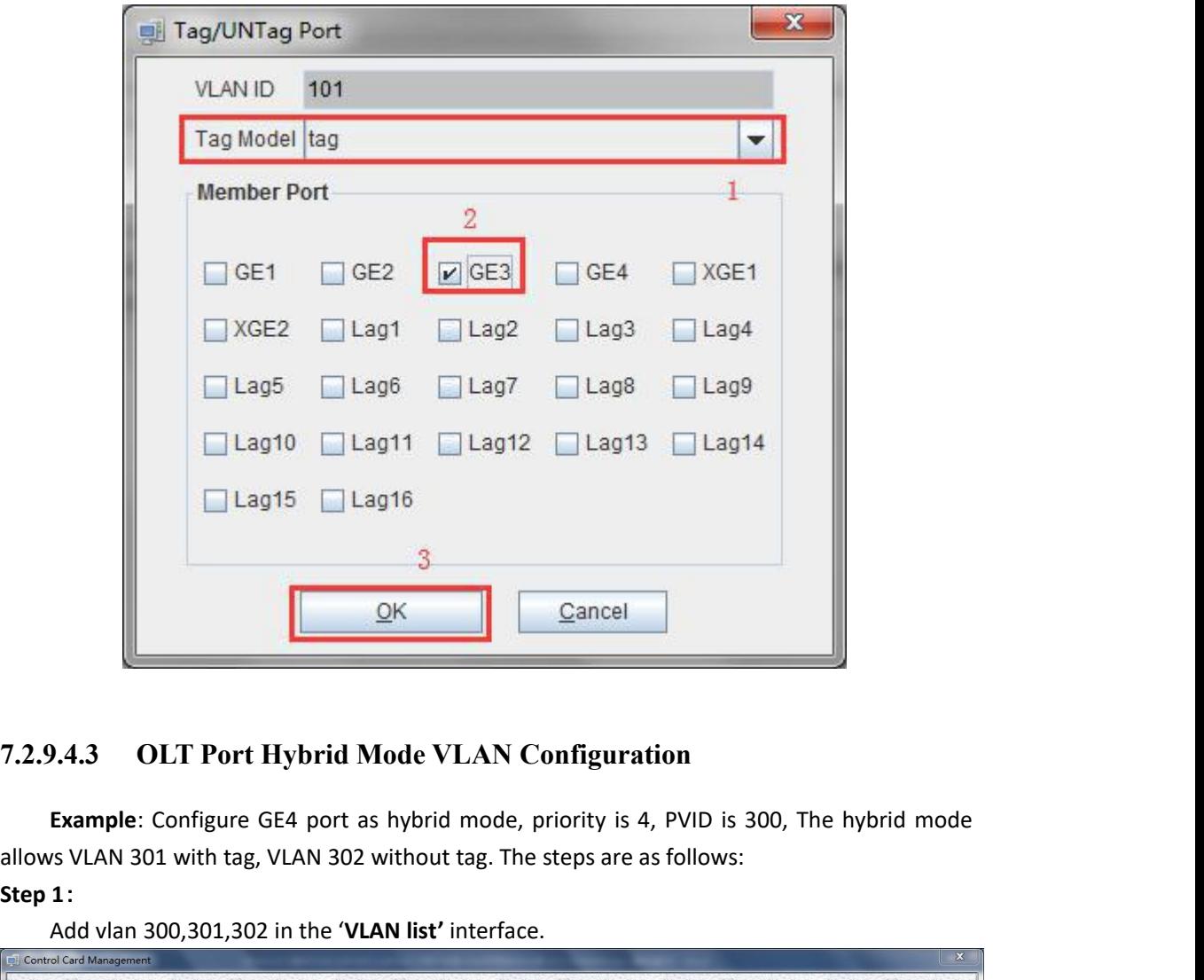

**Step 1:**<br> **Step 1:**<br> **Step 1:**<br> **Step 1:**<br> **Step 1:**<br> **Step 1:**<br> **Step 1:**<br> **Step 1:**<br> **Step 1:**<br> **Step 1:**<br> **Step 1:**<br> **Step 1:** 

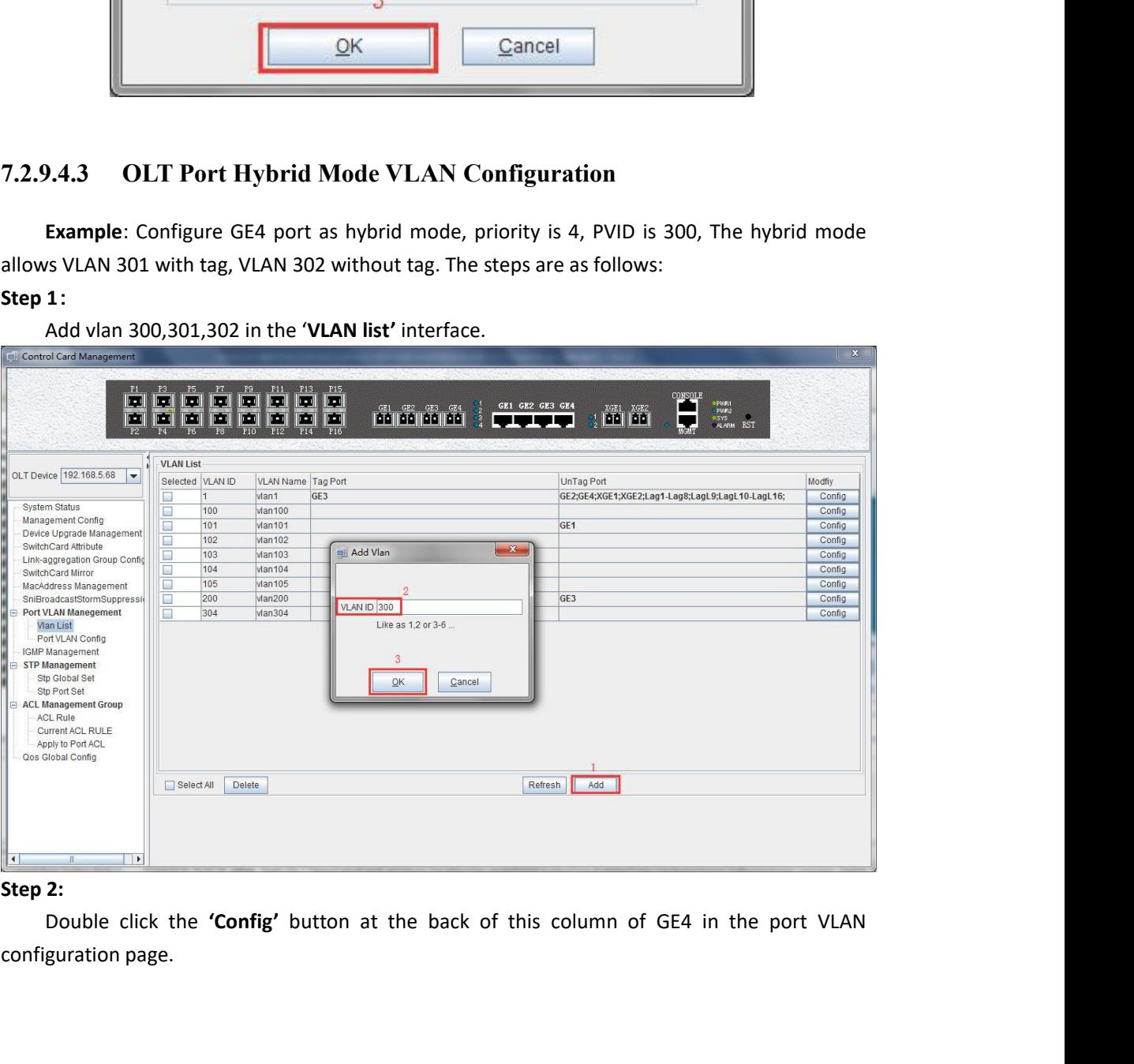

|                                                     | Port ID            | Vlan Priority                              | PVid           | VLANMode                                                                                       | Modfiy           |
|-----------------------------------------------------|--------------------|--------------------------------------------|----------------|------------------------------------------------------------------------------------------------|------------------|
| OLT Device 192.168.5.68<br>$\overline{\phantom{0}}$ | GE <sub>1</sub>    | $\overline{0}$                             | 101            | access                                                                                         | Config           |
|                                                     | GE <sub>2</sub>    | $\overline{0}$                             | h              | access                                                                                         | Config           |
| System Status                                       | GE <sub>3</sub>    | 3                                          | 200            | trunk                                                                                          | Config           |
| Management Config                                   | GE4                | lo.                                        | 1              | access                                                                                         | Config           |
| Device Upgrade Management                           | XGE1               | $\overline{0}$                             | $\mathbf{1}$   | access                                                                                         | Config           |
| SwitchCard Attribute                                | XGE <sub>2</sub>   | 0                                          | $\overline{1}$ | access                                                                                         | Config           |
| Link-aggregation Group Config                       | Lag1               | $\overline{0}$                             | H              | access                                                                                         | Config           |
| SwitchCard Mirror                                   | Lag2               | $\overline{0}$                             | $\overline{1}$ | access                                                                                         | Config           |
| MacAddress Management                               | Lag <sub>3</sub>   | l0<br>lo.                                  | 1<br>h.        | access                                                                                         | Config           |
| SniBroadcastStormSuppress                           | Lag4<br>Lag5       | $\overline{0}$                             | I1             | access                                                                                         | Config           |
| <b>Port VLAN Manegement</b>                         | Lag6               | 0                                          | H.             | access<br>access                                                                               | Config<br>Config |
| Vlan List                                           | Lag7               | $\overline{0}$                             | 1              | access                                                                                         | Config           |
| Port VLAN Config                                    | Lag <sub>8</sub>   | $\overline{0}$                             |                | access                                                                                         | Config           |
| <b>IGMP Management</b>                              | LagL9              | 0                                          | h              | access                                                                                         | Config           |
| STP Management                                      | LagL10             | $\overline{0}$                             | 11             | access                                                                                         | Config           |
| Stp Global Set                                      | LagL11             | lo.                                        | и              | access                                                                                         | Config           |
| Stp Port Set                                        | LagL12             | lo.                                        | $\overline{1}$ | access                                                                                         | Config           |
| ACL Management Group                                | LagL13             | $\overline{0}$                             | H              | access                                                                                         | Config           |
| <b>ACL Rule</b>                                     | LagL <sub>14</sub> | $\overline{0}$                             | н              | access                                                                                         | Config           |
| <b>Current ACL RULE</b>                             | LagL <sub>15</sub> | $\overline{0}$                             | 11             | access                                                                                         | Config           |
| Apply to Port ACL                                   | LagL16             | $\overline{0}$                             | $\overline{1}$ | access                                                                                         | Config           |
| $\Box$                                              |                    |                                            | Refresh        |                                                                                                |                  |
| Step 3:                                             |                    |                                            |                |                                                                                                |                  |
|                                                     |                    |                                            |                | Then, select the VLAN priority to 4, the PVID to 300, vlanMode is hybrid, then click the 'Set' |                  |
|                                                     |                    | button to complete the pvid configuration. |                |                                                                                                |                  |
|                                                     |                    |                                            |                |                                                                                                |                  |
|                                                     |                    |                                            |                |                                                                                                | $\mathbf{x}$     |

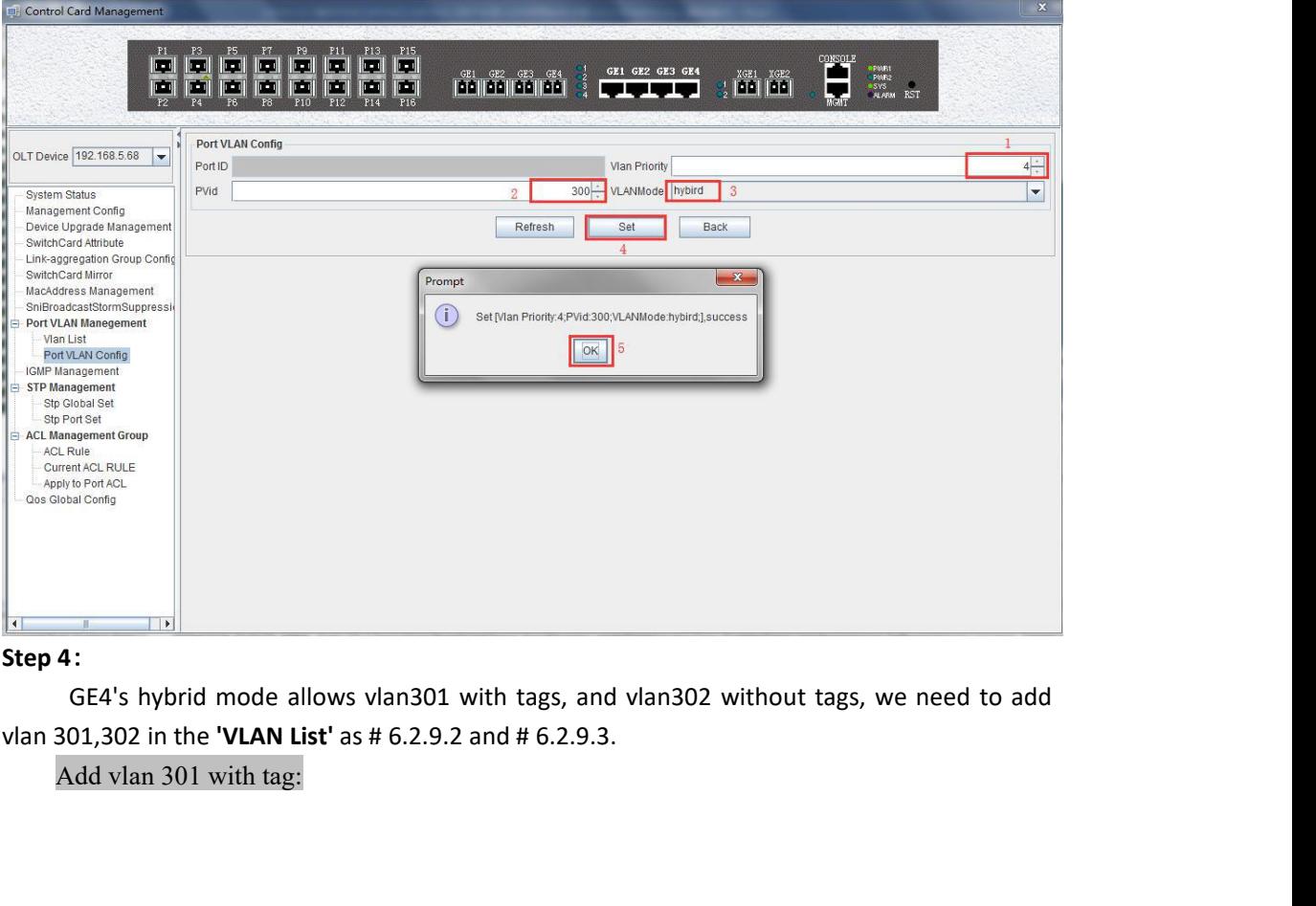

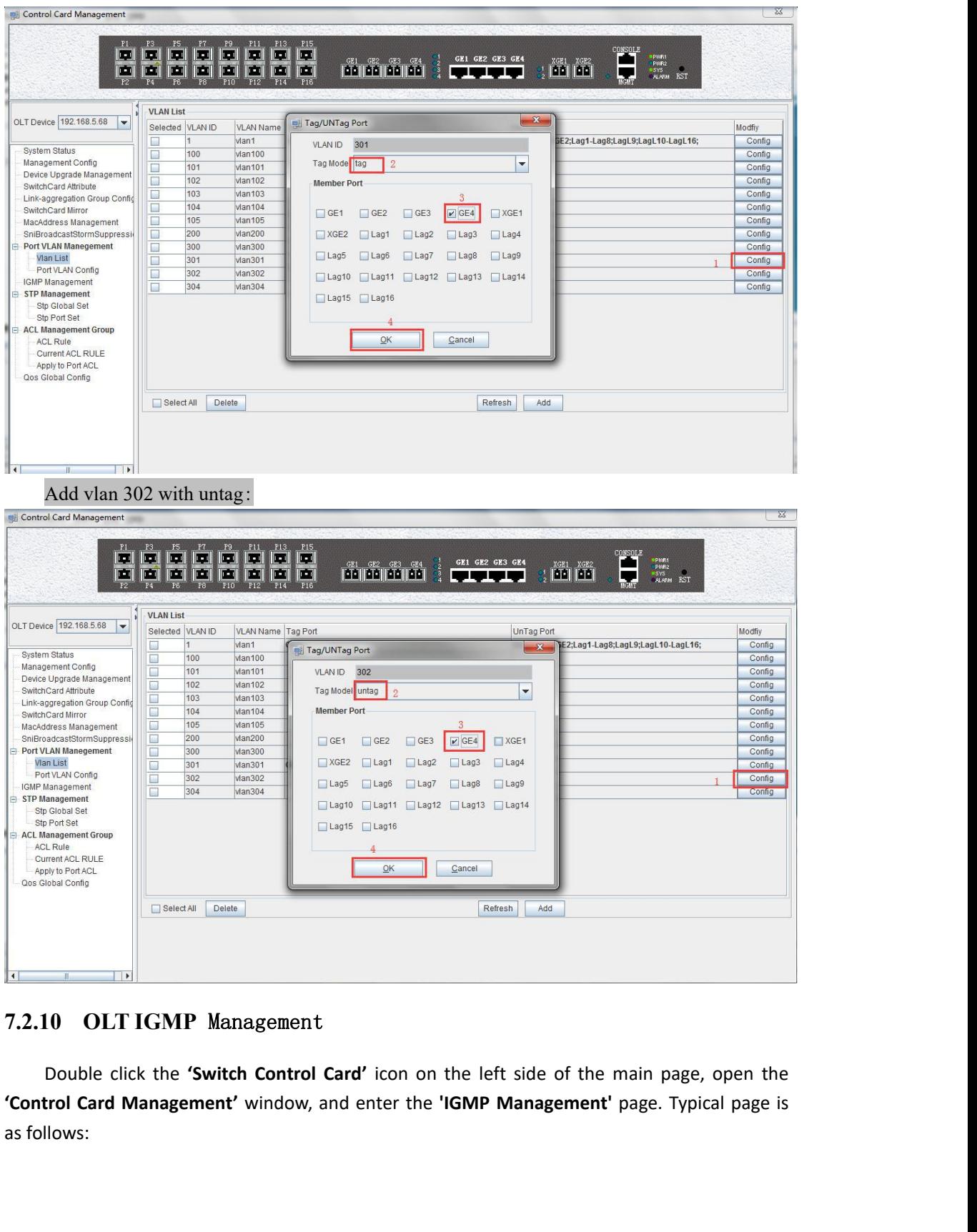

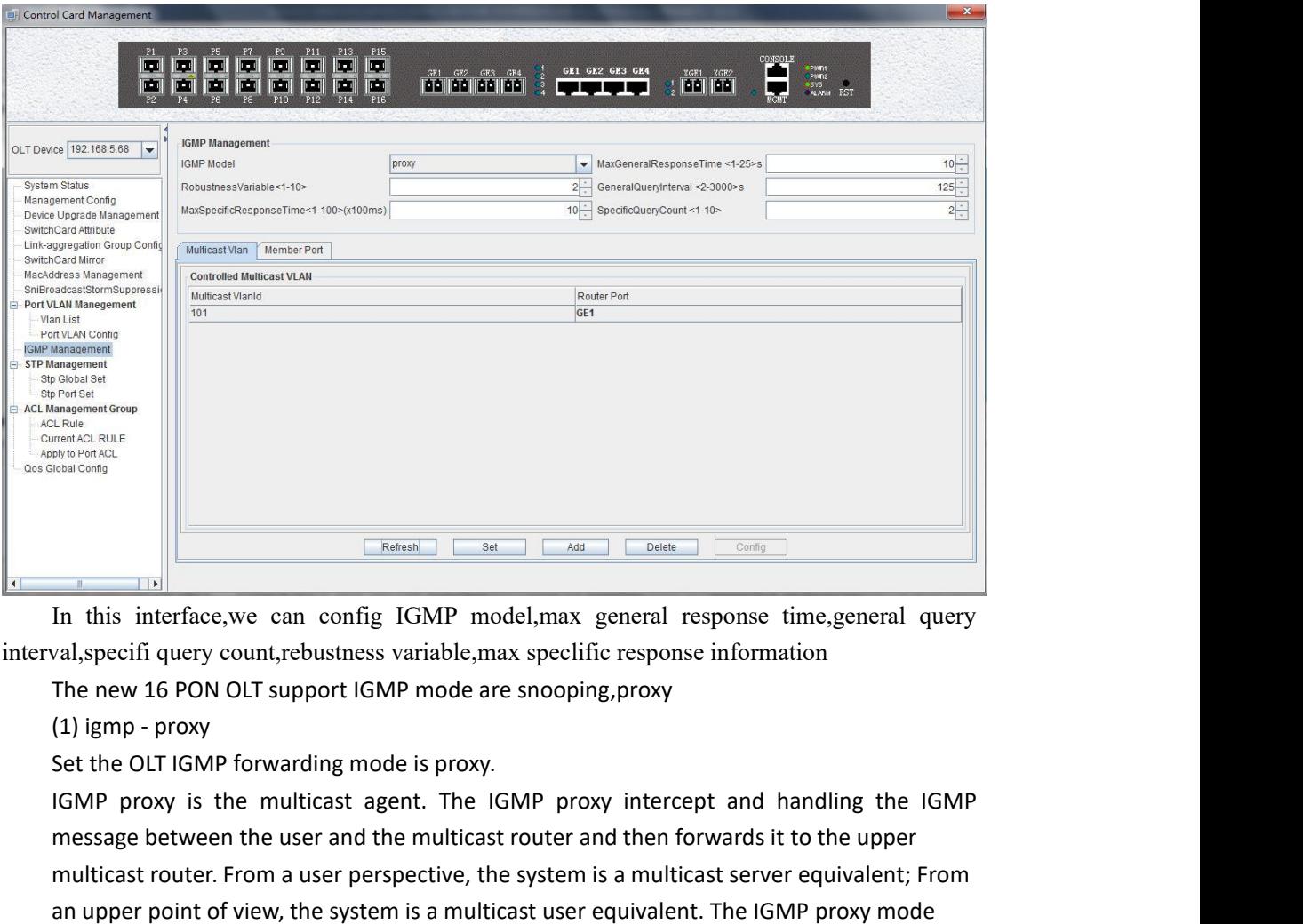

message between the user and the multicast router and the network is and the multicast router process.<br>The message between the providence of the multicast router and the multicast router and the DIT IGMP proxy is the multi multicast router. From a user perspective, the system is a multicast server perspective, the system is a multicast outer. The system is a multicast router, the system is a multicast server equivalent; From a ready between **Exercise Condecrete Condecred Condecred Condecred Condecred Condecred Condecred Condecretary and Apple 1 proport CGMP model, max specific response information The new 16 POM OLT support IGMP mode are snooping, proxy (1) i Example 18**<br>In this interface, we can config IGMP model, max general response time,<br>val, specifi query count, rebustness variable, max speclific response information<br>The new 16 PON OLT support IGMP mode are snooping, prox In this interace, we can coning IGNF<br>val, specifi query count, rebustness variab<br>The new 16 PON OLT support IGMP moo<br>(1) igmp - proxy<br>Set the OLT IGMP forwarding mode is pr<br>IGMP proxy is the multicast agent. Ti<br>message bet val, specin query count, rebustness variable, max specific response information<br>The new 16 PON UT support IGMP mode are snooping, proxy<br>(1) igmp - proxy<br>IGMP proxy is the multicast agent. The IGMP proxy intercept and handl Ine new 16 PON OLI support ignor<br>
Set the OLT igmp - proxy<br>
Set the OLT iGMP forwarding mode is proxy.<br>
IGMP proxy is the multicast agent. The IGMP proxy intercept and handling the IGMP<br>
message between the user and the mu (4) Igmp - proxy<br>IGMP forwarding mode is proxy.<br>IGMP proxy is the multicast agent. The IGMP proxy intercept and handling the IGMP<br>message between the user and the multicast router and then forwards it to the upper<br>multicas iset the OLT IGMP forwarding mode is proxy.<br>IGMP proxy is the multicast agent. The IGMP proxy intercept and handling the IGMP<br>message between the user and the multicast router and then forwards it to the upper<br>multicast ro **1GMP proxy is the multicast agent. The 1GMP proxy inte** message between the user and the multicast router and the<br>multicast router. From a user perspective, the system is a mu<br>an upper point of view, the system is a multi

an upper point of view, the system is a multicast user equivalent. The IGMP proxy mode<br>reduces the multicast protocol traffic of the network side.<br>(2) igmp snooping<br>Set the OLT IGMP mode is IGMP snooping. IGMP snooping is

reduces the multicast protocol traffic of the network side.<br>
(2) igmp snooping<br>
Set the OLT IGMP mode is IGMP snooping. IGMP snooping is the multicast listening.<br>
IGMP Snooping retrieves the relevant information of mainten (2) igmp snooping<br>
Set the OLT IGMP mode is IGMP snooping. IGMP snooping is the multicast listening.<br>
IGMP Snooping retrieves the relevant information of maintenance group by listening to the<br>
IGMP message that communicate Set the OLT IGMP mode is IGMP snooping. IGMP snooping is the IGMP Snooping retrieves the relevant information of maintena<br>IGMP message that communicates between the user and the n<br>items. The system does not do any processi IGMP Snooping retrieves the relevant information of maintenance group by listening to the<br>IGMP message that communicates between the user and the multicast router to maintain<br>items. The system does not do any processing of IGMP message that communicates between the user and the multicast router to maintain<br>items. The system does not do any processing of the broadcast VLAN message<br>7.2.11 OLT STP Management<br>STP (Spanning Tree Protocol) is the items. The system does not do any processing of the broadcast VLAN message<br>
7.2.11 OLT STP Management<br>
STP (Spanning Tree Protocol) is the abbreviation of spanning tree protocol. The protocol<br>
can be applied to the loop ne 7.2.11 **OLT STP Management**<br>
STP (Spanning Tree Protocol) is the ab<br>
can be applied to the loop network, throug<br>
while the loop network is trimmed into a lo<br>
the loop network proliferation and infinite lo<br>
The main applica **7.2.11 OLT STP Management**<br> **57P** (Spanning Tree Protocol) is the abbreviation of spanning t<br>
can be applied to the loop network, through a certain algorithm to<br>
while the loop network is trimmed into a loopless tree netw

Double click the **'Switch Control Card'** icon on the left side of the main page, open the<br>**trol Card Management'** window and enter the **'STP Global Set'** window of **'STP**<br>**agement'** page. Double click the '**Switch Control Card**' icon on the left side of the main page, open the '**Control Card Management'** window and enter the '**STP Global Set**' window of '**STP**<br>Management' page . **Management'** page .<br> **Management'** page .<br> **Management'** page .<br> **Management'** page .<br> **Management**<br> **Management**<br> **Management**<br> **Management**<br> **Management**<br> **Management**<br> **Management**<br> **Management**<br> **Management**<br> **Managem** 

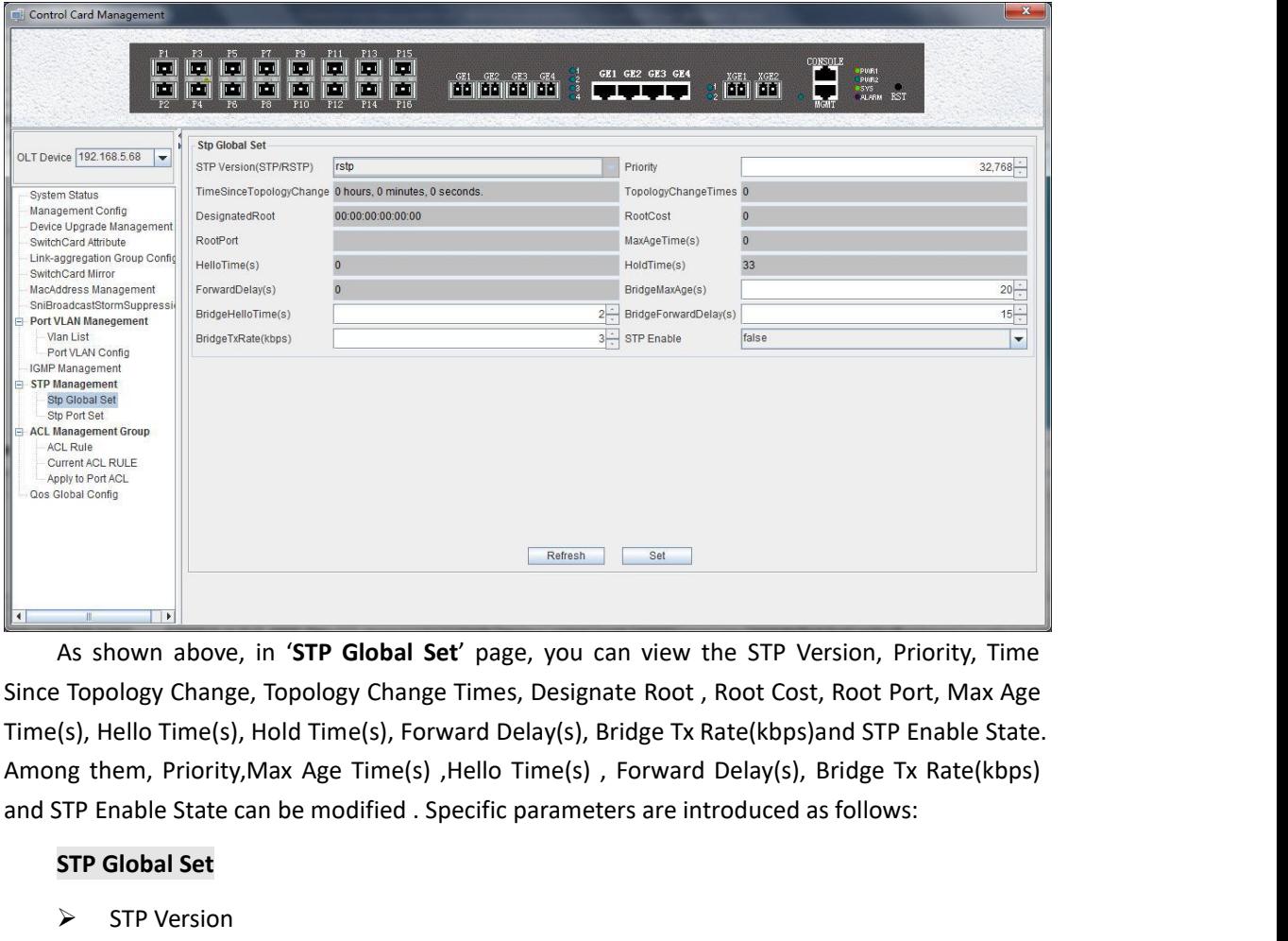

**STP Global Set**<br> **STP Global Set**<br> **STP Global Set**<br> **STP Global Set**<br> **STP Enable State can be modified . Spectral STP Global Set<br>
STP Global Set<br>
STP Global Set<br>
THE Global Set<br>
STP Version<br>
The default setting of syste Example 18**<br>
As shown above, in **'STP Global Set'** party<br>
Propology Change, Topology Change Tim<br>
(s), Hello Time(s), Hold Time(s), Forward<br>
Ing them, Priority, Max Age Time(s), Hello<br>
STP Enable State can be modified . Sp The default setting of system is RSTP.<br>The default of setting of change in the default of the default of the default of the default setting of system is RSTP.<br>The default setting of system is RSTP.<br>The default setting of s

 $\triangleright$  Priority

ology Change, lopology Change Ilmes, Designate Root , Root Cost, Root Port, Max Age<br>
lello Time(s), Hold Time(s), Forward Delay(s), Bridge Tx Rate(kbps)and STP Enable State.<br>
em, Priority,Max Age Time(s) , Hello Time(s) , (s), Hello Time(s), Hold Time(s), Forward Delay(s), Bridge Tx Rate(kbps)and STP Enable State.<br>
Ing them, Priority, Max Age Time(s) , Hello Time(s) , Forward Delay(s), Bridge Tx Rate(kbps)<br>
STP Global Set<br>
> STP Version<br>
Th mg them, Priority,Max Age Time(s), Hello Time(s), Forward Delay(s), Bridge Tx Rate(kbps)<br>
STP Enable State can be modified . Specific parameters are introduced as follows:<br> **STP Global Set**<br>
> STP Version<br>
The default sett SIP Enable State can be modified . Specific parameters are introduced as<br>
STP Global Set<br>
≻ STP Version<br>
The default setting of system is RSTP.<br>
≻ Priority<br>
Bridge priority is used to select the root bridges of the networ STP Global Set<br>  $\triangleright$  STP Version<br>
The default setting of system is RSTP.<br>  $\triangleright$  Priority<br>
Bridge priority is used to select the root bridges of the higher the priority, the greater chance of being elect<br>
bridge with a SIP Version<br>
The default setting of system is RSTP.<br>
Priority<br>
Bridge priority is used to select the root bridges of the network. The smaller the value,<br>
igher the priority, the greater chance of being elected as the root The default setting of system is RSTP.<br>
> Priority<br>
Bridge priority is used to select the root br<br>
the higher the priority, the greater chance of be<br>
bridge with a priority value of 0, 4096, 8192,<br>
36864, 40960, 45056, 49 Priority<br>Bridge priority is used to select the root bridges of the network. The smaller the value,<br>igher the priority, the greater chance of being elected as the root bridge. You can set a<br>ge with a priority value of 0, 40 Bridge priority is used to select the<br>the higher the priority, the greater chand<br>bridge with a priority value of 0, 4096,<br>36864, 40960, 45056, 49152,53248, 573<br> $\triangleright$  Time Since Topology Change<br>The duration of switching f e with a priority value of 0, 4096, 8192, 12288, 16384, 20480, 24576, 28672, 32768, 4, 40960, 45056, 49152,53248, 57344 and 61440.<br>Time Since Topology Change<br>The duration of switching from the previous topology state to th

 $36864$ , 40960, 45056, 49152,53248, 57344 and 61440.<br>  $\triangleright$  Time Since Topology Change<br>
The duration of switching from the previous topology state to the current state<br>  $\triangleright$  Topology Change Times<br>
The topology changes

Root Cost<br>To calculate the link cost, the performanding port in case of forwarding Root Cost<br>To calculate the link cost, the port with the lowest root link cost will become the<br>arding port in case of forwarding the same network bridge ID . The legal range is 1  $\sim$ <br>Read Read For Cost<br>To calculate the link cost, the port with the lowest root link cost will become the<br>forwarding port in case of forwarding the same network bridge ID . The legal range is 1 ~<br>Foot Port<br>For Port 20000000 → Root Cost<br>To calculate the link cost, the port<br>forwarding port in case of forwarding<br>20000000.<br>→ Root Port<br>The number of ports that are pass<br>bridge. Root Cost<br>To calculate the link cost, the port with the lowest root link cost will become the<br>varding port in case of forwarding the same network bridge ID . The legal range is 1  $\sim$ <br>00000.<br>Root Port<br>The number of ports → Root Cost<br>
To calculate the link cost, the port<br>
forwarding port in case of forwarding the<br>
20000000.<br>
→ Root Port<br>
The number of ports that are passed<br>
bridge.<br>
→ Max Age Time<br>
The lifetime of the BPDU message r<br>
port. Root Cost<br>To calculate the link cost, the port with the lowest root link cost will become the<br>arding port in case of forwarding the same network bridge ID . The legal range is 1  $\sim$ <br>0000.<br>Root Port<br>the number of ports th To calculate the link cost, the port with the lower<br>forwarding port in case of forwarding the same networ<br>20000000.<br>  $\triangleright$  Root Port<br>
The number of ports that are passed by the path of<br>
bridge.<br>  $\triangleright$  Max Age Time<br>
The

bridge.

forwarding port in case of forwarding<br>
20000000.<br>  $\triangleright$  Root Port<br>
The number of ports that are pass<br>
bridge.<br>  $\triangleright$  Max Age Time<br>
The lifetime of the BPDU messag<br>
port. The legal range is 6~40, in s.<br>  $\triangleright$  Hello Time Root Port<br>
Nax Age Time<br>
Set the roots that are passed by the path of from non-root bridge to the root<br>
Set.<br>
Nax Age Time<br>
The lifetime of the BPDU message received from the adjacent bridge of Designated<br>
The legal range The number of ports that are pass<br>
bridge.<br>  $\triangleright$  Max Age Time<br>
The lifetime of the BPDU messag<br>
port. The legal range is 6~40, in s.<br>  $\triangleright$  Hello Time<br>
Set the bridge how often to send a<br>  $\triangleright$  Hold Time<br>
When the net A Max Age Time<br>
The lifetime of the BPDU message received from<br>
port. The legal range is 6~40, in s.<br>
→ Hello Time<br>
Set the bridge how often to send a BPDU message<br>
→ Hold Time<br>
When the network bridge changes in topology

The lifetime of the BPDU message received from the adjacent bridge of Designated<br>The ligal range is 6~40, in s.<br>Hello Time<br>Set the bridge how often to send a BPDU message. The setting range time is 1~2, in s.<br>Hold Time<br>Whe

The lifetime of the BPDU message<br>port. The legal range is 6~40, in s.<br>  $\triangleright$  Hello Time<br>
Set the bridge how often to send a<br>  $\triangleright$  Hold Time<br>
When the network bridge changes<br>
learning state before sending packets.<br>  $\triangler$ The legal range is 6~40, in s.<br>
Hello Time<br>
Set the bridge how often to send a BPDU message. The setting range time is 1~2, in s.<br>
Hold Time<br>
When the network bridge changes in topology, maintaining time of monitoring and For Hello Time<br>
Set the bridge how often to send a BPDU message. The setting range time is 1~2, in s.<br>
Fold Time<br>
When the network bridge changes in topology, maintaining time of monitoring and<br>
learning state before send Fraction the bridge how often to send a BPDU message. The setting range time is 1~2, in s.<br>
Fold Time<br>
When the network bridge changes in topology, maintaining time of monitoring and<br>
learning state before sending packets Set the bridge how often to send a BPDU message. The setting range time i<br>
in the Helmanning time<br>
When the network bridge changes in topology, maintaining time of more<br>
learning state before sending packets.<br>
in the forw Are Hold Time<br>
When the network bridge changes if<br>
learning state before sending packets.<br>
Are Forward Delay<br>
Used for compatibility of STP netwo<br>
forwarding delay timer designated the po<br>
time of in discarding state, and When the network bridge changes in topology, maintaining time of monitoring and<br>ing state before sending packets.<br>Forward Delay<br>Used for compatibility of STP network bridge, for port of working in the STP mode,<br>arding dela Nearning state before sending packet<br>  $\ge$  Forward Delay<br>
Used for compatibility of STP<br>
forwarding delay timer designated<br>
time of in discarding state , and bef<br>
in the time of learning state. The leg<br>  $\ge$  Bridge Rx Rat Solution 1972 Forward Delay<br>
Used for compatibility of STP network bridge, for port<br>
forwarding delay timer designated the port before the trans<br>
time of in discarding state, and before the learning state trans<br>
in the ti Used for compatibility of STP network bridge, for port of working in the STP mode,<br>forwarding delay timer designated the port before the transition to the learning state the<br>time of in discarding state , and before the lea

In the time of learning state. The legal range is  $4^{\infty}30$ <br>  $\triangleright$  Bridge Rx Rate<br>
Set the number of maximum sending BPDU m<br>
of 1~10, in frame/s.<br>  $\triangleright$  STP Enable State Configuration<br>
Open or close the RSTP function b

Set the number of maximum sending BPDU messages i<br>
of 1<sup>~1</sup>0, in frame/s.<br>
→ STP Enable State Configuration<br>
Open or close the RSTP function by setting the **'RSTP Sta<br>
Note:** When we set Max Age Time, Hello Time, Forward 9 The Control of System Control by setting the '**RSTP State'** to '**Enable'** or 'Disable'.<br> **Note:** When we set Max Age Time, Hello Time, Forward Delay, first input setting value,<br>
click 'Set' button, to finish config.<br>
11. Open or close the RSTP function by setting the 'RSTP State' to 'Enable' or 'Disable'.<br> **Note:** When we set Max Age Time, Hello Time, Forward Delay, first input setting value,<br>
then click 'Set' button, to finish config.<br> **T** 

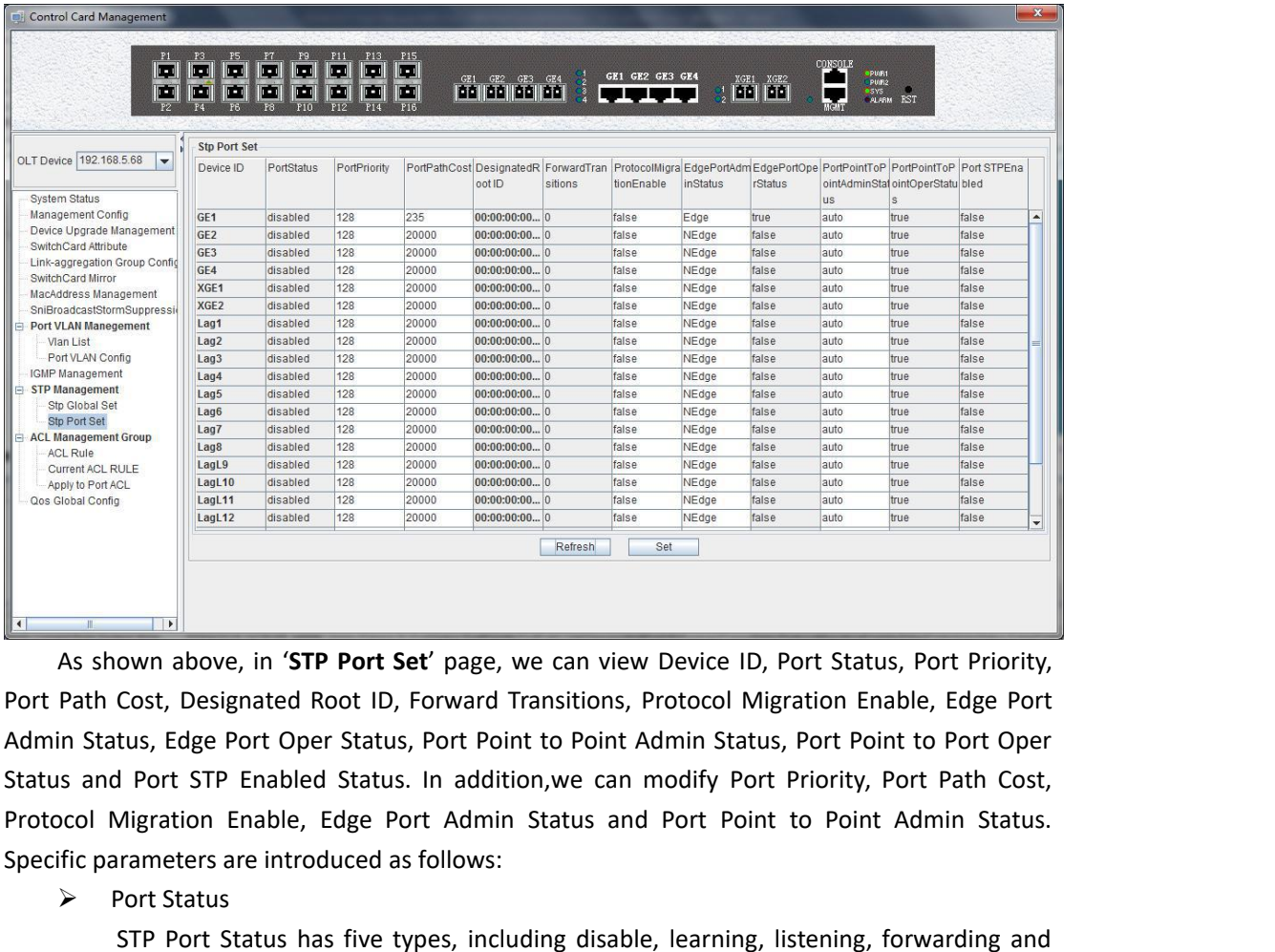

Specific parameters are introduced as follows:<br>
Specific parameters are introduced as follows:<br>
Specific parameters are introduced as follows:<br>
Specific parameters are introduced as follows:<br>
Disconting Specific parameters Macrosom Conners<br>
As shown above, in 'STP Port Set' page<br>
Path Cost, Designated Root ID, Forward in Status, Edge Port Oper Status, Port I<br>
In Status, Edge Port Oper Status, Port Is and Port STP Enabled Status. In ad<br>
Signa STREET TO THE TREFORT THE TREFORT THE TREFORT THE REFORM IN THE REFORM THE REFORM THAND IN THE STATUS (COST, Designated Root ID, Forward Transitions, Protocol Migration Enable, Edge Port Port Status has five types, includi **Example:** In the invalid status, port of the invalid status, Port Status, Port Priority, Cost, Designated Root ID, Forward Transitions, Protocol Migration Enable, Edge Port tus, Edge Port Oper Status, Port Point to Point own above, in SIP Port set page, we can view Device iD, Port Status, Port Priority,<br>Cost, Designated Root ID, Forward Transitions, Protocol Migration Enable, Edge Port<br>tus, Edge Port Oper Status, Port Point to Point Admin Path Cost, Designated Root ID, Forward Transitions, Pro<br>
in Status, Edge Port Oper Status, Port Point to Point Adr<br>
is and Port STP Enabled Status. In addition, we can mo<br>
ocol Migration Enable, Edge Port Admin Status and tus, tage Port Oper Status, Port Point to Point Admin Status, Port Point to Port Oper<br>
I Port STP Enabled Status. In addition, we can modify Port Priority, Port Path Cost,<br>
Migration Enable, Edge Port Admin Status and Port may tell the port single and tooking the port of the blocking state. To reach the blocking.<br>
Solon Migration Enable, Edge Port Admin Status and Port Point<br>
Fire parameters are introduced as follows:<br>
Solon Status<br>
STP Port

blocking.

vilgration Enable, Eage Port Admin Status and Port Point to Point Admin Status.<br>Fort Status<br>STP Port Status has five types, including disable, learning, listening, forwarding and<br>ing.<br>Disable: In the invalid status, to be rameters are introduced as follows:<br>
Sort Status<br>
STP Port Status has five types, including disable, learning, listening, forwarding and<br>
ing.<br>
Lisable: In the linearing state, the port is adding addresses to its forwardin

packets.

STP Port Status has five types, if<br>blocking.<br>Disable: In the invalid status, to be<br>Learning: In the learning state,<br>database, but does not forward packet:<br>Listening: In the listening state, th<br>may tell the port to return t Disable: In the invalid status, to be a valid port, first switch to the blocking port.<br>
Learning: In the learning state, the port is adding addresses to its forwarding<br>
Dase, but does not forward packets.<br>
Listening: In t Disable: In the liearning status, to be a valid port, rifst switch to the blocking port.<br>
Learning: In the learning state, the port is adding addresses to its forwarding<br>
database, but does not forward packets.<br>
Listening Learning: In the learning<br>database, but does not forward paid<br>Listening: In the listening sta<br>may tell the port to return to the l<br>Forwarding: In the forwardir<br>Blocking: In the blocking stat<br>packets.<br>> Port Priority<br>When t database, but does not forward packets.<br>
Listening: In the listening state, the port is wait<br>
may tell the port to return to the blocking state.<br>
Forwarding: In the forwarding state, the port is<br>
Blocking: In the blocking

Listening: in the listening state, the port is waiting to receive BPDU packet, and BPDU<br>
tell the port to return to the blocking state.<br>
Forwarding: In the forwarding state, the port is forwarding the packet.<br>
EUSCONING: may tell the port to return to the blocking state.<br>
Forwarding: In the forwarding state, the port is forwarding the packet.<br>
Blocking: In the blocking state, the port is blocked and can not forward or receive<br>
packets.<br>
> Forwarding: In the forw<br>Blocking: In the blockin<br>packets.<br>
> Port Priority<br>
When the link cost and<br>
port will be the forward po<br>
length is 16.<br>
> Designated Root ID<br>
The BID in the BPDU me<br>
MAC. The bridge ID is only.<br>
the BIOCKING: In the DIOCKING state, the popackets.<br>  $\triangleright$  Port Priority<br>
When the link cost and the sending n<br>
port will be the forward port. The param<br>
length is 16.<br>  $\triangleright$  Designated Root ID<br>
The BID in the BPDU message <sup>155.</sup><br>
Not Priority<br>
When the link cost and the sending network bridge ID is the same, the lowest priority<br>
will be the forward port. The parameter value can be set to 0 ~ 440, and the step<br>
16 is 16.<br>
The BID in the BPDU

time.

Protocol Migration Enable<br>This means that the device supports RTSP, and<br>automatically migrate to STP compatible mode wher<br>running the STP protocol. 'True' means opening this Protocol Migration Enable<br>This means that the device supports RTSP, and if the port is enabled, the port will<br>matically migrate to STP compatible mode when the port is connected to the device<br>ing the STP protocol. **'True'** → Protocol Migration Enable<br>
This means that the device supports RTSP, and if the port is enabled, the port will<br>
automatically migrate to STP compatible mode when the port is connected to the device<br>
running the STP prot **Example 18**<br> **Example 18**<br> **Example 18**<br> **Example 18**<br> **Example 19**<br> **Example 19**<br> **Example 19**<br> **Example 19**<br> **Example 19**<br> **Example 19**<br> **Example 19**<br> **Example 19**<br> **Example 19**<br> **Example 19**<br> **Example 19**<br> **Example 19** → Protocol Migration Enab<br>This means that the de<br>automatically migrate to STF<br>running the STP protocol. 'T<br>this function.<br>→ Edge Port Admin Status<br>We can use this option<br>**'NEdge'** is a non - edge port. → Protocol Migration Enable<br>
This means that the device supports RTS<br>
automatically migrate to STP compatible mod<br>
running the STP protocol. **'True'** means open<br>
this function.<br>
→ Edge Port Admin Status<br>
We can use this o Protocol Migration Enable<br>This means that the device supports RTSP, and if the port is enabled, the port will<br>matically migrate to STP compatible mode when the port is connected to the device<br>ing the STP protocol. **'True'** ightary Protocol Migration Enable<br>
This means that the device supports RTSF<br> **automatically migrate to STP compatible mode**<br> **running the STP protocol. 'True' means openir**<br>
this function.<br>
→ Edge Port Admin Status<br>
We ca in Protocol Migration Enable<br>
This means that the device supports R<br>
automatically migrate to STP compatible mo<br>
running the STP protocol. **'True'** means ope<br>
this function.<br>
→ Edge Port Admin Status<br>
We can use this opti Protocol Migration Enable<br>This means that the device supports RTSP, and if the port is enabled, the port will<br>matically migrate to STP compatible mode when the port is connected to the device<br>ing the STP protocol. **'True'** 

*i* Protocol Migration thable<br>
Ints means that the device supports RTSP, and if the port is enabled, the port will<br>
automatically migrate to STP compatible mode when the port is connected to the device<br>
running the STP pr This means that the device supports KisP, and if the port is enabled, the port will<br>automatically migrate to STP compatible mode when the port is connected to the device<br>running the STP protocol. **'True'** means opening thi automatically migrate to STP compatible mode when the port is a<br>
running the STP protocol. **'True'** means opening this function, ar<br>
this function.<br>
> Edge Port Admin Status<br>
We can use this option to set whether it is an Framing the STP protocol. True means opening this<br>
this function.<br>  $\triangleright$  Edge Port Admin Status<br>
We can use this option to set whether it is an ed<sub>i</sub><br> **NEdge'** is a non - edge port.<br>  $\triangleright$  Edge Port Oper Status<br>
This op Edge Port Admin Status<br>We can use this option to set whether it is an edge port. **'Edge'** is an edge port, and<br>**ge'** is a non - edge port.<br>This option indicates<br>the port oper Status<br>dates that the port is not in an edge st

**' Consumerably ' Consumerably ' ' Consumerably ' ' Consumerably ' Consumerably** is a non - edge port. <br> **' Edge** Port Oper Status<br>
This option indicates whether the current port is in the edge port **'NEdge'** is a non-edge port. **Check** is an edge port. **Check** is an edge port, and **'NEdge'** is an o-edge port state. **'False'**<br>  $\geq$  **Edge** Port Oper Status<br>
This option indicates whether the current port is in the edge **Protocol is allow** - eage port.<br>  $\geq$  Edge Port Oper Status<br>
This option indicates whether the current port is in the edge port state. **'False'**<br>
indicates that the port is not in an edge state, and **Ture'** indicates th For the discussion indicates whether the current port is in the edge port state. **'False'**<br>
indicates that the port is not in an edge state, and **'Ture'** indicates the status of the port on<br>
the edge. The edge port does n Ims option indicates whether<br>indicates that the port is not in an e<br>the edge. The edge port does not ne<br>step and directly switch to the forwa<br> $\triangleright$  Port Point to Point Admin Statu<br>You can use this option to see<br>**'Auto'**, Indicates that the port is not in an edge state, and "H<br>the edge. The edge port does not need to go through<br>step and directly switch to the forwarding status.<br>  $\triangleright$  Port Point to Point Admin Status<br>
You can use this opt riguate. The eage port does not need to go through the **Discarding-learning-rorwarding**<br>and directly switch to the forwarding status.<br>Port Point to Point Admin Status<br>You can use this option to set whether the port is a po **Prompt:** Some of the parameter explanations are described in the previous section, which are the port is a point-to-point port, including 'Auto', "Ture' and 'False' three options. "Ture' is to set this port to point-to-po From Folint to Point Admin Status<br>
You can use this option to set whether the port is a point-to-point<br> **'Auto'**, **'Ture'** and **'False'** three options. **'Ture'** is to set this port to point-to-<br> **'False'** is to set this po You can use this option to set whether the por<br> **7.4uto'**, **'Ture'** and **'False'** three options. **'Ture'** is to set<br> **'False'** is to set this port to non point-to-point por<br>
protocol itself. Point-to-point ports allow fast

protocol itself. Point-to- point ports allow fast switching to forwarding status, and non<br>point-to-point ports need to go through discarding-learning-forwarding step to switch to<br>forwarding status.<br>
> Port Point to Port Op point-to-point ports need to go through discarding-learning-forwarding step to switch to<br>forwarding status.<br> $\triangleright$  Port Point to Port Oper Status<br>This option is to specify the port actually point-to-point port state.<br>**Pro** forwarding status.<br>
Fort Point to Port Oper Status<br>
This option is to specify the port actually point-to- point port state.<br> **Prompt:** Some of the parameter explanations are described in the previous section, which are<br>
no provement is to specify the port actually point-to-point port s<br> **Prompt:** Some of the parameter explanations are described in the pre-<br>
not repeated here. we can go to the previous section to inquire.<br> **Prompt:** Some of t This option is to specify the port actually point-to- point port state.<br> **Prompt:** Some of the parameter explanations are described in the previous so<br>
not repeated here. we can go to the previous section to inquire.<br> **7.2** 

Peace There, we can go to the phevious section to inquire.<br>
CL is 'Access Control List'. Through configuring a serial of matching rules to filter specific<br>
ackets, thus identifying objects that needs to be filtered. After **F.2.12 ACL Management**<br>
ACL is **'Access Control List'**. Through configuring a serial of matching rules to filter specific<br>
data packets, thus identifying objects that needs to be filtered. After identifying specific objec IP address, thus identify a serial of matching rules to filter specific<br>data packets, thus identifying objects that needs to be filtered. After identifying specific objects,<br>according to preset policy permitting or denying ACL is **'Access Control List'**. Through configuring a serial of matching rules to filter specific<br>data packets, thus identifying objects that needs to be filtered. After identifying specific objects,<br>according to preset po data packets, thus identifying objects ideording to preset policy permitting<br>process of ACL filter message flow presences of ACL filter message flow presence of ACL filter message flow presence IP address; advanced ACL, it data packets, thus identifying objects that needs to be filtered. After iden<br>according to preset policy permitting or denying the corresponding d<br>process of ACL filter message flow prepares for Qos.<br>**7.2.12.1 Configuration 12.1 Configuration ACL Rule**<br>
ACL has three types, including basic ACL, its Id range from 2000 to 2999,only matching<br>
ce IP address; davanced ACL, its Id range from 3000 to 4999, being able to matching source<br>
dress, dest ACL has three types, including basic ACL, its Id range from 2000 to 2999, only matching<br>source IP address; advanced ACL, its Id range from 3000 to 4999, being able to matching source<br>IP address, destination IP address, sou ACL has three types, including basic ACL, its Id range from 2000 to 2999, only matching<br>source IP address; advanced ACL, its Id range from 3000 to 4999, being able to matching source<br>IP address, destination IP address, sou

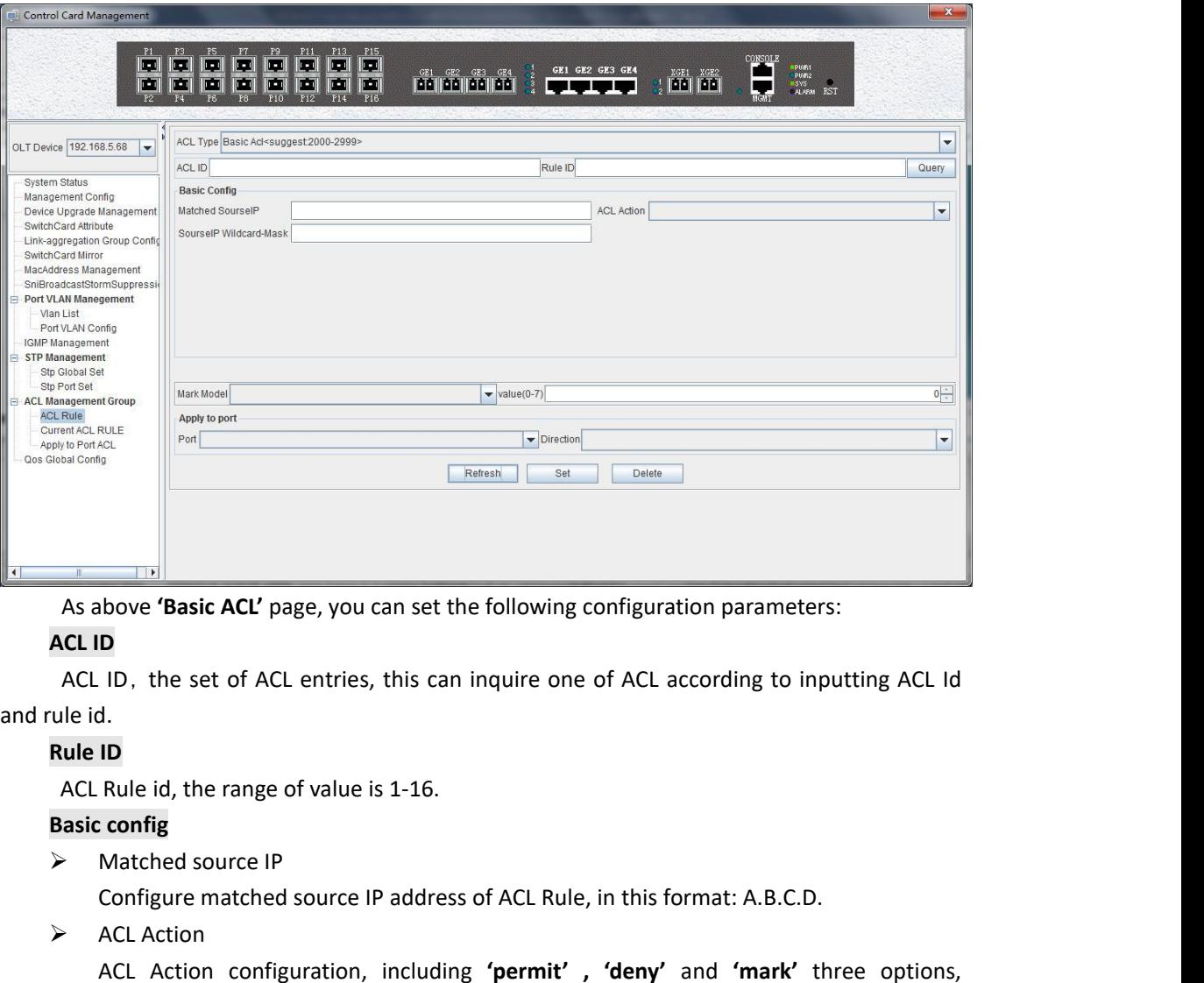

**Configure 12**<br> **Configure 10**<br> **Configure matched source IP**<br>
Rule id, the range of value is 1-16.<br> **Configure matched source IP**<br> **Configure matched source IP**<br> **Configure matched source IP** address of ACL Rule, in this **EXECUTE:**<br>
As above 'Basic ACL' page, you can set<br>
ACL ID<br>
ACL ID, the set of ACL entries, this ca<br>
ule id.<br>
Rule ID<br>
ACL Rule id, the range of value is 1-16.<br>
Basic config<br>
> Matched source IP<br>
Configure matched source **D**<br> **D**<br> **D**, the set of ACL entries, this can inquire one of ACL according to inputting ACL Id<br>
1D<br> **Rule id, the range of value is 1-16.**<br> **Configural id, the range of value is 1-16.**<br> **Configural id and the value of P ACL ID**<br>
ACL ID, the set of ACL entries, this can inquire one of ACL according to inpu<br>
ule id.<br> **Rule ID**<br>
ACL Rule id, the range of value is 1-16.<br> **Basic config**<br>
→ Matched source IP<br>
Configure matched source IP addre

ACL ID, the set of ACL entries, this can inquire c<br>
rule id.<br> **Rule ID**<br>
ACL Rule id, the range of value is 1-16.<br> **Basic config**<br>
> Matched source IP<br>
Configure matched source IP address of ACL R<br>
> ACL Action<br>
ACL Action **ID**<br> **Rule id, the range of value is 1-16.**<br> **Configure matched source IP address of ACL Rule, in this format: A.B.C.D.**<br> **CONFIGURE CONFIGURE ACCL Action**<br> **ACL Action configuration, including 'permit', 'deny' and 'mark'** Address is reverse address is reverse address of ACL Rule, in this format: A.B.C.D.<br>
Addred source IP<br>
Configure matched source IP address of ACL Rule, in this format: A.B.C.D.<br>
ACL Action<br>
ACL Action configuration, includ ACL Rule Id, the range or value Is 1-1t<br> **Basic config**<br>
> Matched source IP<br>
Configure matched source IP add<br>
> ACL Action<br>
ACL Action<br>
ACL Action<br>
ACL Action<br>
COL Action<br>
Indicates specific parameters of permi<br>
> Source → Matched source IP<br>
→ Matched source IP<br>
← Configure matched source<br>
→ ACL Action<br>
ACL Action configuration<br>
indicates specific parameters o<br>
→ Source IP Wildcard-Mask<br>
Configure matched sourc<br>
address is reverse address Funatene source IP<br>
Configure matched source IP address of ACL Rule, in this format: A.B.C.D.<br>
≻ ACL Action configuration, including **'permit'** , 'deny' and 'mark' three options,<br>
indicates specific parameters of permitti

Act. Action connguration, including **permit** , deny and "mark" three options,<br>ates specific parameters of permitting or denying matching.<br>Source IP Wildcard-Mask<br>Configure matched source IP Wildcard-Mask address of ACL Rul 3-bit priority field with a value range of 0-7, which supports grouping packets into various validary is reverse address of P sub-net mask. Example for: IP is 192.168.5.123, and its IP Wildcard-Mask is on.0.225.<br> **Source** Source IP Wildcard-Mask<br>
Configure matched source<br>
address is reverse address of II<br>
Wild-Mask is 0.0.0.225.<br> **Mark Model**<br>
This is Mark Model, only appli<br> **N id'**,' **TOS PRECEDENCE**' and '<br>
→ 802.1p<br>
For the traffic prio Configure matched source IP will<br>address is reverse address of IP sub-no<br>Wild-Mask is 0.0.0.225.<br>**Mark Model**<br>This is Mark Model, only applied in w<br>N id','TOS PRECEDENCE' and 'DSCP'<br> $\geq$  802.1p<br>For the traffic priority V VLAN identifier,with a value range of 0-4094. Wild-Mask IS 0.0.0.225.<br> **Mark Model**<br>
This is Mark Model, only applied in when AON id','<br> **N id'**,' **TOS PRECEDENCE'** and ' **DSCP'**.<br>
> 802.1p<br>
For the traffic priority VLAN level 2 QoS<br>
3-bit priority field with a value CONDORER IS Mark Model, only applied in when ACL Action is 'mark', including 'null', '802.1p',<br>
TOS PRECEDENCE' and 'DSCP'.<br>
SO2.1p<br>
For the traffic priority VLAN level 2 QoS/CoS protocol, the protocol header includes a<br>
p PRECEDENCE is IP priority, and it's at 0, 1, 2 three fields with a value range of 0-7.<br>
PRECEDENCE is IP priority VLAN level 2 QoS/CoS protocol, the protocol header includes a 3-bit priority field with a value range of 0-

# $\triangleright$  DSCP

DSCP<br>DSCP is 'Differentiated Services Code Point', Which provides the standard of<br>rentiated service for Qos, occupied before 6 bit of TOS, with a value range of 0-63.<br>Port b DSCP<br>
DSCP is 'Differentiated Services Code Point', Which provides the standard of<br>
differentiated service for Qos, occupied before 6 bit of TOS, with a value range of 0-63.<br>
Apply to port<br>
Port<br>
ACL Bule applies to por → DSCP<br>
DSCP is 'Differentiated Ser<br>
differentiated service for Qos, occ<br> **Apply to port**<br>
→ Port<br>
ACL Rule applies to ports, inc<br>
→ Direction DSCP<br>
DSCP is 'Differentiated Services Code Point', Which provides the standard of<br>
rentiated service for Qos, occupied before 6 bit of TOS, with a value range of 0-63.<br> **Port**<br>
Port<br>
ACL Rule applies to ports, including 4 DSCP is 'Differentiated Services Code Point', Which provides the standard of<br>rentiated service for Qos, occupied before 6 bit of TOS, with a value range of 0-63.<br>Y to port<br>Port<br>ACL Rule applies to ports, including 4 ge por

 $\triangleright$  Port

 $\triangleright$  Direction

→ DSCP<br>
DSCP is 'Differentiated Services Code Point', Which p<br>
differentiated service for Qos, occupied before 6 bit of TOS, with a<br>
Apply to port<br>
→ Port<br>
ACL Rule applies to ports, including 4 ge port,2xge port and 1<br>
→ **Example of Basic ACL configuration**<br> **Example 10** is 2001. Source IP is 192.168.5.205, and Rule Action<br>
ACL Rule applies to ports, including 4 ge port,2xge port and 16 pon port.<br> **Example of Basic ACL configuration**<br> **Exa** 

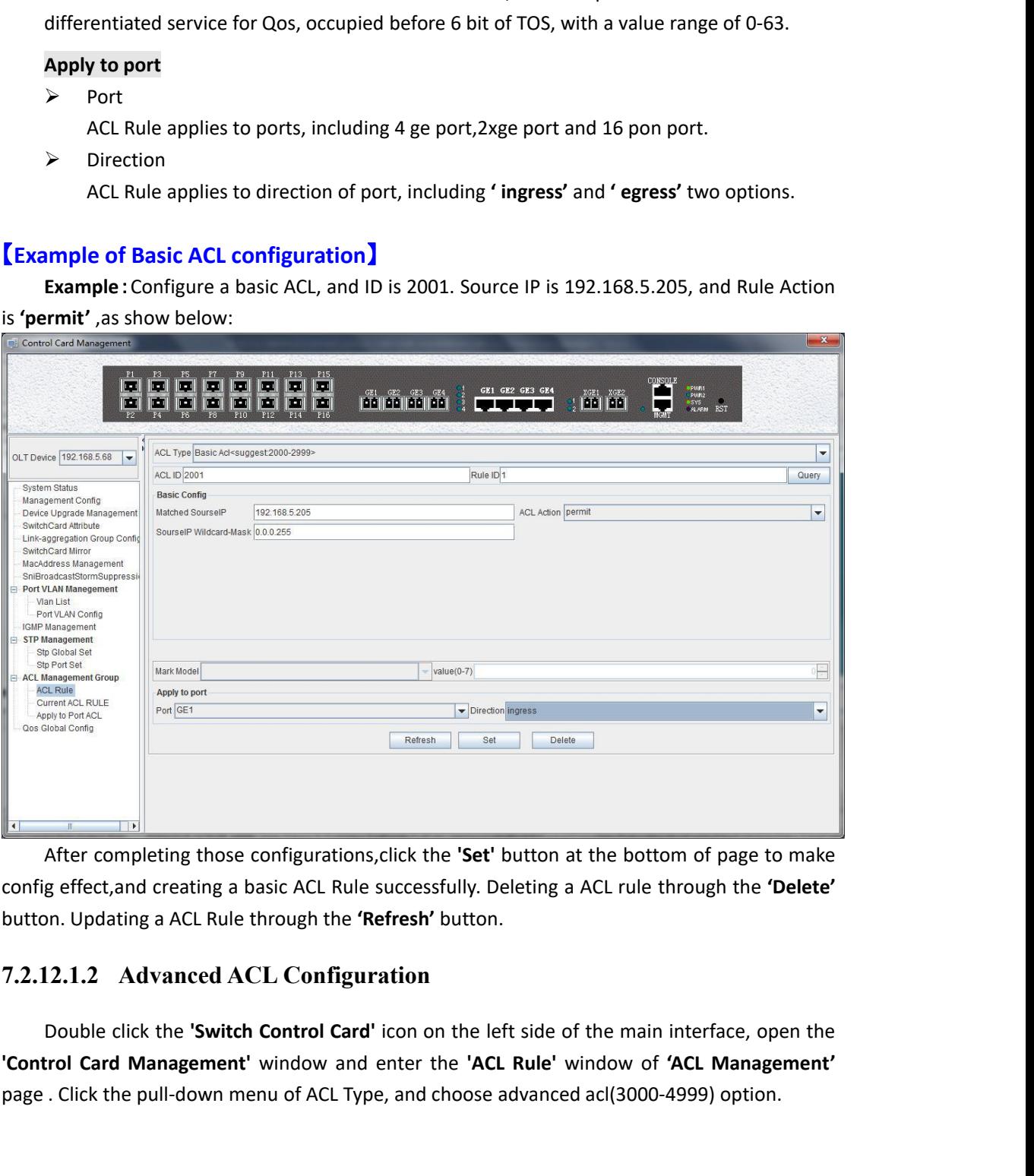

After completing those configurations, click the **'Set'** button at the bottom of page to make<br>
config effect, and creating a basic ACL Rule successfully. Deleting a ACL rule through the **'Delete'**<br>
button. Updating a ACL R

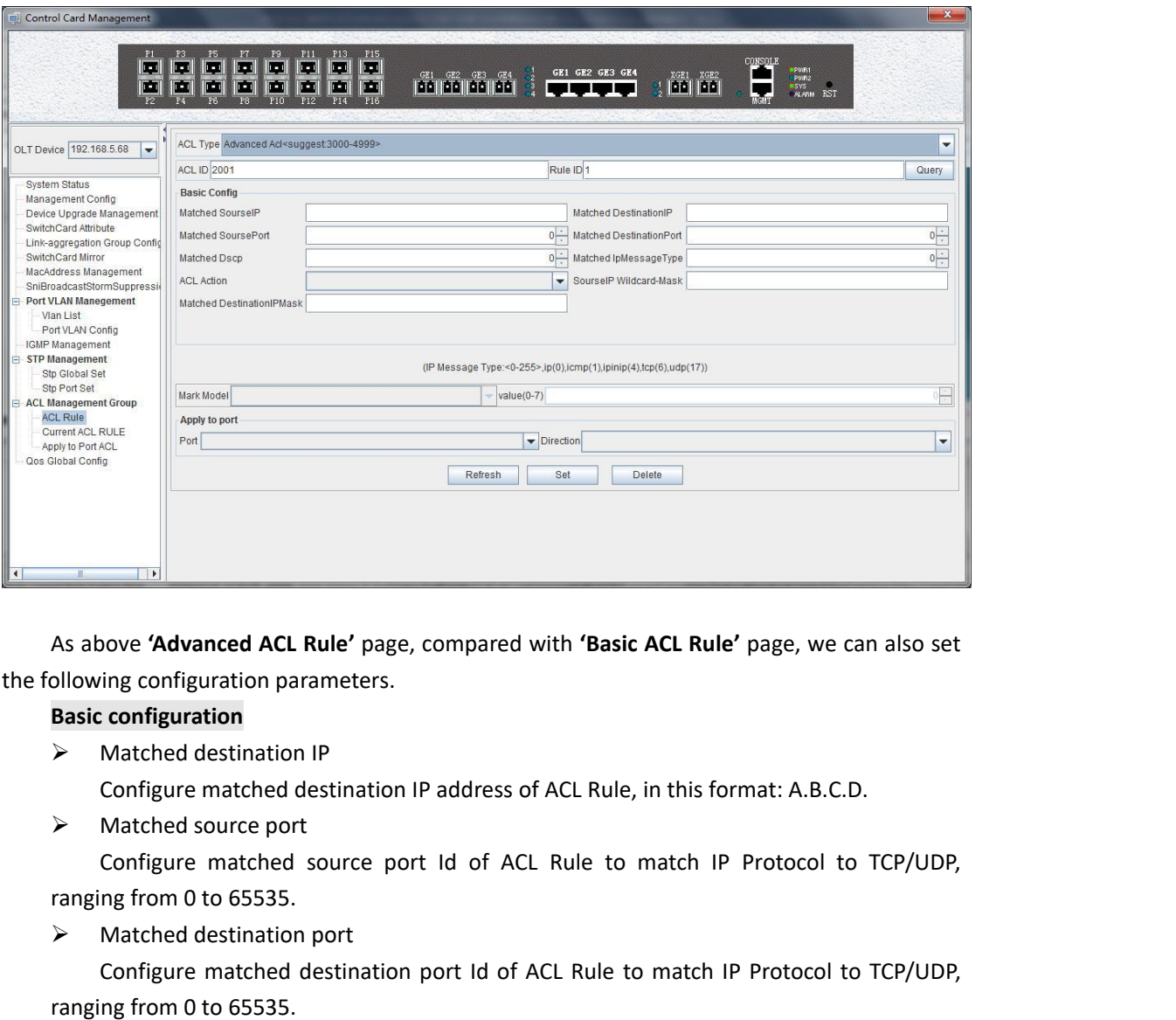

- 
- 

Matched ACL Rule' page, compared with<br>
Matched destination parameters.<br> **Basic configuration**<br>
A Matched destination IP<br>
Configure matched destination IP address of A<br>
A Matched source port<br>
Configure matched source port I oove '**Advanced ACL Rule'** page, compared with '**Basic ACL Rule'** page, we can also set<br>
ing configuration<br>
Matched destination IP<br>
Matched destination IP<br>
Matched source port<br>
Matched source port<br>
Configure matched source As above **Advanced ACL Kule** page, compollowing configuration<br> **Basic configuration**<br>
> Matched destination IP<br>
Configure matched destination IP add<br>
> Matched source port<br>
Configure matched source port Id<br>
ranging from 0

DRESSIGNATION DRESSIGNATION DRESSIGNATION<br>
Natched destination IP<br>
Matched source port<br>
Configure matched source port Id of<br>
ranging from 0 to 65535.<br>
→ Matched destination port<br>
Configure matched destination port<br>
Config Configure matched destination IP<br>Configure matched destination IP address of ACL Rule, in this format: A.B.C.D.<br>Matched source port<br>Configure matched source port Id of ACL Rule to match IP Protocol to TCP/UDP,<br>Matched dest Figure matched destination IP address of ACL Rule, in this format: A.B.C.D.<br>
Solution solution and destination of the ACL Rule to match IP Protocol to TCP/UDP,<br>
ranging from 0 to 65535.<br>
> Matched destination port Id of A between the different and the protocol to TCP/UDP,<br>
and the source port and the offerent and the protocol to TCP/UDP,<br>
analy from 0 to 65535.<br>
> Matched destination port<br>
configure matched destination port and of ACL Rule Matched source port<br>
Configure matched source port Id of ACL Rule<br>
ranging from 0 to 65535.<br>
Atached destination port<br>
Configure matched destination port Id of ACL R<br>
ranging from 0 to 65535.<br>
Atached DSCP<br>
Configure match Configure matched source port in of ACL Rule to match iP Protocol to ICP/UDP,<br>mg from 0 to 65535.<br>Matched destination port<br>Configure matched dstination port id of ACL Rule to match IP Protocol to TCP/UDP,<br>mg from 0 to 6553 ranging from 0 to 65535.<br>
> Matched destination port<br>
Configure matched destination port Id of ACL R<br>
ranging from 0 to 65535.<br>
> Matched DSCP<br>
Configure matched DSCP of ACL Rule. DSCP is 'D<br>
the TOS identification byte of Matched destination port<br>
Configure matched destination port Id of ACL Rule to mate<br>
ranging from 0 to 65535.<br>
> Matched DSCP<br>
Configure matched DSCP of ACL Rule. DSCP is 'Differentiate<br>
the TOS identification byte of each Configure matched destination port id or ACL Rule to match iP Protocol to ICP/UDP,<br>mg from 0 to 65535.<br>Matched DSCP<br>Configure matched DSCP of ACL Rule. DSCP is 'Differentiated Services Code Point'. In<br>OS identification byt Example promotomospass.<br>
Sanched DSCP of ACL Rule. DSCP is 'Differentiated Services Code Point' .In<br>
the TOS identification byte of each data packet IP header, taking advantage of used 6 bit<br>
and unused 2 bit to prioritize Matched DSCP<br>
Configure matched DSCP of ACL Rule. DSCP is 'Differentia<br>
the TOS identification byte of each data packet IP header, tak<br>
and unused 2 bit to prioritize by coding value. DSCP user 6 bit, t<br>
> Matched IP Messa

Configure matched DSCP of ACL Rule. DSCP is 'Differentiated Server the TOS identification byte of each data packet IP header, taking advanced and unused 2 bit to prioritize by coding value. DSCP user 6 bit, the value<br>
→ M **Example Configure and ACL Configuration**<br> **Example:** Configure matched IP Message Type of ACL Rule, including IP, ICMP, IPINIP, UDP, TCP<br>
and so on, the value range of 0-255.<br> **Example** of destination IP Wildcard-Mask<br>
C

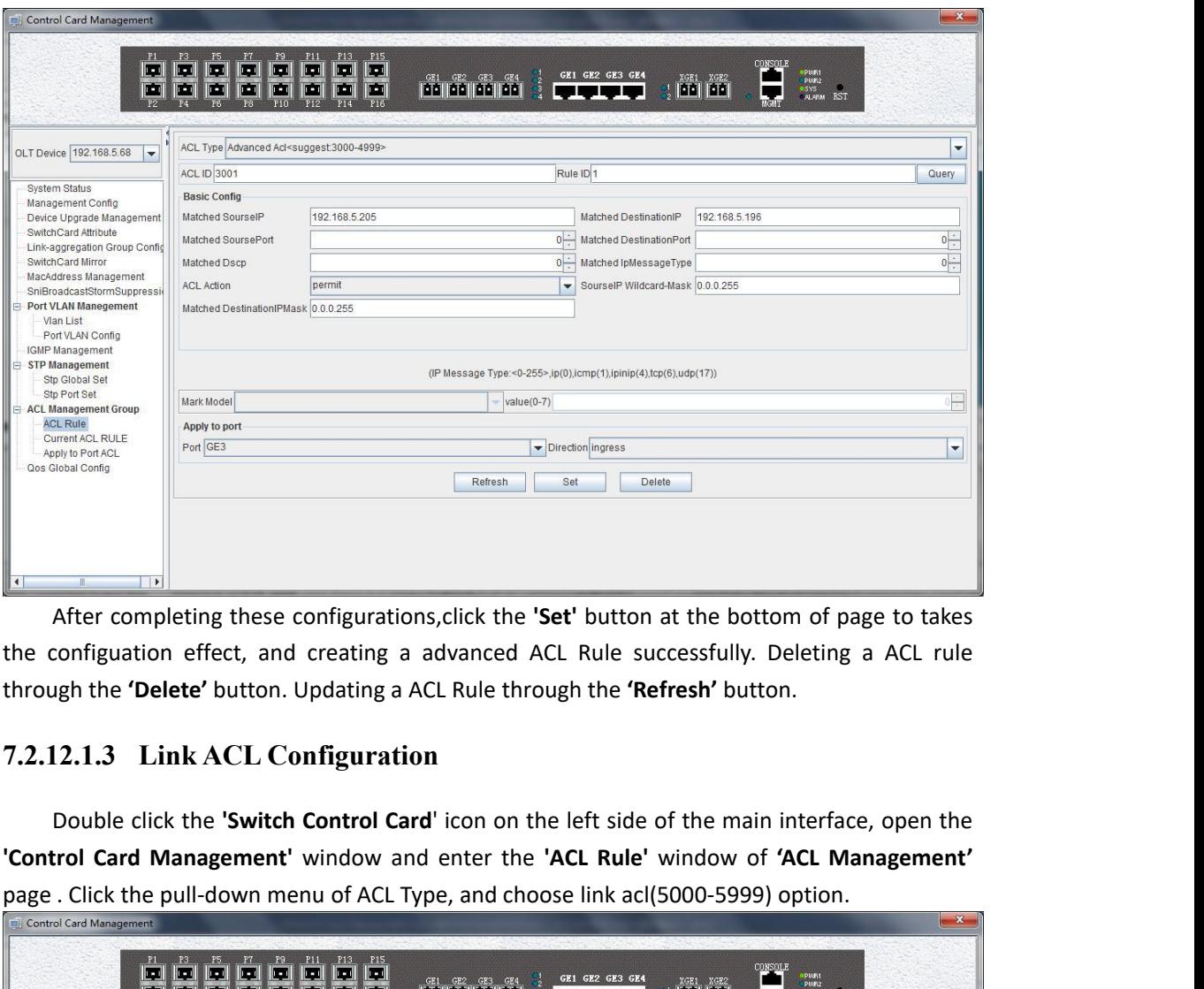

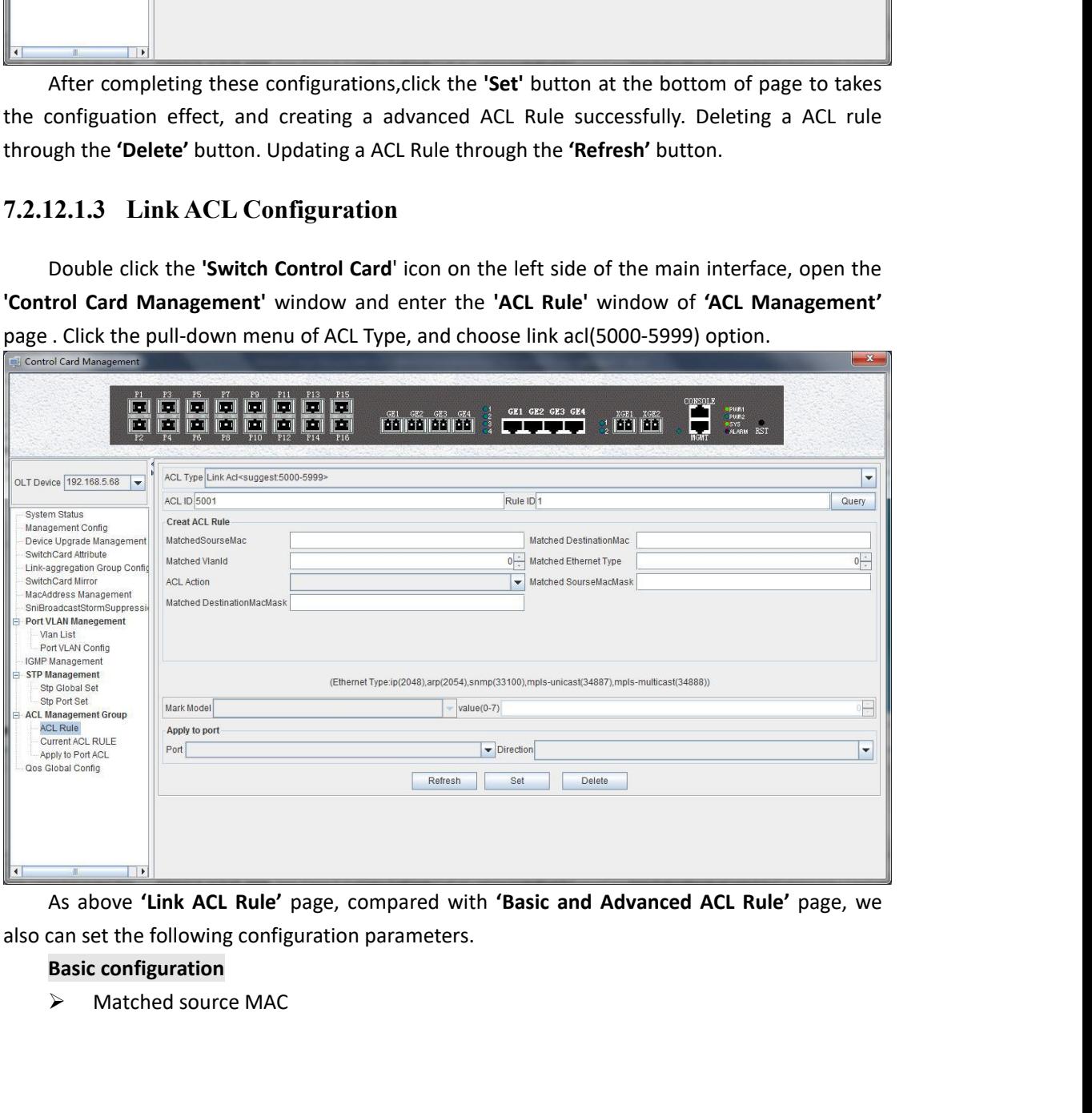

Configure matched source MAC address of ACL Rule, only applied in link ACL Rule, in<br>ormat: AA-BB-CC-DD-EE-FF<br>Matched destination MAC<br>Configure matched destination MAC address of ACL Rule, only applied in link ACL Rule, Configure matched source MAC address of ACL<br>the format: AA-BB-CC-DD-EE-FF<br>A Matched destination MAC<br>Configure matched destination MAC address of<br>in the format: AA-BB-CC-DD-EE-FF。

Configure matched source MAC address of ACL Ru<br>
the format: AA-BB-CC-DD-EE-FF<br>
→ Matched destination MAC<br>
Configure matched destination MAC address of AC<br>
in the format: AA-BB-CC-DD-EE-FF。<br>
→ Match VLAN Id Configure matched source MAC address of ACL Rule, only applied in link ACL Rule, in<br>ormat: AA-BB-CC-DD-EE-FF<br>Matched destination MAC<br>Configure matched destination MAC address of ACL Rule, only applied in link ACL Rule,<br>pe Configure matched source MAC address of ACL Rule, only at<br>the format: AA-BB-CC-DD-EE-FF<br>
→ Matched destination MAC<br>
Configure matched destination MAC address of ACL Rule, onl<br>
in the format: AA-BB-CC-DD-EE-FF。<br>
→ Match VL Configure matched source MAC address of ACL Rule, only applied in link ACL Rule, in<br>Domat: AA-BB-CC-DD-EE-FF<br>Matched destination MAC<br>Configure matched destination MAC address of ACL Rule, only applied in link ACL Rule,<br>For Configure matched sour<br>
the format: AA-BB-CC-DD-EE-<br>
≻ Matched destination MA<br>
Configure matched desti<br>
in the format: AA-BB-CC-DD-E<br>
≻ Match VLAN Id<br>
Configure matched VLAN<br>
Id is 1-4094.<br>
≻ Match Ethernet Type<br>
Configur

Configure matched source MAC address of<br>
the format: AA-BB-CC-DD-EE-FF<br>  $\triangleright$  Matched destination MAC<br>
Configure matched destination MAC addres<br>
in the format: AA-BB-CC-DD-EE-FF。<br>  $\triangleright$  Match VLAN Id<br>
Configure matched Configure matched source MAC address of ACL Rule, only applied in link ACL Rule, in<br>Ormat: AA-BB-CC-DD-EE-FF<br>Matched destination MAC<br>Configure matched destination MAC address of ACL Rule, only applied in link ACL Rule,<br>Mat Conrigure matched source MAC address or ACL Rule, only applied in link ACL Rule, in<br>
→ Matched destination MAC<br>
→ Matched destination MAC<br>
Configure matched destination MAC address of ACL Rule, only applied in link ACL Ru The Format: AA-BB-CC-DD-EE-FF<br>
> Matched destination MAC<br>
Configure matched destina<br>
in the format: AA-BB-CC-DD-EE-<br>
> Match VLAN Id<br>
Configure matched VLAN o<br>
Id is 1-4094.<br>
> Match Ethernet Type<br>
Configure matched Ethern Matched destination MAC<br>
Configure matched destination MAC address of ACL Rule,<br>
in the format: AA-BB-CC-DD-EE-FF<sub>o</sub><br>
> Match VLAN Id<br>
Configure matched VLAN of ACL Rule, only applied in link<br>
Id is 1-4094.<br>
> Match Ethern Configure matched destination MAC address of ACL Rule, only applied in fink ACL Rule,<br>
Format: AA-BB-CC-DD-EE-FF<sub>6</sub><br>
Match VLAN Id<br>
Configure matched VLAN of ACL Rule, only applied in link ACL Rule. The value range of<br>
Mat In the format: AA-BB-CC-DD-EE-FF<sub>6</sub><br>
> Match VLAN Id<br>
Configure matched VLAN of ACL Rule, only applied in link ACL Rule. The value range of<br>  $\geq$  Match Ethernet Type<br>  $\geq$  Match Ethernet Type<br>  $\geq$  Match Ethernet Type<br> Match VLAN Id<br>
Configure matched VLAN of ACI<br>
Id is 1-4094.<br>
> Match Ethernet Type<br>
Configure matched Ethernet da<br>
including IP(2048), ARP(2054), SNM<br>
and so on.<br>
> Matched source MAC wildcard I<br>
Configure matched source M Comigure matched VLAN OF ACL Rule, only applied in link ACL<br>
Match Ethernet Type<br>
Configure matched Ethernet data frame type of ACL Rule, only<br>
including IP(2048), ARP(2054), SNMP(33100), mpls-unicast(34887<br>
and so on.<br>
> 1-4094.<br>
Match Ethernet Type<br>
Configure matched Ethernet data frame type of ACL Rule, only applied in link ACL Rule,<br>
ding IP(2048), ARP(2054), SNMP(33100), mpls-unicast(34887), mpls-multicast(34888)<br>
io on.<br>
Matched sourc Match etnernet 1ype<br>
Configure matched Ethernet data frame type of ACL Rule, only applied in link ACL Rule,<br>
including IP(2048), ARP(2054), SNMP(33100), mpls-unicast(34887), mpls-multicast(34888)<br>
and so on.<br>
> Matched sou

Comigure matched Ethernet data in<br>
including IP(2048), ARP(2054), SNMP(33<br>
and so on.<br>
> Matched source MAC wildcard masl<br>
Configure matched source MAC wi<br>
Rule. MAC wildcard mask of a single hos<br>
host is FF-FF-FF-FF-FF-FF

including IP(2048), ARP(2054), SNMP(33100), mpls-unicast(348)<br>
and so on.<br>
≻ Matched source MAC wildcard mask<br>
Configure matched source MAC wildcard mask of ACL Rul<br>
Rule. MAC wildcard mask of a single host is 00-00-00-00 **Example of LINK ACL configuration**<br> **Example : matched source MAC wildcard mask of ACL Rule, only applied in link ACL<br>
Rule. MAC wildcard mask of a single host is 00-00-00-00-00. MAC wildcard mask of any<br>
host is FF-FF-FF** 

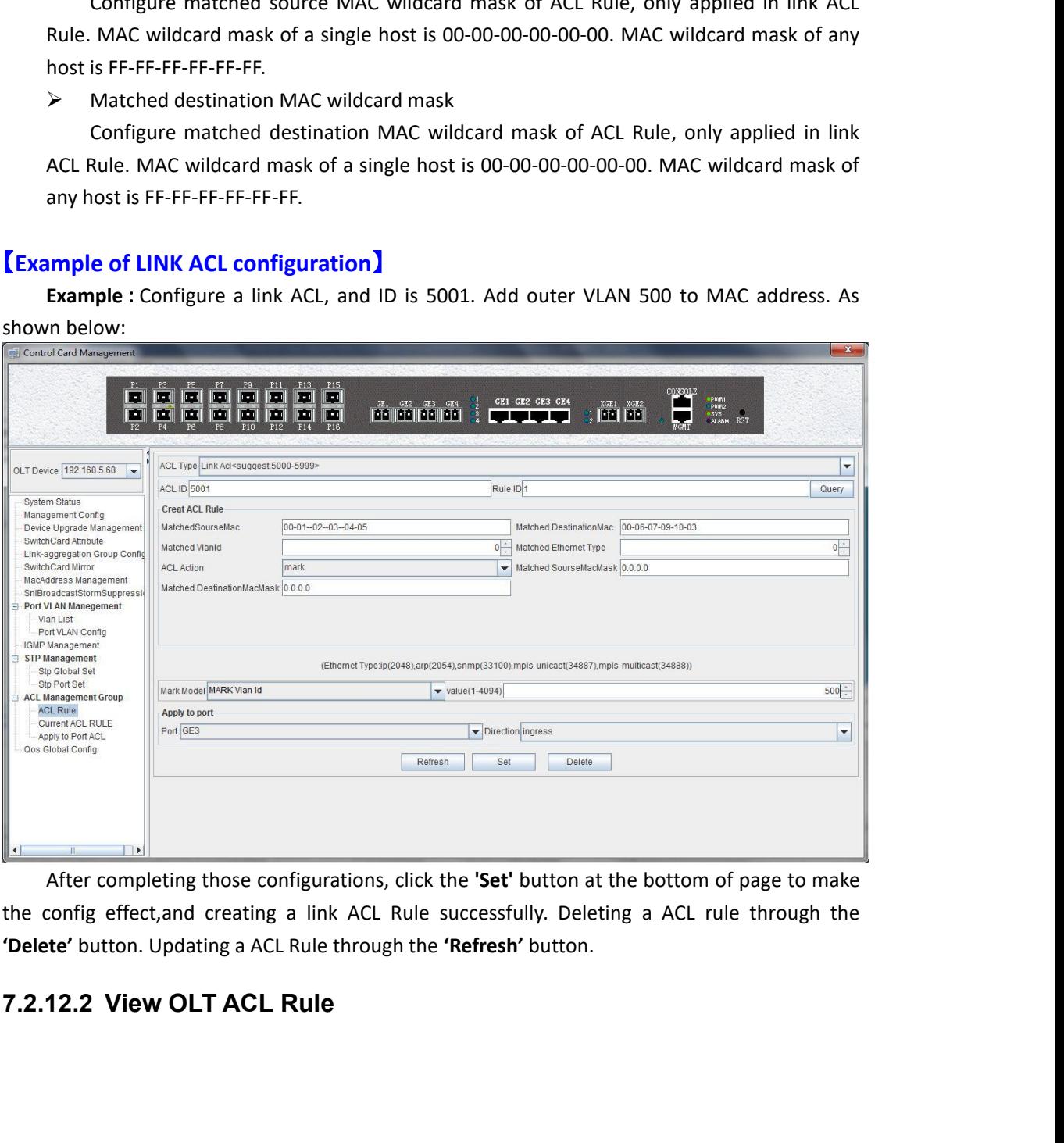

Double click the **'Switch Control Card'** icon on the left side of the main interface, open the<br>trol **Card Management'** window and enter the **' Current ACL Rule'** window of 'ACL<br>of Cord Management' page. **Control Card Management'** window and enter the **'** Current ACL Rule' window of **'ACL**<br> **Management'** page .<br> **Control Card Management'** page .

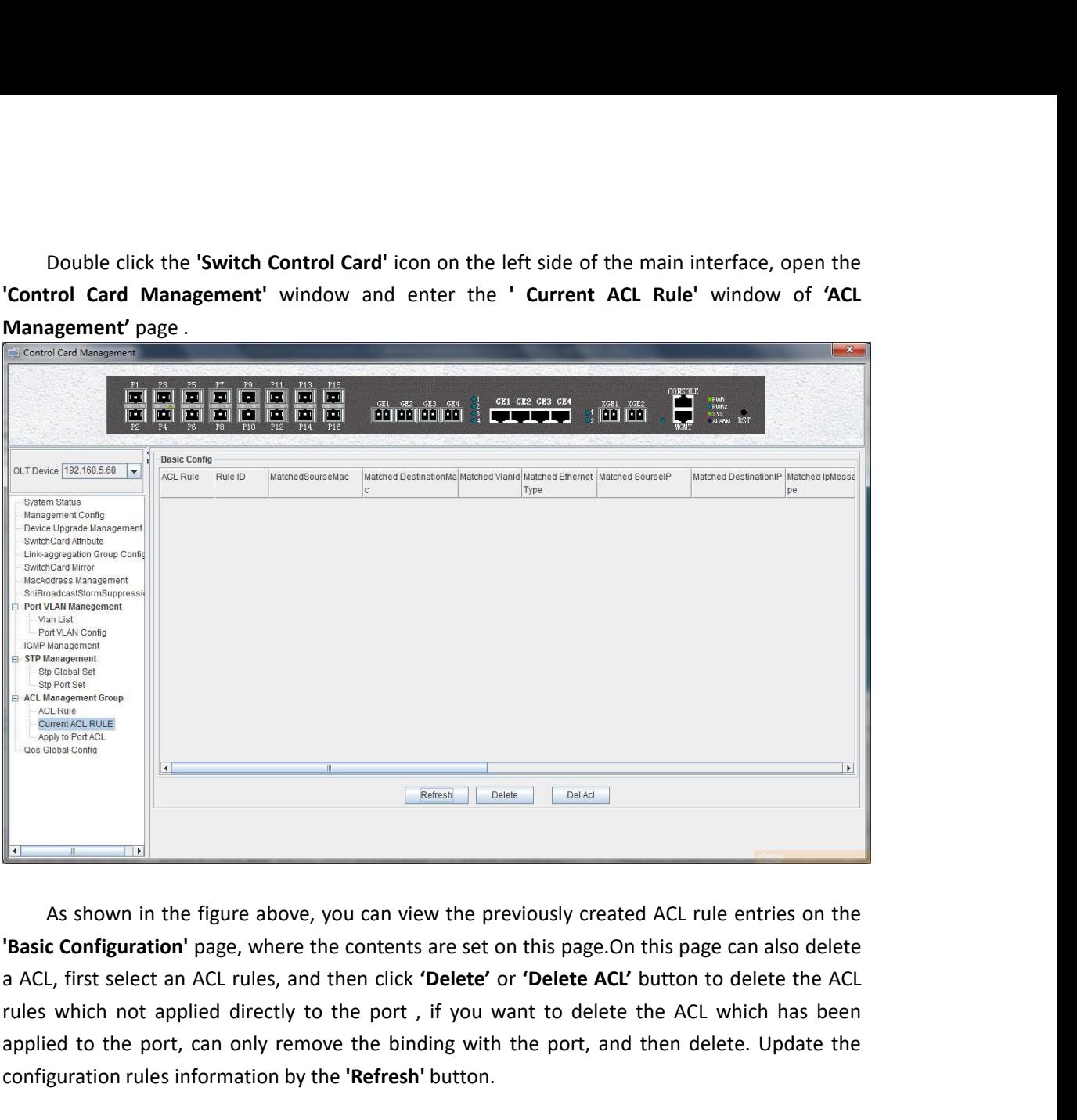

**EXERCISE AND THE PORT CONDUCTS AND THE PORT CONDUCTS AND THE PORT CONDUCTS AND THE PORT CONDUCTS AND CONDUCTS AND CONDUCTS AND CONDUCTS AND CONDUCTS AND CONDUCTS WITHOUT AND CONDUCTS AND CONDUCTS AND CONDUCTS AND CONDUCTS** Experiment Transmitted Transmitted Transmitted Transmitted Transmitted Transmitted Transmitted Transmitted Transmitted Transmitted Transmitted Transmitted Transmitted Transmitted Transmitted Transmitted Transmitted Transmi **12.12.3 View OLT Port Applied ACL Rule**<br> **7.2.12.3 View OLT Port Applied ACL Rule**<br> **7.2.12.3 View OLT Port Applied ACL Rule**<br> **7.2.12.3 View OLT Port Applied ACL Rule**<br> **7.2.12.3 View OLT Port Applied ACL Rule**<br> **7.2.12.** As shown in the figure above, you can view the previously created ACL rule entries on the **c** Configuration' page, where the contents are set on this page.On this page can also delete the ACL first select an ACL rules, and As shown in the figure above, you can view the previously created ACL rule entries on the **'Basic Configuration'** page, where the contents are set on this page. On this page can also delete a ACL, first select an ACL rules **"Basic Configuration"** page, where the cannot ACL, first select an ACL rules, and the rules which not applied directly to the applied to the port, can only remove configuration rules information by the "<br>**7.2.12.3 View OL** 

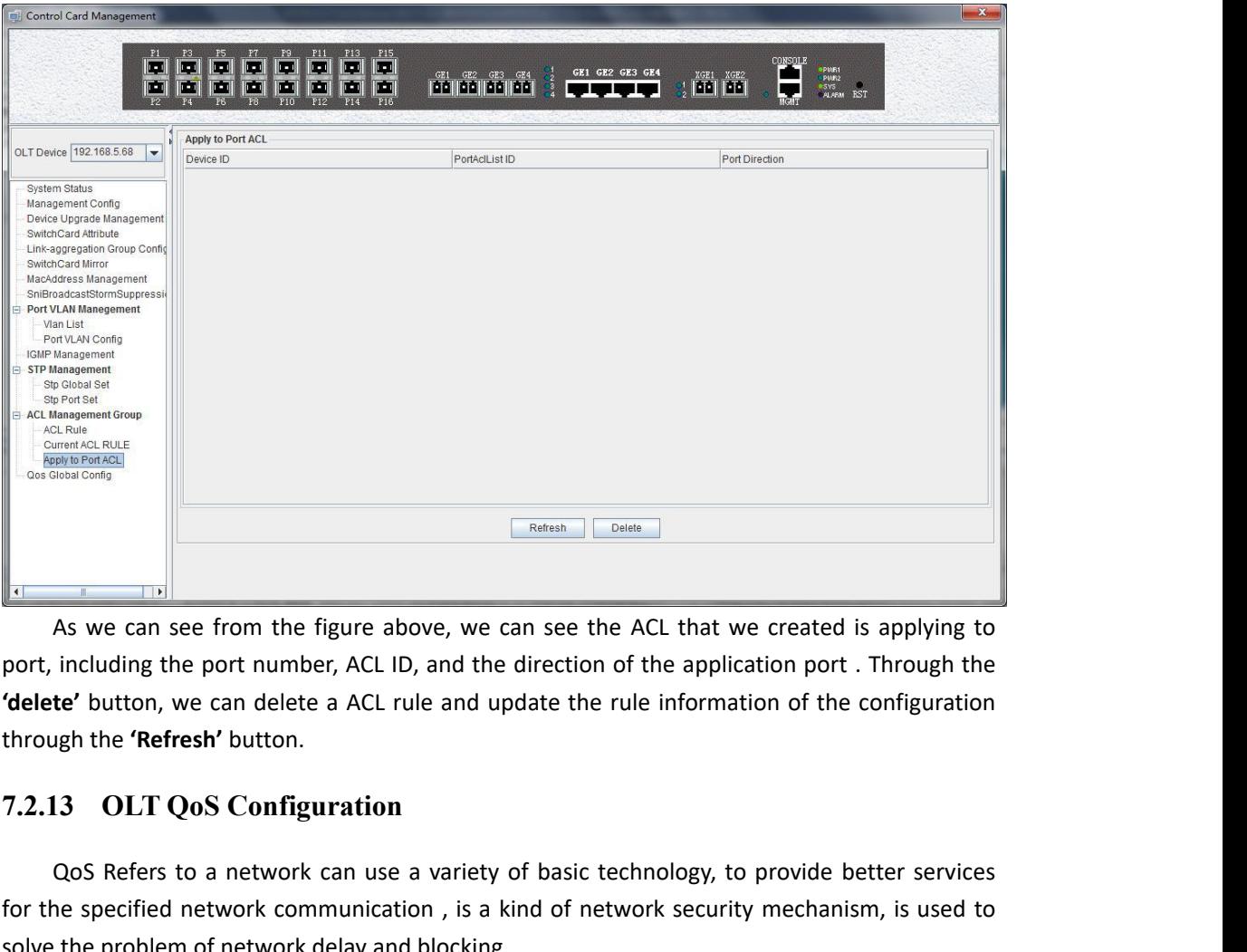

Godes and Solves and Codes and Codes and Solves and Solves including the port number, ACL ID, and the direction of the application port . Through the **te'** button, we can delete a ACL rule and update the rule information o For the specified the specified communication , is a kind of network communication port and the direction of the application port. Through the **'delete'** button, we can delete a ACL rule and update the rule information of Solutionary and the figure above, we can see the ACL<br>
As we can see from the figure above, we can see the ACL<br>
port, including the port number, ACL ID, and the direction of the<br> **delete'** button, we can delete a ACL rule a As we can see from the figure above, we can see the ACL that we created is applying to<br>including the port number, ACL ID, and the direction of the application port . Through the<br>**te'** button, we can delete a ACL rule and u **The Control Card Management'** window and enter the 'Qos Global Information' management page.<br> **Control Control Card Management'** window and enter the specified network can use a variety of basic technology, to provide bet

configuration.

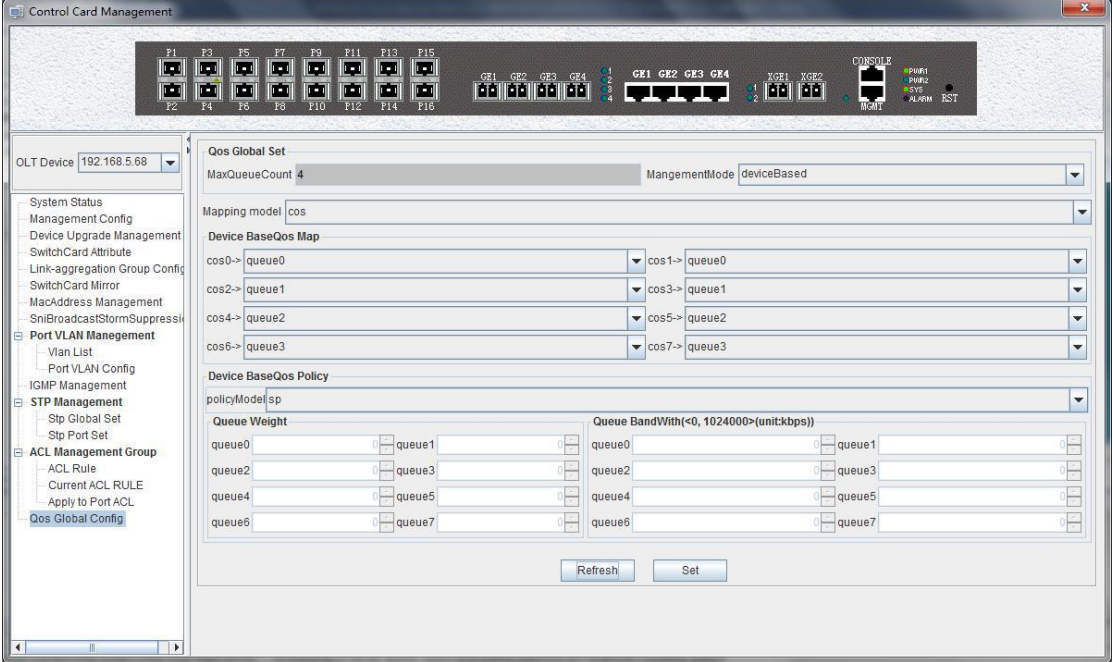

**'Qos Global Information'** management page mainly can configure 'Device BaseQos Map' ,<br>ce BaseQos Policy' , 'Queue Wieght' and 'Queue Bandwidth'. The parameters are described<br>**Qos system parameter 'Qos Global Information'** management page mainly can configure 'Device BaseQos Map',<br>'Device BaseQos Policy', 'Queue Wieght' and 'Queue Bandwidth'. The parameters are described<br>as follows:<br>**Qos system parameter**<br> $\triangleright$  M **Cos Global Information'** ma<br> **Cos Global Information'** ma<br> **Cos System parameter<br>
<b>Cos System parameter**<br> **Cos System parameter**<br> **Cos System sets max queue of Cos Global Information'** management<br>
Ce BaseQos Policy', 'Queue Wieght' an<br>
Ilows:<br> **Qos system parameter**<br>
> Max queue count<br>
System sets max queue count to 4.<br>
> Qos management mode Max queue count **Global Information'** management page mainly can configure 'Device BaseQos Map',<br>sseQos Policy', 'Queue Wieght' and 'Queue Bandwidth'. The parameters are described<br>:<br>**system parameter**<br>Max queue count<br>System sets max queue **The Solution Costom Costom Costom CE (COST)**<br> **CE BaseQos Policy'**, 'Queue Wieght' and 'Queue Bandlows:<br> **Qos system parameter**<br>  $\triangleright$  Max queue count<br>
System sets max queue count to 4. it's range fro<br>  $\triangleright$  Qos manage **Global Information'** management page mainly can configure '<br>sseQos Policy', 'Queue Wieght' and 'Queue Bandwidth'. The pa<br>:<br>**system parameter**<br>Max queue count<br>System sets max queue count to 4. it's range from queue 0 to qu **Cos Global Information'** management page is<br>
ce BaseQos Policy', 'Queue Wieght' and 'Que<br>
Ilows:<br> **Qos system parameter**<br>
> Max queue count<br>
System sets max queue count to 4. it's rar<br>
> Qos management mode<br>
System set Q **The Sum of Costain Costain Costain Costain** (Costain Costain Costain Costain Costain Costain Costain Costain Costain Costain Costain Costain Costain Costain Costain Costain Costain Costain Costain Costain Costain Costain

- -
- 

**Configure Configure Configure Configure Configure Corresponding to the priority**<br>
Configure as follows:<br> **Configure count**<br>
System sets max queue count to 4. it's range from queue 0 to queue 3.<br>  $\triangleright$  Max queue count<br>
S Device BaseQos Policy, Queue v<br>
as follows:<br> **Qos system parameter**<br>  $\triangleright$  Max queue count<br>
System sets max queue c<br>  $\triangleright$  Qos management mode<br>
System set Qos managem<br> **Device BaseQos Map**<br>
Qos mapping table is correspo System sets max queue count to 4. it's rack and the System set Qos management mode to d<br> **Device BaseQos Map**<br>
Qos mapping table is corresponding relation:<br>
gure queue corresponding to the priority<br>
wing table:<br>
Ficrity Co System set Qos management mode to device<br> **Device BaseQos Map**<br>
Qos mapping table is corresponding relationship<br>
configure queue corresponding to the priority. Th<br>
following table:<br>
priority Cos 0 Cos 1 Cos 2 Cc<br>
queue Que

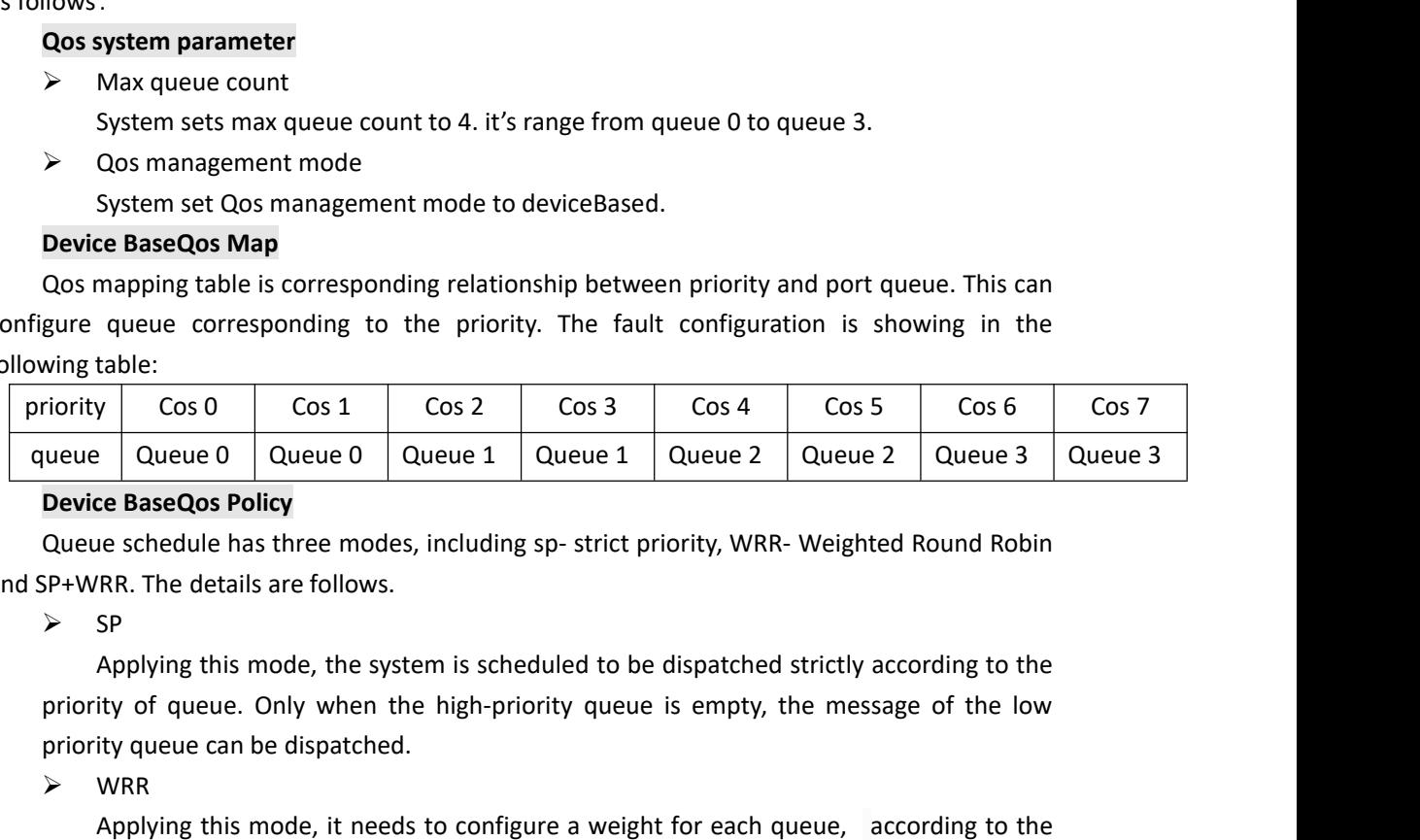

 $\triangleright$  SP

morthandon Cos O Cos 1 Cos 2<br>
priority Cos 0 Cos 1 Cos 2<br>
priority Couve 0 Queue 0 Queue 1 Queue 1<br> **Device BaseQos Policy**<br>
Queue schedule has three modes, including sp<br>
SP+WRR. The details are follows.<br>
> SP<br>
Applying th

# $\triangleright$  WRR

Protokolary and the sum of the space of the queue of the queue of the queue of the space Cose Policy<br>
Applying this mode, the system is scheduled to be dispatched strictly according to the<br>
SP<br>
Applying this mode, the syst Device BaseQos Policy<br>
Queue schedule has three modes, including sp- strict priority, WRR- Weighted Round Robin<br>
SP+WRR. The details are follows.<br>
> SP<br>
Applying this mode, the system is scheduled to be dispatched strictl **Device basedos Policy**<br>
Queue schedule has three modes, including sp- strict priority, WRR- Weighted Round Robin<br>
> SP<br>  $\rightarrow$  SP<br>
Applying this mode, the system is scheduled to be dispatched strictly according to the<br>
pri Queue scheaule has three modes, including sp- strict priority, wkK- weight<br>
SP+WRR. The details are follows.<br>
> SP<br>
Applying this mode, the system is scheduled to be dispatched strictly a<br>
priority of queue. Only when the SP<br>Applying this mode, the system is scheduled to be dispatched strictly according to the<br>ity of queue. Only when the high-priority queue is empty, the message of the low<br>WRR<br>Applying this mode, it needs to configure a wei Applying this mode, the system is scheduled to be disparteded strictly according to the<br>priority queue. Only when the high-priority queue is empty, the message of the low<br>priority queue can be dispatched.<br>
> WRR<br>
Applying priority or queue. Only when the high-priority que<br>priority queue can be dispatched.<br>
> WRR<br>
Applying this mode, it needs to configure a we<br>
weight between the queue scheduling in turn, e<br>
amount of services. When the pri **EXECUTE SERVICE SERVICES**<br>
■ **DEPENDING WARK**<br>
Applying this mode, it need<br>
weight between the queue sch<br>
amount of services. When the p<br>
the weight of the queue, the lon<br>
■
SP+WRR<br>
This mode combines the<br>
dealing with s WRR<br>Applying this mode, it needs to configure a weight for each queue, according to the<br>ght between the queue scheduling in turn, ensure each queue can have a certain<br>ount of services. When the priority is the same, the we Applying this mode, it needs to comigure a weight tof each queue, according to the weight between the queue scheduling in turn, ensure each queue can have a certain amount of services. When the priority is the same, the we

## $\triangleright$  SP+WRR

**Example 18 The Service:** When the priority is the weight of the queue, the longer the sch<br>  $\geq$  SP+WRR<br>
This mode combines the advantages<br>
dealing with some critical business, and<br>
business with low real time requirement amount or services. when the priority is the same, the weight is not the same, the larger<br>  $\triangleright$  SP+WRR<br>
This mode combines the advantages of SP and WRR, and adopts SP mode when<br>
dealing with some critical business, and a the weight of the queue, the longer the scheduling time.<br>
► SP+WRR<br>
This mode combines the advantages of SP and WF<br>
dealing with some critical business, and adopts WRR n<br>
business with low real time requirement.<br> **Queue w** Inis mode combines the advantages or SP and WKK, and adopts SP mode when<br>dealing with some critical business, and adopts WRR mode when dealing with some<br>business with low real time requirement.<br>**Queue weight**<br>Applying in t

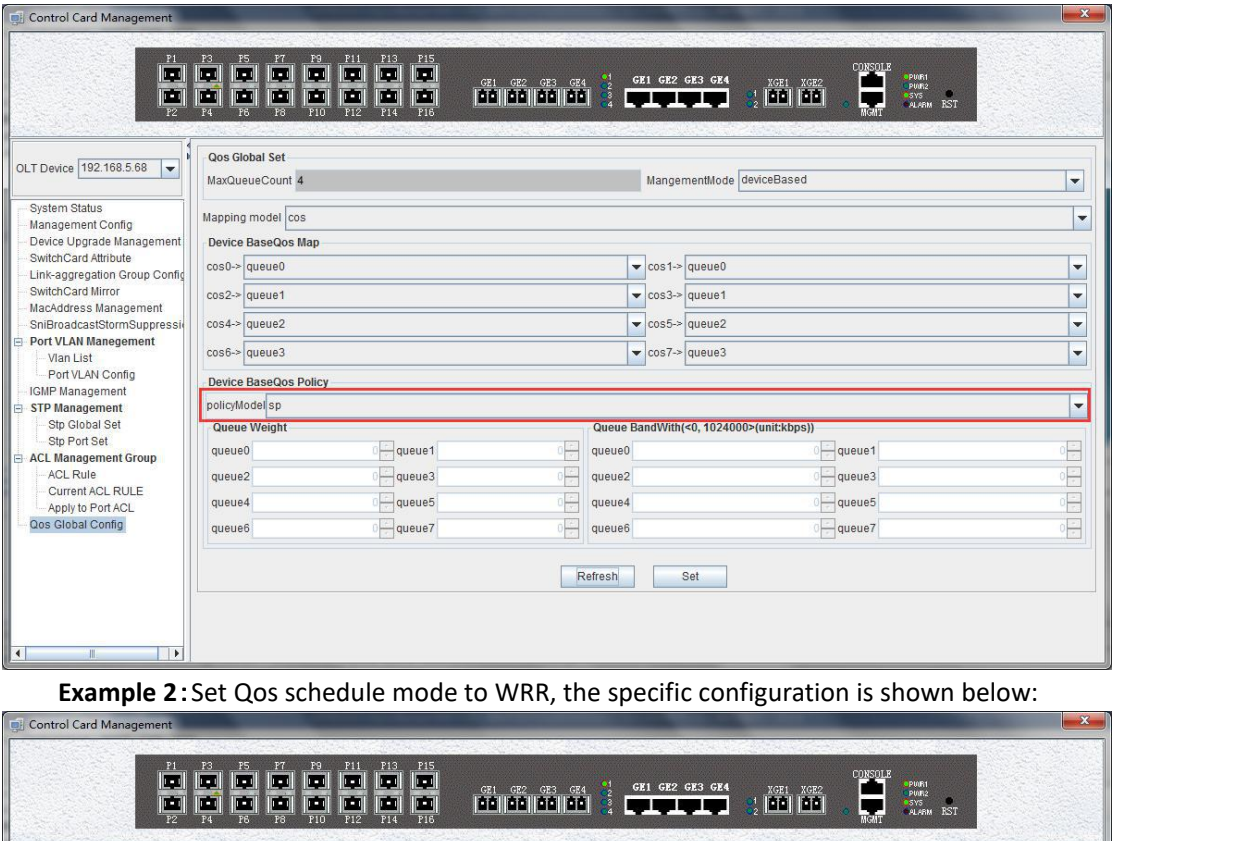

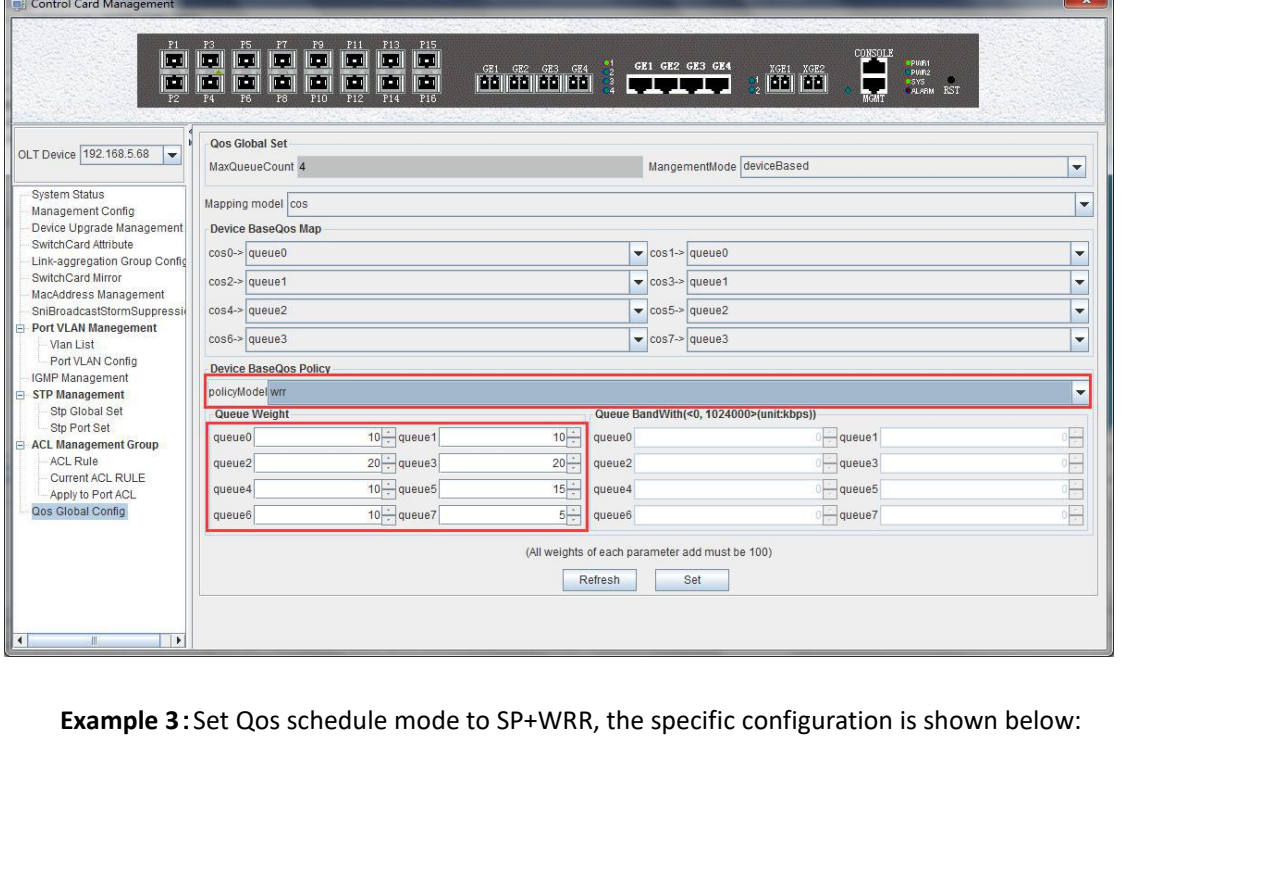

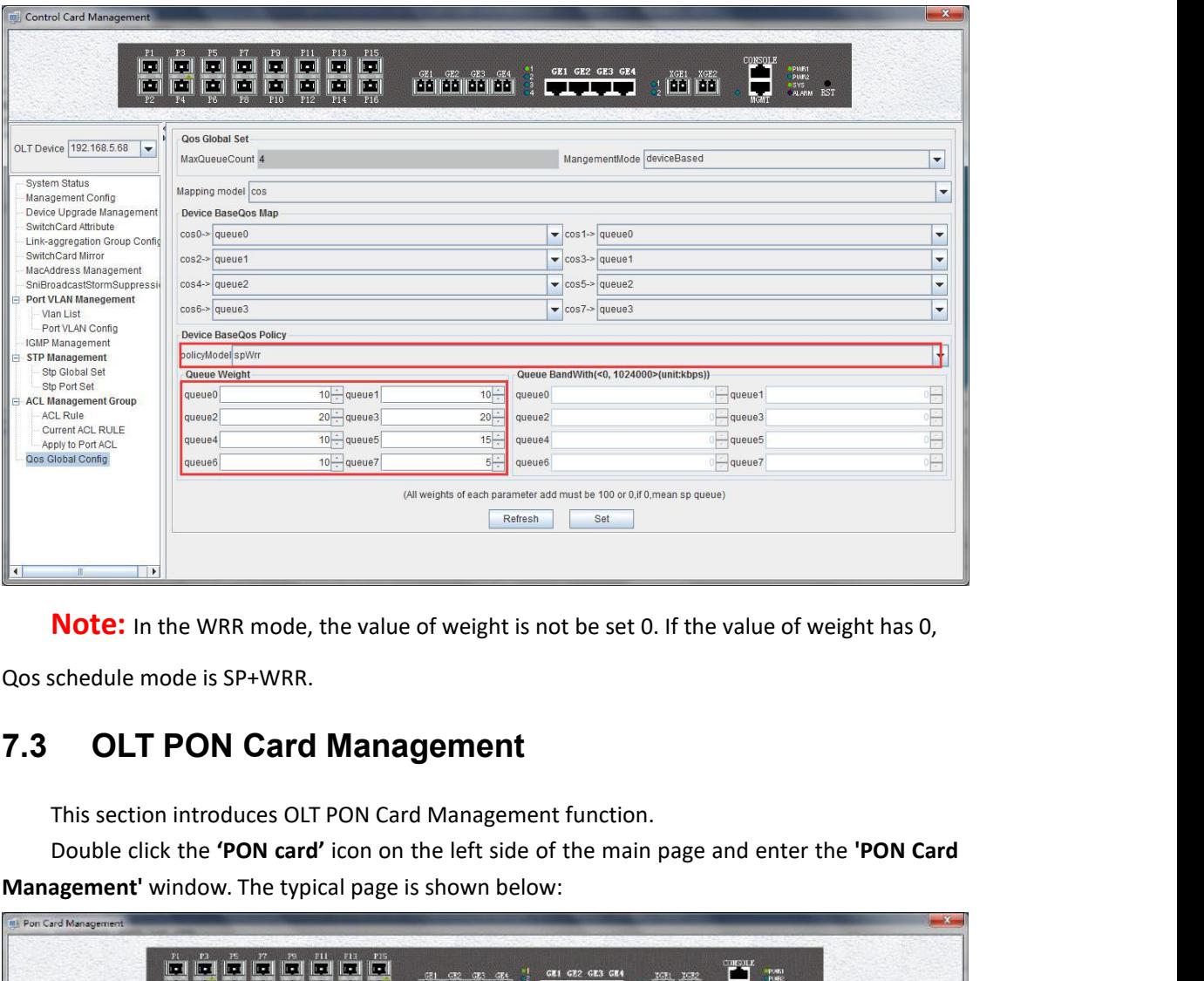

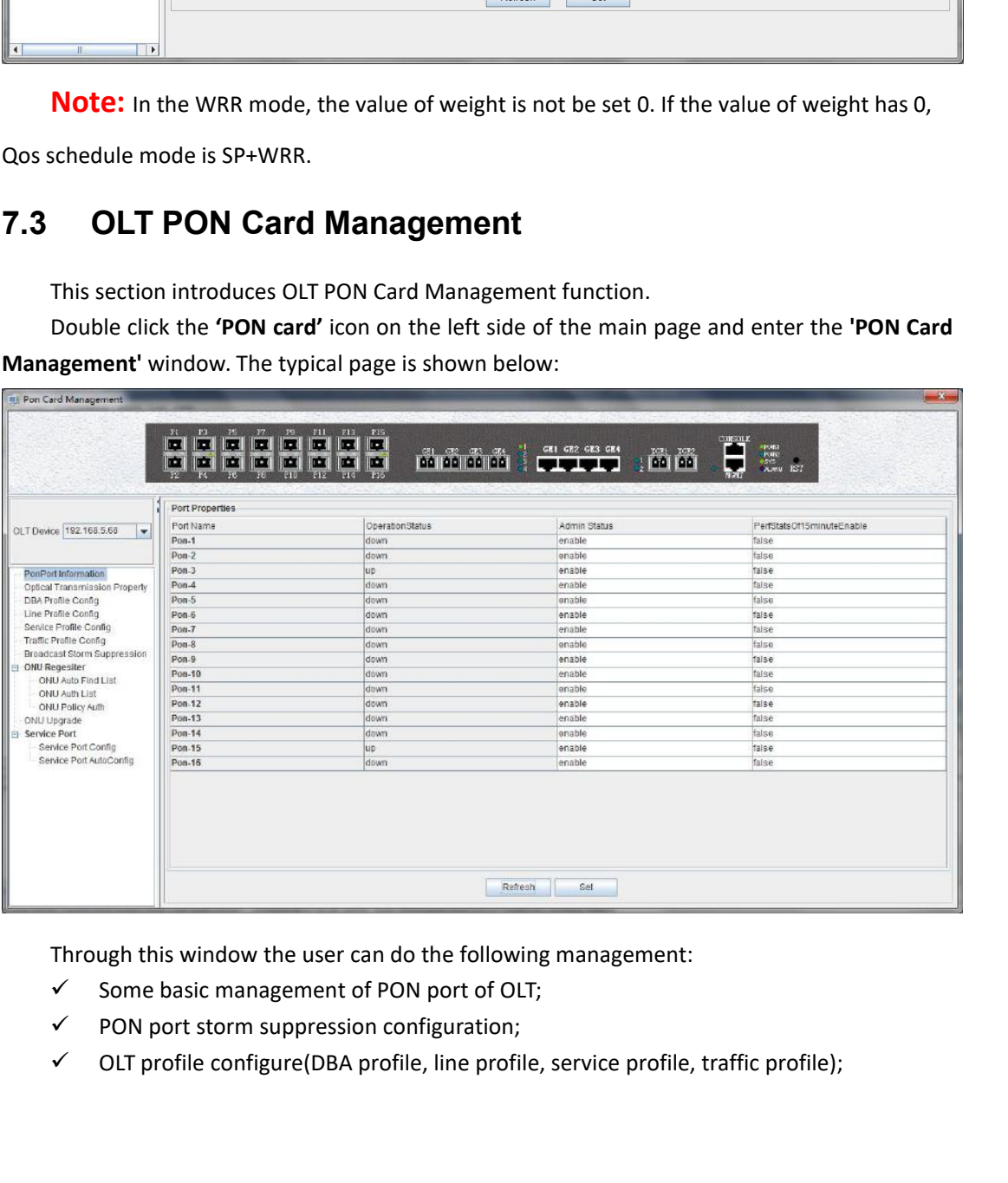

- 
- 
- 
- 
- 
- V ONU upgrade<br>
V Authenticate the registration of the C<br>
V View the optical power information of<br>
The following sections describe the functi

↓<br>
→ ONU upgrade<br>
→ Authenticate the registration of the ONU;<br>
→ View the optical power information of the PON port;<br>
The following sections describe the functional modules involved in<br>
agement window. V ONU upgrade<br>
V Authenticate the registration of the ONU;<br>
V View the optical power information of the PON port;<br>
The following sections describe the functional modules involved in the PON m<br>
agement window. V ONU upgrade<br>
V Authenticate the registration of the ONU;<br>
V View the optical power information of the PON port;<br>
The following sections describe the functional modules involved in the PON module<br>
Rement window.<br>
I OLT P  $\times$  ONU upgrade<br>  $\times$  Authenticate the registration<br>  $\times$  View the optical power inform<br>
The following sections describe th<br>
management window.<br> **7.3.1 OLT PON Port Basic Contrational State of Authority (2011) 7.3.1** ONU upgrade<br> **7.3.1 OLT PON Port Basic Configuration** of the ONU;<br> **7.3.1 OLT PON Port Basic Configuration**<br> **7.3.1 OLT PON Port Basic Configuration**<br> **7.3.1 OLT PON Port Basic Configuration**<br> **7.3.1 OLT PON Port** 

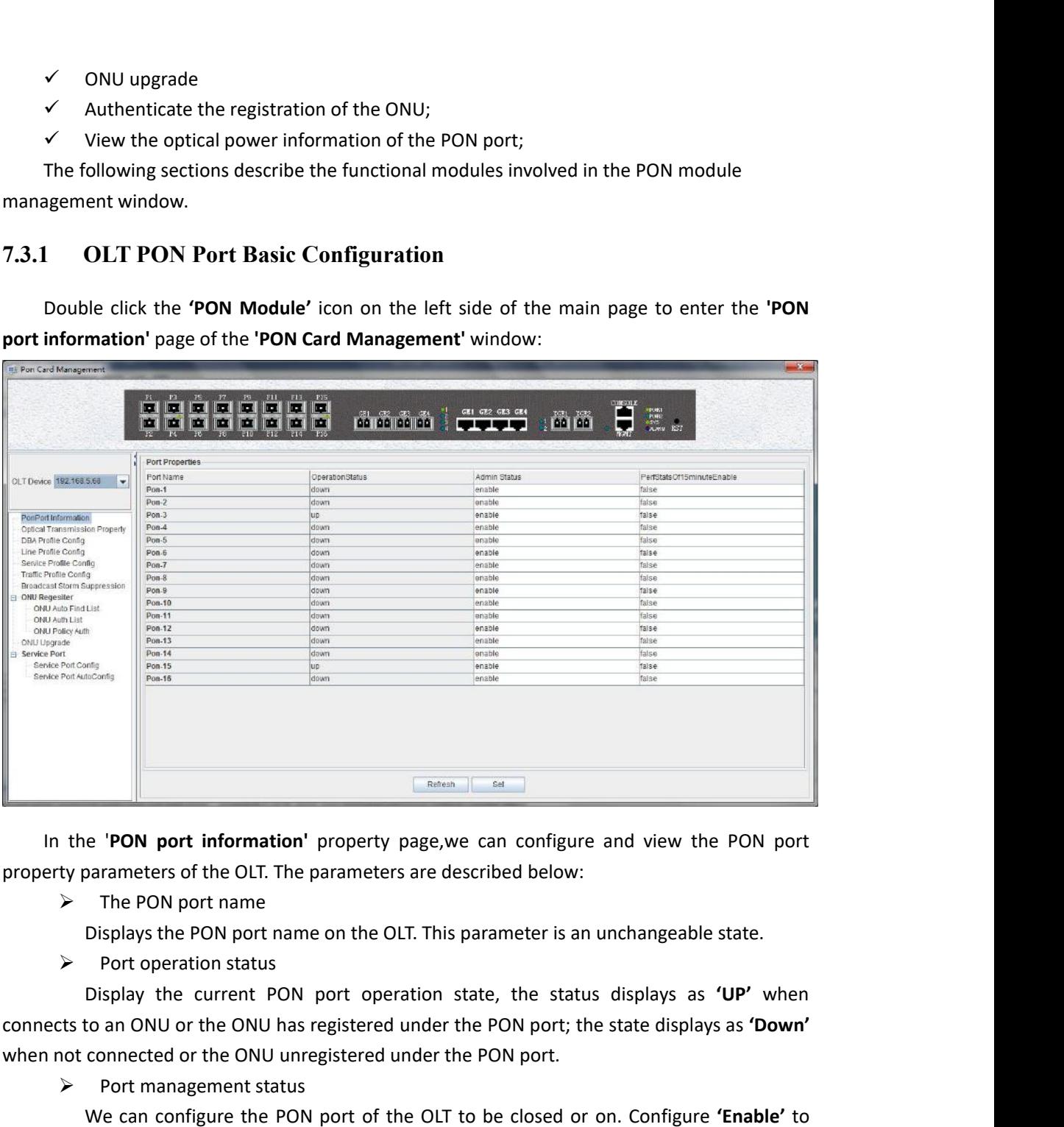

In the **'PON port information'** property page, we can configure and view the<br>property parameters of the OLT. The parameters are described below:<br>
> The PON port name<br>
Displays the PON port name on the OLT. This parameter i **Existed**<br>the **PON port information'** property page, we<br>ty parameters of the OLT. The parameters are de<br> $\ge$  The PON port name<br>Displays the PON port name on the OLT. This<br> $\ge$  Port operation status<br>Display the current PON e 'PON port information' property page,we can configure and view the PON port<br>parameters of the OLT. The parameters are described below:<br>The PON port name<br>Pisplays the PON port name on the OLT. This parameter is an unchang In the **PON port information** property page, we can comigure and view the PON port<br>
property parameters of the OLT. The parameters are described below:<br>  $\triangleright$  The PON port name<br>
Displays the PON port name on the OLT. This In PON port name<br>
Displays the PON port name on the OLT. This parameter is an unchan<br>  $\triangleright$  Port operation status<br>
Display the current PON port operation state, the status displa<br>
ts to an ONU or the ONU has registered u Displays the PON port name on the OLI. This parameter is an unchangeable state.<br>
Port operation status<br>
Display the current PON port operation state, the status displays as 'UP' when<br>
to an ONU or the ONU has registered un Port operation status<br>
connects to an ONU or the ONU has registered under the PON port; the state displays as **'Down'**<br>
when not connected or the ONU anregistered under the PON port.<br>
→ Port management status<br>
We can conf

**'Enable'** . connects to an UNU of the UNU ans registered under the PON port; the state displays as **'Down**<br>
when not connected or the ONU unregistered under the PON port.<br>
> Fort management status<br>
We can configure the PON port of the **7.3.2 View OLT PON Port Optical Module Information**<br> **7.3.2 View OLT PON PON PORT CONTERNAL SET CONTERNAL SET AND PORT CONTERNAL SET AND PORT SCHOLUSE CONTERNAL SET AND USIDE CONTERNAL SET AND DESPIRE STATISTIC DETERMINI** 

disabled.

Double click the **'PON Module'** icon on the left side of the main page to enter the **'PON**

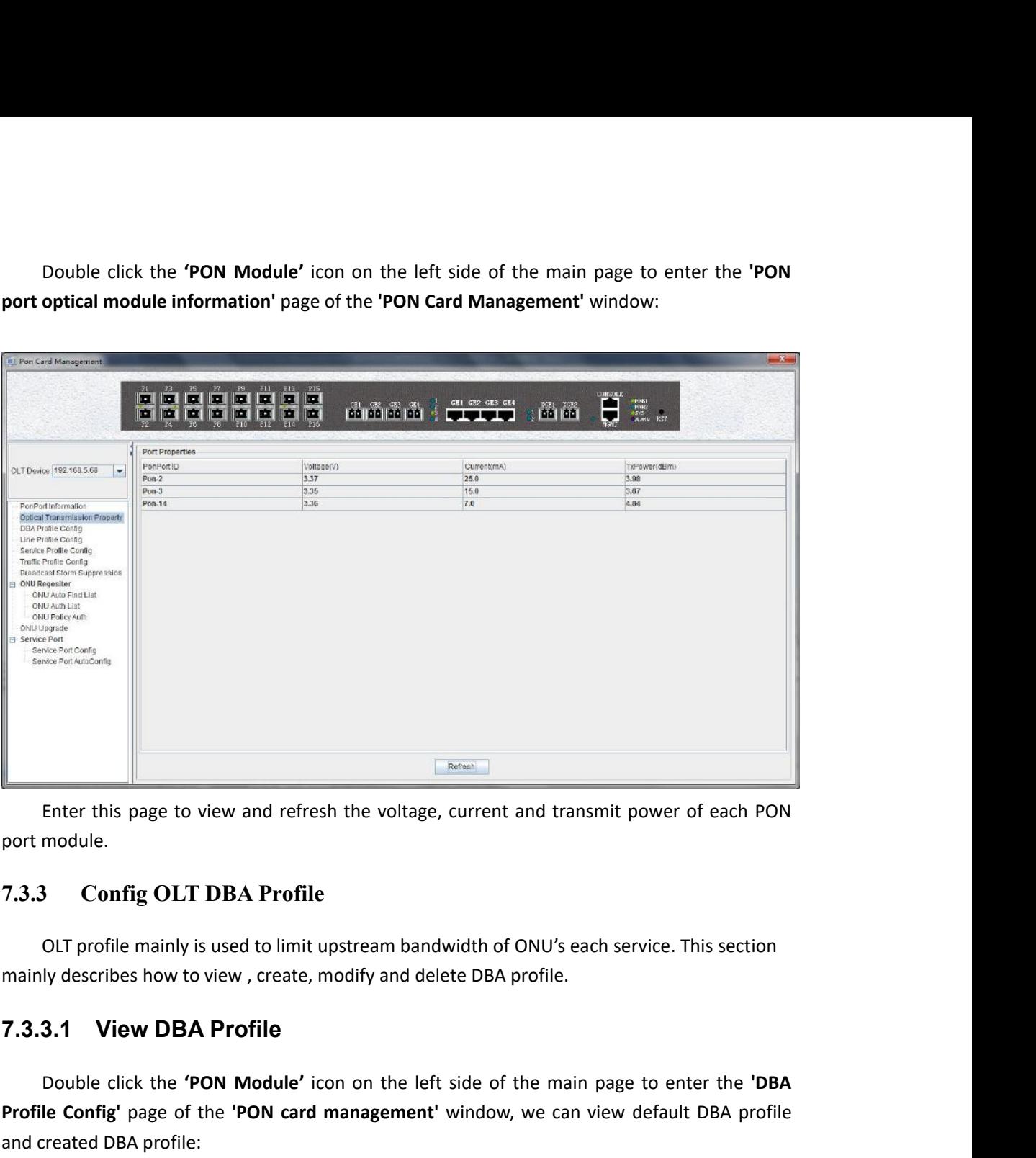

Enter this page to view and refresh the voltage, current and transmit power of each PON<br>module.<br>**3** Config OLT DBA Profile<br>OLT profile mainly is used to limit upstream bandwidth of ONU's each service. This section<br>by descr **Profile Config OLT DBA Profile**<br> **Profile Config OLT DBA Profile**<br> **Profile mainly describes how to view, create, modify and delete DBA profile.**<br> **Profile Configions by a set of the card management** is used to the main p 7.3.3 Config OLT DBA Profile<br>
OLT profile mainly is used to limit ups<br>
mainly describes how to view, create, mo<br>
7.3.3.1 View DBA Profile<br>
Double click the 'PON Module' icon<br>
Profile Config' page of the 'PON card maind cre

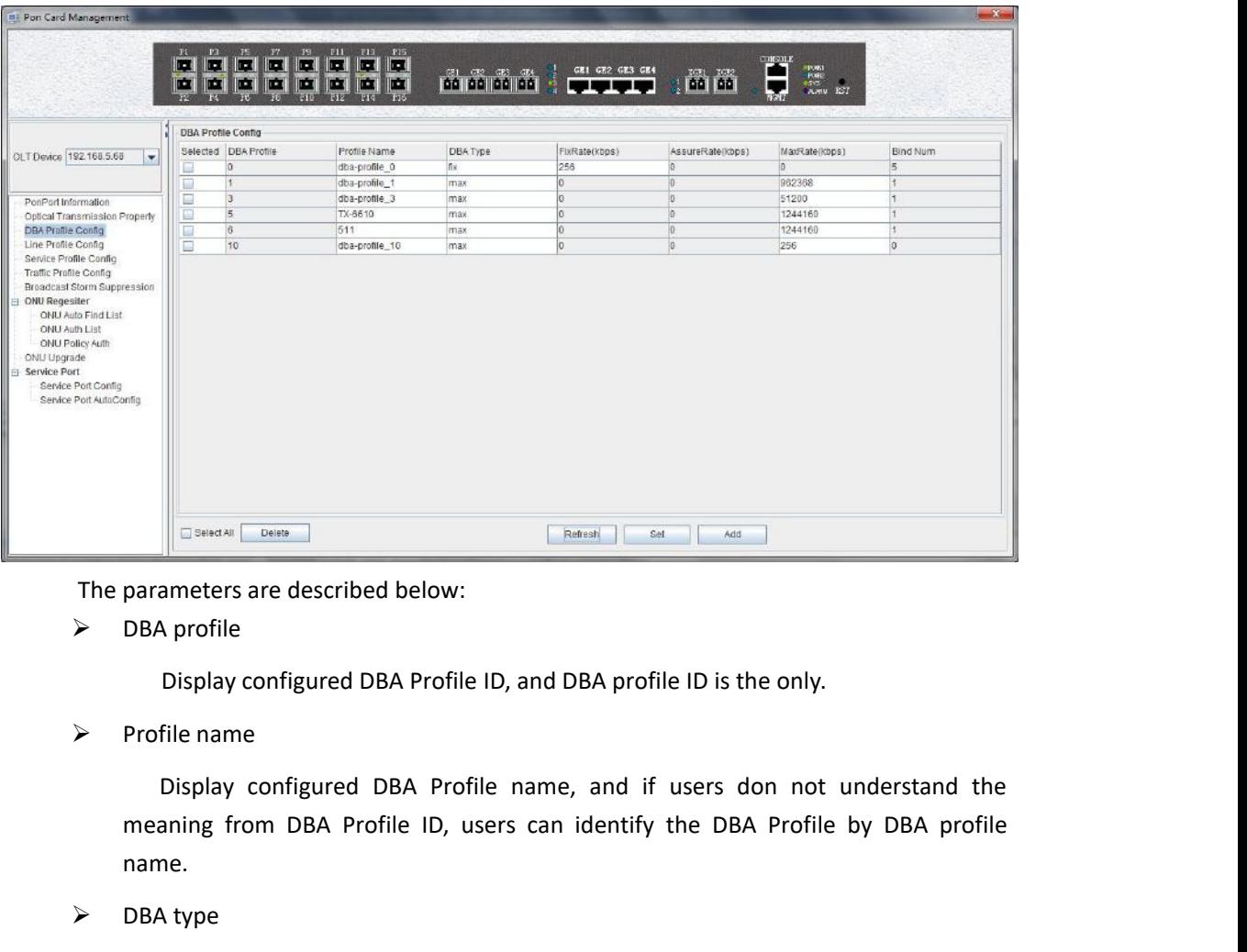

name. The parameters are described below:<br>
> DBA profile<br>
Display configured DBA Profile<br>
> Profile name<br>
Display configured DBA Profile<br>
meaning from DBA Profile ID, un<br>
name.<br>
> DBA type<br>
Display configured DBA profile<br>
"assur ameters are described below:<br>
Display configured DBA Profile ID, and DBA profile ID is the only.<br>
File name<br>
Display configured DBA Profile name, and if users don not understand the<br>
naming from DBA Profile ID, users can i DBA profile<br>
Display configured DBA Profile ID, and DBA profile ID is the o<br>
Profile name<br>
Display configured DBA Profile name, and if users don<br>
meaning from DBA Profile ID, users can identify the DBA Pr<br>
name.<br>
DBA type<br> File name<br>Display configured DBA Profile name, and if users don not understand the<br>aning from DBA Profile ID, users can identify the DBA Profile by DBA profile<br>ne.<br>A type<br>Display configured DBA profile type, including five

ne.<br>
The Uisplay configured DBA profile type, including five types: 'fix', 'assure',<br>
Uisplay configure and display uplink DBA fix bandwidth. The unit is kbps.<br>
Uisplay uplink DBA assure bandwidth. The unit is kbps.<br>
Uispl Display configured DBA profile type, including five types: 'fix', 'assure',<br>
ure+max', 'max', 'fix+assure+max'.<br>
date<br>
Configure and display uplink DBA fix bandwidth. The unit is kbps.<br>
ureRate<br>
Configure and display uplin Solutionary, Sasuretmax, Sasuretmax, Sasuretmax, Sasuretmax, Sasure<br>
Bind Num<br>
Solution AssureRate<br>
Configure and display uplink DBA assure ba<br>
Solution MaxRate<br>
Configure and display uplink DBA max band<br>
Solution Num<br>
Di

 $\triangleright$  FixRate

 $\triangleright$  AssureRate

Rate<br>
Configure and display uplink DBA fix bandwidth. The unit is kbps.<br>
UreRate<br>
Configure and display uplink DBA assure bandwidth. The unit is kbp<br>
Rate<br>
Configure and display uplink DBA max bandwidth. The unit is kbps.<br>

MaxRate

Configure and display uplink DBA fix bandwidth. The un<br>
★ AssureRate<br>
Configure and display uplink DBA assure bandwidth. The<br>
★ MaxRate<br>
Configure and display uplink DBA max bandwidth. The<br>
★ Bind Num<br>
Display the DBA Pro In the page of 'DBA Profile Config' , click 'Add' button to pop up 'Add DBA Profile'<br>
In the page of 'DBA Profile Config' , click 'Add' button to pop up 'Add DBA Profile'<br>
1989<br>
2089<br>
2098 Create DBA Profile<br>
2098<br>
2098 C window:

![](_page_58_Picture_59.jpeg)

bandwidth.

![](_page_58_Picture_60.jpeg)

![](_page_59_Picture_55.jpeg)

![](_page_59_Picture_56.jpeg)

**Postage of Configure 1.1**<br> **Port and ONT Side service.**<br> **Port and ONT side service.it is mainly used to configure DBA, t-cont and GEM Port and ONT side service.it is mainly used to configure DBA, t-cont and GEM Port inf The ONU line correlation property is configured in the same of the same of the same of the SPON ONU line profile describes the binding relationship between the t-cont and DBA profiles , the QoS model of the service traff** The GPON ONU line profile<br>
The GPON ONU line profile<br>
The GPON ONU line profile<br>
The GPON ONU line profile describes the binding relationship between the t-cont and DBA<br>
profiles , the QoS model of the service traffic and The GPON ONU line profile<br>
The GPON ONU line profile<br>
The GPON ONU line profile describes the binding relationship between the t-cont and DBA<br>
profiles , the QoS model of the service traffic and the mapping relationships b The GPON ONU line profile<br>
The GPON ONU line profile<br>
The GPON ONU line profile describes the binding relationship between the t-cont and DBA<br>
profiles, the QoS model of the service traffic and the mapping relationships be 7.3.4 Config OLT Line Profile<br>The GPON ONU line profile describes the binding relationship between the t-cont and DBA<br>profiles, the QoS model of the service traffic and the mapping relationships between the GEM<br>Port and ON

configuration mode and set the related properties of the GPON ONU line profile.<br>7.3.4.1 View Line Profile

**7.3.4.1 View Line Profile**<br>**7.3.4.1 View Line Profile**<br>Double click the "PON Module" on the left side of the ma<br>**Profile Config**" page of the "PON Card Management" windov<br>profile on OLT: Experiment of the click the related properties of the GPON ONU line profile.<br> **4.1 View Line Profile**<br>
Double click the "**PON Module**" on the left side of the main page and enter the "**Line**<br>
ile Config" page of the "**PON Profile Configuration mode and set the related properties of the GPON ONU line profile.**<br> **Profile Couble click the "PON Module"** on the left side of the main page and enter the "Line **Profile Configuration** profile on **O** 

![](_page_60_Picture_177.jpeg)

Enable or disable FEC function, After enable this function, a relatively low data were<br>series function, After enable id, and the profile id is unique;<br>For discussion, and the profile id is unique;<br>For discussion, the damag The parameters in the line profile are described in detail below:<br>  $\triangleright$  LineProfile id:<br>
Show the configured line profile id, and the profile id is unique;<br>  $\triangleright$  Profile Name:<br>
Show the name of the configured line prof The parameters in the line profile are described in detail below:<br>  $\triangleright$  LineProfile id:<br>
Show the configured line profile id, and the profile id is unique;<br>  $\triangleright$  Profile Name:<br>
Show the name of the configured line pro The parameters in the line profile are described in<br>  $\triangleright$  LineProfile id:<br>
Show the configured line profile id, and the profil<br>  $\triangleright$  Profile Name:<br>
Show the name of the configured line profile, if<br>
line profile by pro Show the configured line profile id, and the profile id is unique;<br>
Show the configured line profile hands:<br>
Show the name of the configured line profile, if user cannot understand the meaning of the<br>
line profile by prof Show the configured line profile id, and the profile id is<br>
> Profile Name:<br>
Show the name of the configured line profile, if user ca<br>
line profile by profile ID, we can distinguish the profile<br>
> UpstreamFEC Mode:<br>
Enabl Profile Name:<br>
Show the name of the configured line profile, if<br>
line profile by profile ID, we can distinguish the<br>
PustreamFEC Mode:<br>
Enable or disable FEC function, After enable<br>
restored to a certain extent, and by us Show the name of the configured line profile, if user cannot understand the meaning of the<br>
line profile by profile ID, we can distinguish the profile by the profile name.<br>  $\Sigma$  Upstream-FEC Mode:<br>
Enable or disable FEC f line profile by profile ID, we can distinguish  $\triangleright$  UpstreamFEC Mode:<br>
Enable or disable FEC function, After enal<br>
restored to a certain extent, and by usin<br>
transmission error rate can be achieved to ave<br>  $\triangleright$  Tcont But Upstream FEC Mode:<br>
Enable or disable FEC function, After enable<br>
restored to a certain extent, and by using t<br>
transmission error rate can be achieved to avoid r<br>
Show the number of tcont number in the line<br>
quantiti Enable or disable FEC function, After enable this function, the damaged signal can be restored to a certain extent, and by using the FEC function, a relatively low data transmission error rate can be achieved to avoid ret

restored to a certain extent, and by using the FEC tun<br>transmission error rate can be achieved to avoid retransmission<br> $\triangleright$  Tcont Num:<br>Show the number of tcont number in the line profile, an<br>quantities, range: 0-3.<br> $\triangler$ transmission error rate can be achieved to avoid retransmission.<br>  $\triangleright$  Tcont Num:<br>
Show the number of tcont number in the line profile, and<br>
quantities, range: 0-3.<br>  $\triangleright$  Gem Port:<br>
show the number of gem port in the quantities, range: 0-3.<br>  $\ge$  Gem Port:<br>
show the number of gem port in the line profile, and currently support 30 teont quantities,<br>  $\ge$  Bind Num:<br>
show the number of gem mapping in the line profile, The single gem port

frofile.create steps as follows:<br>Step 1 (creat line profile ID) :<br>In 'Line Profile Config' page, click "add" button will **Step 1 (creat line profile ID ) :**<br>
In 'Line Profile Config' page, click "add" button will open a '<br>
in the window input customized Line Profile ID,Profile Name and clie<br> **Step 1 (star)**<br> **Step of Carl Management Exploring Solution**<br> **In 'Line Profile Config**' page, click "**add**" button will open a '**Add Line Profile**' window,<br>
be window input customized Line Profile ID, Profile Name and click 'OK':

![](_page_61_Picture_130.jpeg)

![](_page_61_Picture_131.jpeg)

![](_page_62_Picture_148.jpeg)

![](_page_62_Picture_149.jpeg)

![](_page_63_Picture_113.jpeg)

In this page, double-click the **'Detailed'** button to **Mapping**' page and create the gem mapping. Select remove a gem port; In Mapping Model we can select v<br>then click 'Set'.<br>Step 4(create gem mapping) :<br>In 'Gem Config' pa

![](_page_63_Picture_114.jpeg)

![](_page_64_Picture_147.jpeg)

In this page, we can select a gem port, then click 'Delete' to remove<br>the 'Add' button to add a gem map.<br>Complete the creation of the line profile and we can click the 'Back'<br>created line profile by #6.3.4.1.1.<br>**7.3.4.3 Mo** In this page, we can select a gem port, then click **'Delete'** to remoment the **'Add'** button to add a gem map.<br>
Complete the creation of the line profile and we can click the **'Ba** created line profile by #6.3.4.1.1.<br> **7.3** In the main page of the line profile<br> **In the manner of the line profile**<br> **In the manner of the line profile**<br> **In the main page of the line profile**<br> **In the main page of the line profile**<br> **In the main page of the line 7.3.4.3 Modify Line Profile**<br>The name of the line profile can be modified in the main p<br>Double-click the **Detailed'** button under the **'Operation'**<br>**16.4.4 Delete Line Profile**<br>In the main page of the **'Line Profile'**, y **4.3 Modify Line Profile**<br>The name of the line profile can be modified in the main page of the line profile.<br>Double-click the **Detailed'** button under the **'Operation'** of line profile, we can modify the<br>**4.4 Delete Line P** The name of the line profile can be modified in the main page of the line profile.<br>
Double-click the **Detailed'** button under the **'Operation'** of line profile, we can modify the<br> **T.3.4.4 Delete Line Profile**<br>
In the main

profile.

![](_page_65_Picture_93.jpeg)

The ONU service Configuration of the Transmitted Venture of the Configuration properties are concentrated in the service profile for the ONU service profile provide service profile configuration channel for ONT<br>The GPON ON **Example 19 Configuration.** The same service only need to modify parameters<br>such as **'tonti'** and 'gem'.<br> **Config OLT Service Profile**<br>
The GPON ONU service profile provide service profile configuration channel for ONT<br>
wh IF ONU management mode is OMCI, when adding ONU, we need to bind GPON ONU to service profile comfiguration. The computer model is OMCI control and the one of the CPON ONU service profile provide service profile configurati Double-click the **'Detailed'** button of the 'Line Profile' main page to modify parameters<br>such as 'tcont' and 'gem'.<br> **7.3.5** Config OLT Service Profile<br>
The GPON ONU service profile provide service profile configuration c such as **tcont'** and 'gem'.<br> **7.3.5 Config OLT Service Profile**<br>
The GPON ONU service profile provide service profile configuration channel for ONT<br>
which use the OMCI (ONT Management and Control page) method manage.<br>
The 7.3.5 Config OLT Service Profile<br>The GPON ONU service profile provide service profile configuration channel for ONT<br>which use the OMCI (ONT Management and Control page) method manage.<br>The ONU service correlation properties **7.3.5 Config OLT Service Profile**<br>The GPON ONU service profile providenties the OMCI (ONT Management and The ONU service correlation propert configuration. the same service only need to but If ONU management mode is OMCI, The GPON ONU service profile provide service profile configue which use the OMCI (ONT Management and Control page) method man The ONU service correlation properties are concentrated in configuration. the same service only The ONU service correlation properties are concentrated in the service profile for guration. the same service only need to be configured one time to save configure workload. NU management mode is OMCI, when adding ONU, we configuration. the same service only need to be configured one time to save configure workload.<br>If ONU management mode is OMCI,when adding ONU, we need to bind GPON ONU to service<br>profile, if not specified service profile,

OLT:

![](_page_66_Picture_213.jpeg)

Consect (eth) ports number to bind to the service profile, and don't configured service profile id, which is unique;<br>
Service Profile id Show the configured service profile id, which is unique;<br>
Profile Name<br>
show the name **Example 1988**<br> **Example 1988**<br> **Example 2018**<br> **Example 2018**<br> **Example 2019**<br> **Example 2019**<br> **Example 2019**<br> **Example 2019**<br> **Example 2019**<br> **Example 30**<br> **Example 30**<br> **Example 30**<br> **Example 30**<br> **Example 30**<br> **Exampl Example configured and configured service profile ideal below:**<br> **For example actual Example Service profile, if the profile idean't show the meaning of the service<br>
<b>For example,** the profile, ame will will help disting arameters in the service profile are described i<br>
Service Profile id<br>
Show the configured service profile id, w<br>
Profile Name<br>
show the name of service profile, if the p<br>
profile, profile name will will help distinguish<br> Service Profile id<br>
Show the configured service profile id, which i<br>  $\triangleright$  Profile Name<br>
show the name of service profile, if the profile<br>
profile, profile name will will help distinguish the pr<br>  $\triangleright$  Eth Num<br>
ONU Ethe Show the contigured service profile id, which is unique;<br>
Profile Name<br>
show the name of service profile, if the profile id can't show the meaning of the service<br>
le, profile name will will help distinguish the profile.<br>
E

Profile Name<br>
show the name of service profile, if the profile id can't show the meaning of the service<br>
profile, profile name will will help distinguish the profile.<br>
by Eth Num<br>
ONU Ethernet (eth) ports number to bind t show the name of service profile, if the profile id can't show the meaning of the service<br>profile, profile name will will help distinguish the profile.<br>  $\triangleright$  Eth Num<br>
ONU Ethernet (eth) ports number to bind to the servi profile, profile name will will help distinguish the<br>  $\triangleright$  Eth Num<br>
ONU Ethernet (eth) ports number to bind to<br>
parameter indicates that the number of Ethernet p<br>
need config manually. For example, the actual<br>
four or A A Eth Num<br>
ONU Ethernet (eth) ports number to bind to<br>
parameter indicates that the number of Ethernet<br>
need config manually. For example, the actual<br>
four or Adapt.<br>
A Catv Num<br>
ONU Catv ports number to bind to the<br>
para ONU Ethernet (eth) ports number to bind to the service profile, range is: 0-8; The Adapt<br>neter indicates that the number of Ethernet ports can be adapted to the ONU, and don't<br>config manually. **For example**, the actual eth parameter indicates that the number of Ethernet ports can be adapted to the ONU, and don't<br>four or Adapt.<br>
Year Cours (The example, the actual eth number of ONU is four,we can select<br>
Year Num<br>
ONU Catv ports number to bin meed config manually. For example, the actual eth<br>
four or Adapt.<br>  $\triangleright$  Catv Num<br>
ONU Catv ports number to bind to the se<br>
parameter indicates that the number of catv ports<br>
need config manually. For example, the actual Caty Num<br>Caty Num<br>ONU Caty ports number to bind to the service profile, range is 0-8; The Adapt<br>meter indicates that the number of caty ports can be adapted to the ONU, and don't<br>config manually. For example, the actual ca ONU Catv ports number to bind to the service profile, range is 0-8; The<br>neter indicates that the number of catv ports can be adapted to the ONU, as<br>config manually. For example, the actual catv number of the ONU is one,<br>t parameter indicates that the number of catv p<br>need config manually. For example, the actual<br>select 1 or Adapt.<br><br><br><br><br><br><br><br>Mac Learning<br>Enable ONU Mac address learning func<br>address learning function, 'disable' means to di<br><br><br><br>B

config manually. For example, the actual catv number of the ONU is one, we can<br>
1 or Adapt.<br>
Mac Learning<br>
Enable ONU Mac address learning function, 'enable' means to enable ONU Mac<br>
sis learning function, 'disable' means select I or Adapt.<br>  $\triangleright$  Mac Learning<br>
Enable ONU Mac address learning fu<br>
address learning function, 'disable' means to<br>  $\triangleright$  Bind Num<br>
Show the times that the service profile is<br>  $\triangleright$  VLAN<br>
Config the ONU port Van **7.3.5.2 Create Service Profile**<br>
In the 'Service Profile' means considered by the ONU Mac addre<br> **7.3.5.2 Create Service Profile**<br>
In the Service Profile<br>
In the Service Profile<br>
In the Service Profile<br>
In the 'Service P

 $\triangleright$  VLAN

in Show the times that the service profile is bound by the ONU.<br>
In The VLAN<br>
In The Service Profile ID, The Service Profile.<br>
In Port Config ONU port MAC address limit, Mtu, flow control, in traffic profile, and out<br>
In

![](_page_67_Picture_62.jpeg)

![](_page_67_Picture_63.jpeg)

 $\triangleright$  Selected

Show ONU port sequence number, if the ONU have four eth port, it will appear from<br>
b bottom 1-4.<br>
Vlan EntryId<br>
Vlan index number, if the port is configured with multiple vlans, this position will Show ONU port sequence number, if the ONU<br>top to bottom 1-4.<br>  $\triangleright$  Vlan EntryId<br>
Vlan index number, if the port is configured<br>
display from 1-x. Show ONU port sequence number, if the O<br>top to bottom 1-4.<br>  $\triangleright$  Vlan EntryId<br>
Vlan index number, if the port is configu<br>
display from 1-x.<br>  $\triangleright$  Vlan Mode Show ONU port sequence number, if the ONU<br>top to bottom 1-4.<br>  $\triangleright$  Vlan EntryId<br>
Vlan index number, if the port is configured<br>
display from 1-x.<br>  $\triangleright$  Vlan Mode<br> **Translation:** the translation mode has two mea<br>
When t Show ONU port sequence number, if the O<br>top to bottom 1-4.<br>  $\triangleright$  Vlan EntryId<br>
Vlan index number, if the port is configu<br>
display from 1-x.<br>  $\triangleright$  Vlan Mode<br> **Translation:** the translation mode has two r.<br>
When the ONU Show ONU port sequence number, if the ONU have four eth port, it will appear<br>
bottom 1-4.<br>
Vlan EntryId<br>
Vlan index number, if the port is configured with multiple vlans, this positio<br>
ay from 1-x.<br>
Vlan Mode<br> **Translation** 

Show ONU port sequence number, if the ONU have four eth port, it will appear from<br>b bottom 1-4.<br>Vlan EntryId<br>Vlan index number, if the port is configured with multiple vlans, this position will<br>ay from 1-x.<br>Vlan Mode<br>**Tran** Show ONU port sequence number, if the ONU have four eth port, it will appear from<br>
b bottom 1-4.<br>
Vlan EntryId<br>
Vlan index number, if the port is configured with multiple vlans, this position will<br>
are vlan Mode<br>
Translati

mode;

Show ONU port sequence number, if the ONU have four eth port, it will appear from<br>
b bottom 1-4.<br>
Vlan EntryId<br>
Vlan index number, if the port is configured with multiple vlans, this position will<br>
are dynamical vlan Mode

Show ONU port sequence number, it the ONU have four eth port, it will appear fro<br>top to bottom 1-4.<br>> Vlan Entryld<br>Vlan index number, if the port is configured with multiple vlans, this position wilds<br>play from 1-x.<br>> Vlan **Configured With multiple vlans, this position will**<br> **Quan index number, if the port is configured with multiple vlans, this position will**<br>
ay from 1-x.<br> **Qina Mode**<br> **Configured With the configured is the translation mo** Vlan Entryld<br>
Vlan index number, if the port is configured with multiple vlans, this position will<br>
display from 1-x.<br>
Vlan Mode<br>
Translation: the translation mode has two meanings:<br>
When the ONU port svlan and cvlan are Vian index number, if the port is configured with multiple vians, this position v<br>  $\frac{1}{2}$  SV Van Mode<br>
Translation: the translation mode has two meanings:<br>
When the ONU port svlan and cvlan are same, it means ONU port **Transfation:** the translation mode has two meanings:<br> **Translation:** the translation mode has two meanings:<br>
External the ONU port svlan and cvlan are same, it means ONU port vlan mode is translate<br>  $x_1$ ,  $x_2$ ,<br>  $y_2$ , Vian Mode<br>
Translation: the translation mode has two meanings:<br>
When the ONU port svlan and cvlan are same, it means ONU port vlan mode is translationed;<br>
When the ONU port svlan and cvlan are different, the ONU port vlan When the ONU port svlan and cvlan are same, it means ONU port vlan mode is tray;<br>
Solution the ONU port svlan and cvlan are different, the ONU port vlan mode is trans<br>
e,ONU user vlan(Cvlan) will translate to server vlan(S mode;<br>
When the ONU port svlan and cvlan are diff<br>
mode, ONU user vlan(Cvlan) will translate to serv<br> **QinQ:** Config ONU Eth port vlan mode is to<br>
data will add a out vlan on user vlan, then forward<br>
will strip outer vlan When the ONU port svlan and cvlan are different, the ONU port vlan mode is translate s, ONU user vlan(Cvlan) will translate to server vlan(Svlan).<br> **QinQ:** Config ONU Eth port vlan mode is QinQ vlan mode. In QinQ mode, ups mode, ONU user vlan(Cvlan) will translate to server vlan(Svlan).<br> **QinQ:** Config ONU Eth port vlan mode is QinQ vlan mode. In Qind<br>
data will add a out vlan on user vlan, then forwarded to uplink device. The<br>
will strip o

will add a out vlan on user vlan, then forwarded to uplink device. The downstreative outer vlan tag and then forward traffic to user.<br> **Transparent:** config onu port vlan mode is transparent, in this mode, ONU une affic ha

 $\triangleright$  Svlan

will strip outer vlan tag and then forward traffic to<br> **Transparent:** config onu port vlan mode is<br>
the traffic have vlan or not, onu will forward traffi<br>  $\triangleright$  Svlan<br>
Configure network side vlan(Svlan), range is<br>  $\triangleright$ **Transparent:** config onu port vian mode is transparent, in this mode, ONU unconcern<br>affic have vian or not, onu will forward traffic directly.<br>Svlan Priority<br>Configure network side vlan(Svlan) ,range is 1-4094.<br>Svlan Pri the traffic have vian or not, one will forward traffic directly.<br>  $\triangleright$  Svlan<br>
Configure network side vlan(Svlan), range is 1-4094.<br>  $\triangleright$  Svlan Priority<br>
Configure svlan priority, the range is 0-7 and any, 0 has the lo

 $\triangleright$  Cvlan

<ul>\n<li>▶ Splan</li>\n<li>Configure network side vlan(Svlan), range is 1-4094.</li>\n<li>▶ Svlan Priority</li>\n<li>Configure svlan priority, the range is 0-7 and any, 0 has the lowest priority, and 7 has the highest priority. Any means any priority.</li>\n<li>▶ Cvlan</li>\n<li>Configure user side vlan(Cvlan), range is 1-4094.</li>\n<li>▶ Cvlan Priority</li>\n<li>Configcurve (vlan priority), the range is 0-7 and any, 0 has the lowest priority, and 7 has the highest priority. Any means any priority.</li>\n<li>7.3.5.2.1.1 Config ONU transport vlan mode</li>\n<li>In 'Service Profile' main page, double-click 'Config' button under For Sylan Priority<br>
Configure svlan priority, the range is 0-7 and any, 0 has the lowest priority, and 7 has<br>
the highest priority. Any means any priority.<br>
For Configure user side vlan (Cvlan) , range is 1-4094.<br>
Configu Configure sylan profity, the range is 0-7 and any, 0 has the lowest profity, and 7 has<br>
the highest priority. Any means any priority.<br> **Exam Priority**<br>
Configure user side vlan (Cvlan) ,range is 0-7 and any, 0 has the low the mignest prority. Any means any priority.<br>  $\triangleright$  Cvlan<br>
Configure user side vlan(Cvlan), range is 1-4094.<br>  $\triangleright$  Cvlan Priority<br>
Configure Cvlan priority, the range is 0-7 and any, 0 has the<br>
the highest priority. An

![](_page_69_Picture_61.jpeg)

Click **Configure Click Configure Click Configure trunk vlan 100,200**,300 to the ONU port, need three times to allows:<br> **Example:** configure ONU trunk vlan 100, 200, 300, pvid is 100.<br> **Example:** configure ONU trunk vlan 10 **Example:** Config ONU trunk vlan mode<br>
In the main page of the 'Service Profile', double-click the 'Config' button under<br>
"VLAN", enter 'Vlan Config' page. The specific configuration steps are as follows:<br> **Example:** confi **100,200,300 to illustrate, config ONU trunk vlan mode**<br>
In the main page of the 'Service Profile', double-click the 'Config' button under<br>
"VLAN", enter 'Vlan Config' page. The specific configuration steps are as follows 7.3.5.2.1.2 Config ONU trunk v<br>
In the main page of the 'Servi<br>
"VLAN', enter 'Vlan Config' page. The sp<br>
Example: configure ONU trunk v<br>
Step 1:<br>
Click 'Add' button, configure trunk<br>
add three vlan, because every time ca

![](_page_69_Picture_62.jpeg)

![](_page_70_Picture_18.jpeg)

![](_page_71_Picture_44.jpeg)

203, need three times to add the three translation vlan, because every time can only add one vlan **To the following Screen Screen Screen Screen Screen Screen Screen Screen Screen Screen Screen Screen Screen Screen Screen Screen Screen Screen Screen Screen Screen Screen Screen Screen Screen Screen Screen Screen Screen** 

![](_page_71_Picture_45.jpeg)
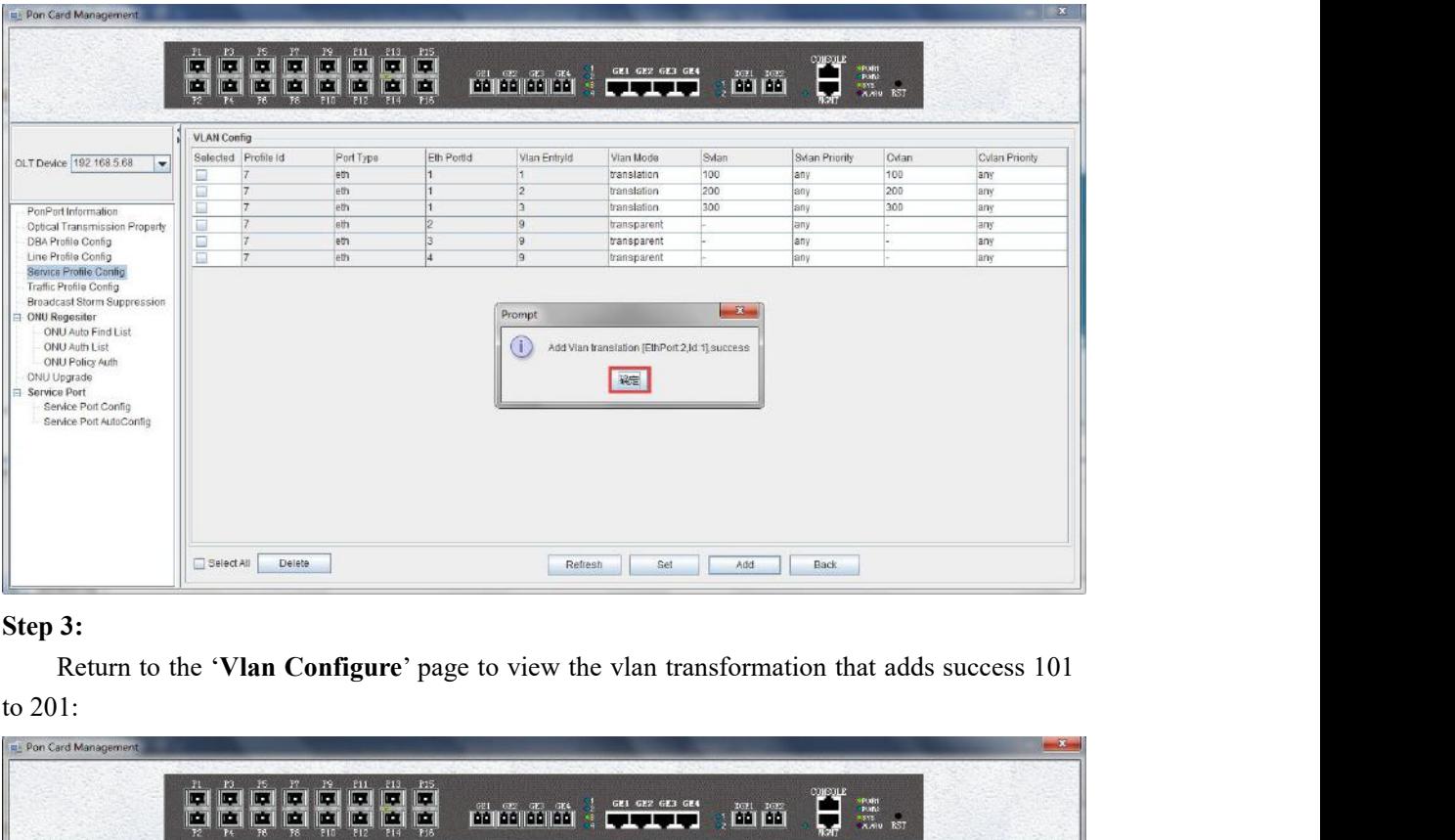

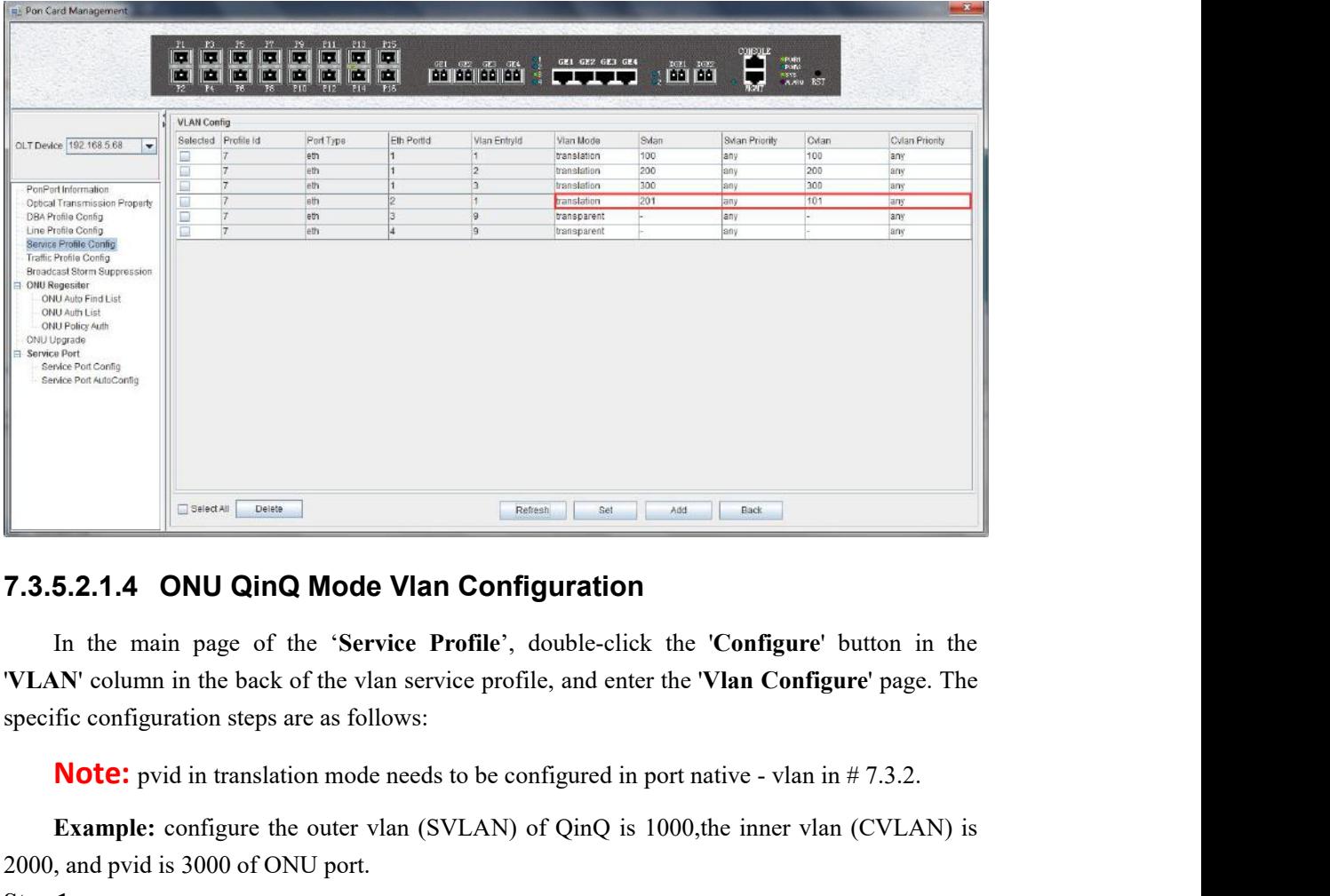

**Example:** configure the outer vlan (SVLAN) of QinQ is 1000,the inner vlan (CVLAN) is 1000 of ONU port.<br>
The outer vlan (SVLAN) of QinQ is 1000,the inner vlan (CVLAN) is 1000 of ONU port.<br>
The outer vlan (SVLAN) of QinQ is **2000, and pvid is 3000 of ONU port.** The Chick and port of ONU port.<br> **2000, and pvid is 3000 of ONU port.** The Chick is 3000 of ONU port.<br> **2000, and pvid is 3000 of ONU port.**<br> **2000, and pvid is 3000 of ONU port.**<br> **20 7.3.5.2.1.4 ONU QinQ Mode Vlar**<br>In the main page of the 'Service P<br>
"VLAN' column in the back of the vlan serv<br>
specific configuration steps are as follows:<br> **Note:** pvid in translation mode needs<br> **Example:** configure th **5.2.1.4 ONU QinQ Mode Vian Configuration**<br>In the main page of the 'Service Profile', double-click the 'Configure' button in the M' column in the back of the vlan service profile, and enter the 'Vlan Configure' page. The f

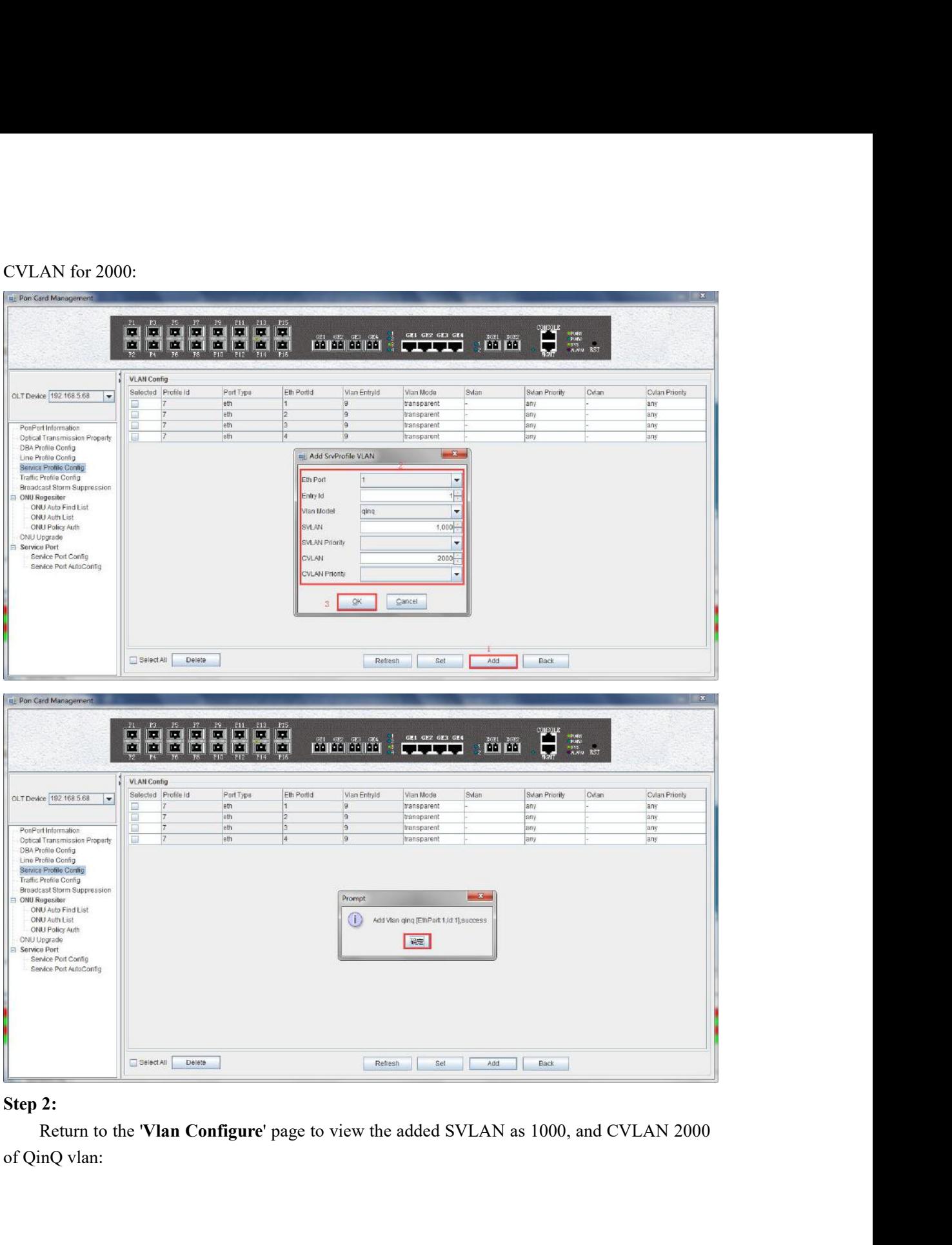

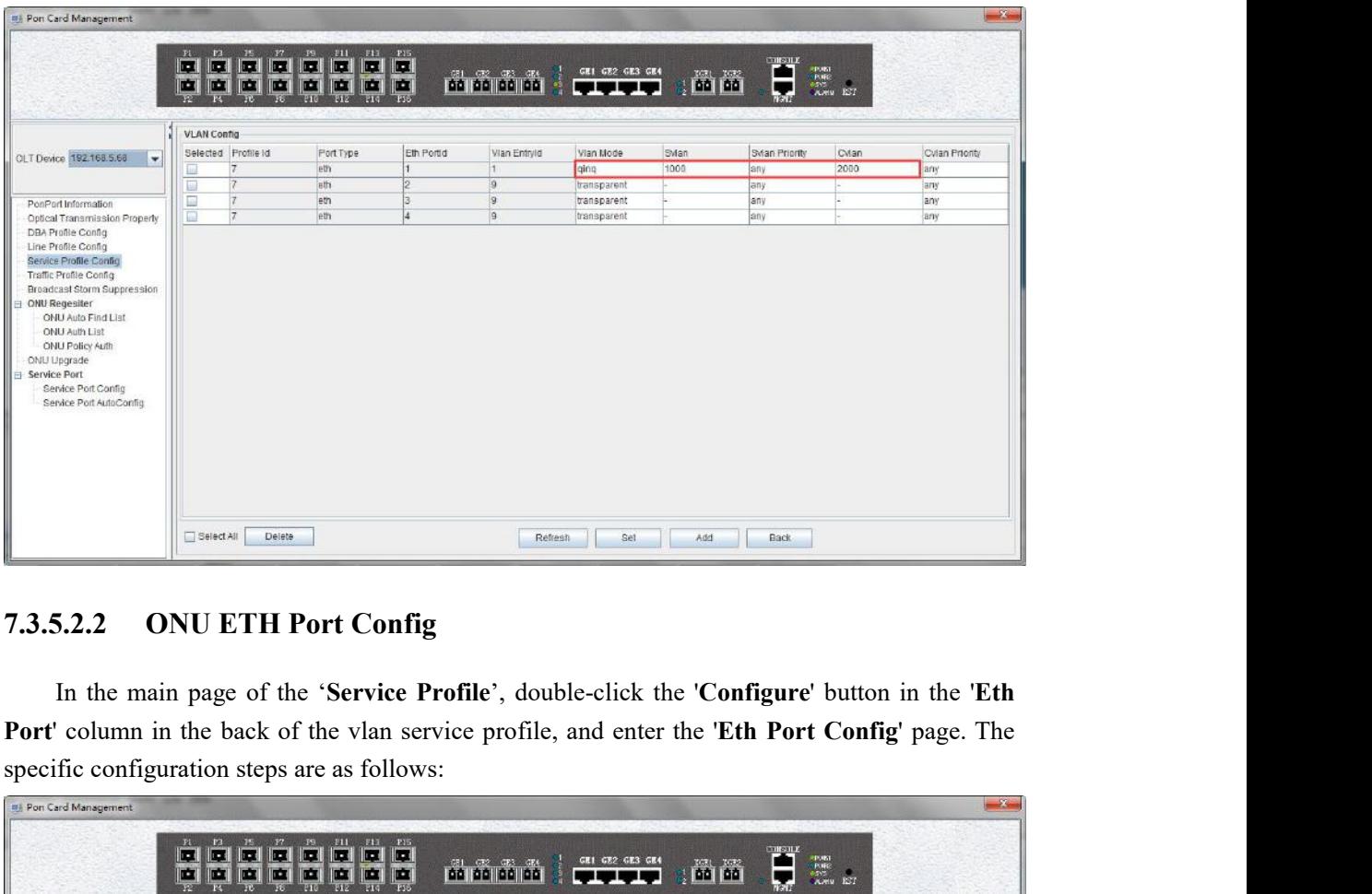

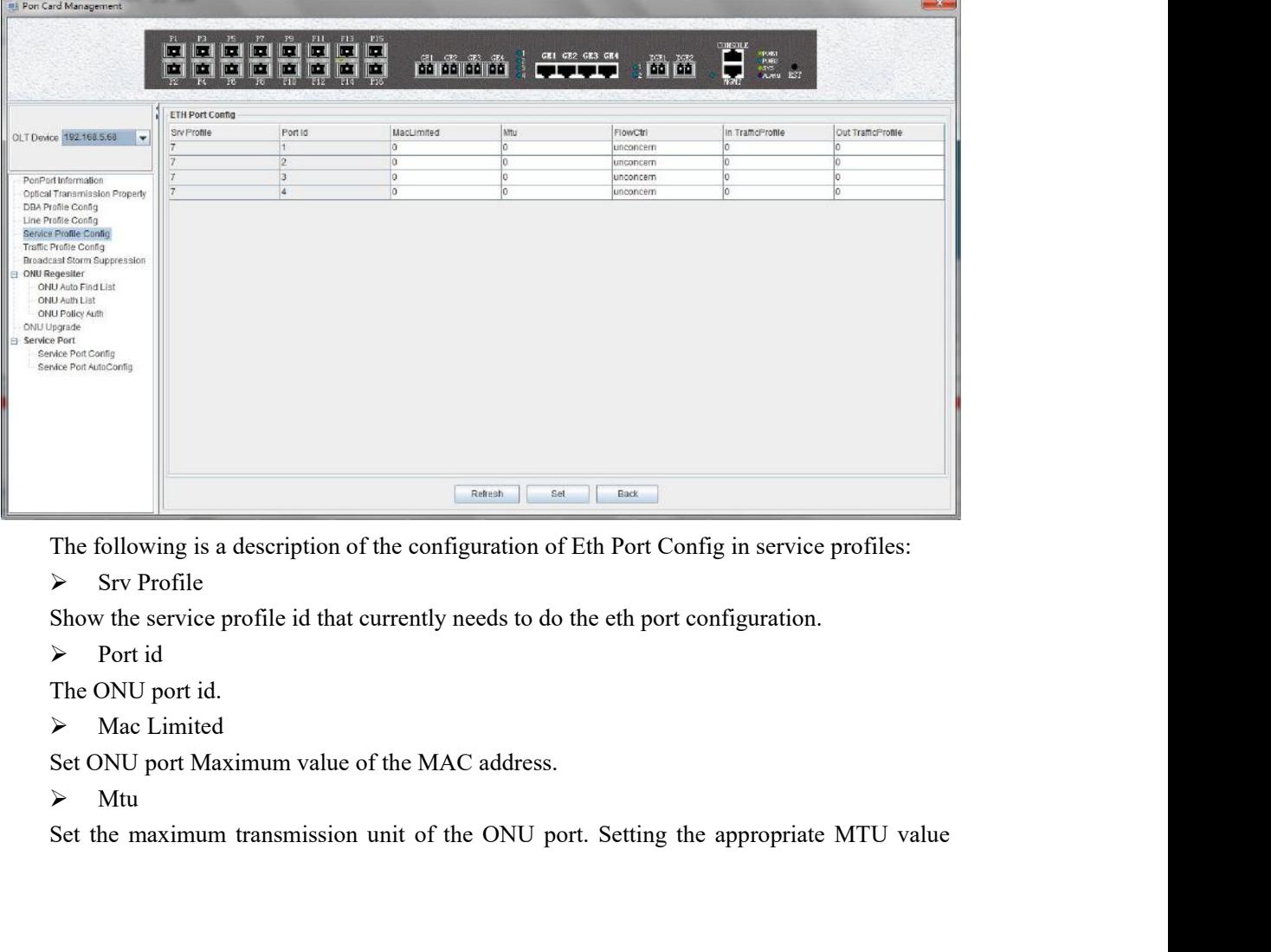

 $\triangleright$  Mtu

 $\triangleright$  FlowCtrl

Commission increase the network speed.<br>
⇒ FlowCtrl<br>
Set the flow control of the ONU port. Enable means to enable<br>
the ONU port. Disable disables the flow control function of the Set the flow control of the ONU port. Enable means to enable the flow control function of<br>
Set the flow control of the ONU port. Enable means to enable the flow control function of<br>
the ONU port. Disable disables the flow the ONU port. Disable disables the ONU port. Disable means to enable the flow control function of the ONU port. Disable disables the flow control function of the ONU port. After the flow control function is enabled, the p can increase the network speed.<br>  $\triangleright$  FlowCtrl<br>
Set the flow control of the ONU port. Enable means to enable the flow control function of<br>
the ONU port. Disable disables the flow control function of the ONU port. After can increase the network speed.<br>  $\triangleright$  FlowCtrl<br>
Set the flow control of the ONU port. Enable means to enable the flow control function of<br>
the ONU port. Disable disables the flow control function of the ONU port. After data. can increase the network speed.<br>  $\triangleright$  FlowCtrl<br>
Set the flow control of the ONU port. Enable<br>
the ONU port. Disable disables the flow con<br>
control function is enabled, the port sends a<br>
congestion state. The device stop can increase the network speed.<br>  $\triangleright$  FlowCtrl<br>
Set the flow control of the ONU port. Enable means to enable the flow control function of<br>
the ONU port. Disable disables the flow control function of the ONU port. After can increase the network speed.<br>  $\triangleright$  FlowCtrl<br>
Set the flow control of the ONU port. Enab<br>
the ONU port. Disable disables the flow cc<br>
control function is enabled, the port sends<br>
congestion state. The device stops sen can increase the network speed.<br>  $\triangleright$  FlowCtrl<br>
Set the flow control of the ONU port. Enable if<br>
the ONU port. Disable disables the flow contriction is enabled, the port sends a<br>
congestion state. The device stops sendi Example 12 FlowCtri<br>
Set the flow control of the ONU port. Enable means to enable the flow control function of<br>
the ONU port. After the flow<br>
control function is enabled, the port sends a flow control frame when the port Set the flow control of the ONU port. Enable n<br>the ONU port. Disable disables the flow contro<br>control function is enabled, the port sends a 1<br>congestion state. The device stops sending data<br>data.<br> $\triangleright$  In TrafficProfile<br> the ONU port. Disable disables the flow control function of the ONU port<br>
control function is enabled, the port sends a flow control frame when the<br>
congestion state. The device stops sending data and determines how long<br>

1<br>
In TrafficProfile<br>
Binding an inbound traffic profile to the ONU port to limit the rate of data entering the<br>
1<br>
2<br>
2<br>
2<br>
2<br> **Explice Profile**<br> **Explice Profile Modification**<br>
In the main page of the 'service profile', → In TrafficProfile<br>Binding an inbound traffic profile to the ONU port to<br>ONU port.<br>→ Out TrafficProfile<br>Binding an outbound traffic profile to the ONU port to<br>the ONU port.<br>7.3.5.3 Service Profile Modification<br>In the ma Binding an inbound traffic profile to the ONU port to limit the rate of data entering the<br> **Configurer**<br> **Exercical**<br> **Configure** Binding an outbound traffic profile to the ONU port to limit the rate of data flowing out o 9 ONU port.<br>  $\triangleright$  Out TrafficProfile<br>
Binding an outbound traffic profile to the ONU port to limit the rate of data flowing out of<br>
the ONU port.<br> **7.3.5.3 Service Profile Modification**<br>
In the main page of the 'service implement is between the DNU port to limit the rate of data flowing out of<br>the ONU port.<br> **7.3.5.3 Service Profile Modification**<br>
In the main page of the 'service profile', the name and the number of ONU ports of the<br>
pro Binding an outbound traffic profile to the ONU port to limit the rate<br>the ONU port.<br>**7.3.5.3 Service Profile Modification**<br>In the main page of the 'service profile', the name and the number<br>profile can be directly modified **5.3 Service Profile Modification**<br>In the main page of the 'service profile', the name and the number of ONU ports of the<br>le can be directly modified.<br>Double-click the 'Configure' button below the vlan or igmp on the 'Serv In the main page of the 'service profile', the name and the number of ONU po<br>profile can be directly modified.<br>Double-click the 'Configure' button below the vlan or igmp on the 'Service Pro<br>page to modify parameters such a In the main page of the **Service profile**, the name and the number of ONO poits of the can be directly modified.<br>
Double-click the 'Configure' button below the vlan or igmp on the 'Service Profile' main<br>
to modify paramete Double-click the **'Configure'** button below the vlan or igmp on the **'Service Profile'** main<br>page to modify parameters such as vlan and igmp which the service profile binding. here no<br>longer illustration, We can know the d

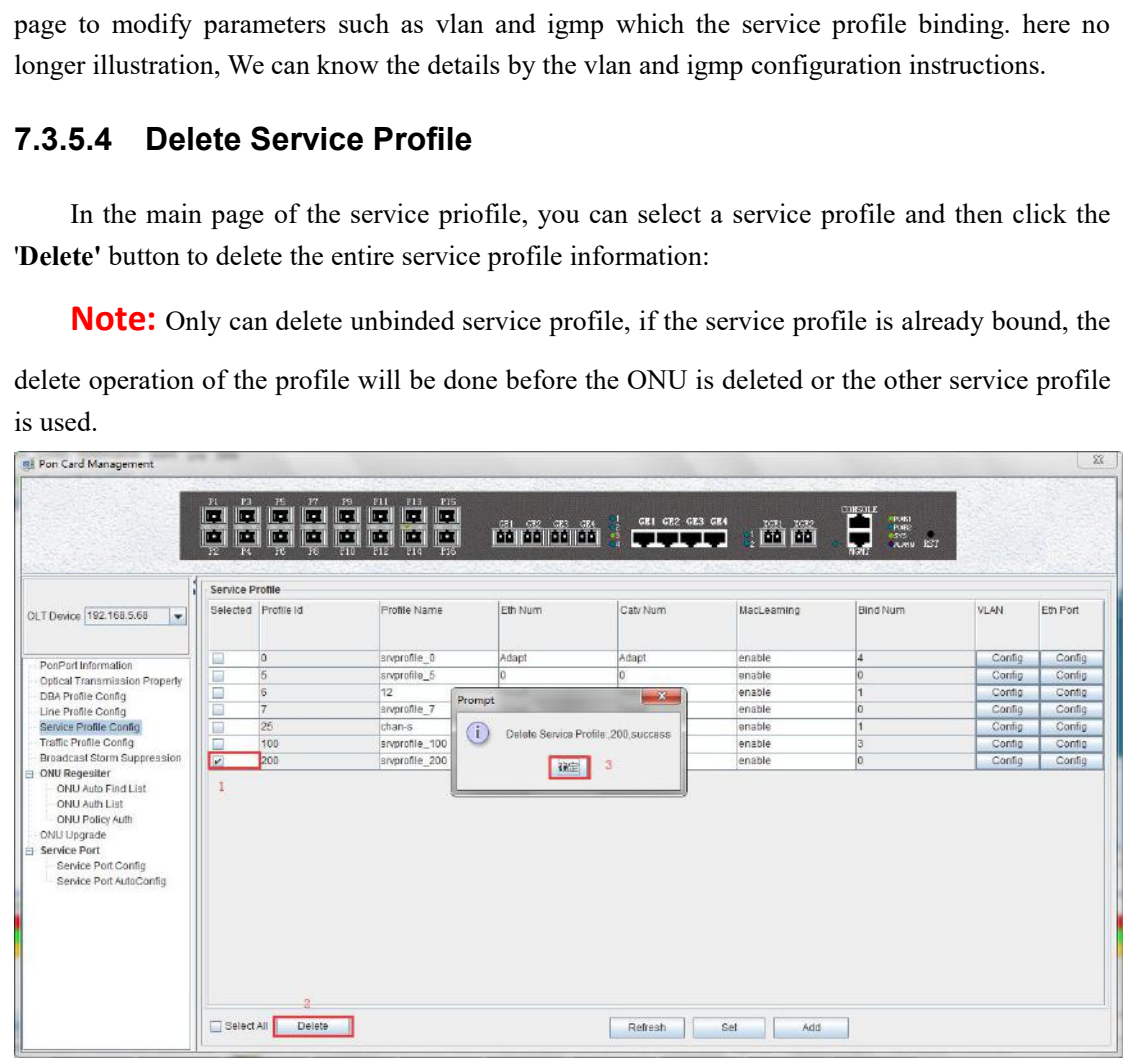

**7.3.6 OLT Traffic Profile Configuration**<br>The traffic profile on GPON OLT is mainly applied to the ONU port for the<br>Applying to an ACL for speed limits for a particular message, because we nee<br>advance when using this profi **S OLT Traffic Profile Configuration**<br>The traffic profile on GPON OLT is mainly applied to the ONU port for the port speed limit.<br>ying to an ACL for speed limits for a particular message, because we need to create it in<br> **7.3.6 OLT Traffic Profile Configuration**<br>The traffic profile on GPON OLT is mainly applied to the ONU port for the port speed limit.<br>Applying to an ACL for speed limits for a particular message, because we need to create **advance We are the Configuration**<br>The traffic profile on GPON OLT is mainly applied to the ONU port for the port speed limit.<br>Applying to an ACL for speed limits for a particular message, because we need to create it in<br>a 7.3.6 **OLT Traffic Profile Config**<br>The traffic profile on GPON OLT is a<br>Applying to an ACL for speed limits for<br>advance when using this profile, a chapte<br>the profile:<br>Double click the "PON Card" on a<br>Profile Configure" pag **COLT Traffic Profile Configuration**<br>The traffic profile on GPON OLT is mainly applied to the ONU port for the port speed limit.<br>ying to an ACL for speed limits for a particular message, because we need to create it in<br>nee **Profile Configuration**<br> **Profile on GPON OLT** is mainly applied to the ONU port for the port speed limit.<br>
Applying to an ACL for speed limits for a particular message, because we need to create it in<br>
advance when using 7.3.6 **OLT Traffic Profile Configure**<br>The traffic profile on GPON OLT is mail<br>Applying to an ACL for speed limits for a p<br>advance when using this profile, a chapter is<br>the profile:<br>Double click the "PON Card" on the<br>Profi

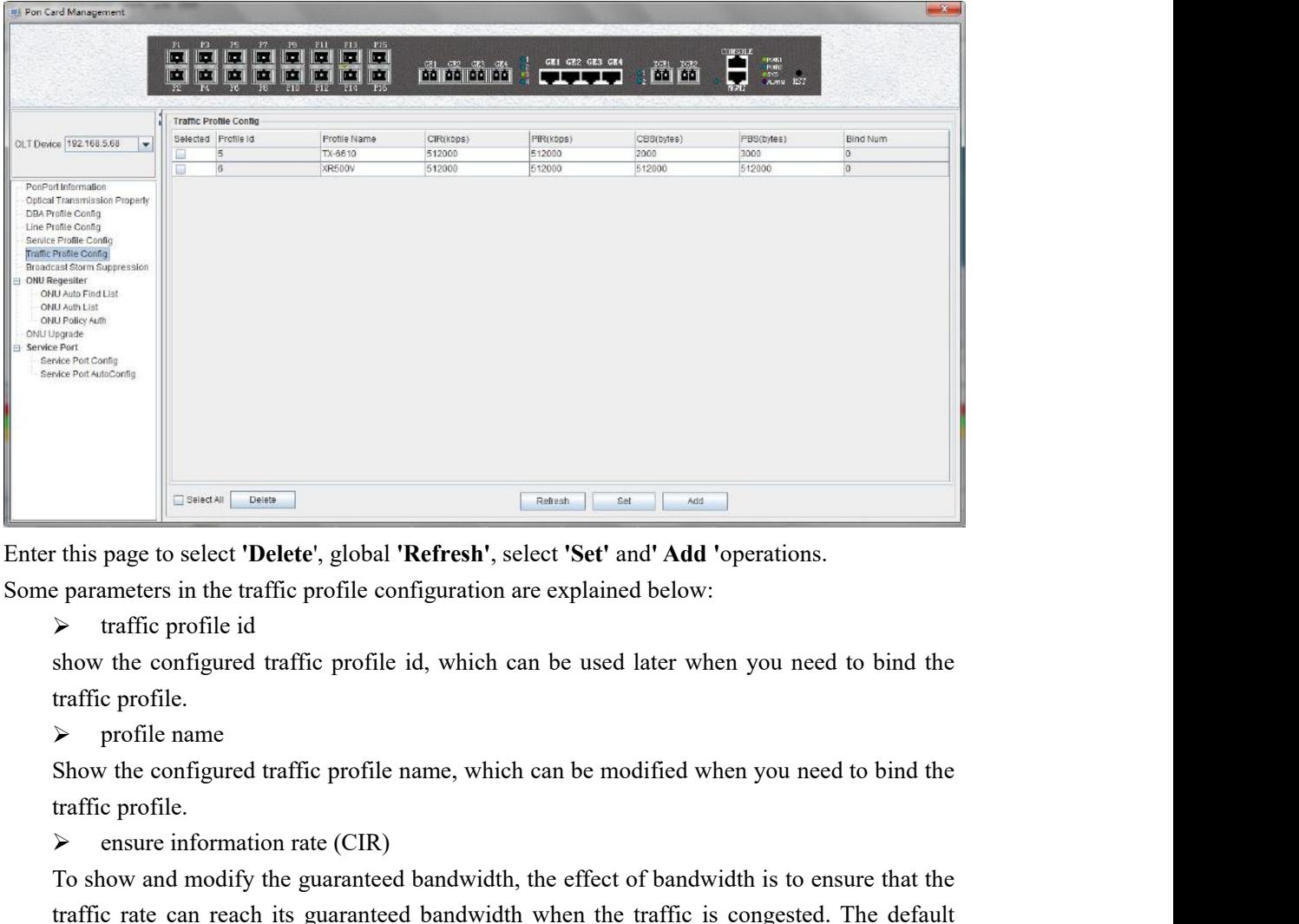

Experiment Transformation is 64kbps, and the unit is kpbs.<br>
Fig. 2. This page to select **'Delete'**, global **'Refresh'**, select **'Set'** and **Add**<br>  $\frac{1}{2}$  arameters in the traffic profile configuration are explained below The symple to select **'Delete'**, global **'Refresh'**, select **'Set'** and**'** Add 'operations.<br>  $\triangleright$  raaffic profile id<br>  $\triangleright$  traffic profile id<br>  $\cdot$  show the configured traffic profile id, which can be used later when this page to select 'Delete', global 'Kerresh', select 'Set' and 'Add' 'operations.<br>  $\triangleright$  traffic profile id<br>  $\triangleright$  which configured traffic profile id, which can be used later when you need to bind the<br>
traffic profil Example is in the traffic profile configuration are explained below:<br>  $\triangleright$  traffic profile id<br>
show the configured traffic profile id, which can be used later when you need to bind<br>
traffic profile.<br>  $\triangleright$  profile name Frame interpretive and show the configured traffic profile id, which can be used later v<br>
traffic profile.<br>  $\triangleright$  profile name<br>
Show the configured traffic profile name, which can be modified<br>
traffic profile.<br>  $\triangleright$  en

show the configured traftic profile id, which can be used later when you need to bind the<br>  $\triangleright$  profile name<br>  $\triangleright$  profile name<br>
Show the configured traffic profile name, which can be modified when you need to bind th Italic profile.<br>  $\triangleright$  profile name<br>
Show the configured traffic profile name, which can be modified when you need to bind the<br>
Italfic profile.<br>  $\triangleright$  ensure information rate (CIR)<br>
To show and modify the guaranteed ba motile name<br>Show the configured traffic profile name, which can be modified when you need to bind<br>traffic profile.<br>  $\triangleright$  ensure information rate (CIR)<br>
To show and modify the guaranteed bandwidth, the effect of bandwidt Show the contigured traftic profile name, which can be modified v<br>
traffic profile.<br>  $\triangleright$  ensure information rate (CIR)<br>
To show and modify the guaranteed bandwidth, the effect of band<br>
traffic rate can reach its guaran traffic profile.<br>  $\triangleright$  ensure information rate (CIR)<br>
To show and modify the guaranteed bandwidth, the effect of bandwidth is to ensure that the<br>
traffic rate can reach its guaranteed bandwidth when the traffic is conge **Follow** and modify the guaranteed bandwidth, the effect of bandwidth is to ensure that the traffic rate can reach its guaranteed bandwidth when the traffic is congested. The default minimum configuration is 64kbps, and t Io show and modify the guaranteed bandwidth, the effect of traffic rate can reach its guaranteed bandwidth when the treminimum configuration is 64kbps, and the unit is kpbs.<br>  $\triangleright$  peak information rate (PIR)<br>
The maximu

Show and modify peak burst length, peak burst size, the default minimum configuration is 2000bytes, the unit is byte.<br>  $\triangleright$  mapping rule number<br>
Show times the traffic profile has been applied. Show and modify peak burst length, peak burst size, the de<br>
2000bytes, the unit is byte.<br>  $\triangleright$  mapping rule number<br>
Show times the traffic profile has been applied. Show and modify peak burst length, peak burst size, the<br>2000bytes, the unit is byte.<br>  $\triangleright$  mapping rule number<br>
Show times the traffic profile has been applied.<br> **ample of traffic profile configuration** Show and modify peak burst length, peak burst size, the default minimum c<br>
2000bytes, the unit is byte.<br>  $\triangleright$  mapping rule number<br>
Show times the traffic profile has been applied.<br> **ample of traffic profile configuratio** Show and modify peak burst length, peak burst size, the default minimum configuration is<br>  $\geq$  0000bytes, the unit is byte.<br>  $\geq$  mapping rule number<br>
Example: dd a traffic profile configuration ]<br> **Example:** add a traf

Show and modify peak burst length, peak burst size, the default minimum<br>
2000bytes, the unit is byte.<br>
≻ mapping rule number<br>
Show times the traffic profile has been applied.<br> **Example of traffic profile configuration**<br>

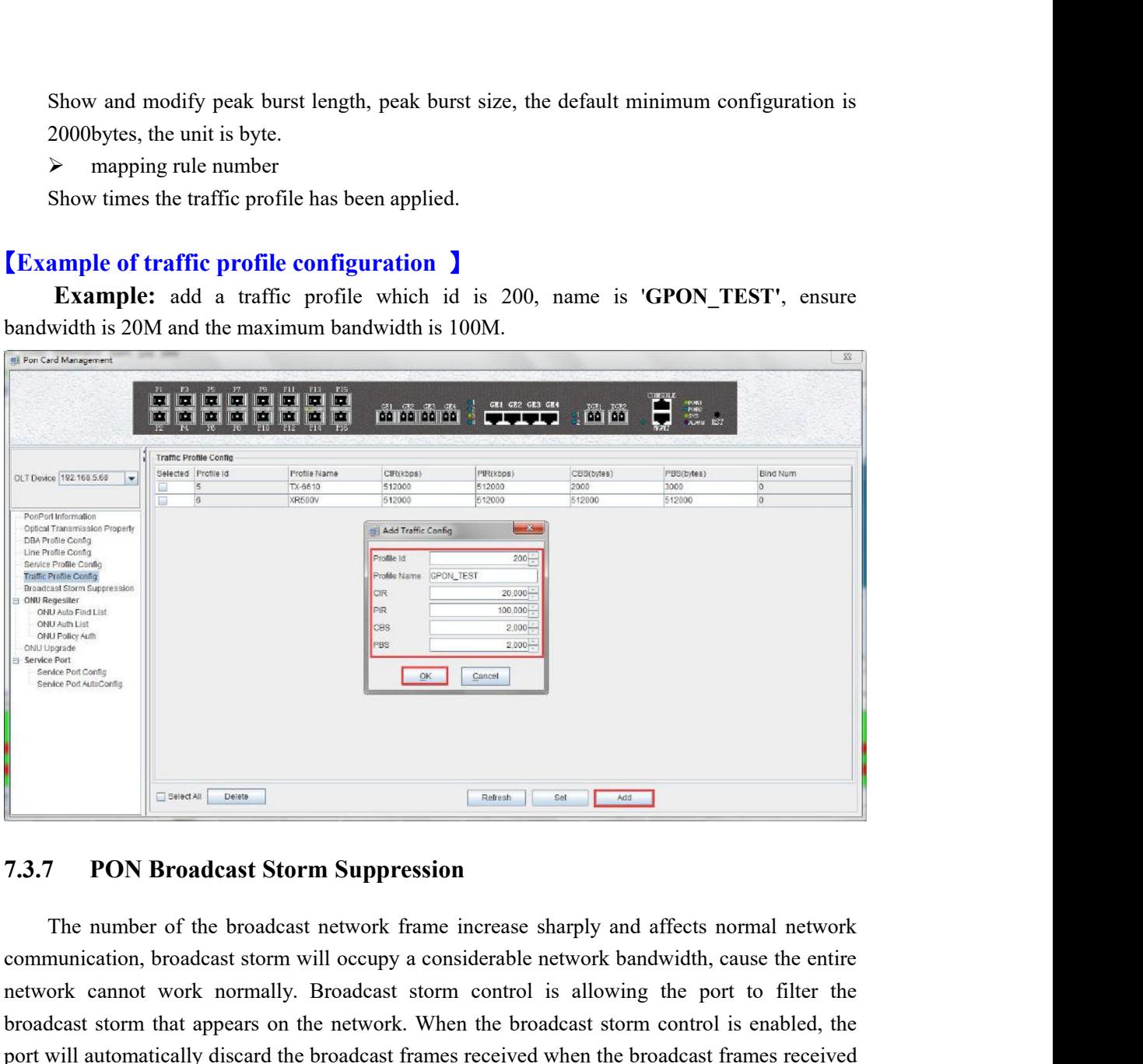

**Network cannot work cannot work cannot work cannot work normally.** Broadcast storm suppression<br>
The number of the broadcast storm suppression<br>
The number of the broadcast storm will occupy a considerable network bandwidth **broadcast Storm Suppression**<br> **broadcast Storm Suppression**<br> **broadcast storm Suppression**<br> **can be number of the broadcast storm will occupy a considerable network bandwidth, cause the entire<br>
network cannot work normall Port Will automatically discard the broadcast frames will be broadcast frames will be considerable in the broadcast somewhere communication, broadcast storm will occupy a considerable network bandwidth, cause the entire m** From the port are accumulated to the predetermined threshold value. The main page and enter the products at the products of the broadcast storm will occupy a considerable network bandwidth, cause the entire network cannot **Frames Lense 1988**<br> **T.3.7** PON Broadcast Storm Suppression<br>
The number of the broadcast network frame increase sharply and affects normal network<br>
communication, broadcast storm will occupy a considerable network bandwid OLT. **PON Broadcast Storm Suppression**<br>The number of the broadcast network frame increase sharply and affects normal network<br>nunication, broadcast storm will occupy a considerable network bandwidth, cause the entire<br>ork cannot The number of the broadcast network frame increase sharply and affects normal network communication, broadcast storm will occupy a considerable network bandwidth, cause the entire metwork cannot work normally. Broadcast st The number of the broadcast network frame incr<br>communication, broadcast storm will occupy a consider<br>network cannot work normally. Broadcast storm co<br>broadcast storm that appears on the network. When th<br>port will automatic

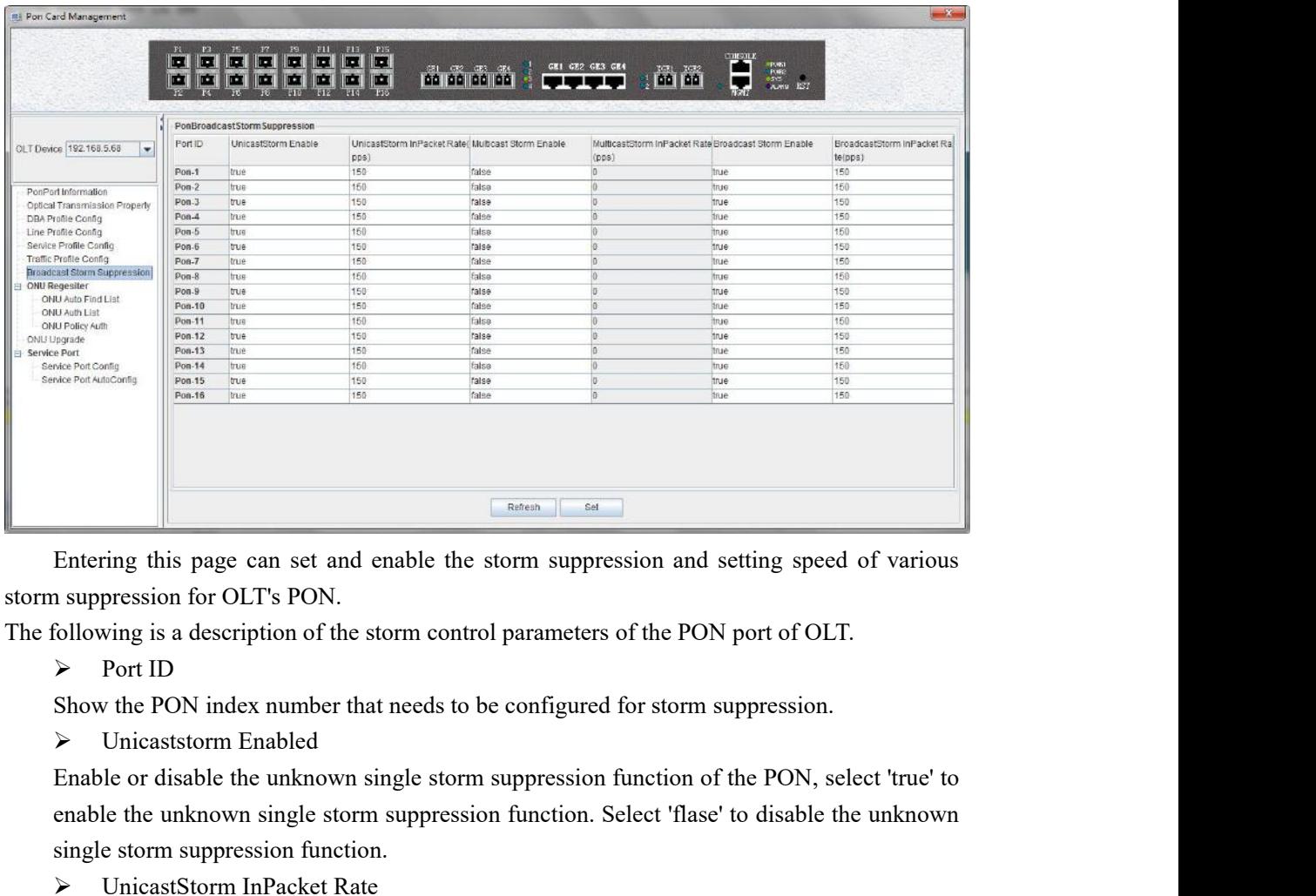

Entering this page can set and enable the storm suppression and setting speed of various<br>suppression for OLT's PON.<br>following is a description of the storm control parameters of the PON port of OLT.<br>> Port ID<br>Show the PON **Entering this page can set and enable the storm suppression and suppression for OLT's PON.**<br> **Since Storm suppression for OLT's PON.**<br> **Since Storm suppression of the storm control parameters of the**<br> **Control Show the PO** Entering this page can set and enable the storm suppression and<br>
a suppression for OLT's PON.<br>
following is a description of the storm control parameters of the PO<br>  $\triangleright$  Port ID<br>
Show the PON index number that needs to Entering this page can set and enable the storm suppression and setting speed of various<br>
suppression for OLT's PON.<br>
bilowing is a description of the storm control parameters of the PON port of OLT.<br>
> Port ID<br>
Show the Multicart Storm Enabled<br>
Following is a description of the storm control parameters of<br>  $\triangleright$  Port ID<br>
Show the PON index number that needs to be configured for<br>  $\triangleright$  Unicaststorm Enabled<br>
Enable or disable the unknown

Onlowing is a description of the storm control parameters of the PON port of OL1.<br>
► Port ID<br>
Show the PON index number that needs to be configured for storm suppression.<br>
► Unicaststorm Enabled<br>
Enable or disable the unk Fort ID<br>
Show the PON index number that needs to be configured for storm suppression.<br>
Nuicaststorm Enabled<br>
Enable or disable the unknown single storm suppression function. Select 'flase' to disable the unknown<br>
single s Show the PON index number that needs to be contigured for storm<br>  $\triangleright$  Unicaststorm Enabled<br>
Enable or disable the unknown single storm suppression function c<br>
enable the unknown single storm suppression function. Select A Unicaststorm Enabled<br>
Enable or disable the unknown single storm suppression function of<br>
enable the unknown single storm suppression function. Select 'flase'<br>
single storm suppression function.<br>  $\triangleright$  UnicastStorm InP Enable or disable the unknown single storm suppression function of the PON, select 'true' to<br>
enable the unknown single storm suppression function. Select 'flase' to disable the unknown<br>
single storm suppression function. enable the unknown single storm suppression function. Seled<br>
single storm suppression function.<br>  $\triangleright$  UnicastStorm InPacket Rate<br>
Configure unknown single storm suppression rate for PON p<br>  $\triangleright$  Multicast Storm Enabled

Single storm suppression function.<br>
► UnicastStorm InPacket Rate<br>
Configure unknown single storm suppression rate for PON port,unit is PPS.<br>
► Multiceast Storm Enabled<br>
Enable or disable the unknown multiceast storm suppr represent the broadcast Storm in Packet Rate<br>
Fanable or disable the unknown multicast storm suppression function of the PON, select<br>
Fanable or disable the unknown multicast storm suppression function. Select 'flase' to Contigure unknown single storm suppression rate for PO.<br>
> Multicast Storm Enabled<br>
Enable or disable the unknown multicast storm suppression<br>
"true" to enable the multicast storm suppression function.<br>
> MulticastStorm I A Multicast Storm Enabled<br>
Enable or disable the unknown multicast storm suppression functio<br>
True' to enable the multicast storm suppression function. Select 'flamulticast storm suppression function.<br>
A MulticastStorm In Enableor disable the unknown multicast storm suppression function of the PON, select<br>
'true' to enable the multicast storm suppression function. Select 'flase' to disable the the<br>  $\triangleright$  MulticastStorm InPacket Rate<br>
Con True' to enable the multicast storm suppression function. Select 'flase' to dis<br> **7.3.8** ONU interests and Registerry and Registerry Broadcast Storm Enable<br> **7.3.8** ONU Authentication and Register<br> **7.3.8** ONU Authenticat Configure multicast storm suppression rate for PON port,unit is PPS.<br>
→ Broadcast Storm Enable<br>
Enable or disable the broadcast storm suppression function of the PON, select 'true' to<br>
enable the broadcast storm suppressi

ight Stom Enable<br>
Final conditions and the broadcast storm suppression function of the PON, select 'true' to<br>
enable the broadcast storm suppression function. Select 'flase' to disable the the broadcast<br>
storm suppression Enable or disable the broadcast storm sup<br>enable the broadcast storm suppression fur<br>storm suppression function.<br> $\triangleright$  Broadcast Storm InPacket Rate<br>Configure broadcast storm suppression rate<br>7.3.8 ONU Authentication and combined the broadcast storm suppression function. Select 'flase' to disable the the broadcast storm suppression function.<br>
→ Broadcast Storm InPacket Rate<br>
Configure broadcast storm suppression rate for PON port, unit is

**7.3.8.1 Open ONU Auto Discovery and Auth**<br>Double click the 'PON Card' icon on the left side of the main page and enter the 'ONU<br>Auto Find List' page of the 'PON Card Management' window:

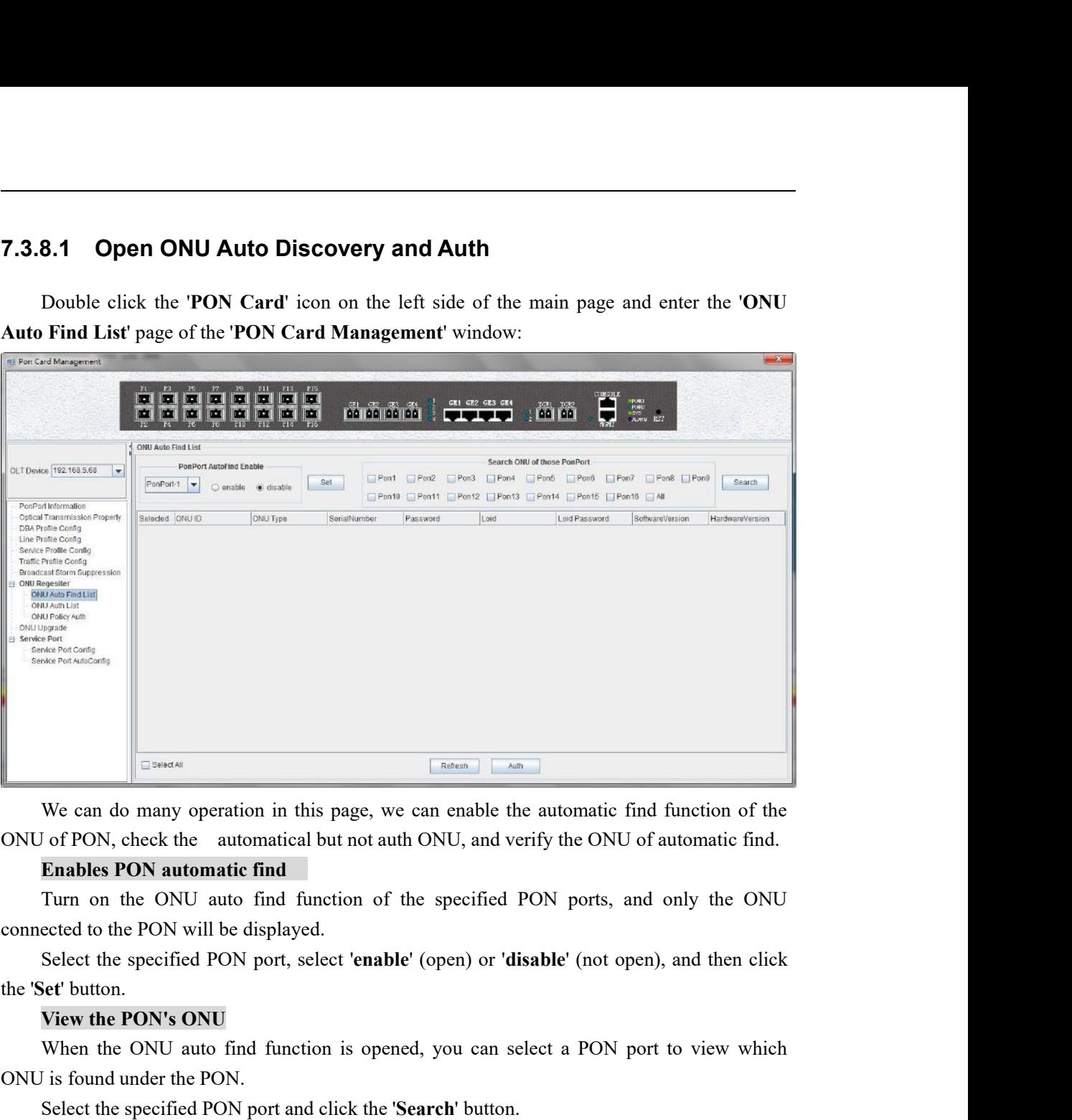

We can do many operation in this page, we can enable the automatic find function of the of PON, check the automatic find (Enables PON automatic find Turn on the ONU auto find function of the specified PON ports, and only t

We can do many operation in this page, we can enable the automatic find function of the of PON, check the automatical but not auth ONU, and verify the ONU of automatic find **Enables PON automatic find**<br>Turn on the ONU auto Enables PON automatic find<br>Turn on the ONU auto find function of the specified PON ports, and c<br>ected to the PON will be displayed.<br>Select the specified PON port, select 'enable' (open) or 'disable' (not open),<br>set' button

We can do many operation in this page, we can enable to ONU of PON, check the automatical but not auth ONU, and v<br> **Enables PON automatic find**<br>
Turn on the ONU auto find function of the specified<br>
connected to the PON wil

## **Authentication**

Turn on the ONU auto find function of the specified PON ports, and only the ONU<br>
connected to the PON will be displayed.<br>
Select the specified PON port, select 'enable' (open) or 'disable' (not open), and then click<br>
the ' Select the specified PON port, select 'enable' (open) or 'disable' (not open), and then click<br>
Yeav the PON's ONU<br>
When the ONU auto find function is opened, you can select a PON port to view which<br>
is found under the PON. The Set button.<br>
The ME DON's ONU<br>
When the ONU auto find function is opened, you can select a PON port to view which<br>
ONU is found under the PON.<br>
Select the specified PON port and click the 'Search' button.<br> **Authenticat SEARCH WHERE FOR SURVE WHERE FOR SURVE WHERE FOR USE ONCE WHERE PON.**<br>
Select the specified PON port and click<br> **Authentication**<br>
Auth the ONU which we found on this<br> **Example of enable the ONU autometic**<br>
For Example: st When the ONU auto find function is opened, you can select a PON port to view which<br>I is found under the PON.<br>Select the specified PON port and click the **'Search'** button.<br>**Authentication**<br>Auth the ONU which we found on th

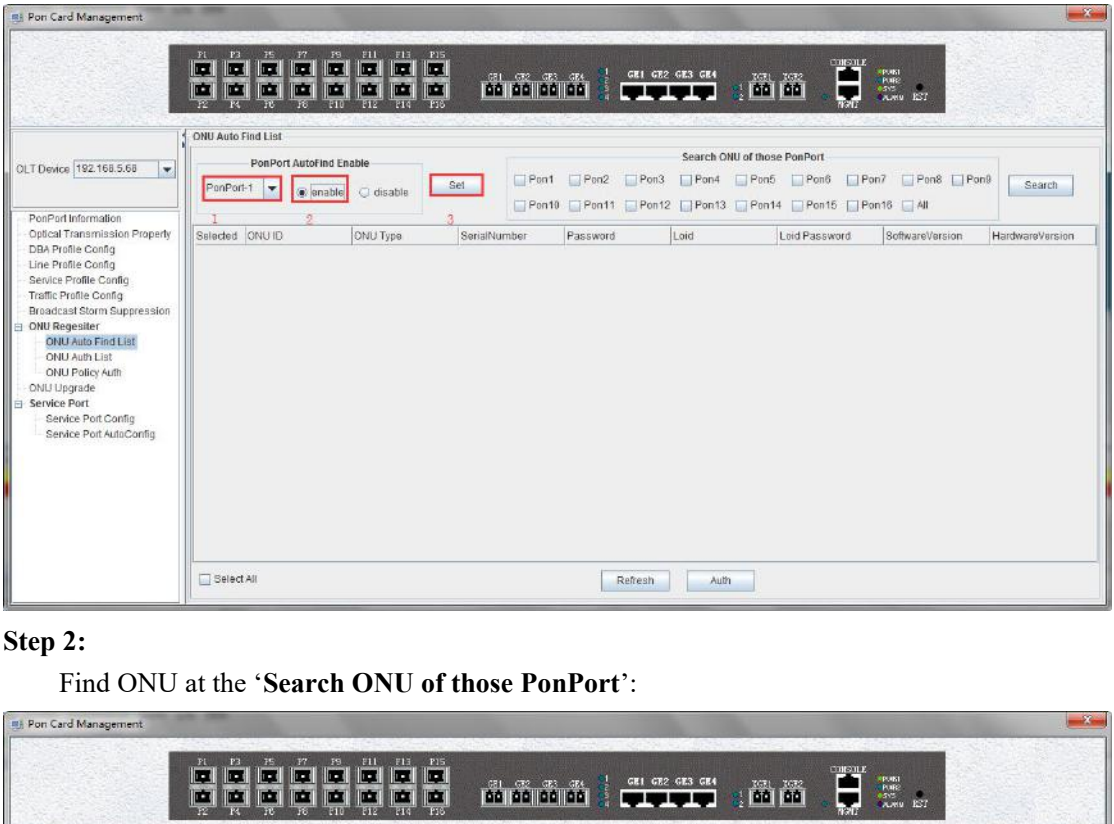

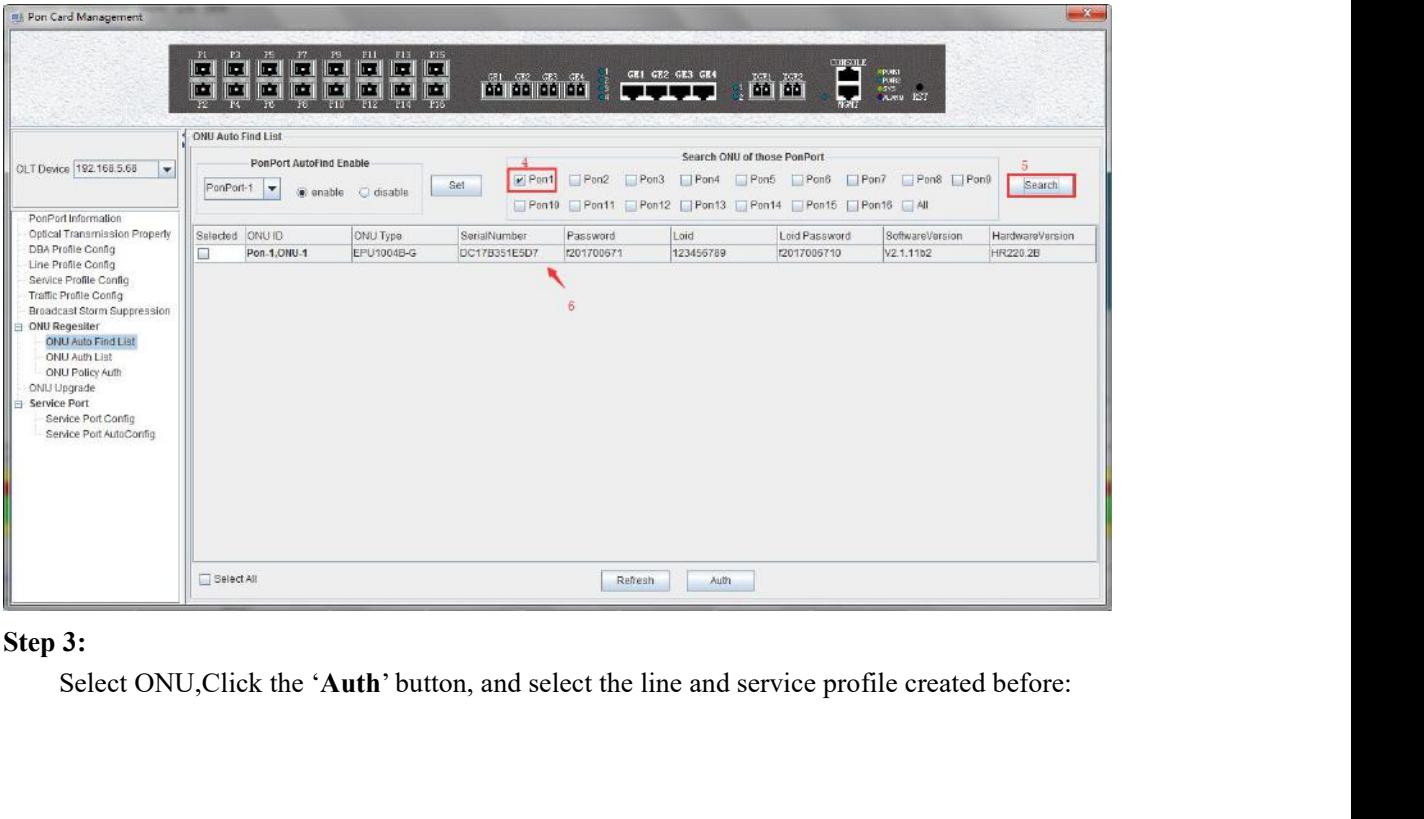

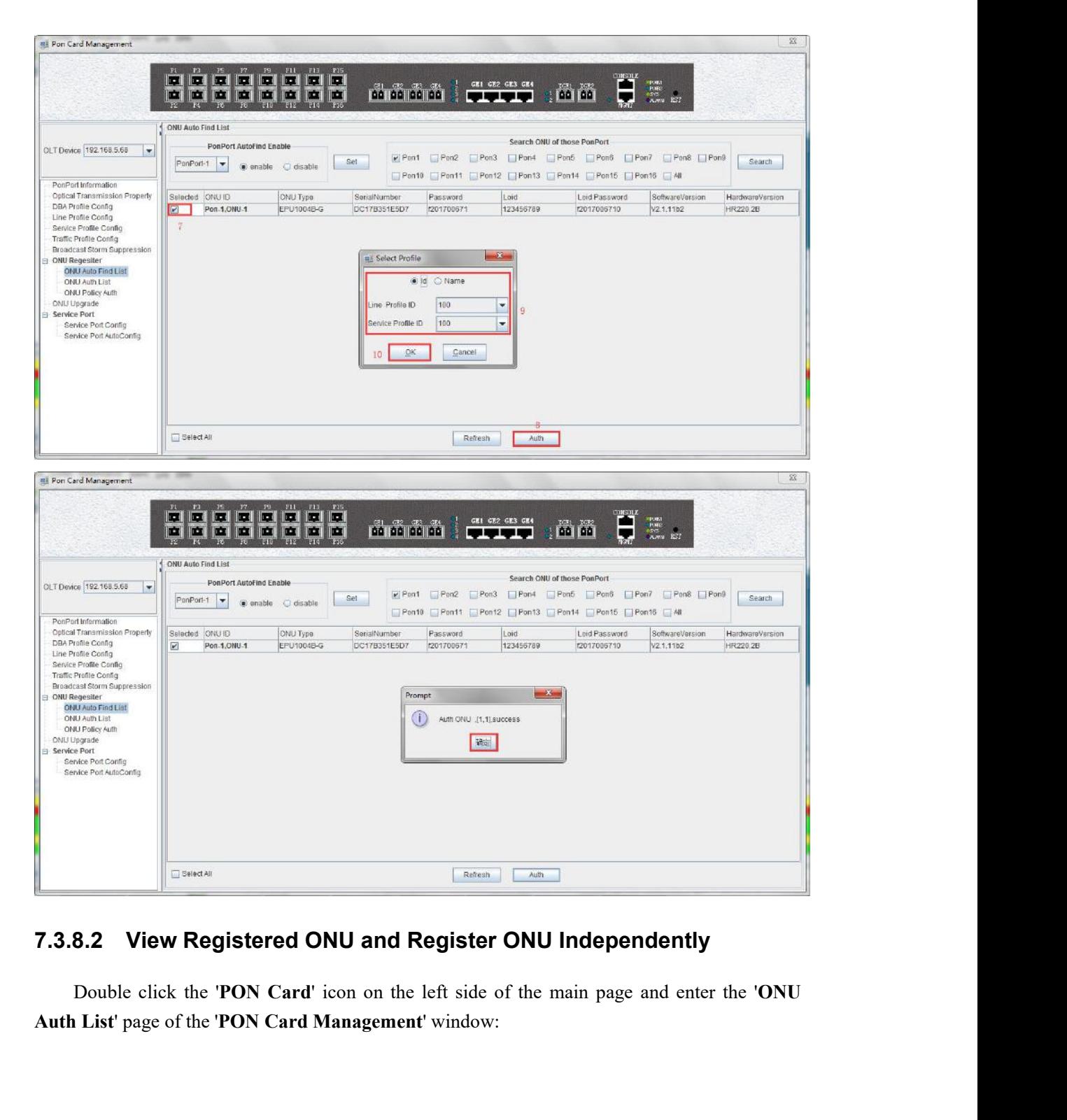

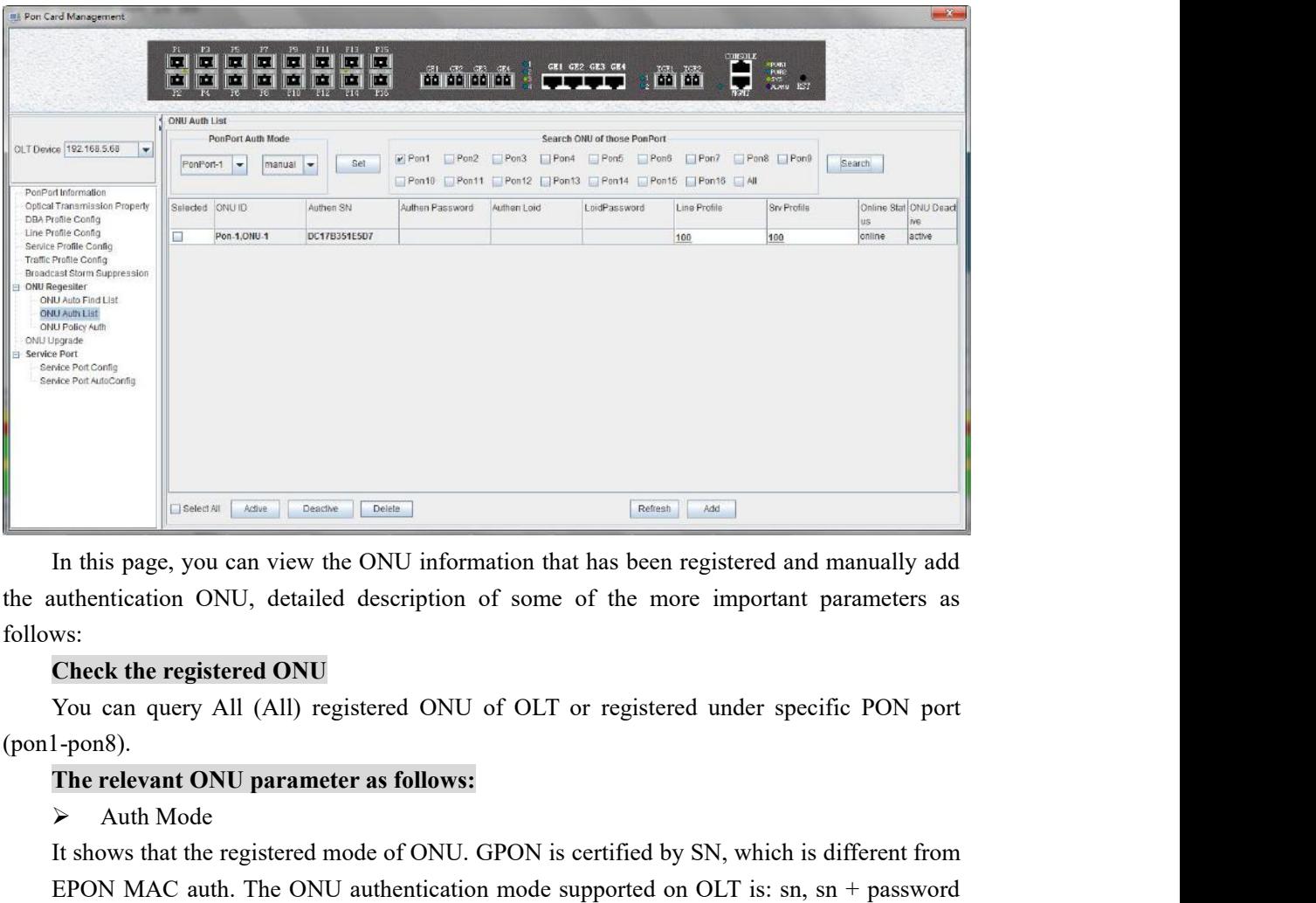

follows: In this page, you can view the ONU information<br>In this page, you can view the ONU information<br>uthentication ONU, detailed description of so<br>ws:<br>**Check the registered ONU**<br>You can query All (All) registered ONU of O<br>1-pon8) IT SHOWSER THE REGISTER THE REGISTED TO THE REGISTED AND INTERFERENCE IN THE REGISTED ON DUAL DRESSAULT CHARGED MONET CHARGED MONET CHARGED ON DREAD THAT THE REGISTERED ONU OF OUR SHOWS CONTINUES ON THE SURFACE ON DREAD TH In this page, you can view the ONU information that has been registered and manually add<br>
uuthentication ONU, detailed description of some of the more important parameters as<br>
ws:<br>
Check the registered ONU<br>
You can query

(pon1-pon8).

In this page, you can view the ONU inform<br>
uuthentication ONU, detailed description<br>
ws:<br>
Check the registered ONU<br>
You can query All (All) registered ONU<br>
1-pon8).<br> **The relevant ONU parameter as follows**<br>
> Auth Mode<br>
I All thentication ONU, detailed description of somewhats.<br>
Somewhered CNU<br>
You can query All (All) registered ONU of Ol<br>
1-pon8).<br>
The relevant ONU parameter as follows:<br>
≻ Auth Mode<br>
It shows that the registered mode of WS:<br>
Check the registered ONU<br>
You can query All (All) registered ONU of OLT or registered under specific PON port<br>
1-pon8).<br>
The relevant ONU parameter as follows:<br>
≻ Auth Mode<br>
It shows that the registered mode of ONU. If ONU is registered ONU of OLI or registered under specific PON port<br> **The relevant ONU parameter as follows:**<br> **The relevant ONU parameter as follows:**<br> **X** Auth Mode<br>
It shows that the registered mode of ONU. GPON is 1-pon8).<br>
The relevant ONU parameter as follows:<br>
→ Auth Mode<br>
It shows that the registered mode of ONU. GPON is certified by SN, which is di<br>
EPON MAC auth. The ONU authentication mode supported on OLT is: sn, sn<br>
and p **The relevant ONU parameter as follows:**<br>  $\triangleright$  Auth Mode<br>
It shows that the registered mode of ONU. GPOI<br>
EPON MAC auth. The ONU authentication mo<br>
and password.<br>  $\triangleright$  ONU Sn<br>
show the registered ONU's SN in port, the Auth Mode<br>
It shows that the registered mode of ONU. GPON is certified by SN, which is different from<br>
EPON MAC auth. The ONU authentication mode supported on OLT is: sn, sn + password<br>
and password.<br>
> ONU Sn<br>
show the r It shows that the registered mode of ONU. GPON is certified by SN, which is different EPON MAC auth. The ONU authentication mode supported on OLT is: sn, sn and password.<br>  $\triangleright$  ONU Sn<br>
show the registered ONU's SN in po

Password

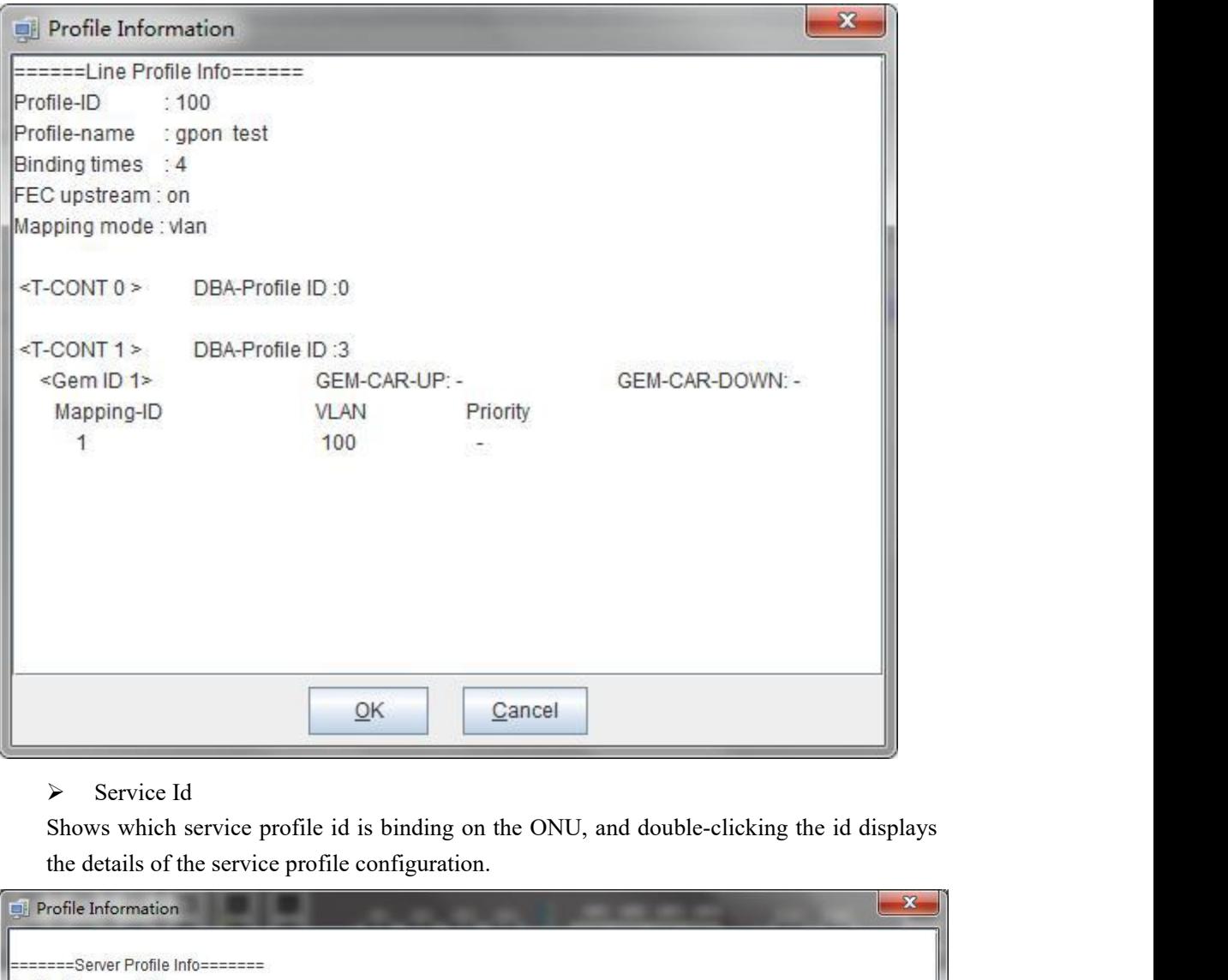

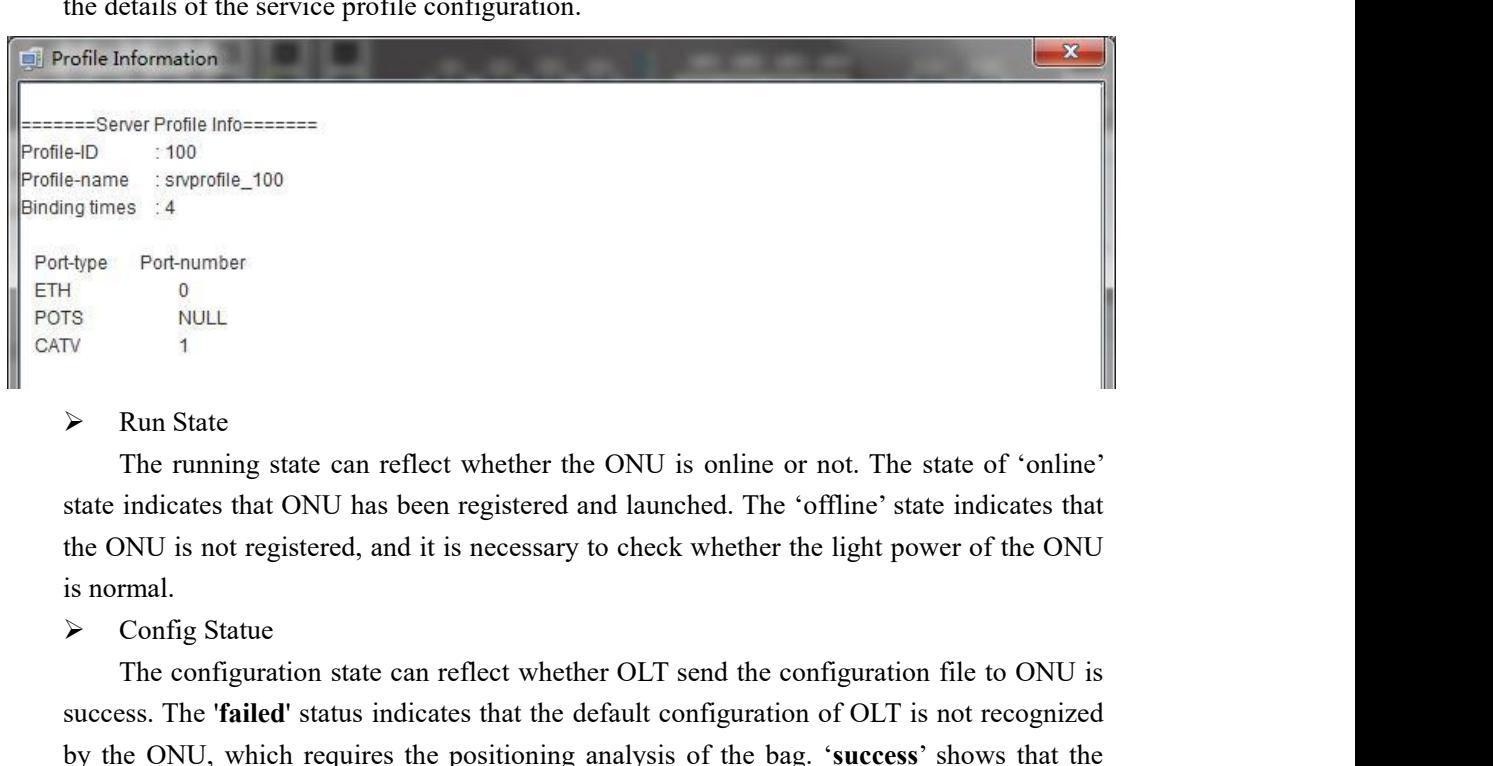

Port-number<br>
0<br>
NULL<br>
1<br>
The running state can reflect whether the ONU is online or not. The state of 'online'<br>
indicates that ONU has been registered and launched. The 'offline' state indicates that<br>
NU is not registered **Example 18**<br> **Example 19**<br> **Example 19**<br> **Example 19**<br> **Example 19**<br> **Example 19**<br> **Example 19**<br> **Example 19**<br> **Example 19**<br> **Example 19**<br> **Example 1**<br> **Example 1**<br> **Example 1**<br> **Example 1**<br> **Example 1**<br> **Example 1**<br> **Exa Example 1**<br> **Example 1**<br> **Example 1**<br> **Example 1**<br> **Example 1**<br> **Example 1**<br> **Example 1**<br> **Example 1**<br> **Example 1**<br> **Example 1**<br> **Example 1**<br> **Example 1**<br> **Example 1**<br> **Example 1**<br> **Example 1**<br> **Example 1**<br> **Example 1**<br> ight in the running state can reflect whether the ONU is online or not. The state of 'online'<br>state indicates that ONU has been registered and launched. The 'offline' state indicates that<br>the ONU is not registered, and it

> Match State<br>Match state can reflect the ONU port whethe<br>configuration of port capacity match, '**match'** state<br>profile configuration is match to ONU actual r Match State<br>Match state can reflect the ONU port whether actual ability and binding service profile<br>guration of port capacity match, **'match'** status show that port number of ONU service<br>le configuration is match to ONU ac Match state<br>
Match state can reflect the ONU port whether actual ability and binding service profile<br>
configuration of port capacity match, '**match'** status show that port number of ONU service<br>
profile configuration is ma metrical State<br>
Match state can reflect the ONU port whether actual ability and binding service profile<br>
configuration of port capacity match, **'match'** status show that port number of ONU service<br>
profile configuration is imber Match State<br>
Match state can reflect the ONU port whether actual ability and binding service profile<br>
configuration of port capacity match, '**match'** status show that port number of ONU service<br>
profile configuratio Match State<br>
Match state can reflect the ONU port whether actual ability and binding service profile<br>
configuration of port capacity match, 'match' status show that port number of ONU service<br>
profile configuration is mat A Match State<br>
Match state can reflect the ONU port wh<br>
configuration of port capacity match, '**match'**<br>
profile configuration is match to ONU act<br>
number of ONU service profile configuration<br>
the actual reported ONU port → Match State<br>
Match state can reflect the ONU port whether<br>
configuration of port capacity match, '**match'** statu<br>
profile configuration is match to ONU actual r<br>
number of ONU service profile configuration is no<br>
the ac Match State<br>Match state can reflect the ONU port whether actual ability and binding service profile<br>guration of port capacity match, '**match'** status show that port number of ONU service<br>le configuration is match to ONU ac impose Match State<br>
Match state can reflect the ONU port whether actual ability and binding service profile<br>
configuration of port capacity match, '**match'** status show that port number of ONU service<br>
profile configurati Match state<br>
Match state can reflect the ONU port whether actual ability and bindi<br>
configuration of port capacity match, '**match'** status show that port number<br>
profile configuration is match to ONU actual report; **'misma** Match state can reflect the ONU port whether actual ability and binding service profile<br>guration of port capacity match to ONU actual report; **'mismatch'** status show that port<br>be configuration is match to ONU actual repo configuration of port capacity match, '**match'** status show that port profile configuration is match to ONU actual report; **'mismatch**<br>number of ONU service profile configuration is not match to ONU is<br>the actual reported

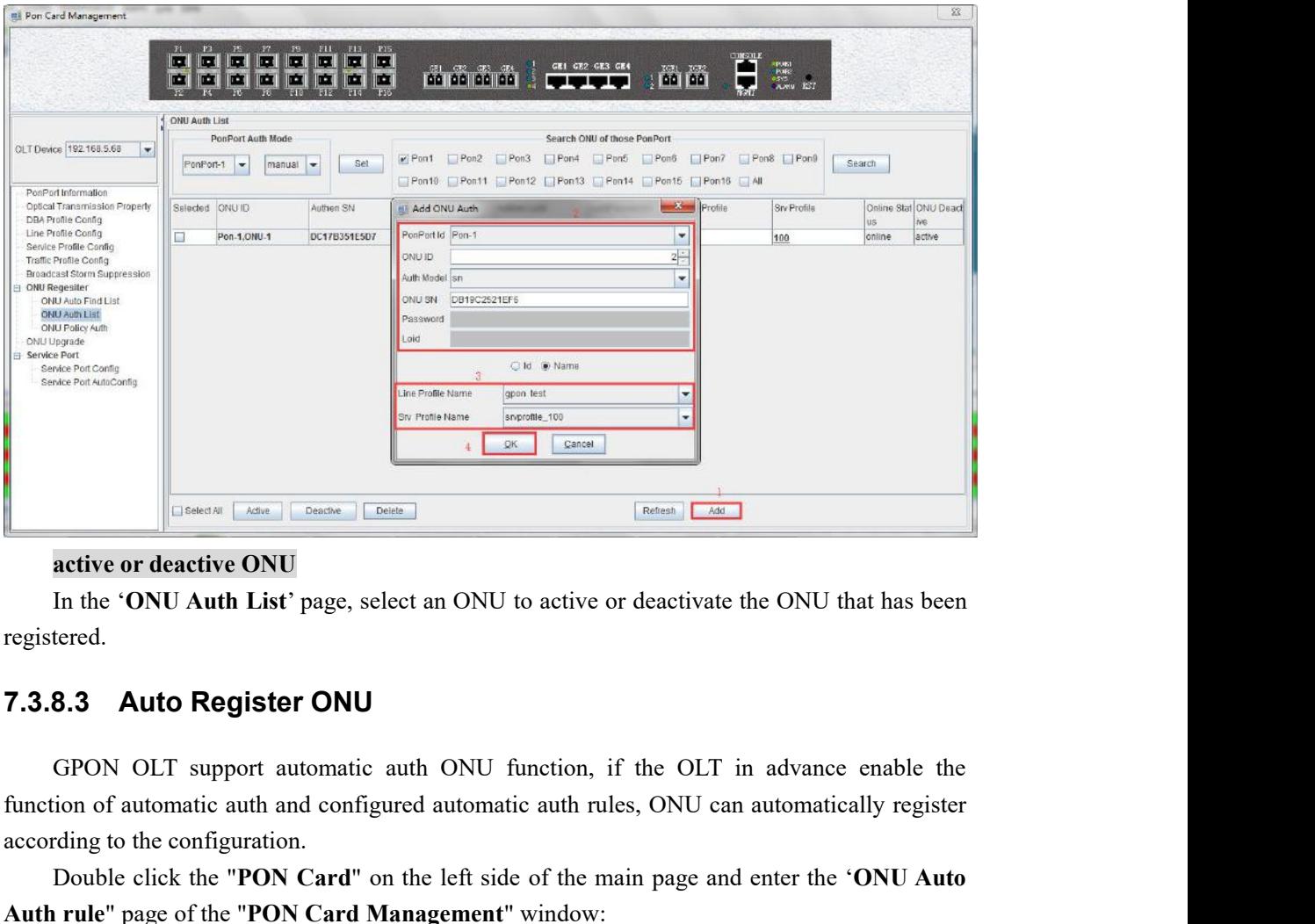

registered.

**Example 19 Alternative Configuration**<br> **active or deactive ONU**<br>
In the **'ONU Auth List'** page, select an ONU to a<br>
registered.<br> **7.3.8.3 Auto Register ONU**<br>
GPON OLT support automatic auth ONU func<br>
function of automatic **Example Condition** (**Poster ONU**<br>
In the 'ONU Auth List' page, select an ONU to active or deactivate the ONU that has been<br>
tered.<br> **8.3 Auto Register ONU**<br>
GPON OLT support automatic auth ONU function, if the OLT in adva **Auth First** reading the "**PON Card Management**" window:<br> **Auth rule** "**PON OLT support automatic auth ONU** function, if the OLT in advance enal<br>
function of automatic auth and configured automatic auth rules, ONU can auto

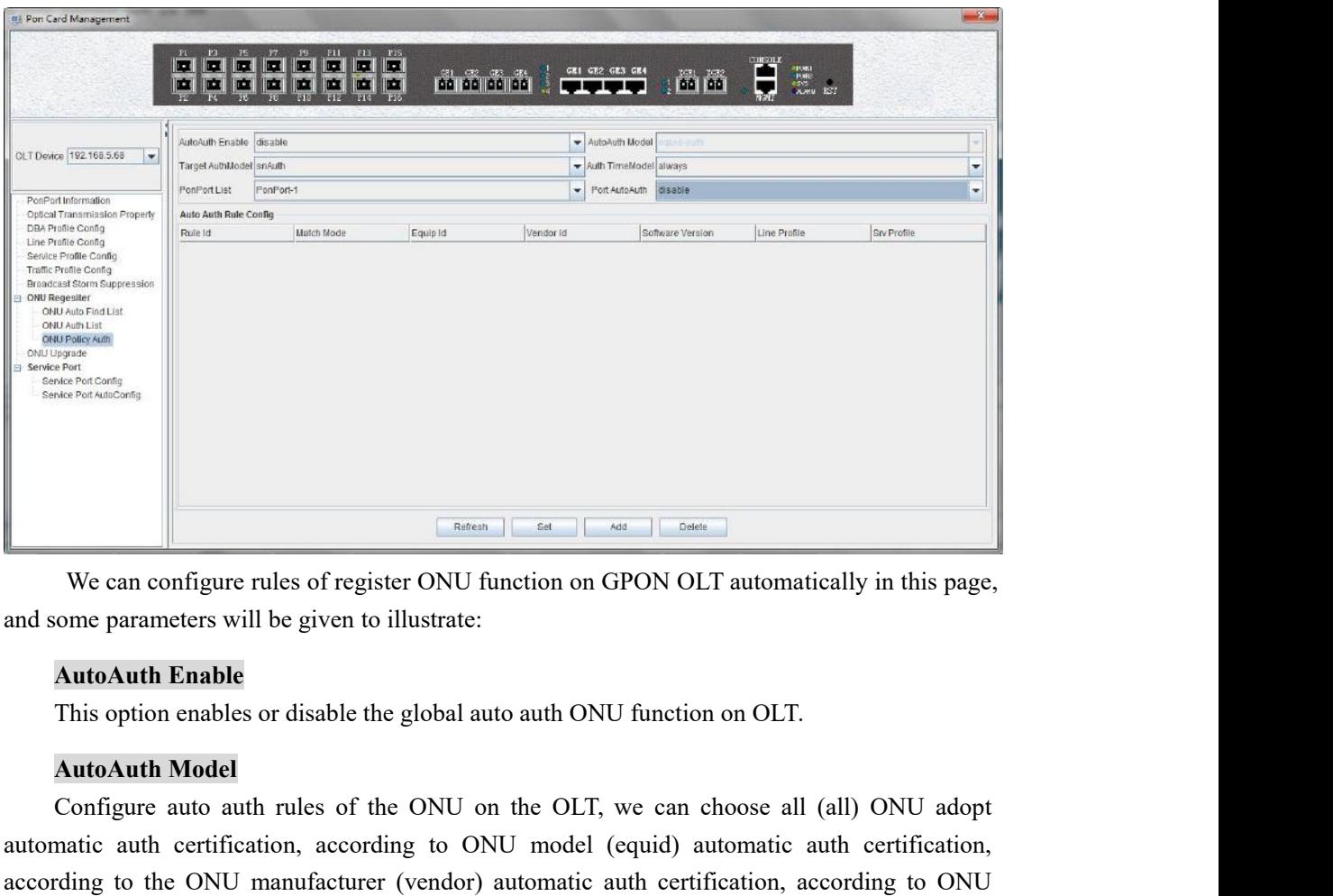

Continues and Configure rules of register ONU function on GPON OLT automatically in this page,<br>
some parameters will be given to illustrate:<br> **AutoAuth Enable**<br>
This option enables or disable the global auto auth ONU funct **EXECUTE AUTOR CONTROLLED CONCERT CONTROLLED AUTHORITY CONTROLLED AUTOMOTIVE CONTROLLED AUTOMOTIVE CONTROLLED AUTOMOTIVE CONTROLLED AUTOMOTIVE CONTROLLED AUTOMOTIVE CONTROLLED AUTOMOTIVE CONTROLLED AUTOMOTIVE AUTOMOTIVE AU Example 19 Controlled Configure rules of register ONU function on GPON OLT automatically in this page,**<br> **AutoAuth Enable**<br> **Configure authority** and some parameters will be given to illustrate:<br> **AutoAuth Model**<br> **Config** We can configure rules of register ONU function on GPON OLT automatically in this page,<br>
and some parameters will be given to illustrate:<br> **AutoAuth Enable**<br>
This option enables or disable the global auto auth ONU function From parameters will be given to illustrate:<br> **AutoAuth Enable**<br>
This option enables or disable the global auto au<br> **AutoAuth Model**<br>
Configure auto auth rules of the ONU on the<br>
matic auth certification, according to ONU AutoAuth Enable<br>This option enables or disable the global auto auth ONU function on OLT.<br>
AutoAuth Model<br>
Configure auto auth rules of the ONU on the OLT, we can choose all (all) ONU adopt<br>
matic auth certification, accord This option enables or disable the global aux<br> **AutoAuth Model**<br>
Configure auto auth rules of the ONU on<br>
matic auth certification, according to ON<br>
rding to the ONU manufacturer (vendor)<br>
el (equid) + ONU software version AutoAuth Model<br>Configure auto auth rules of the ONU on the OLT, we can choose all (all) ONU adopt<br>natic auth certification, according to ONU model (equid) automatic auth certification,<br>rding to the ONU manufacturer (vendor Configure auto auth rules of the ONU on the OLT, we<br>matic auth certification, according to ONU model (eq<br>ding to the ONU manufacturer (vendor) automatic auth<br>el (equid) + ONU software version (swer) automatic auth<br>**PonPort** matic auth certification, according to ONU model (equid) automatic auth certification<br>rding to the ONU manufacturer (vendor) automatic auth certification, according to C<br>el (equid) + ONU software version (swer) automatic a

Matter and refinication, accoloning to ONU model (equit) automatic auth certification<br>according to the ONU manufacturer (vendor) automatic auth certification, according to ON<br>model (equid) + ONU software version (swer) aut **PonPort List**<br> **Example:** OND port to open ONU automatic auth function.<br> **Example:** condisable the ONU automatic auth function of a PON.<br> **Add rules of auto auth**<br> **Example:** of **ONU** automatic registration configuration] **FonFort List**<br>Specify which PON port to open ONU automatic auth function.<br>**Port AutoAuth**<br>cnable or disable the ONU automatic auth function of a PON.<br>**Add rules of auto auth**<br>The 'add' button on the page can add an auto Specify which PON port to open ONU automatic auth function.<br> **Port AutoAuth**<br>
enable or disable the ONU automatic auth function of a PON.<br> **Add rules of auto auth**<br>
The 'add' button on the page can add an auto auth rule.<br>

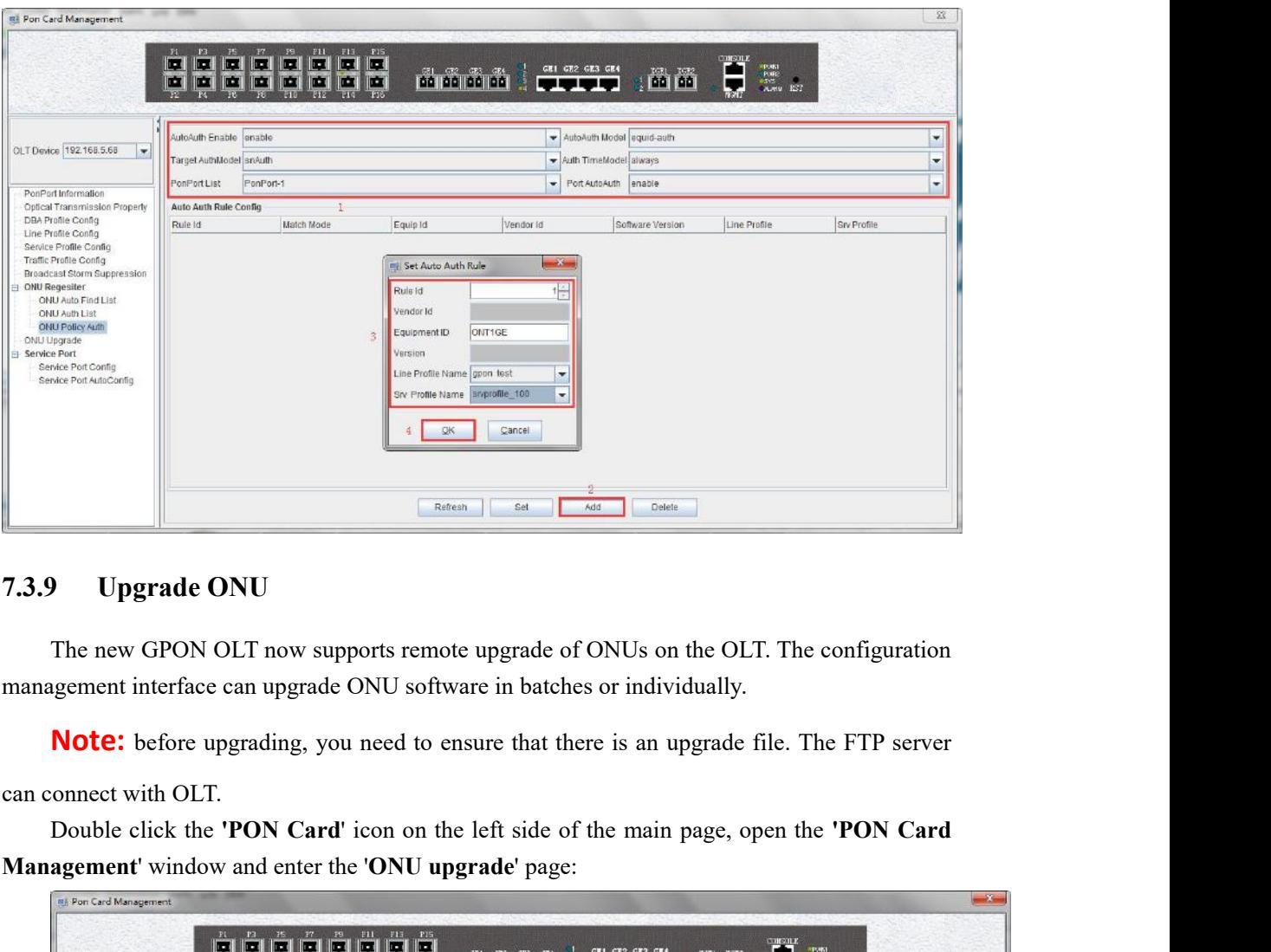

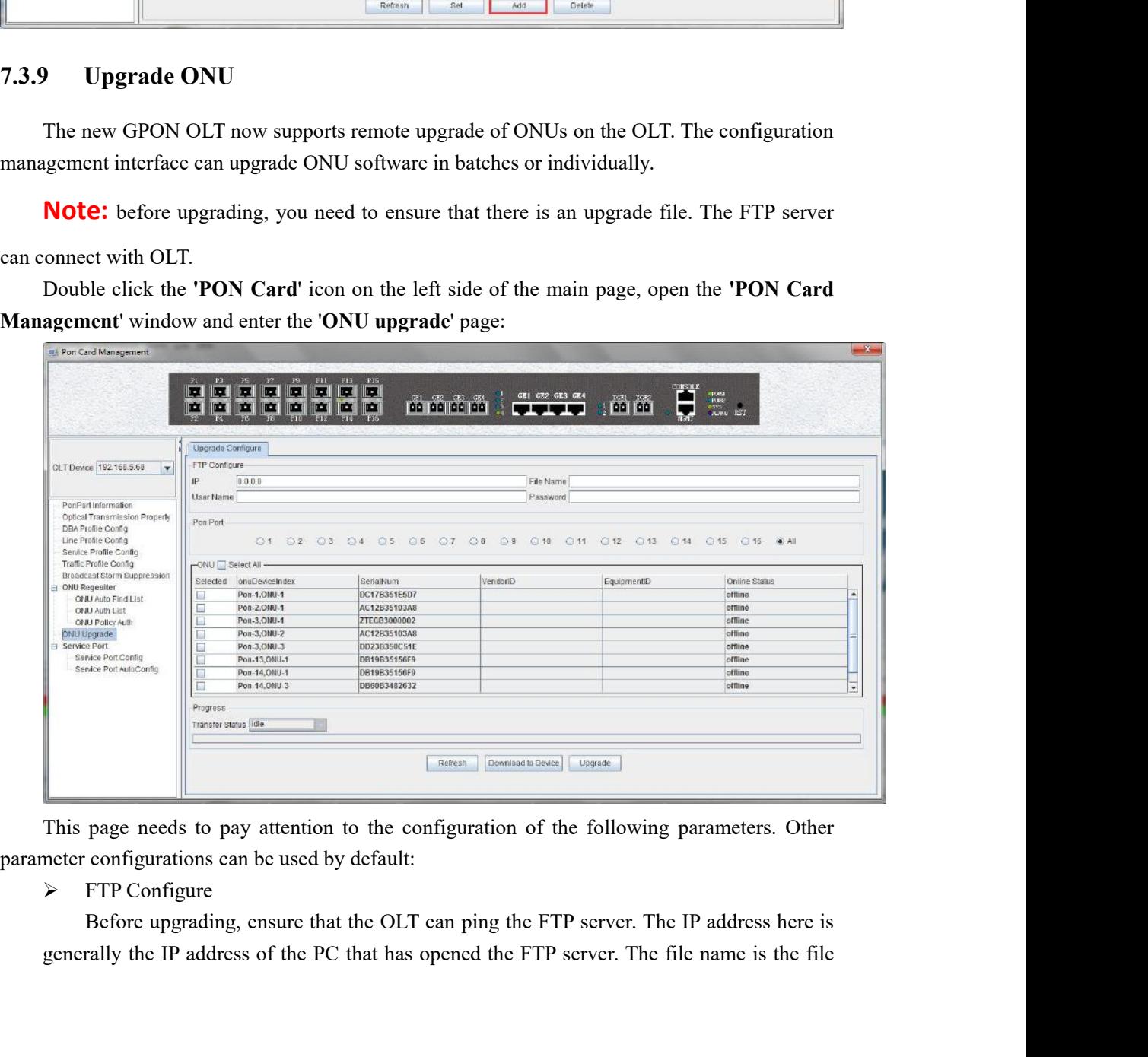

placed in the FTP home directory. The user name and password are entered in the FTP server. password<br>  $\triangleright$  Pon Port<br>
Select the PON port of the ONU to be upgraded. You can select a single PON port or placed in the FTP home directory. The user<br>server. password<br>
► Pon Port<br>
Select the PON port of the ONU to be u<br>
All to indicate all PON ports.

placed in the FTP home directory. The user r<br>server. password<br>
> Pon Port<br>
Select the PON port of the ONU to be up:<br>
All to indicate all PON ports.<br>
> ONU Exercise the FTP home directory. The user name and password are entered in the FTP<br>or the PON port of the ONU to be upgraded. You can select a single PON port or<br>o indicate all PON ports.<br>ONU<br>Select the ONU that needs to b placed in the FTP home directory. The user name and pass<br>server. password<br> $\triangleright$  Pon Port<br>Select the PON port of the ONU to be upgraded. You ca<br>All to indicate all PON ports.<br> $\triangleright$  ONU<br>Select the ONU that needs to be upg or the ONU that needs to be upgraded. You can select a single PON port or Select the PON port of the ONU to be upgraded. You can select a single PON port or indicate all PON ports.<br>
Select the ONU that needs to be upgraded placed in the FTP home directory. The user name and password are entered in the FTP<br>server. password<br>
> Pon Port<br>
Select the PON port of the ONU to be upgraded. You can select a single PON port or<br>
All to indicate all PON placed in the FTP home directory. The user name and password are en<br>server. password<br> $\triangleright$  Pon Port<br>Select the PON port of the ONU to be upgraded. You can select a si<br>All to indicate all PON ports.<br> $\triangleright$  ONU<br>Select the Example: upgrade the software of the ONU to be upgraded. You can select a single PON port or<br>
For Select the PON port of the ONU to be upgraded. You can select a single PON port or<br> **Example:** The Software of the ONU that First, ensure that the computer is connected to an OLT inband or outband management port,<br>
All to indicate all PON ports.<br>
Figure the ONU that needs to be upgraded. You can click the Select All button to<br>
upgrade all ONUs

> ONU

Server. password<br>
→ Pon Port<br>
Select the PON port of the ONU<br>
All to indicate all PON ports.<br>
→ ONU<br>
Select the ONU that needs to b<br>
upgrade all ONUs, or you can upgrade<br> **Example of the ONU device upgrade**<br> **Example:**upg Select the PON port of the ONU to be upgraded. You can select a single PON port or<br>
All to indicate all PON ports.<br>  $\triangleright$  ONU<br>
Select the ONU that needs to be upgraded. You can click the Select All button to<br>
upgrade all Ari to indicate all PON ports.<br>
► ONU<br>
Select the ONU that needs to b<br>
upgrade all ONUs, or you can upgrade<br> **Example of the ONU device upgrade**<br> **Example:**upgrade the software of th<br> **Step 1:**<br>
First, ensure that the com

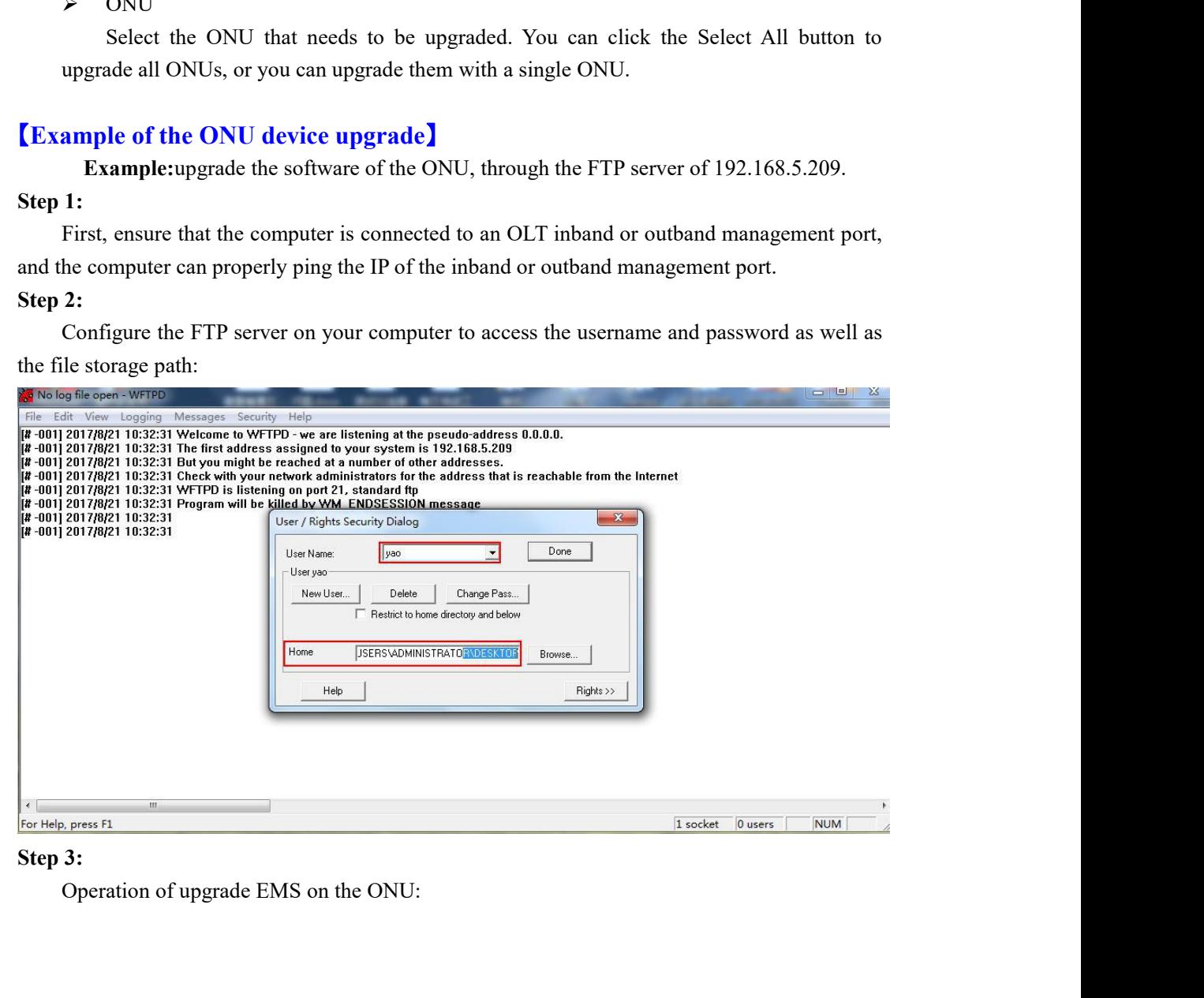

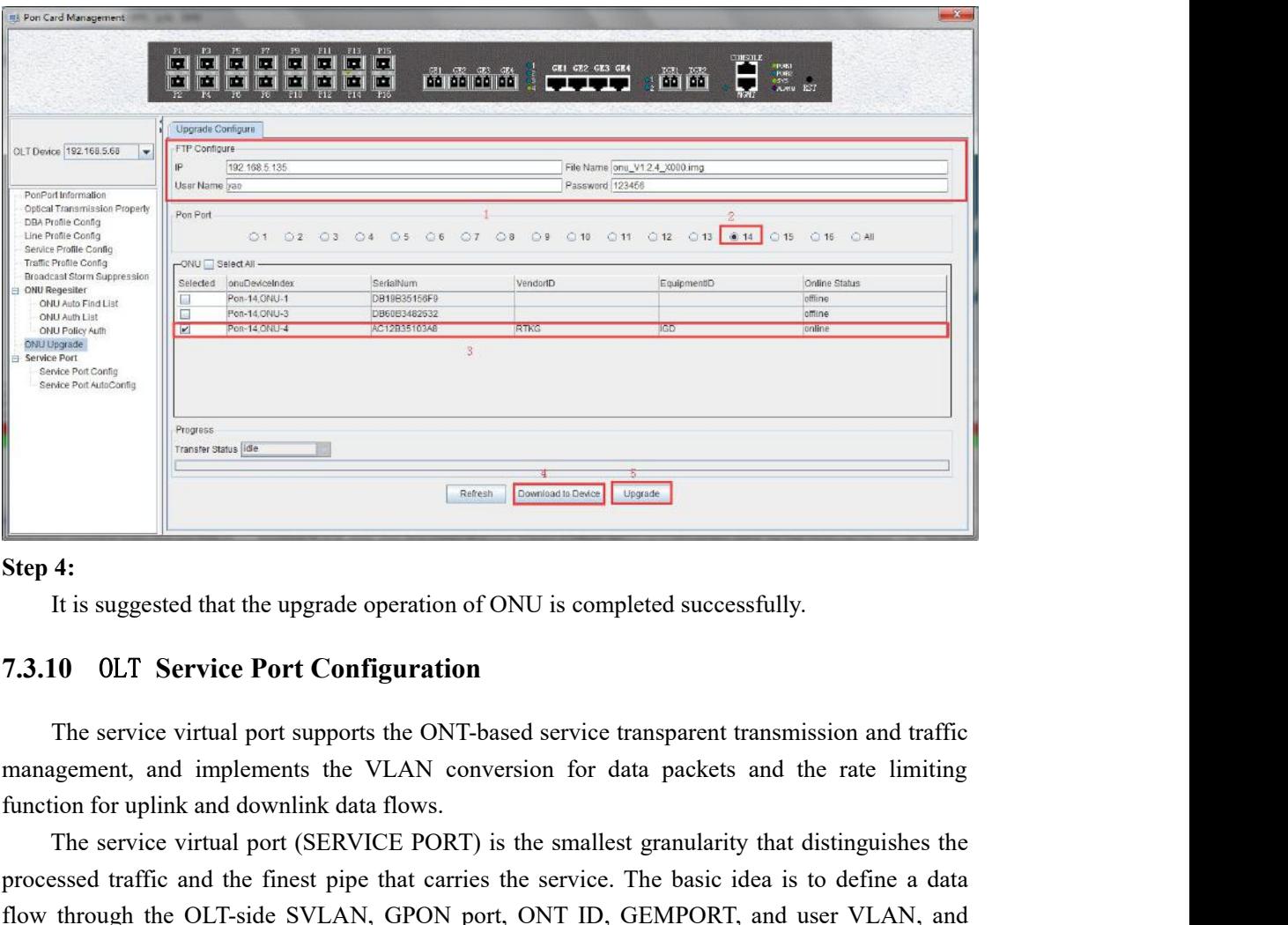

The service virtual port (SERVICE PORT) is the smallest granularity that distinguishes the service virtual port supports the ONT-based service transparent transmission and traffic germent, and implements the VLAN conversio **Example 18.1**<br> **Example 1:** It is suggested that the upgrade operation of ONU is completed successfully.<br> **F.3.10** OLT **Service Port Configuration**<br>
The service virtual port supports the ONT-based service transparent tran **Step 4:**<br>
It is suggested that the upgrade operation of ONU is completed successfully.<br> **7.3.10** OLT Service Port Configuration<br>
The service virtual port supports the ONT-based service transparent transmission and traffic It is suggested that the upgrade operation of ONU is completed successfully.<br> **7.3.10** OLT Service Port Configuration<br>
The service virtual port supports the ONT-based service transparent transmis<br>
management, and implement **7.3.10. OLT Service Port Configuration**<br>The service virtual port supports the ONT-based service transpare<br>management, and implements the VLAN conversion for data pack<br>function for uplink and downlink data flows.<br>The servi The service virtual port supports the ONT-based service transparent transmission and traffic<br>igement, and implements the VLAN conversion for data packets and the rate limiting<br>ion for uplink and downlink data flows.<br>The se management, and implements the VLAN conversion for data packets and the rate limiting function for uplink and downlink data flows.<br>
The service virtual port (SERVICE PORT) is the smallest granularity that distinguishes the

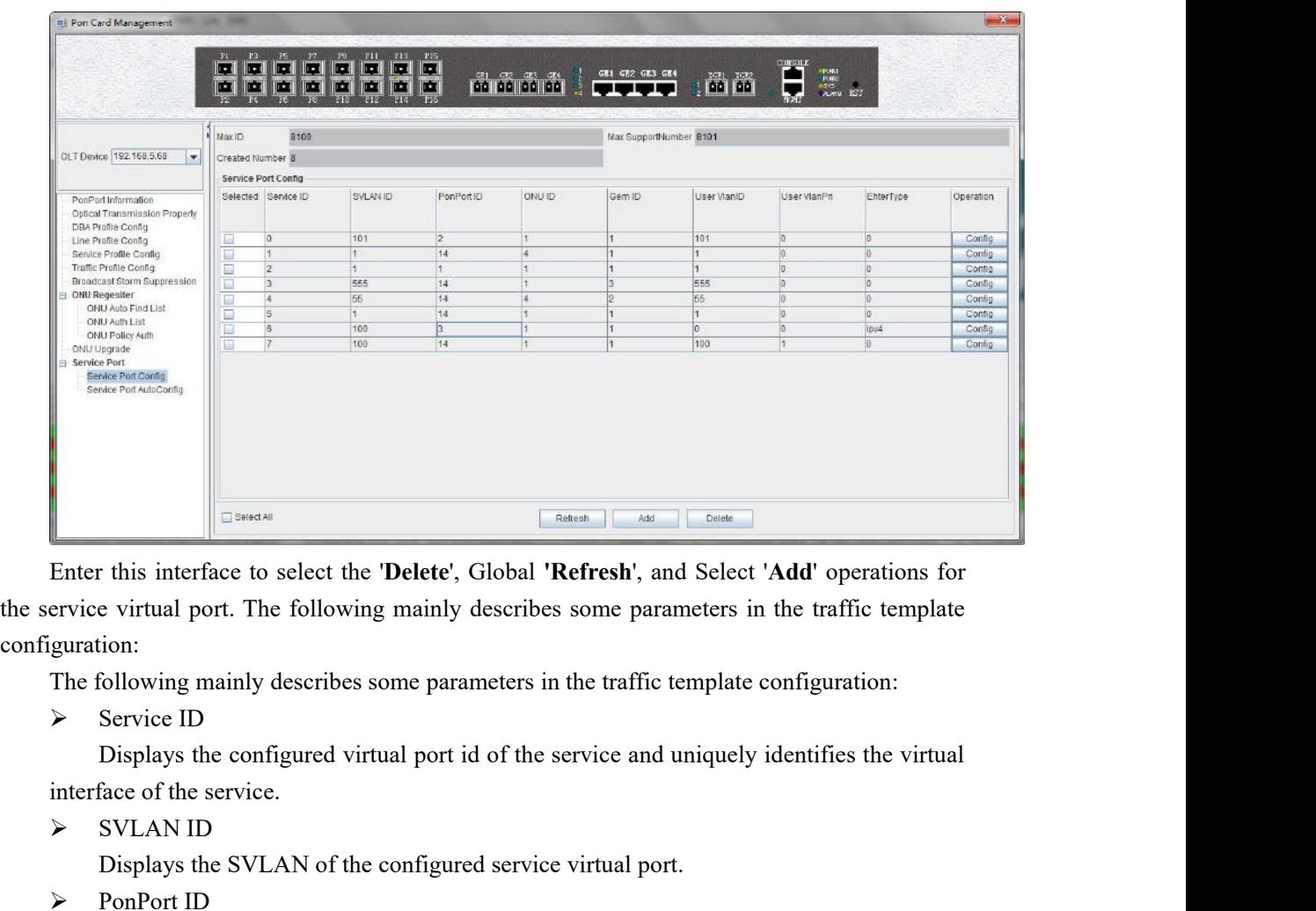

configuration: Enter this interface to select the **'Delete'**, Global **'R**<br>Enter this interface to select the **'Delete'**, Global **'R**<br>ervice virtual port. The following mainly describes<br>guration:<br>The following mainly describes some parame Displays the SVLAN of the configured service virtual port.<br>
Displays the SVLAN of the configured service virtual port. The following mainly describes some parameters in the traffic template configuration:<br>
Service ID<br>
Disp Enter this interface to select the **'Delete'**, Global **'R**<br>ervice virtual port. The following mainly describes<br>guration:<br>The following mainly describes some parameters in<br> $\triangleright$  Service ID<br>Displays the configured virtual r this interface to select the **Delete**, Global **'Kerresh'**, and Select **'Add'** operations for<br>e virtual port. The following mainly describes some parameters in the traffic template<br>ion:<br>Collowing mainly describes some par

ervice virtual port. The following mainly describe<br>guration:<br>The following mainly describes some parameters<br> $\triangleright$  Service ID<br>Displays the configured virtual port id of the<br>interface of the service.<br> $\triangleright$  SVLAN ID<br>Displa ion:<br>
Service ID<br>
Service ID<br>
Displays the configured virtual port id of the service and uniquely identifies the virtual<br>
face of the service.<br>
SVLAN ID<br>
Displays the SVLAN of the configured service virtual port.<br>
Displays The following mainly describes some parameters<br>  $\triangleright$  Service ID<br>
Displays the configured virtual port id of th<br>
interface of the service.<br>  $\triangleright$  SVLAN ID<br>
Displays the SVLAN of the configured serv<br>  $\triangleright$  PonPort ID<br>
D Service ID<br>
Displays the configured virtual port id of the service and uniquely identifies the virtual<br>
SVLAN ID<br>
SVLAN ID<br>
Displays the SVLAN of the configured service virtual port.<br>
PonPort ID<br>
Displays the PON port corr Displays the configured virtual port id of the s<br>
interface of the service.<br>  $\triangleright$  SVLAN ID<br>
Displays the SVLAN of the configured service<br>  $\triangleright$  PonPort ID<br>
Displays the PON port corresponding to the co<br>  $\triangleright$  ONU ID<br>

FORM ID<br>
SVLAN ID<br>
Displays the SVLAN of the configured service virtual port.<br>
PonPort ID<br>
Displays the PON port corresponding to the configured service virtual interface.<br>
ONU ID<br>
Displays the ONU ID corresponding to the SVLAN ID<br>
Displays the SVLAN of the configured serv<br>  $\triangleright$  PonPort ID<br>
Displays the PON port corresponding to the<br>  $\triangleright$  ONU ID<br>
Displays the ONU ID corresponding to the v<br>  $\triangleright$  Gem ID<br>
Displays the gem id correspondi Displays the SVLAN of the configured service virtual port.<br>
PonPort ID<br>
Displays the PON port corresponding to the configured service virtual interface.<br>
ONU ID<br>
Displays the ONU ID corresponding to the virtual port of the interface.

Displays the PON port corresponding to the<br>  $\triangleright$  ONU ID<br>
Displays the ONU ID corresponding to the v<br>  $\triangleright$  Gem ID<br>
Displays the gem id corresponding to the con<br>  $\triangleright$  User VlanID<br>
Displays the user-side vlan correspon ONU ID<br>Displays the ONU ID corresponding to the virtual port of the configuration service.<br>Gem ID<br>Displays the gem id corresponding to the configured service virtual interface.<br>User VlanD<br>Displays the user-side vlan corres Displays the ONU ID corresponding to the virtual port of the configuration service.<br>  $\triangleright$  Gem ID<br>
Displays the gem id corresponding to the configured service virtual port.<br>  $\triangleright$  User VlanPri<br>  $\triangleright$  User VlanPri<br>
Disp

→ Gem ID<br>
Displays the gem id corresponding to the configured service virtua<br>
→ User VlanID<br>
Displays the user-side vlan corresponding to the configured servic<br>
→ User VlanPri<br>
Displays the user-side vlan priority corresp Create a service virtual interface for the gem1 of the configured service virtual interface.<br>
Subset VlanPri<br>
Displays the user-side vlan priority corresponding to the configured service virtual<br>
interface.<br>
Fulter Type<br> Example of Service Port Configure Units 1, the svLAN is 200, the Ethernet type is ipv4, the user side vlan is  $\sum_{n=1}^{\infty}$  Ether Type<br>
Displays the user-side vlan priority corresponding to the configured service virtual User VlanPri<br>
Displays the user-side vlan priority corresponding<br>
interface.<br>  $\triangleright$  Ether Type<br>
Displays the Ethernet frame type corresponding to the<br>
Currently, the type of the configurable IP address is ipv4, if<br> **[Exa** Displays the user-side vian priority corresponding to the configured service virtual<br> **Ether Type**<br> **Postally** Ethernet frame type corresponding to the configured service virtual port.<br>
Currently, the type of the configur

**Management**' window and enter the '**Service Port Config**' page: **agement'** window and enter the 'Service Port Config' page:<br>click the '**Add'** button in the pop-up Add Virtual Port dialog box. enter the relevant<br>meters. And finally click OK to complete the basic configuration of the ser Management' window and enter the 'Service Port Config' page:<br>
click the 'Add' button in the pop-up Add Virtual Port dialog box. enter the relevant<br>
parameters. And finally click OK to complete the basic configuration of th interface.

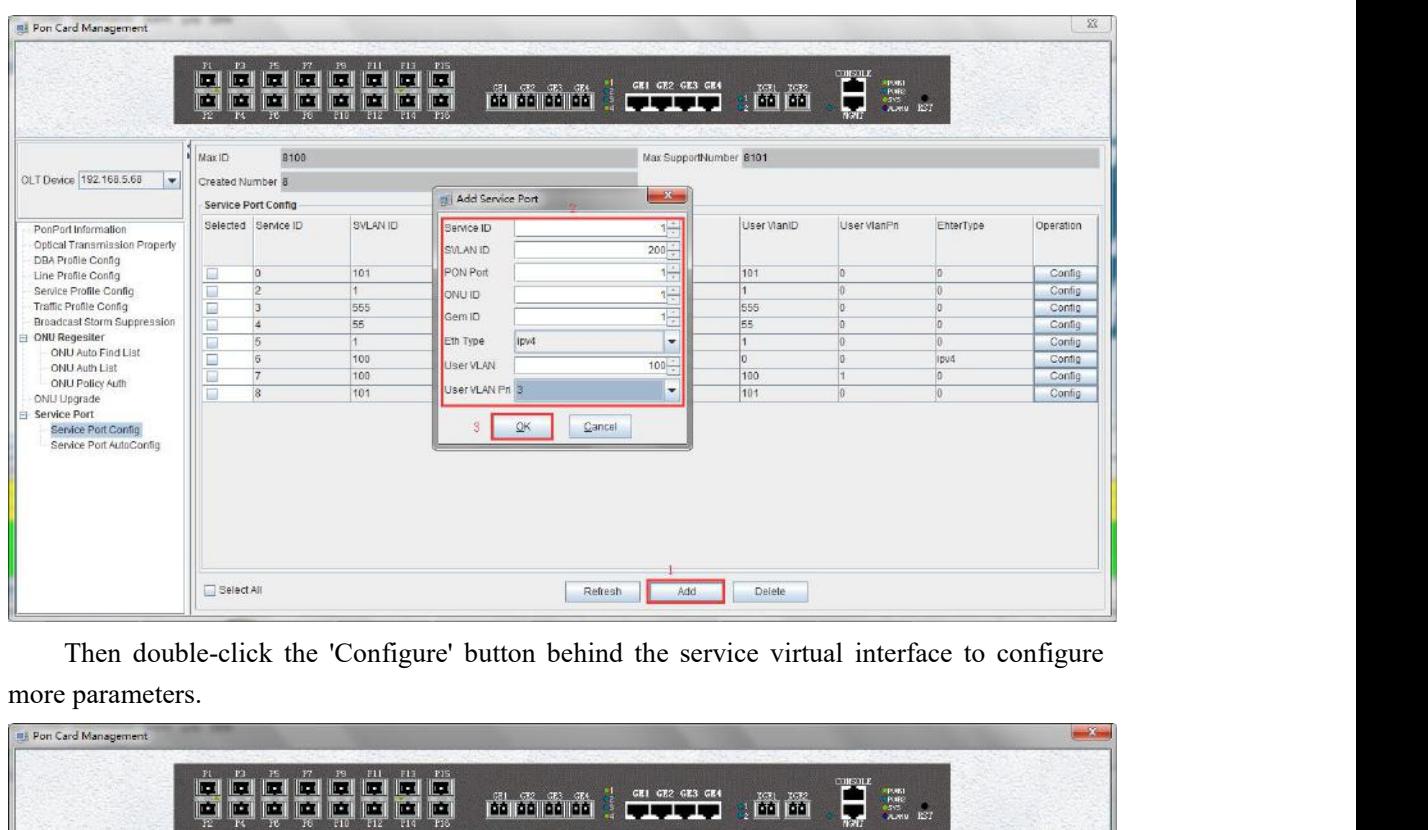

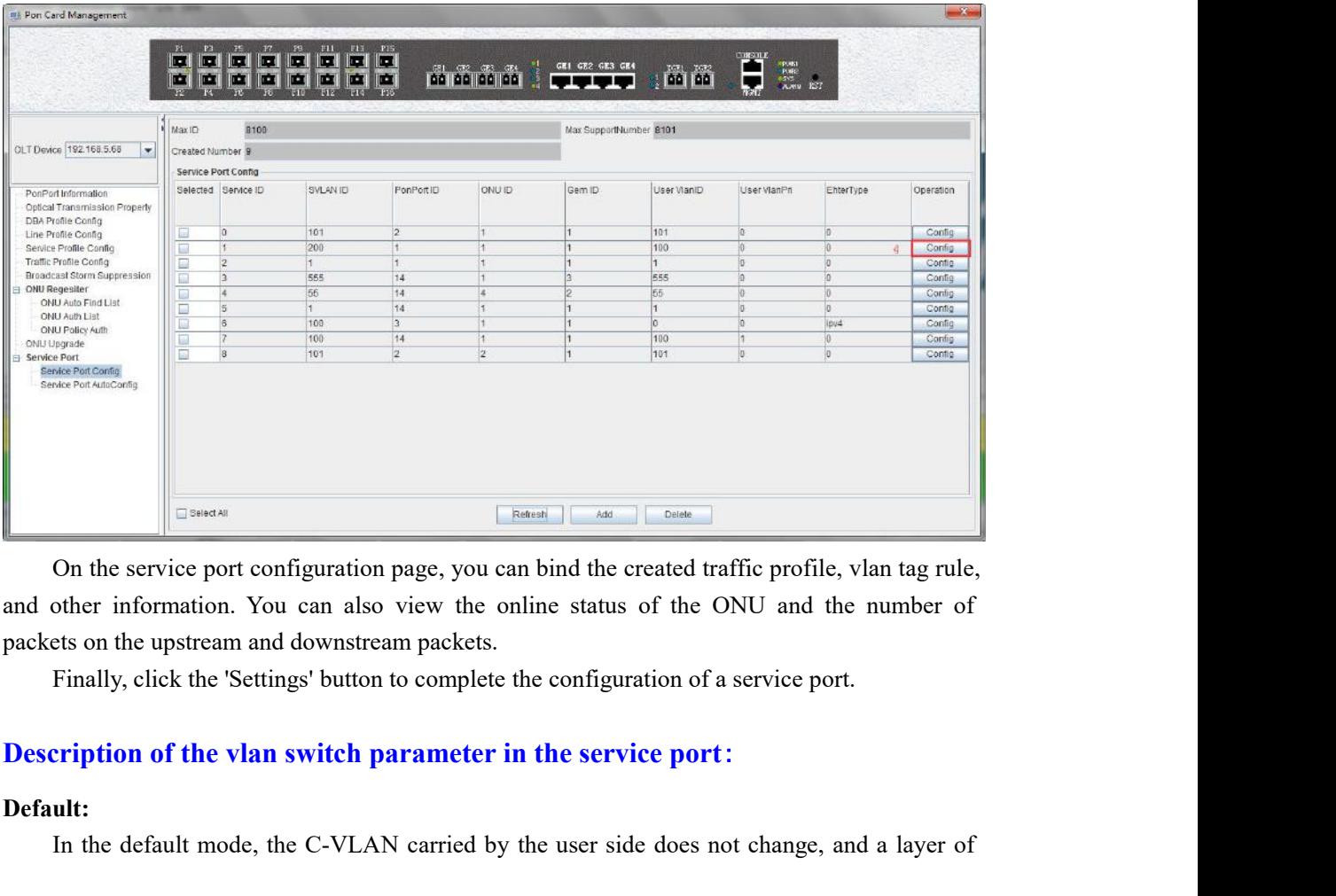

In the service port configuration page, you can bind the created traffic profile, vlan tag rule,<br>On the service port configuration page, you can bind the created traffic profile, vlan tag rule,<br>other information. You can a

# **Default:**

S-VLAN is added. Applicable to the service flow in which the S-VLAN is a QinQ VLAN and<br>the default mode is switched.<br>Translate: S-VLAN is added. Applicable to the service flow in which<br>the default mode is switched.<br>Translate:<br>The C-VLAN carried by the user side is switchen

# **Translate:**

AN is added. Applicable to the service flow in which the S-VLAN is a QinQ VLAN and<br>
slate:<br>
The C-VLAN carried by the user side is switched to a S-VLAN. Applicable to: The<br>
AN is a common VLAN, and the C-VLAN or VLAN+802.1 S-VLAN is added. Applicable to the service flow in which the S-VLAN is a QinQ VLAN and<br>the default mode is switched.<br>Translate:<br>The C-VLAN carried by the user side is switched to a S-VLAN. Applicable to: The<br>S-VLAN is a co S-VLAN is added. Applicable to the service flow in which the S-VLAN is a QinQ VLAN and<br>the default mode is switched.<br>Translate:<br>The C-VLAN carried by the user side is switched to a S-VLAN. Applicable to: The<br>S-VLAN is a co S-VLAN is added. Applicable to the service flow in which the S-VLAN is a QinQ VLAN and<br>the default mode is switched.<br>Translate:<br>The C-VLAN carried by the user side is switched to a S-VLAN. Applicable to: The<br>S-VLAN is a co AN is added. Applicable to the service flow in which the S-VLAN is a QinQ VLAN and<br>
shate:<br>
Shate:<br>
The C-VLAN carried by the user side is switched to a S-VLAN. Applicable to: The<br>
AN is a common VLAN, and the C-VLAN or VL

## **Translate-and-add:**

by CLAN is added. Applicable to the service flow in which the S-VLAN is a QinQ VLAN and<br>the default mode is switched.<br>Translate:<br>The C-VLAN carried by the user side is switched to a S-VLAN. Applicable to: The<br>S-VLAN is a c Translate:<br>
Translate:<br>
The C-VLAN carried by the user side is switched to a S-VLAN. Applicable to: The<br>
S-VLAN is a common VLAN, and the C-VLAN or VLAN+802.1p or VLAN+EtherType traffic<br>
classifier is used. The C-VLAN is a Translate:<br>The C-VLAN carried by the user side is switched to a S-VLAN. Applicable to: The<br>S-VLAN is a common VLAN, and the C-VLAN or VLAN+802.1p or VLAN+EtherType traffic<br>classifier is used. The C-VLAN is a service flow o The C-VLAN carried by the user side is switched to a S-VLAN. Applicable to: The S-VLAN is a common VLAN, and the C-VLAN or VLAN+802.1p or VLAN+EtherType traffic classifier is used. The C-VLAN is a service flow of 1-4094 or S-VLAN is a common VLAN, and the C-VLAN or VLAN+802.1p or vclassifier is used. The C-VLAN is a service flow of 1-4094 or 0 (priorition is a QinQ VLAN and is specified as the service flow switched in the tran **Translate-and** Add two layers of tags. Add the user-side packet to the two-layer VLAN (S+C). Applicable Translate-and-add:<br>
Switch VLANs and add a layer of tags. The C-VLAN carried by the user side is switched<br>
by one layer of VLAN, and then a layer of S-VLAN is added, and the S+C' two-layer VLAN is<br>
uplinked. Applicable to: Switch VLANs and add a layer of tags. The C-VLAN carried by the user side is switched<br>by one layer of VLAN, and then a layer of S-VLAN is added, and the S+C' two-layer VLAN is<br>uplinked. Applicable to: S-VLAN is a stacking by one layer of VLAN, and then a layer of S-VLAN is added, and the S+C' two-layer VLAN is<br>uplinked. Applicable to: S-VLAN is a stacking VLAN, which specifies the C-VLAN or<br>VLAN+802.1p or VLAN+EtherType traffic classifier.

# **Add-double:**

uplinked. Applicable to: S-VLAN is a stacking VLAN, which specifies the VLAN+802.1p or VLAN+EtherType traffic classifier. The C-VLAN is a service for 0 (priority-tagged). The S-VLAN is a QinQ VLAN and is designated as the (priority-tagged). The S-VLAN is a QinQ VLAN and is designated as the service flow<br>hed by the translate-and-add mode.<br> **Add** two layers of tags. Add the user-side packet to the two-layer VLAN (S+C). Applicable<br>
the S-VLAN switched by the translate-and-add mode.<br>
Add-double:<br>
Add two layers of tags. Add the user-side packet to the two-layer VLAN (S+C). Applicable<br>
to: The S-VLAN is a stacking VLAN, and the service flows are processed by a si

### **Transparent:**

Add-double:<br>
Add two layers of tags. Add the user-side packet to the two-layer VLAN (S+C). Applicable<br>
to: The S-VLAN is a stacking VLAN, and the service flows are processed by a single service or<br>
by EtherType traffic cla Add two layers of tags. Add the user-side packet to the two-layer VLAN (S+C). Applicable<br>to: The S-VLAN is a stacking VLAN, and the service flows are processed by a single service or<br>by EtherType traffic classification. Th to: The S-VLAN is a stacking VLAN, and the service flows are p<br>by EtherType traffic classification. The S-VLAN is a stacking<br>processed by the untagged service stream. The S-VLAN is a Qii<br>the service flow switched by the ad by EulerType trainc classification. The S-V<br>processed by the untagged service stream. T<br>the service flow switched by the add-double in<br>**Transparent:**<br>Transparent transmission mode, no VL,<br>user side is directly used as the ssed by the untagged service stream. The S-VLAN is a QinQ VLAN and is designated as<br>sparent:<br> **Sparent:**<br> **Transparent transmission mode, no VLAN changes are made. The C-VLAN carried by the<br>
side is directly used as the S**the service flow switched by the add-double mode.<br> **Transparent:**<br>
Transparent transmission mode, no VLAN changes are made. The C-VLAN carried by the<br>
user side is directly used as the S-VLAN. The S-VLAN of the service flo Transparent transmission mode, no VL.<br>
user side is directly used as the S-VLAN.<br>
equal to the C-VLAN. Applicable to: The se<br>
The S-VLAN is a QinQ VLAN or a stackin<br>
switched in the transparent mode.<br> **Inner VID:**<br>
The inn

"add-double".

side is directly used as the S-VLAN. The S-VLAN of the service flow is required to be<br>to the C-VLAN. Applicable to: The service flow created by the GEM port expansion port.<br>S-VLAN is a QinQ VLAN or a stacking VLAN and is s equal to the C-VLAN. Applicable to: The service flow created by the GEM port expansion port.<br>The S-VLAN is a QinQ VLAN or a stacking VLAN and is specified as a service flow that is<br>switched in the transparent mode.<br>**Inner** The S-VLAN is a QmQ VLAN or a stacking VLAN and is specified as a service flow that is<br>switched in the transparent mode.<br> **Inner VID:**<br>
The inner VLAN after switching. If not specified, the default VLAN 1 will be used. The switched in the transparent mode.<br> **Inner VID:**<br>
The inner VLAN after switching. If not specified, the<br>
inner VLAN can be specified only when the switchin<br>
"add-double".<br> **Inner Priority:**<br>
802.1p priority of the inner VLA **7.3.10.2 Service Port AutoConfig** vLAIN can be specified only when the switching mode is "translate-and-add" or double".<br> **Priority:**<br>
802.1p priority of the inner VLAN after switching. If not specified, the inner VLAN priority<br>
te traffic template referen Finder Priority:<br>
802.1p priority of the inner VLAN after switching. If not specified, the inner VLAN priority<br>
in the traffic template referenced by the service flow will be used. If the traffic flow does not<br>
reference a

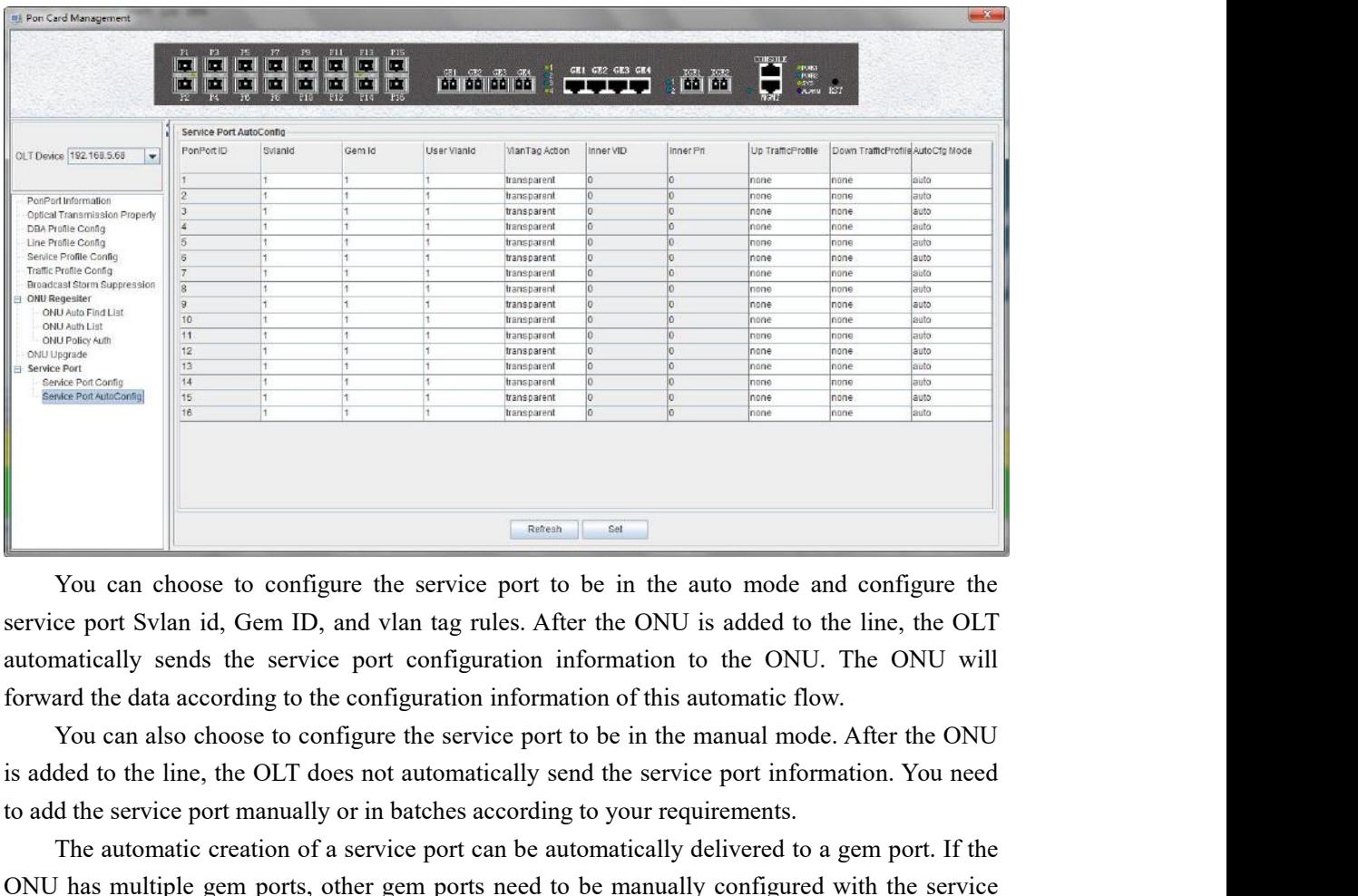

To a continuous to a configure the service port to be in the auto mode and configure the service port Svlan id, Gem ID, and vlan tag rules. After the ONU is added to the line, the OLT automatically sends the service port c The automatic creation of a service port solely and the service port of a service port of a service port of a service port do the line, the OLT matically sends the service port configuration information to the ONU. The ONU Note and the service port solely and the service port and the service port Svlan id, Gem ID, and vlan tag rules. After the ONU is added to the line, the OLT automatically sends the service port configuration information to You can choose to configure the service port to be in the auto moservice port Svlan id, Gem ID, and vlan tag rules. After the ONU is addee<br>automatically sends the service port configuration information to the C<br>forward the

matically sends the service port configuration information to the ONU. The ONU will<br>To You can also choose to configure the service port to be in the manual mode. After the ONU<br>Vou can also choose to configure the service forward the data according to the configuration information of this automatic flow.<br>
You can also choose to configure the service port to be in the manual mode. After the ONU<br>
is added to the line, the OLT does not automat

port. You can also choose to contigure the service port to the is added to the line, the OLT does not automatically send to add the service port manually or in batches according to The automatic creation of a service port can be

ded to the line, the OLI does not automatically send the service port information. You need<br>d the service port manually or in batches according to your requirements.<br>The automatic creation of a service port can be automati to add the service port manually or in batches according to your requirements.<br>
The automatic creation of a service port can be automatically delivered to a gem port. If the ONU has multiple gem ports, other gem ports need The automatic creation of a service port can be automatically delivered to a gem port. If the last multiple gem ports, other gem ports need to be manually configured with the service **ample of Service Port Configure** Set t UNU has multiple gem ports, other gem ports need to be manually configured with the service<br>port.<br> **[Example of Service Port Configure]**<br>
Set the mode of creating a virtual interface on the PON2 interface to automatic mode port.<br> **Example of Service Port Configure**<br>
Set the mode of creating a virtual interface on the PON2 interface to automatic mode. The<br>
Svlan is 200, the user vlan is 100, the vlan tag rule is default, and the upstream and

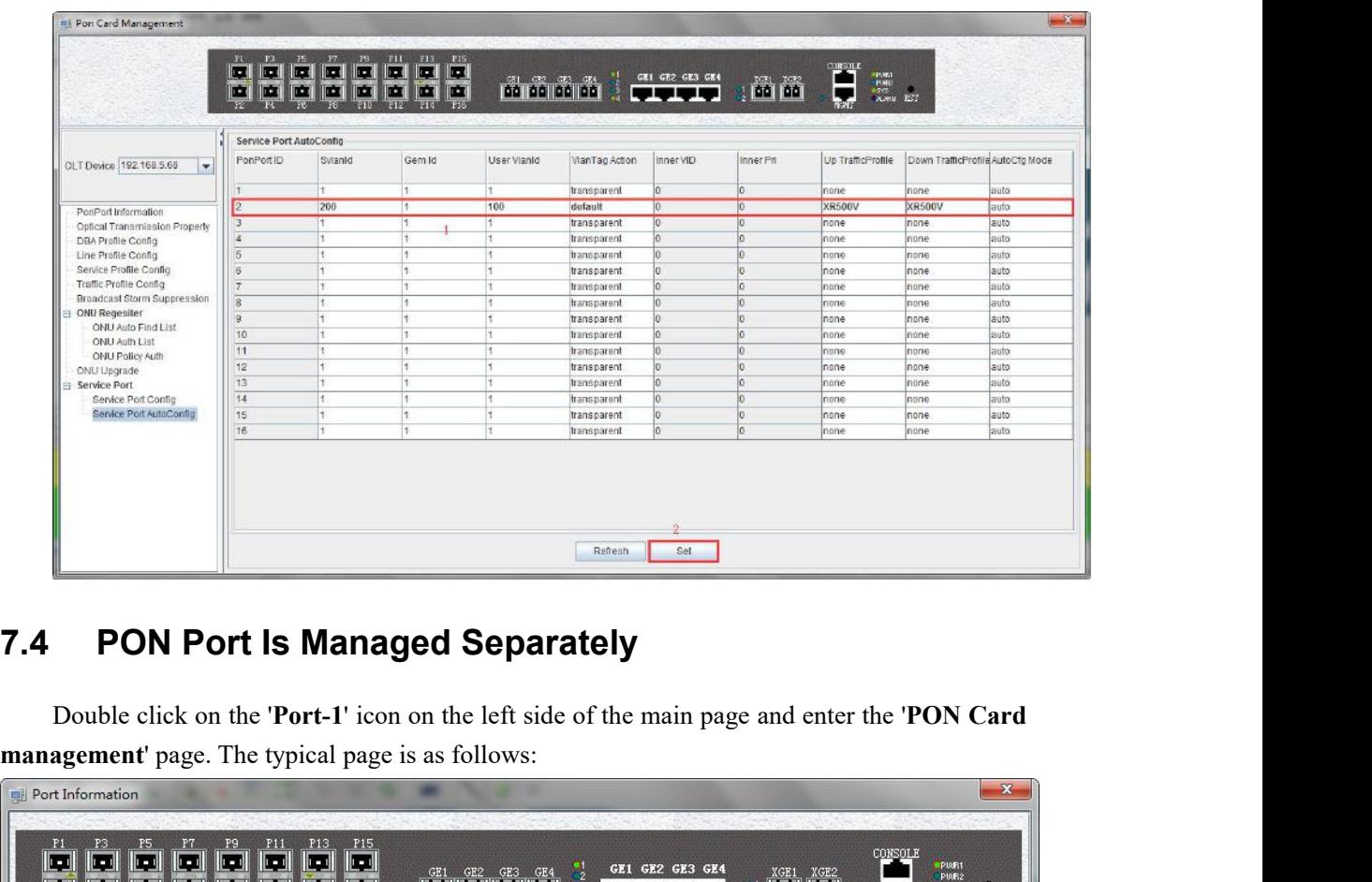

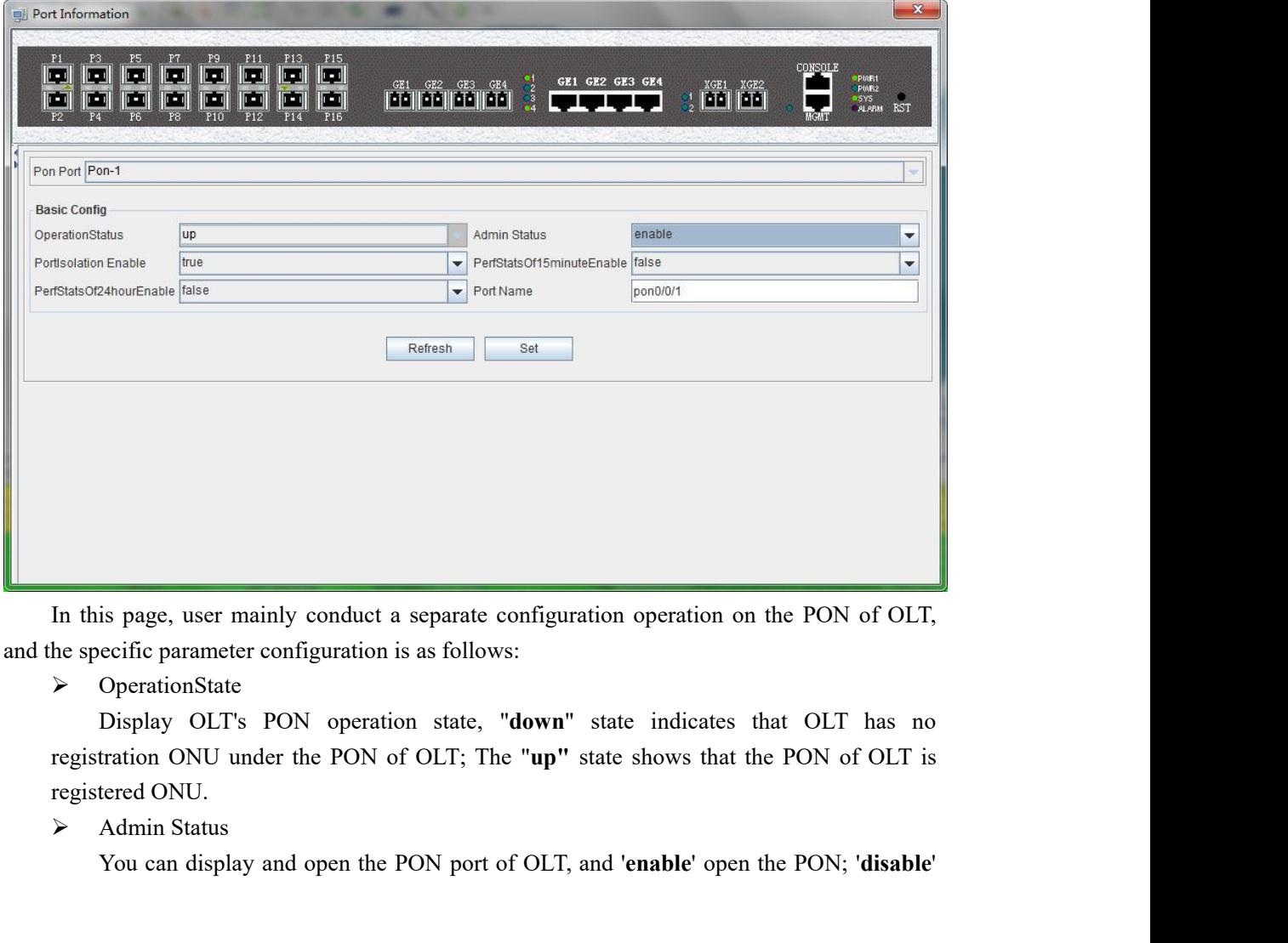

> OperationState

In the PON of OLT, and the PON of OLT, and '**enable**' operationState Display OLT's PON operation state, "**down**" state indicates that OLT has no tration ONU under the PON of OLT; The "**up**" state shows that the PON of OLT

Closes the PON.<br>
► PortIsolation Enable<br>
Show that the PON port isolates manage state option, which has two states, 'true' and 'false' res closes the PON.<br>
> PortIsolation Enable<br>
Show that the PON port isolates manage state, and<br>
option, which has two states, '**true'** and '**false'** respectively<br>
> PerfStatsOf15 minutesEnable Show that the PON port isolates manage state, and the administrator can configure this<br>Show that the PON port isolates manage state, and the administrator can configure this<br>n, which has two states, **'true'** and **'false'** Choses the PON.<br>
► PortIsolation Enable<br>
Show that the PON port isolates manage state, and the administrator can config<br>
option, which has two states, '**true'** and '**false'** respectively.<br>
► PerfStatsOf15 minutesEnable<br>
D closes the PON.<br>
> PortIsolation Enable<br>
Show that the PON port isolates manage state, and the<br>
option, which has two states, '**true'** and '**false'** respectively<br>
> PerfStatsOf15 minutesEnable<br>
Display 15 minutes of perfor Solution Enable<br>
Show that the PON port isolates manage state, and the administrator can configure this<br>
m, which has two states, **'true'** and **'false'** respectively.<br>
PerfStatsOf15 minutes of performance statistics to ena

A PortIsolation Enable<br>
A PortIsolation Enable<br>
Show that the PON port isolates manage state, and the administrator can configure this<br>
option, which has two states, 'true' and 'false' respectively.<br>
→ PerStatsOf15 minute s the PON.<br>
PortIsolation Enable<br>
Show that the PON port isolates manage state, and the administrator can configure this<br>
n, which has two states, **'true'** and **'false'** respectively.<br>
Display 15 minutesEnable<br>
mistrator c eloses the PON.<br>
► PortIsolation Enable<br>
Show that the PON port isolates manage state, and the administrator can configure this<br>
option, which has two states, '**true'** and '**false'** respectively.<br>
► PerfStatsOf15 minutesE closes the PON.<br>
> PortIsolation Enable<br>
Show that the PON port isolates manage<br>
option, which has two states, '**true'** and '**false'**<br>
> PerfStatsOf15 minutesEnable<br>
Display 15 minutes of performance<br>
administrator can co Portisolation Enable<br>
Show that the PON port isolates manage state, and the administrator can configure this<br>
n, which has two states, '**true'** and '**false'** respectively.<br>
Display 15 minutesEnable<br>
Display 15 minutes of p Show that the PON port isolates manage state, and the administrator can configure this option, which has two states; 'true' and 'false' respectively.<br>
> PerfStatsOf15 minutesEnable<br>
Display 15 minutes of performance stati

PerfStatsOf24hourEnable

m, which has two states, **true** and **Talse** respectively.<br>
PerfStatsOf15 minutesEnable<br>
Display 15 minutes of performance statistics to enable the managed state, the<br>
mistrator can configure this option, which has two stat Formation of the managed state, the<br>
Missian of performance statistics to enable the managed state, the<br>
administrator can configure this option, which has two states: 'true' and 'false' respectively.<br>
When ext to 'true', Display 15 minutes of performance statistics to enable the<br>administrator can configure this option, which has two states: 'true' and<br>When set to 'true', the 15-minute performance statistics for t<br>enabled; When configured administrator can contigure this option, which him<br>
When set to '**true'**, the 15-minute performabled; When configured as' **false** ', the 15-minute performable<br>  $\triangleright$  PerfStatsOf24hourEnable<br>
Show the 24 hour performance When set to **'true'**, the 15-minute performance statistics for the pon port w<br>led; When configured as' **false** ', the 15-minute performance statistics for the pore<br>be disabled.<br>PerfStatsOf24hourEnable<br>Show the 24 hour perf For StatsO115 minutestranties<br> *Bisplay* 15 minutest of performance statistics to enable the managed<br>
Display 15 minutest of performance statistics for the pon poin<br>
administrator can configure this option, which has two s

Will be disabled.<br> **EXAMENTER CONTERV**<br>
Show the 24 hour performance statistics to enable the managed state, the administrato<br>
can configure this option, which has two states: 'true' and 'false' respectively.<br>
When set to Will be enabled; When configured as' **false'**, the function of the 24-hour performance<br>statistics for the pon port will be disabled.<br>
> Port Name<br>
The name of the configuration PON can be displayed.<br> **ONU Device Management** Statistics for the pon port will be disabled.<br>
≻ Port Name<br>
The name of the configuration PON can be displayed.<br> **8.1 ONU Device Management Introduction**<br>
The ONU is the client device in the GPON system. The management o Fort Name<br>
The name of the configuration PON can be displayed.<br> **8.1 ONU Management Introduction**<br>
The ONU is the client device in the GPON system. The management of EMS software for<br>
ONU is carried out through the OLT co

The name of the configuration PON can be displayed.<br> **CONU Device Management Introduction**<br>
The ONU is the client device in the GPON system. The management of EMS software for<br>
1 is carried out through the OLT connected t **SACALLY 19 FE ONU, A FE ONU Management Introduction**<br>
The ONU is the client device in the GPON system. The management of EMS software for<br>
ONU is carried out through the OLT connected to it. OLT's management of ONU is ca **8 •• ONU Device Management**<br> **8.1 •• ONU Management Introduction**<br>
The ONU is the client device in the GPON system. The management of EMS software for<br>
ONU is carried out through the OLT connected to it. OLT's management

**CONU Management Introduction**<br>The ONU is the client device in the GPON system. The management of EMS software for<br>is carried out through the OLT connected to it. OLT's management of ONU is carried out<br>e OMCI management m **EMS software of ONU management Introduction**<br>The ONU is the client device in the GPON system. The management of EMS software for<br>ONU is carried out through the OLT connected to it. OLT's management of ONU is carried out<br> **8.1 ONU Management Introduction**<br>
The ONU is the client device in the GPON system. The management of EMS software for<br>
ONU is carried out through the OLT connected to it. OLT's management of ONU is carried out<br>
by the OM The ONU is the client device in the GPON system. The management of EMS software for<br>ONU is carried out through the OLT connected to it. OLT's management of ONU is carried out<br>by the OMCI management message based on itu-tg. The ONU is the client device in the GPON system. The management of EMS software for is carried out through the OLT connected to it. OLT's management of ONU is carried out CMCI management message based on itu-tg. 984. X st ONU is carried out through the OLI connected to it. OLI's management of ONU is carried out<br>by the OMCI management message based on itu-tg. 984. X standard.<br>EMS software support for a variety of types and models of ONU mana by the OMCI management message based on itu-tg. 984. X standard.<br>
EMS software support for a variety of types and models of ONU management, such as 1 FE<br>
ONU, 4 FE ONU, 8 FE ONU, 1 GE + WIFI ONU, 1 GE + CATV ONU, 4 FE + 2

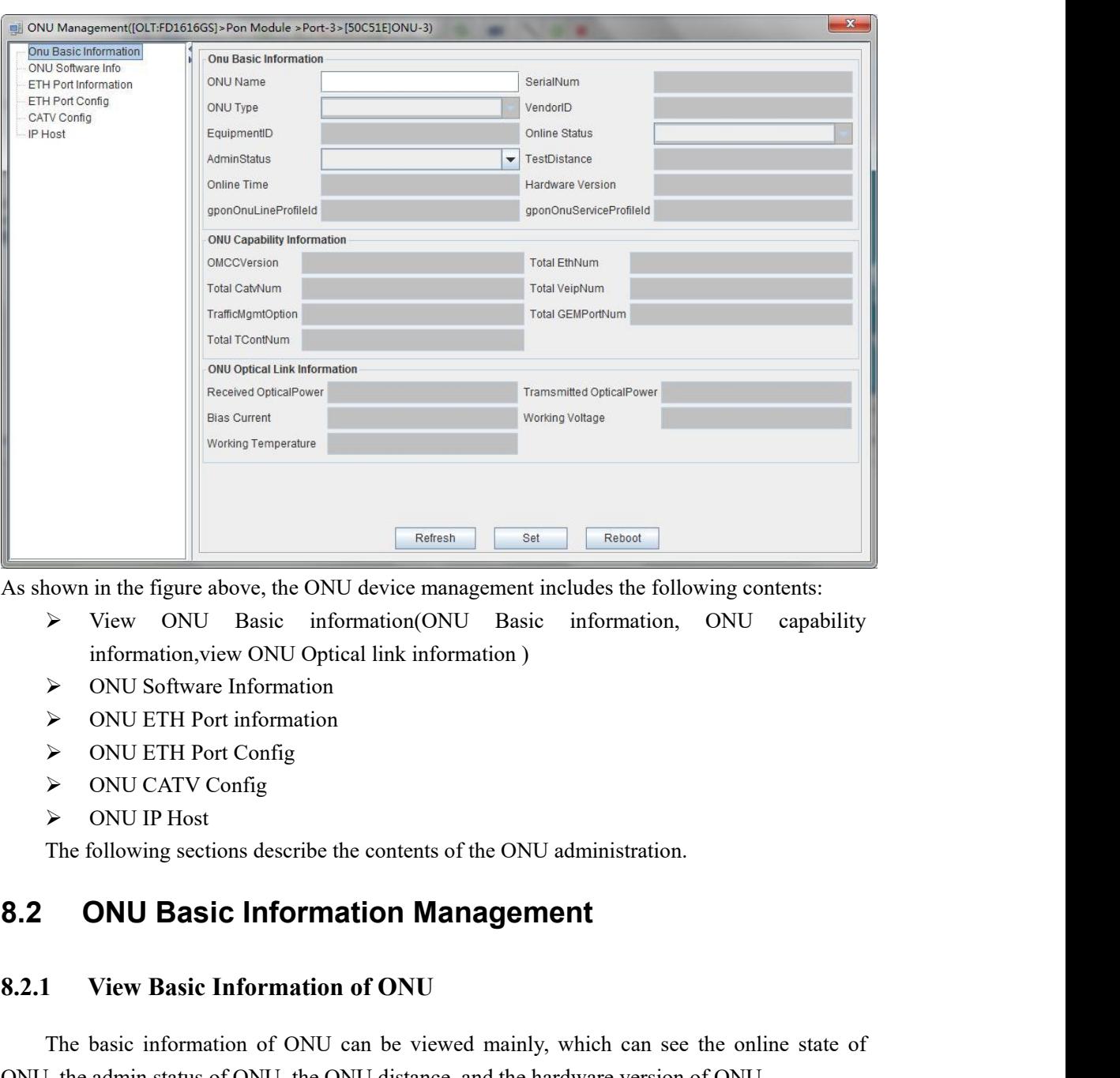

- The figure of the CONU administration<br>
The figure above, the ONU device management includes the following contents:<br>
The following sections view ONU and information (ONU Basic information, ONU capability<br>
The CONU Software
- 
- 
- 
- 
- 

A View ONU Basic information (ONU Basic information, ONU<br>
information, view ONU Optical link information<br>
A ONU Software Information<br>
A ONU ETH Port information<br>
A ONU ETH Port Config<br>
A ONU CATV Config<br>
A ONU CATV Config NOW ETH Port information<br>
NOW CATV Config<br>
NOW CATV Config<br>
NOW PHost<br> **CONU Basic Information Management**<br> **CONU Basic Information of ONU**<br>
The basic information of ONU can be viewed mainly, which can see the online stat

→ ONU ETH Port Config<br>
→ ONU CATV Config<br>
→ ONU IP Host<br>
The following sections describe the contents of the ONU administration.<br> **8.2. ONU Basic Information Management**<br>
<br>
8.2.1 **View Basic Information of ONU**<br>
The bas ONU CATV Config<br>  $\ge 0$  ONU IP Host<br>
The following sections describe the contents of the ONU administration.<br> **ONU Basic Information of ONU**<br>
The basic information of ONU can be viewed mainly, which can see the online sta ightarrow The following sections describe the contents of the ONU administration.<br> **8.2. ONU Basic Information of ONU**<br> **8.2.1 View Basic Information of ONU**<br> **Cluck '** The basic information of ONU can be viewed mainly, The following sections describe the contents of the ONU a<br> **8.2 ONU Basic Information of ONU**<br>
The basic information of ONU<br>
The basic information of ONU<br>
The basic information of ONU can be viewed mainly, NONU, the admin

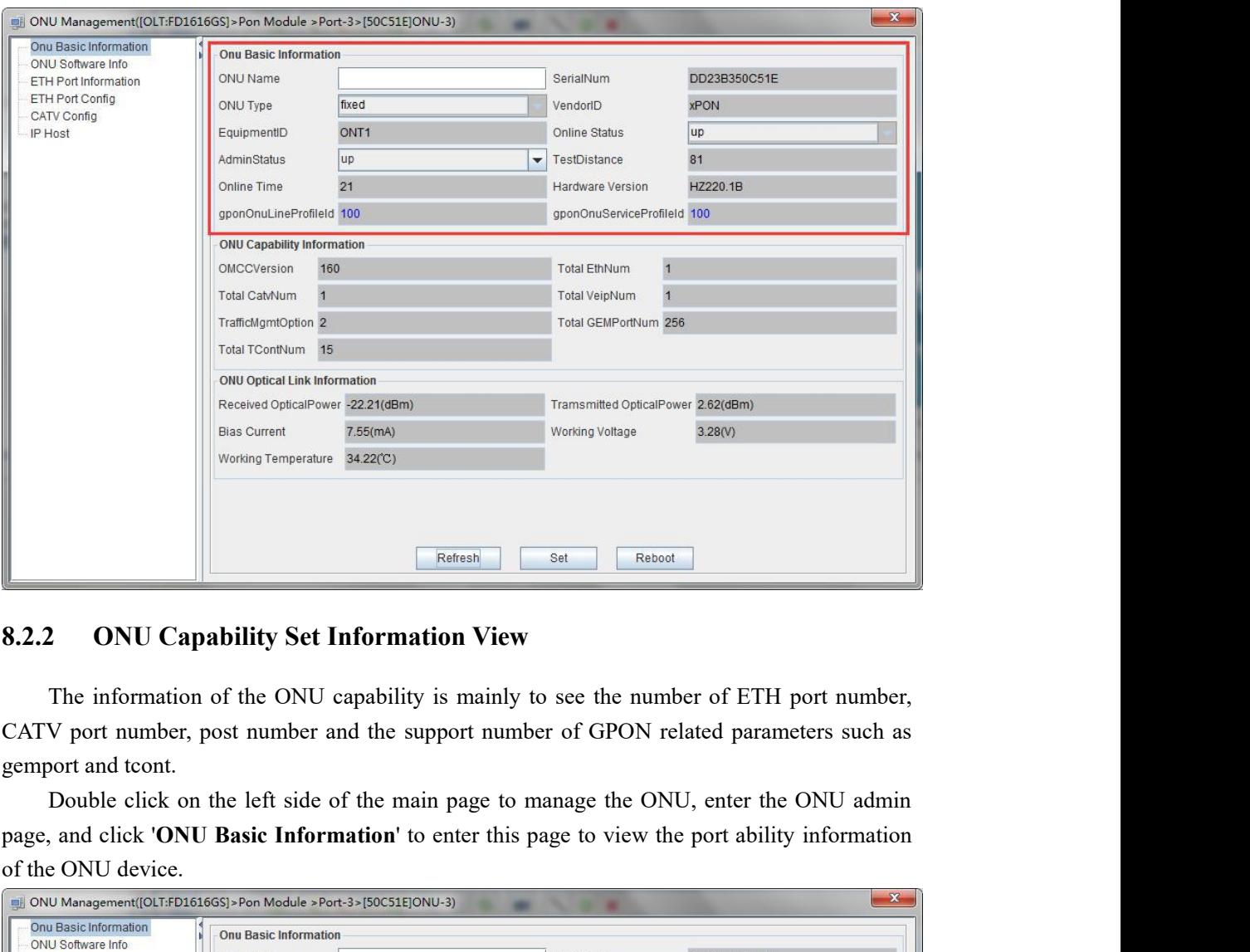

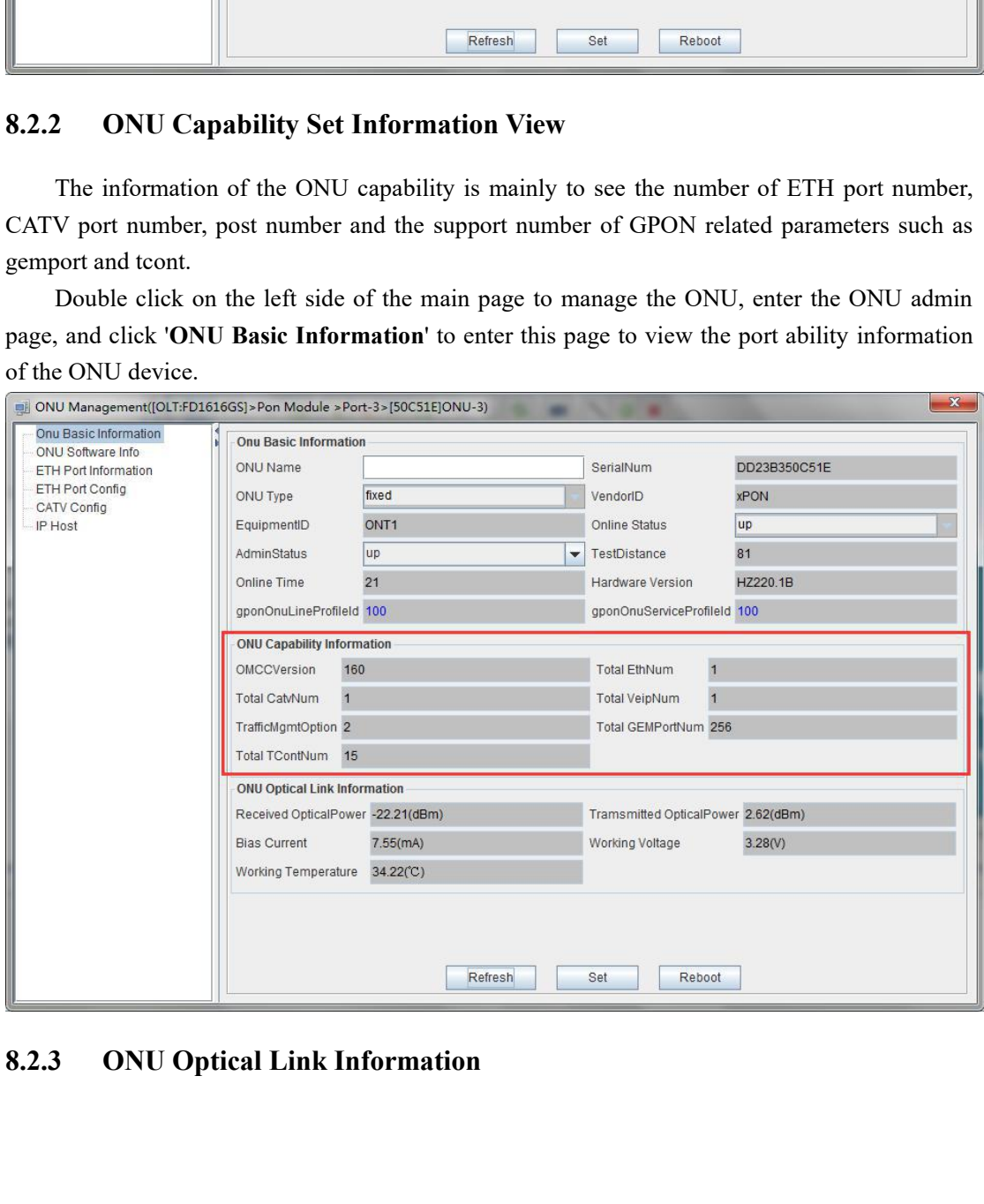

The optical link information of ONU is mainly to check the optical link information of the<br>of ONU, such as: ONU receiving optical power information, and ONU transmitting optical<br>printormation.<br>Double click on the left side The optical link information of ONU is mainly to check the optical link information of the<br>PON of ONU, such as: ONU receiving optical power information, and ONU transmitting optical<br>power information.<br>Double click on the l The optical link information of ONU is<br>PON of ONU, such as: ONU receiving optic:<br>power information.<br>Double click on the left side of the<br>management page, and click 'ONU Basic Inf<br>information of the device's PON. The optical link information of ONU is mainly to check the optical link information of the<br>of ONU, such as: ONU receiving optical power information, and ONU transmitting optical<br>r information.<br>Double click on the left side The optical link information of ONU is mainly to check the optical link information of the<br>PON of ONU, such as: ONU receiving optical power information, and ONU transmitting optical<br>power information.<br>Double click on the l The optical link information of ONU is mainly to check the<br>PON of ONU, such as: ONU receiving optical power information<br>power information.<br>Double click on the left side of the main page to mana<br>management page, and click '

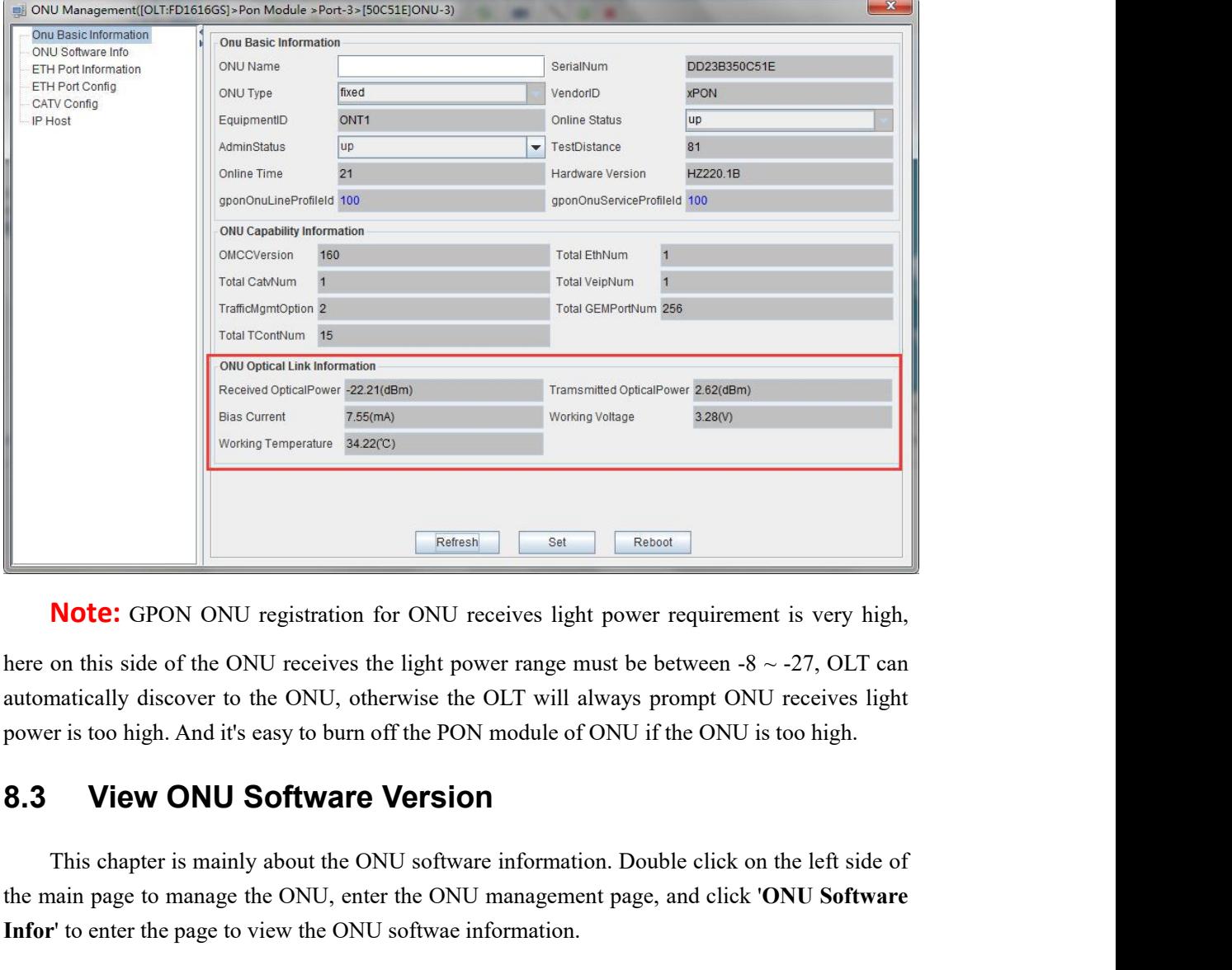

**Note:** GPON ONU registration for ONU receives light power requirement is very high,<br>on this side of the ONU receives the light power range must be between -8 ~ -27, OLT can<br>matically discover to the ONU, otherwise the OLT **Note:** GPON ONU registration for ONU receives light power requirement is very high,<br>here on this side of the ONU receives the light power range must be between  $-8 \sim -27$ , OLT can<br>automatically discover to the ONU, otherw **INOTE:** GPON ONU registration for ONU receives light power requirement is v<br>here on this side of the ONU receives the light power range must be between  $-8 \sim -27$ ,<br>automatically discover to the ONU, otherwise the OLT will

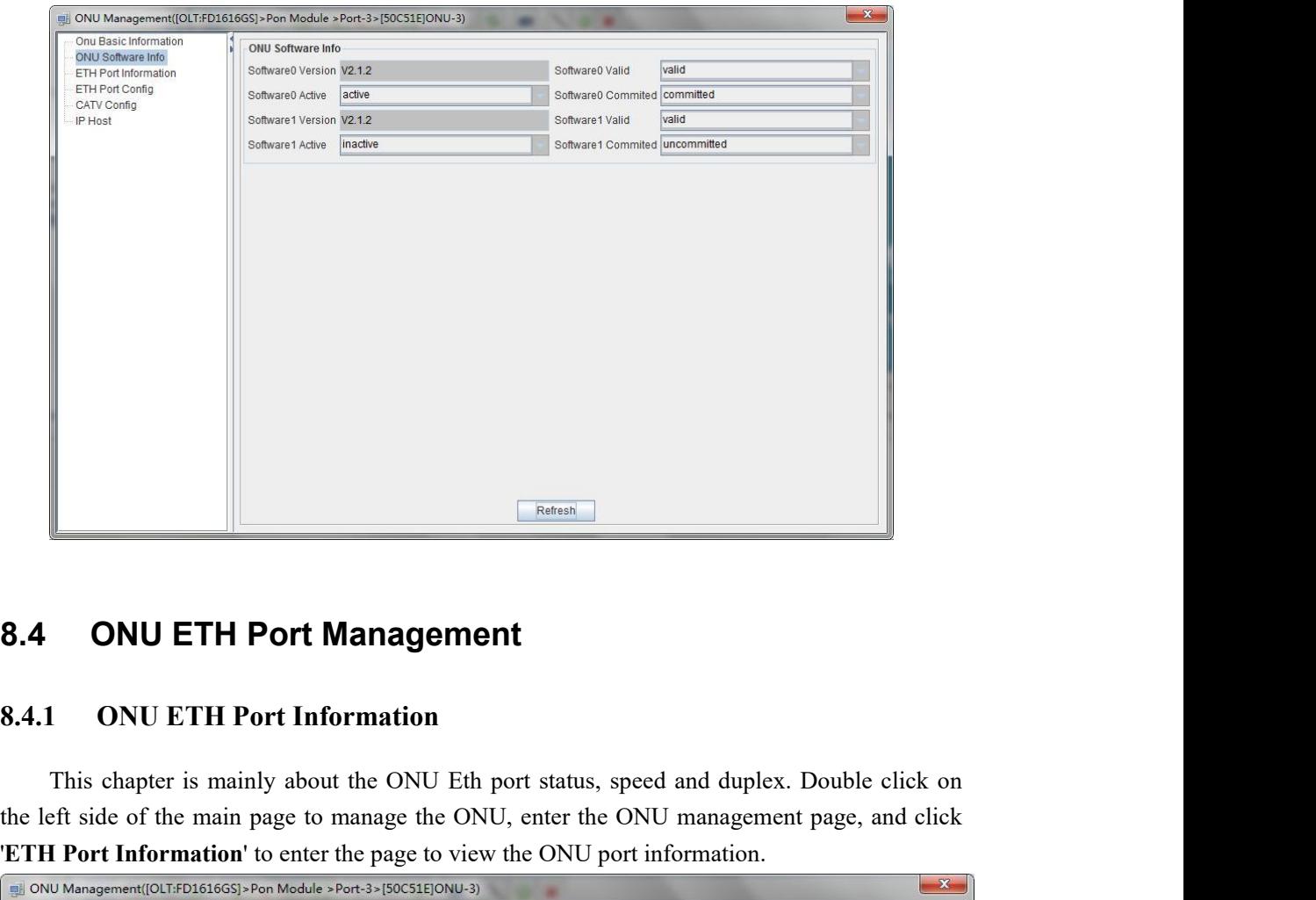

**EXECUTE SIDE OF THE POTT Management**<br> **S.4.1** ONU ETH Port Information<br>
This chapter is mainly about the ONU Eth port status, speed and duplex. Double click on<br>
the left side of the main page to manage the ONU, enter the **EXECUTE PORT Management<br>
<b>ETH Port Management**<br> **ETH Port Information**<br>
This chapter is mainly about the ONU Eth port status, speed and duplex. Double click on<br>
the left side of the main page to manage the ONU, enter the

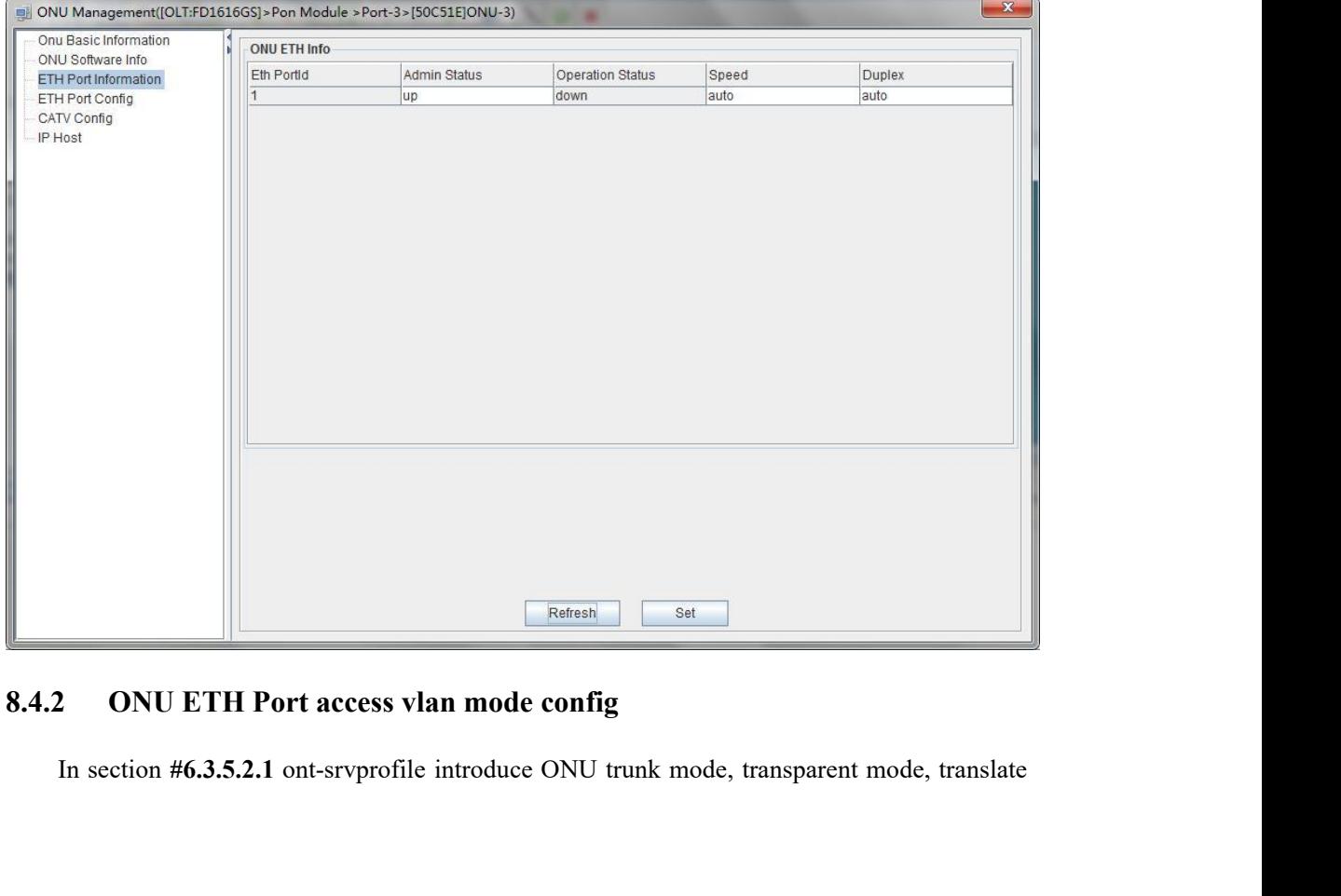

mode, QinQ configuration. But access mode need configure in ONU ETH port Config page.<br>Double click on the left side of the main page to manage the ONU, enter the ONU management<br>page, and click 'ETH Port Config' configure O mode, QinQ configuration. But access mode need configure in ONU ETH port Config page.<br>Double click on the left side of the main page to manage the ONU, enter the ONU management<br>page, and click 'ETH Port Config' configure O mode, QinQ configuration. But access mode need configure in ONU ETH port Config page.<br>Double click on the left side of the main page to manage the ONU, enter the ONU management<br>page, and click '**ETH Port Config**' configure mode, QinQ configuration. But access mode need configure in ONU ETH port Config particles Double click on the left side of the main page to manage the ONU, enter the ONU management<br>page, and click **ETH Port Config**' config

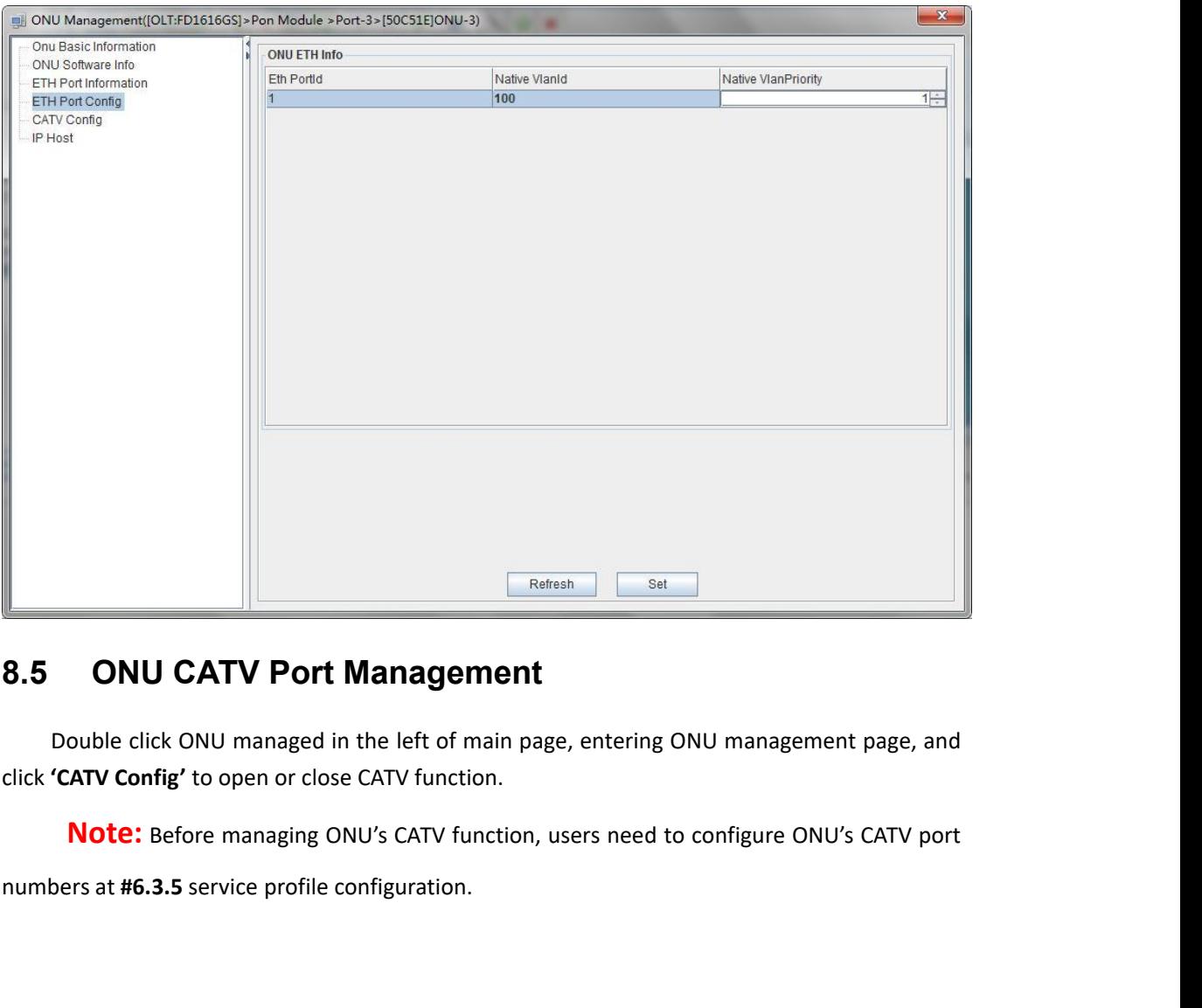

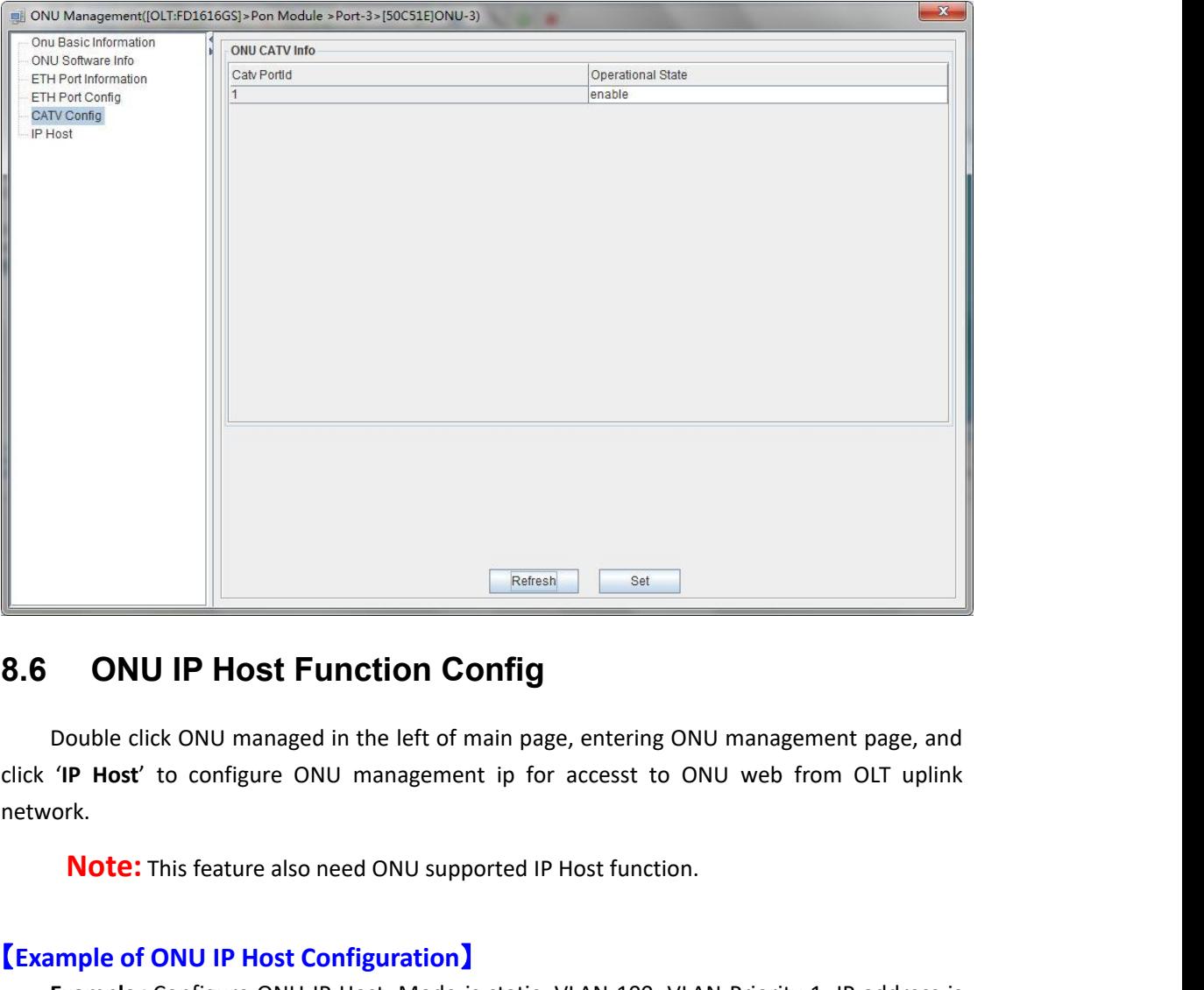

network. **Example of ONU IP Host Function Configuration**<br> **Example 2** Double click ONU managed in the left of main page, entering ONU m<br>
click 'IP Host' to configure ONU management ip for accesst to ONU<br>
network.<br> **Note:** This feat **Example**:Configure ONU IP Host. Mode is static. VLAN 100. VLAN Priority 1. IP address is **192.168.5 CONU IP HOSt Function Config**<br>
192.168.6 Downloanaged in the left of main page, entering ONU management page, and<br>
click 'IP Host' to configure ONU management ip for accesst to ONU web from OLT uplink<br>
network.<br> Double click ONU managed in the left of main page, ente<br>
click **'IP Host'** to configure ONU management ip for acces<br>
network.<br> **Note:** This feature also need ONU supported IP Host for<br> **[Example of ONU IP Host Configuratio** 

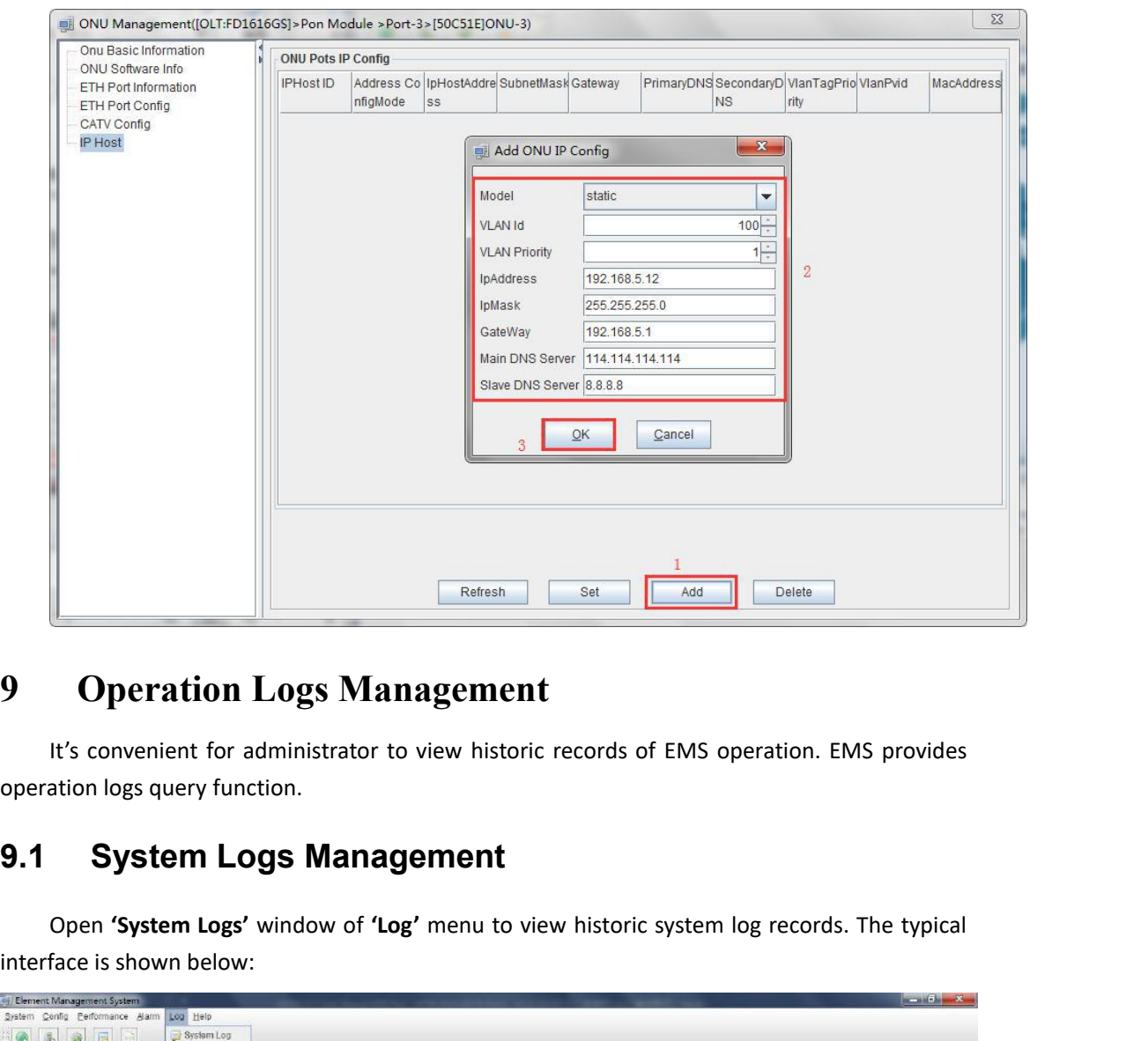

**CREATER CONSTRESS CONSTRESS CONSTRESS CONSTRESS CONSTRESS CONSTRESS CONSTRESS CONSTRESS CONSTRESS CONSTRESS CONSTRESS CONSUMINGLY CONSUMING THE TO VIEW RECORDS. The typical face is shown below:<br>
<b>System Logs Management**<br>

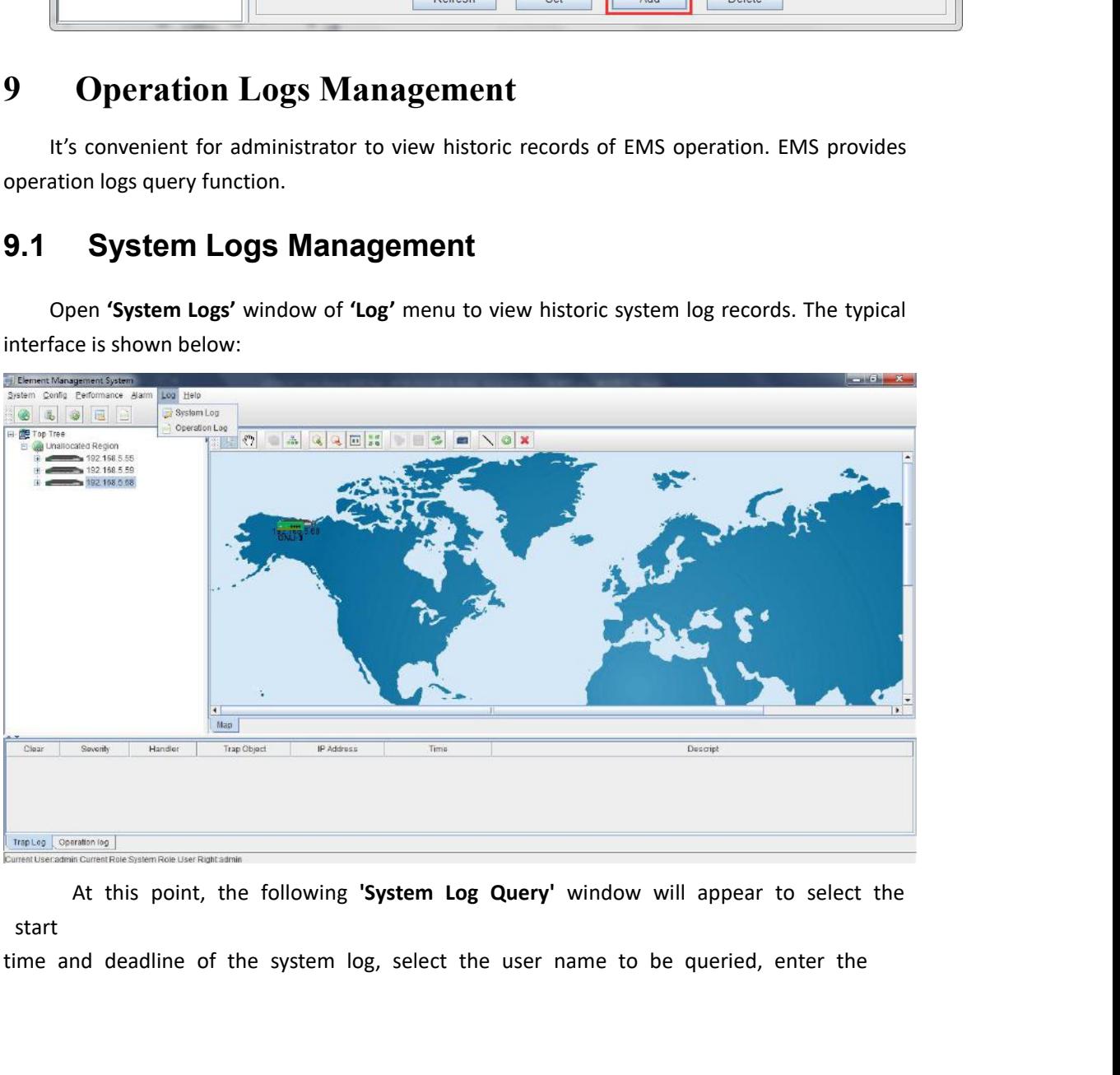

start

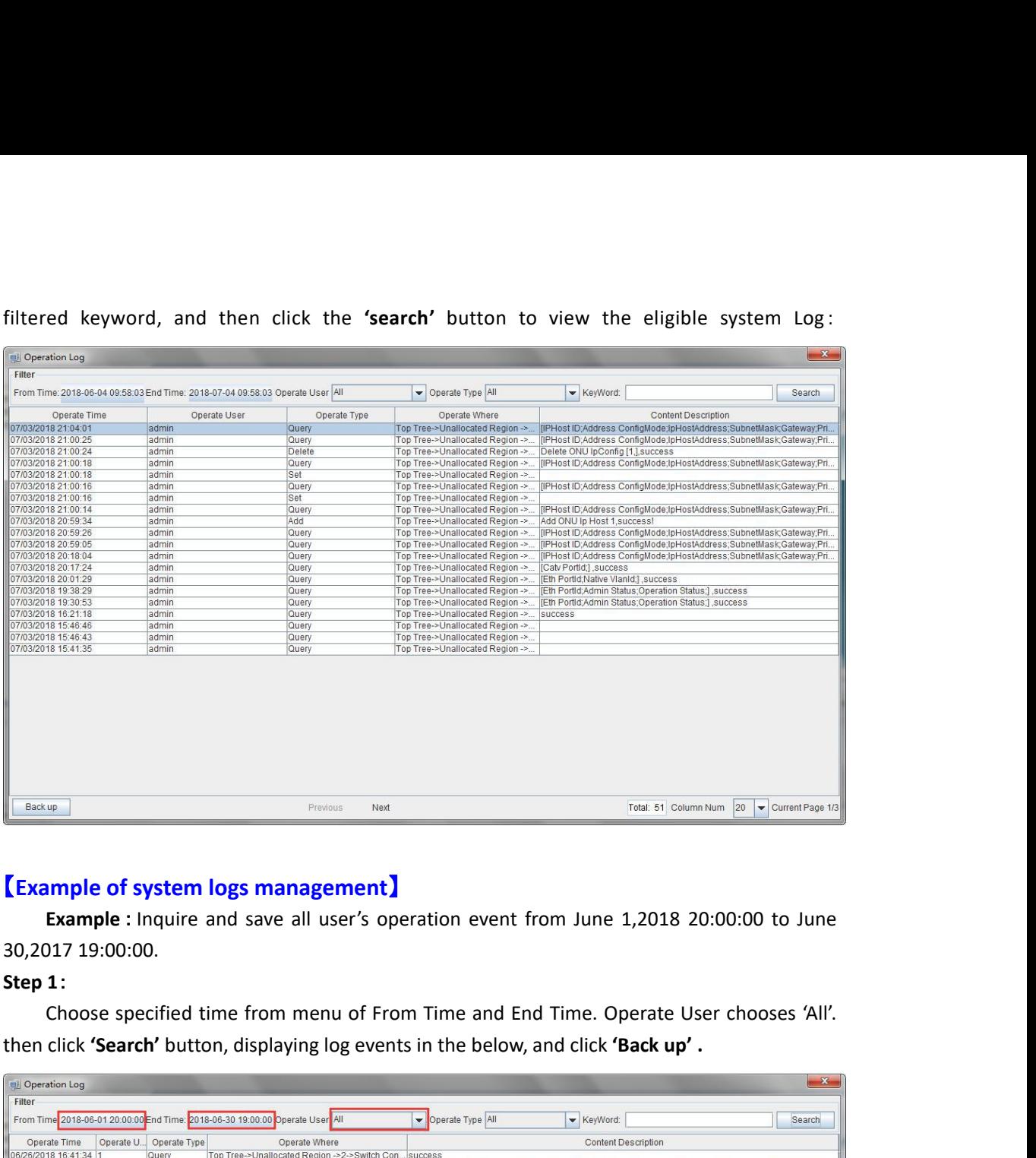

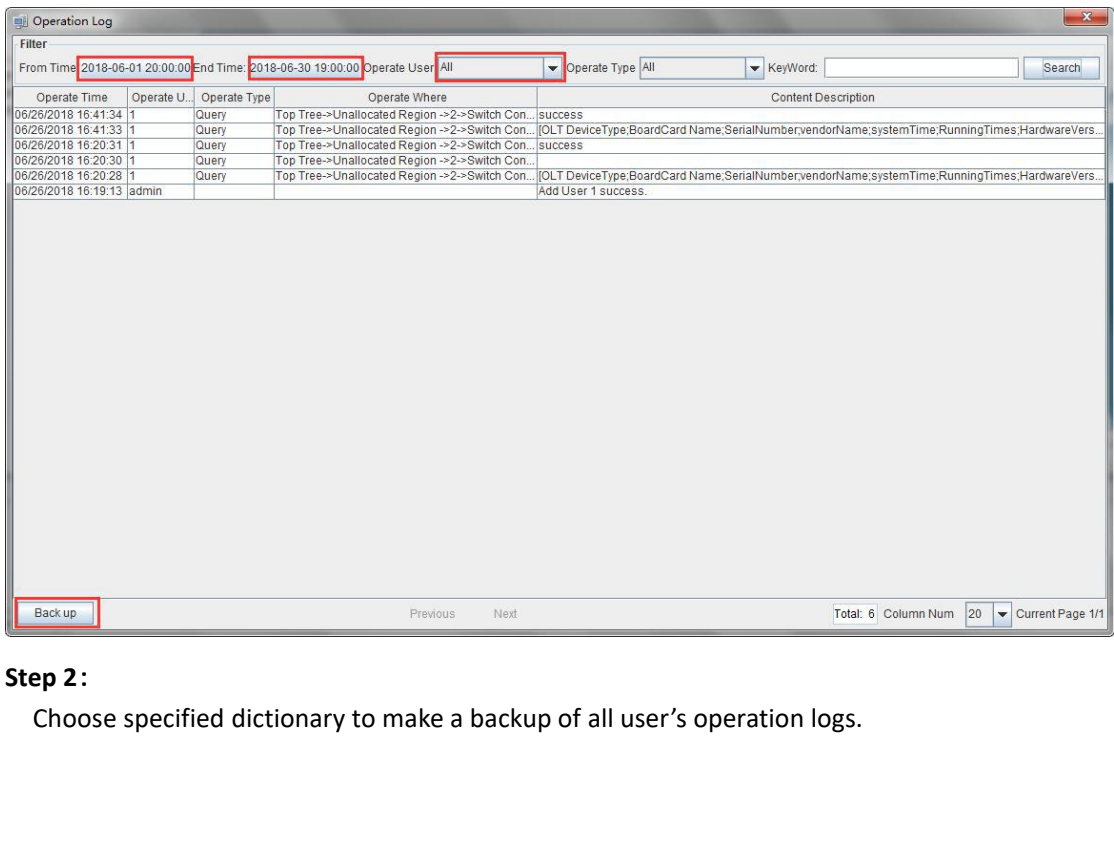

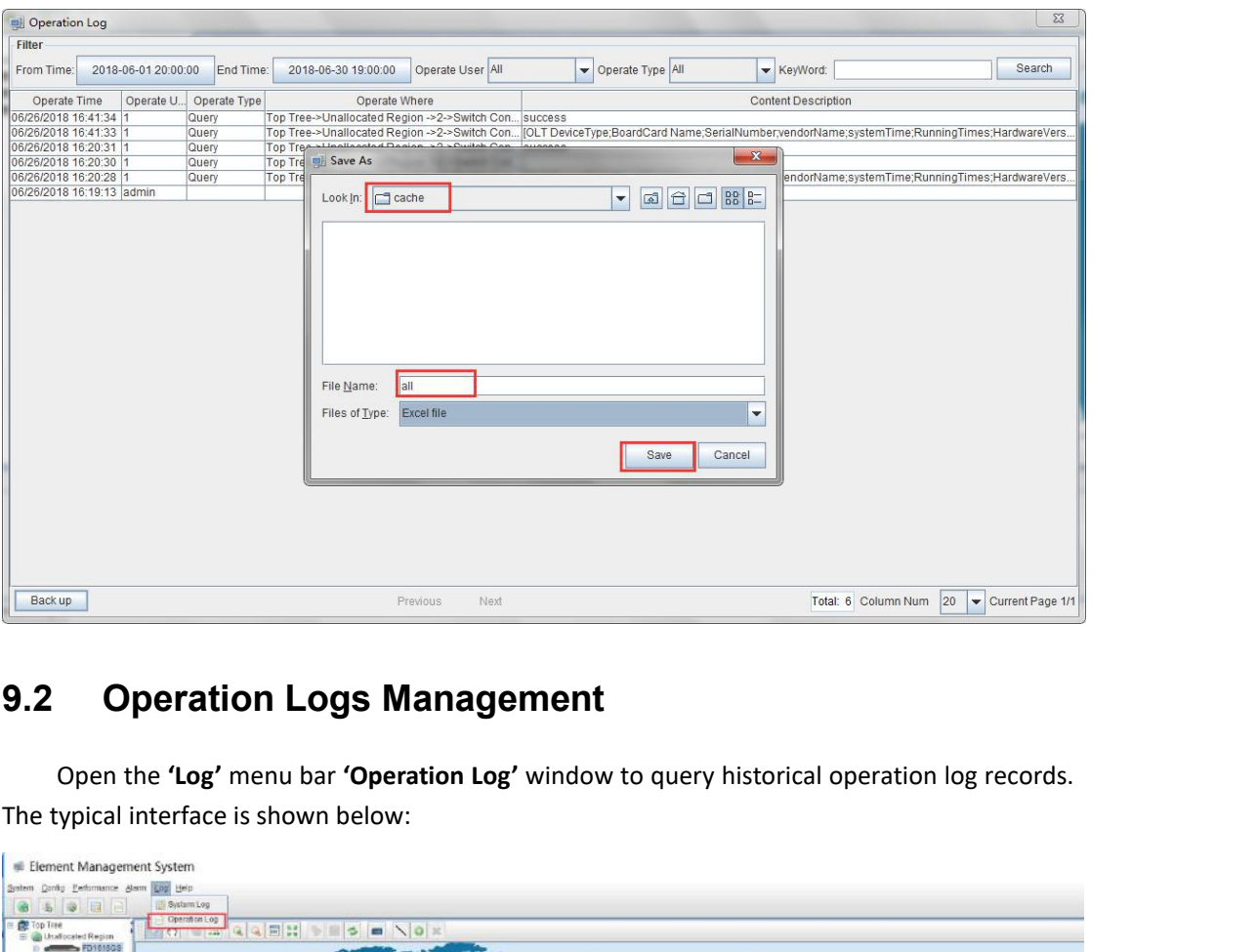

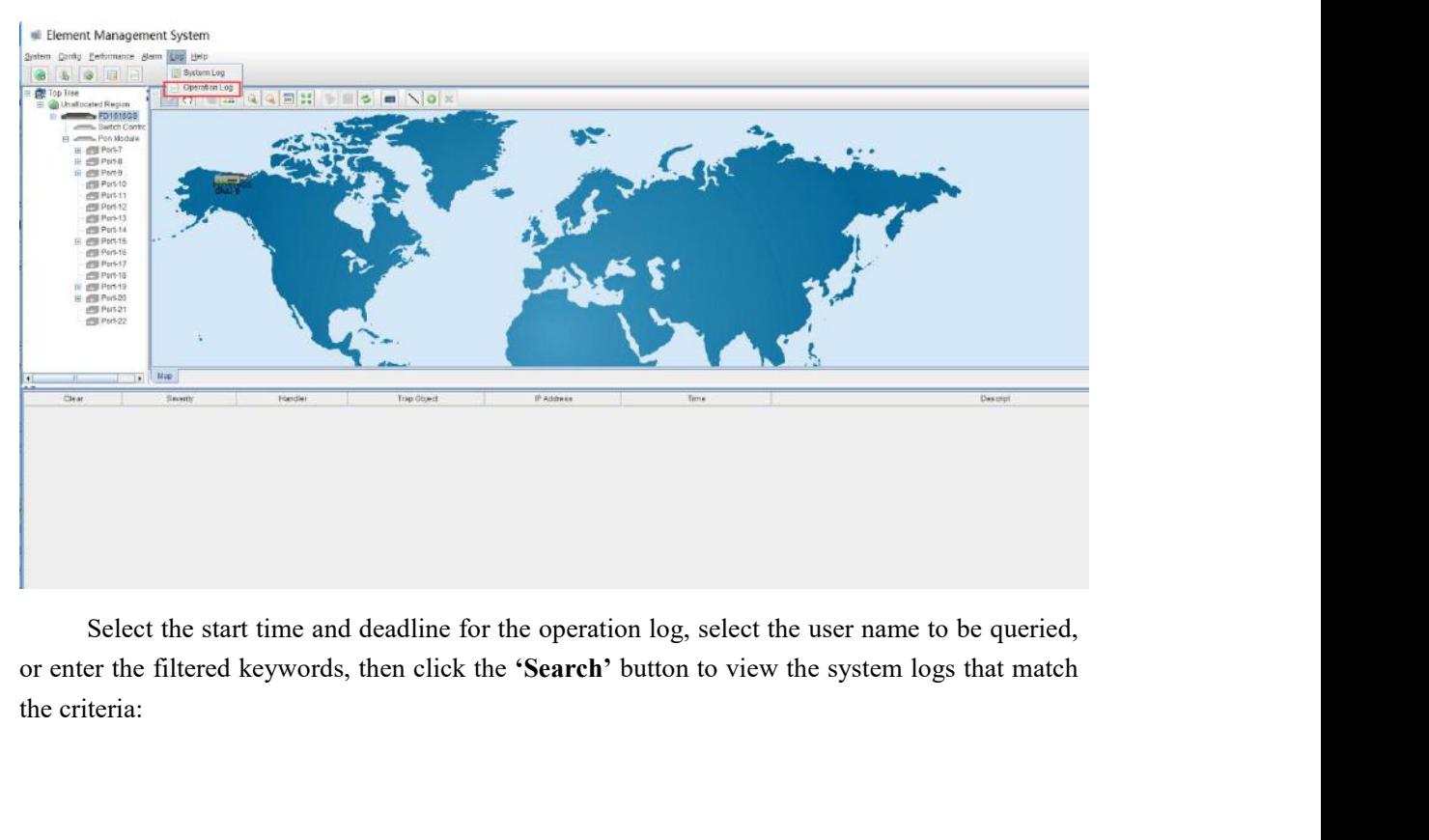

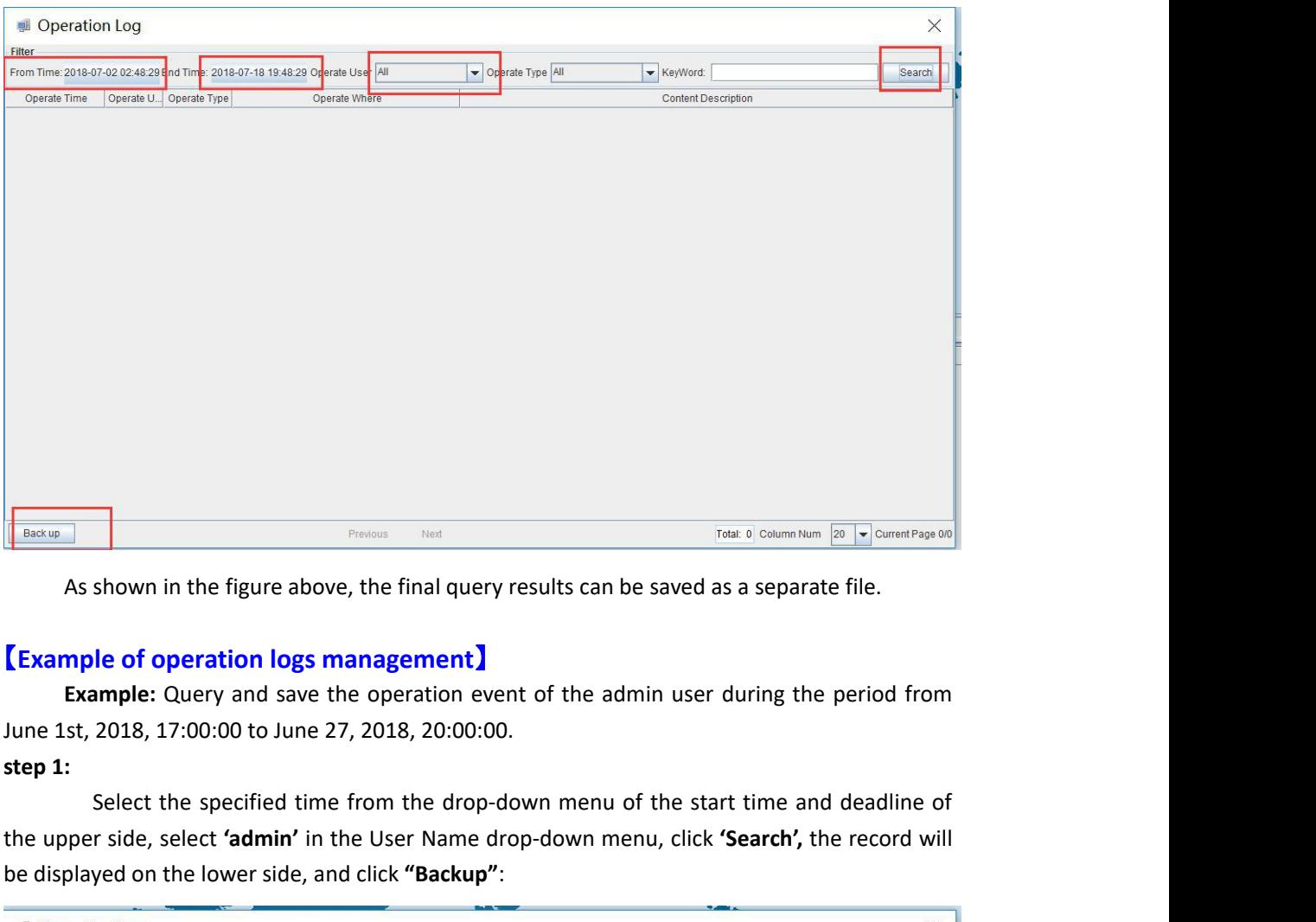

Training Training Training Training Training Training Training Training Training Training Training Training Training As shown in the figure above, the final query results can be saved as a separate file.<br> **Example of opera Example of operation logs management)**<br> **Example:** Query and save the operation event of the ad<br>
June 1st, 2018, 17:00:00 to June 27, 2018, 20:00:00.<br> **Step 1:**<br>
Select the specified time from the drop-down menu of<br>
the u

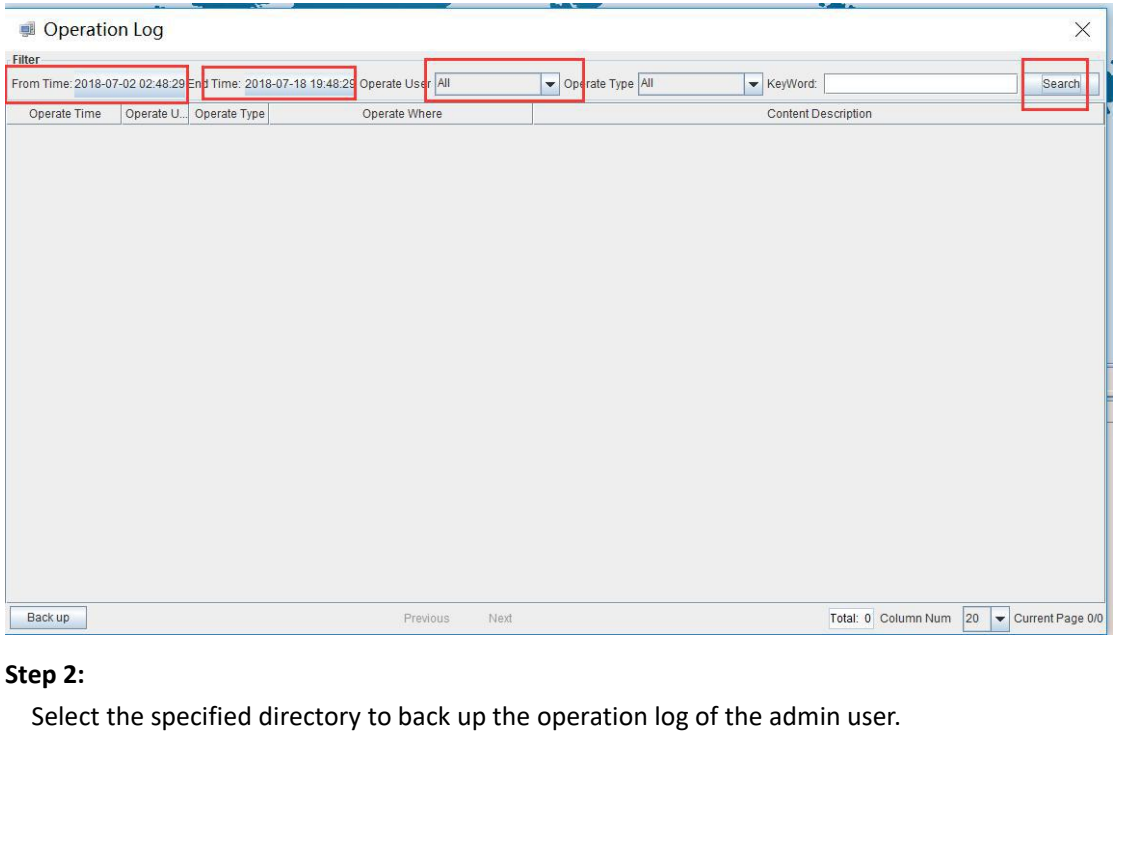

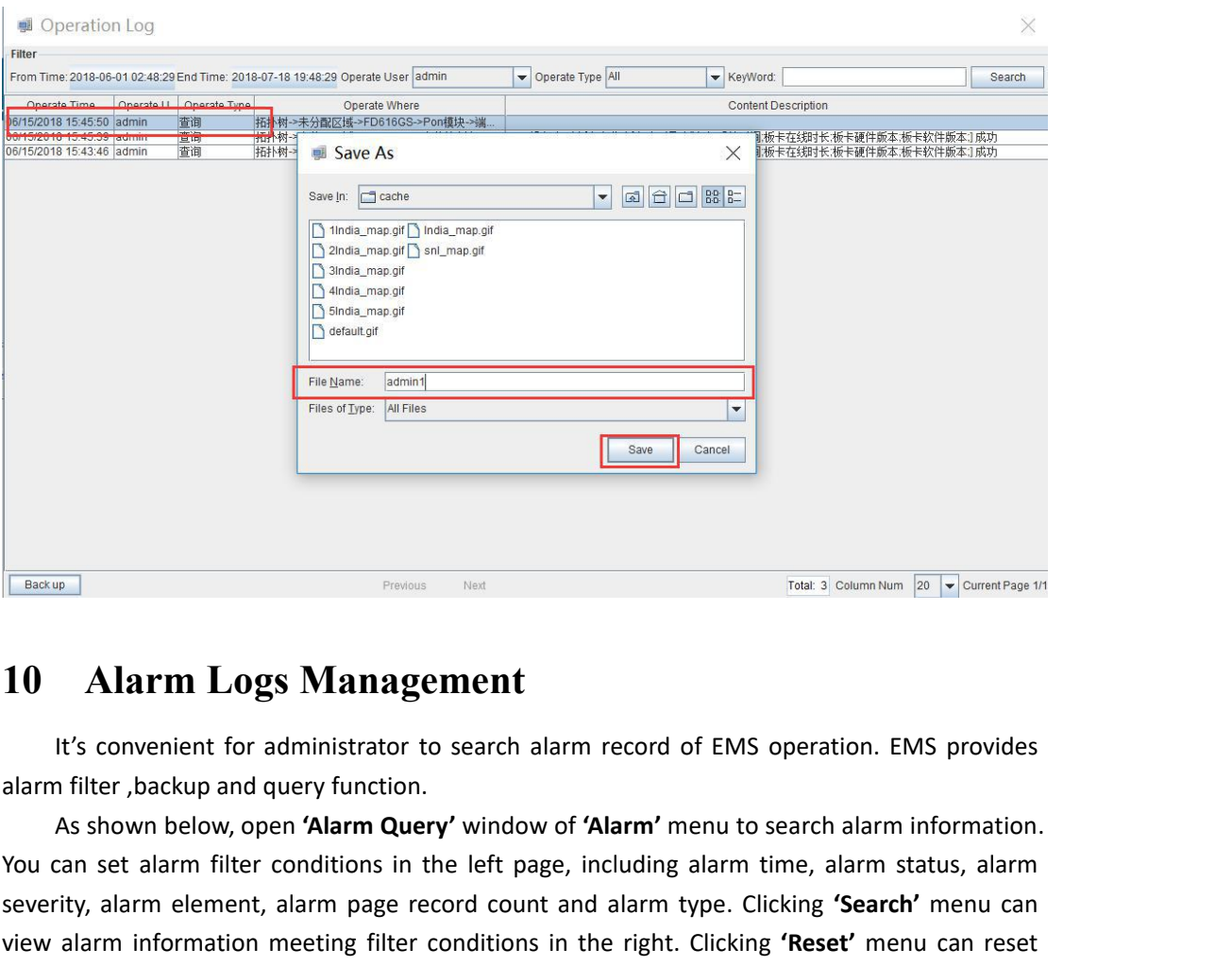

**You can set alarm Logs Management**<br> **You can set alarm Logs Management**<br>
It's convenient for administrator to search alarm record of EMS operation. EMS provides<br>
alarm filter , backup and query function.<br>
As shown below, **Severity, alarm I.ogs Management**<br> **Severity, alarm I.ogs Management**<br>
It's convenient for administrator to search alarm record of EMS operation. EMS provides<br>
alarm filter, backup and query function.<br>
As shown below, ope view alarm **Logs Management**<br>
view all convenient for administrator to search alarm record of EMS operation. EMS provides<br>
alarm filter ,backup and query function.<br>
As shown below, open **'Alarm Query'** window of **'Alarm' fillularity**<br>**filter convenient for administrator to search alarm record of EMS operation. EMS provides<br>alarm filter ,backup and query function.<br>As shown below, open <b>'Alarm Query'** window of **'Alarm'** menu to search alar

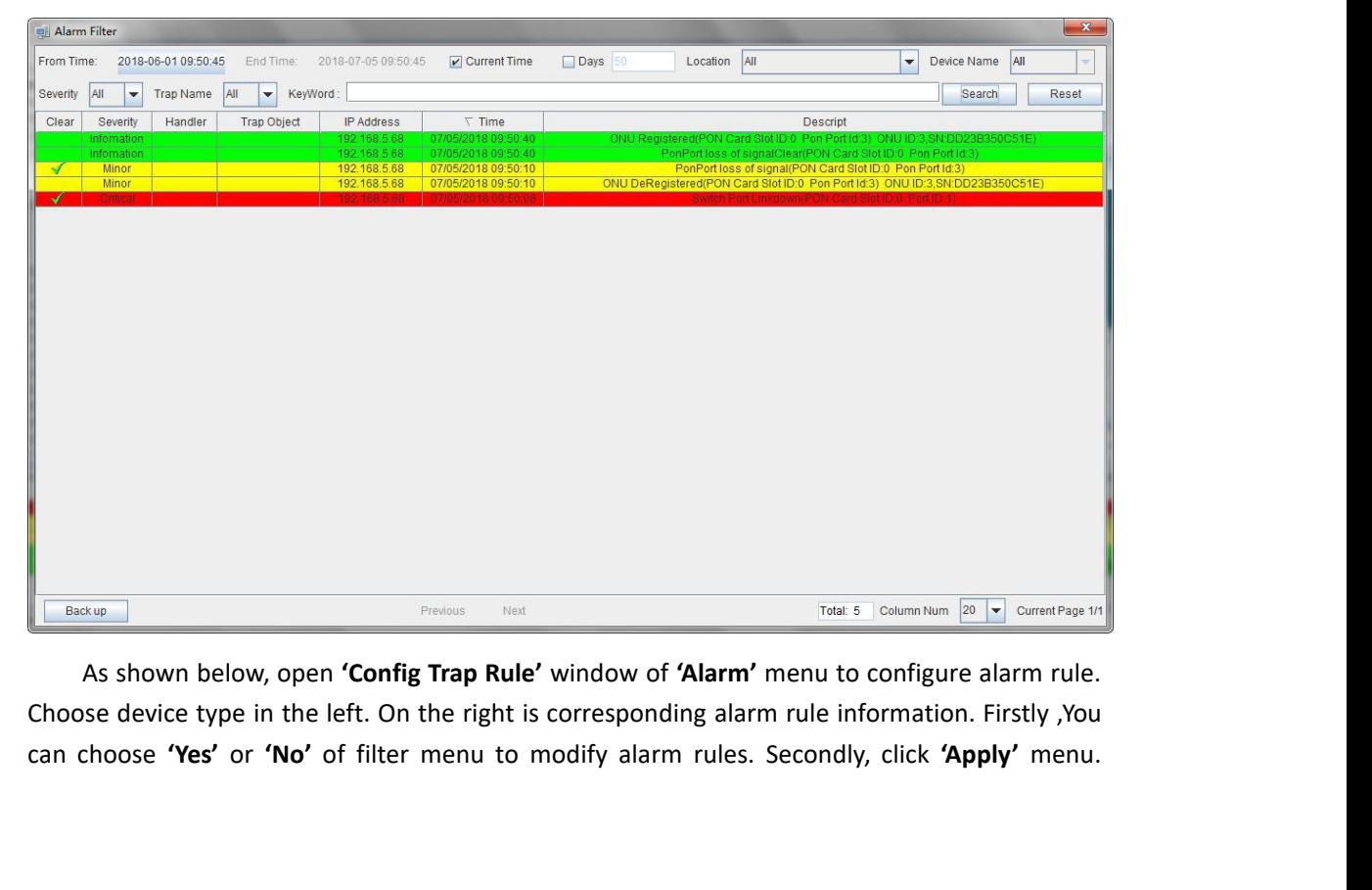

Finally, choose **'Yes'** button from the pop-up menu. Clicking **'Refresh'** button can update alarm<br>rule information. Clicking **'Close'** button can close current page.

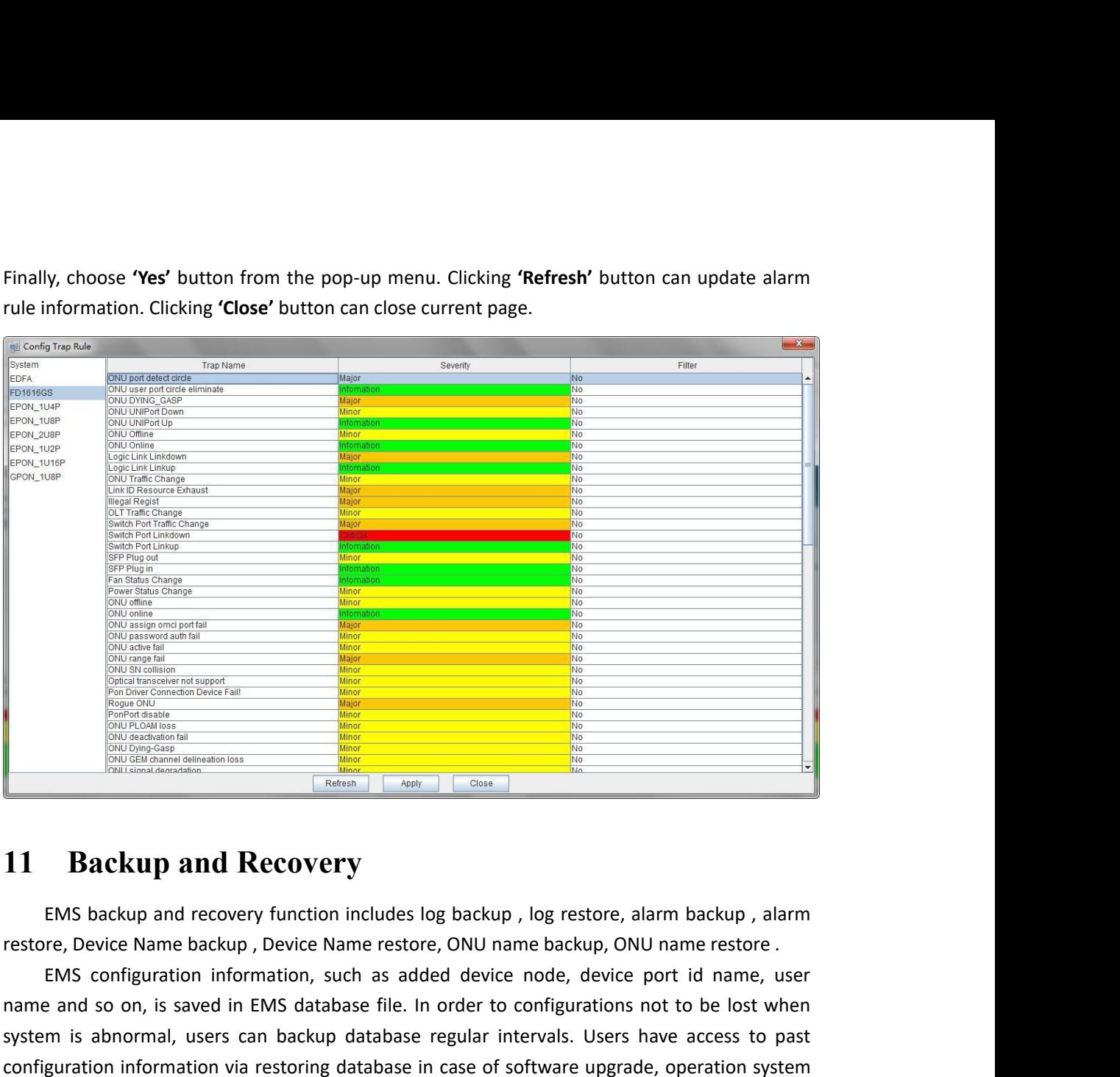

**EXECUTE AND SOLUTE AND SOLUTE SOLUTE AND SOLUTE AND SOLUTE AND SOLUTE SOLUTE AND SOLUTE AND SOLUTE SOLUTE AND SOLUTE AND SOLUTE AND SOLUTE AND SOLUTE AND SOLUTE AND SOLUTE AND SOLUTE AND SOLUTE AND SOLUTE AND SOLUTE AND S** Sustem is abnormal, users can backup database in case of software upgrade, operation system is abnormal, users can backup database regular intervals. Users have access to past installation, system error or management serve **Example 12**<br> **Example 2018 11 Backup and Recovery**<br>
EMS backup and recovery function includes log backup, log restore, alarm backup, alarm<br>
restore, Device Name backup, Device Name restore, ONU name backup, ONU name rest **installation, system and Recovery**<br> **installation**<br> **installation, such as added device node, devinance and so on, is saved in EMS database file. In order to configuration<br>
system is abnormal, users can backup database re** 

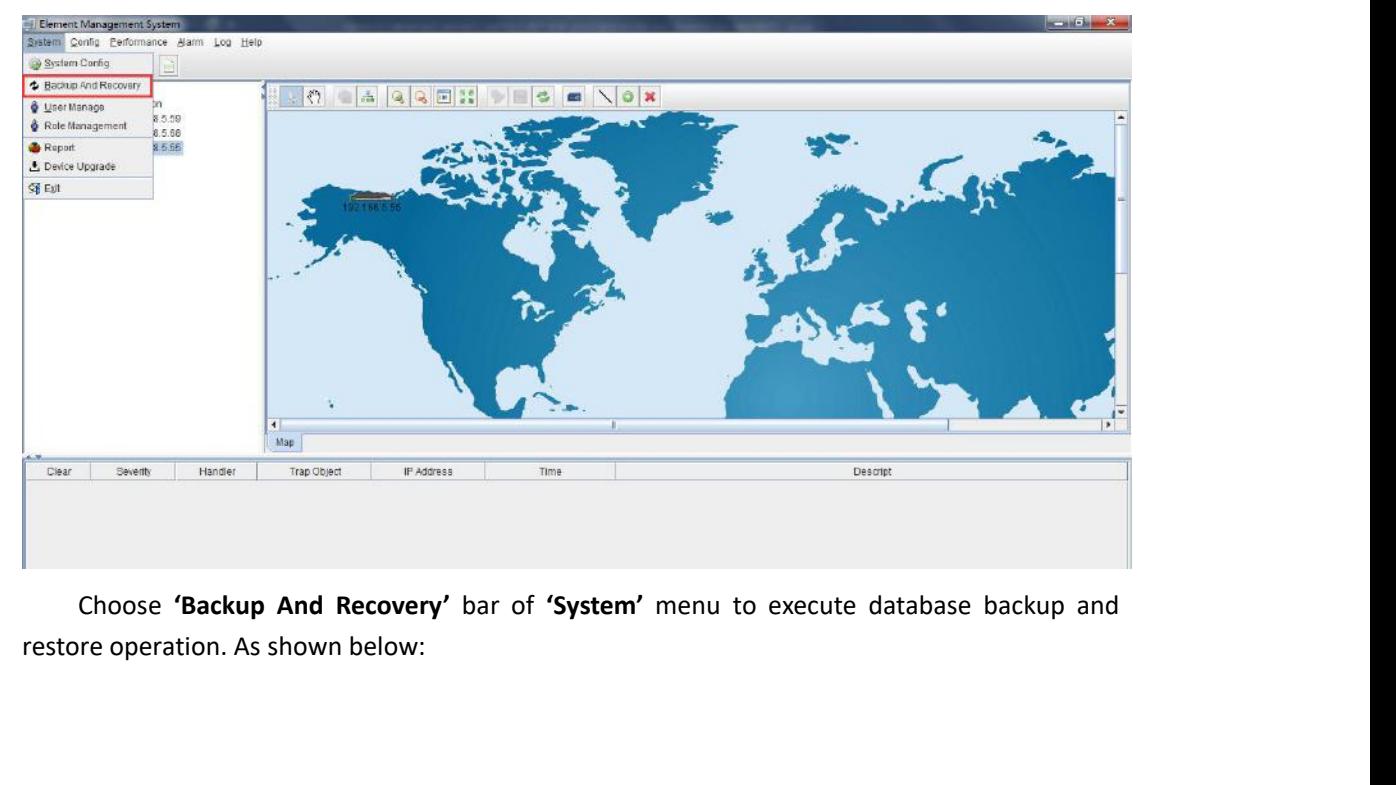

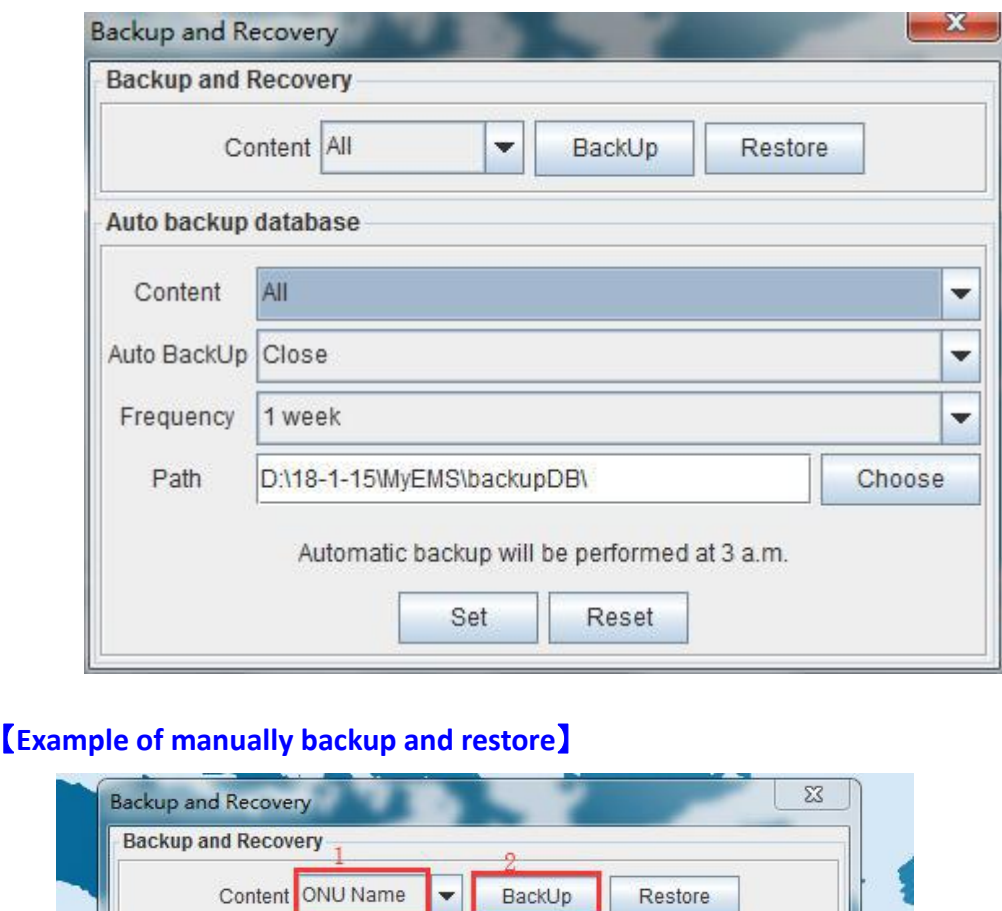

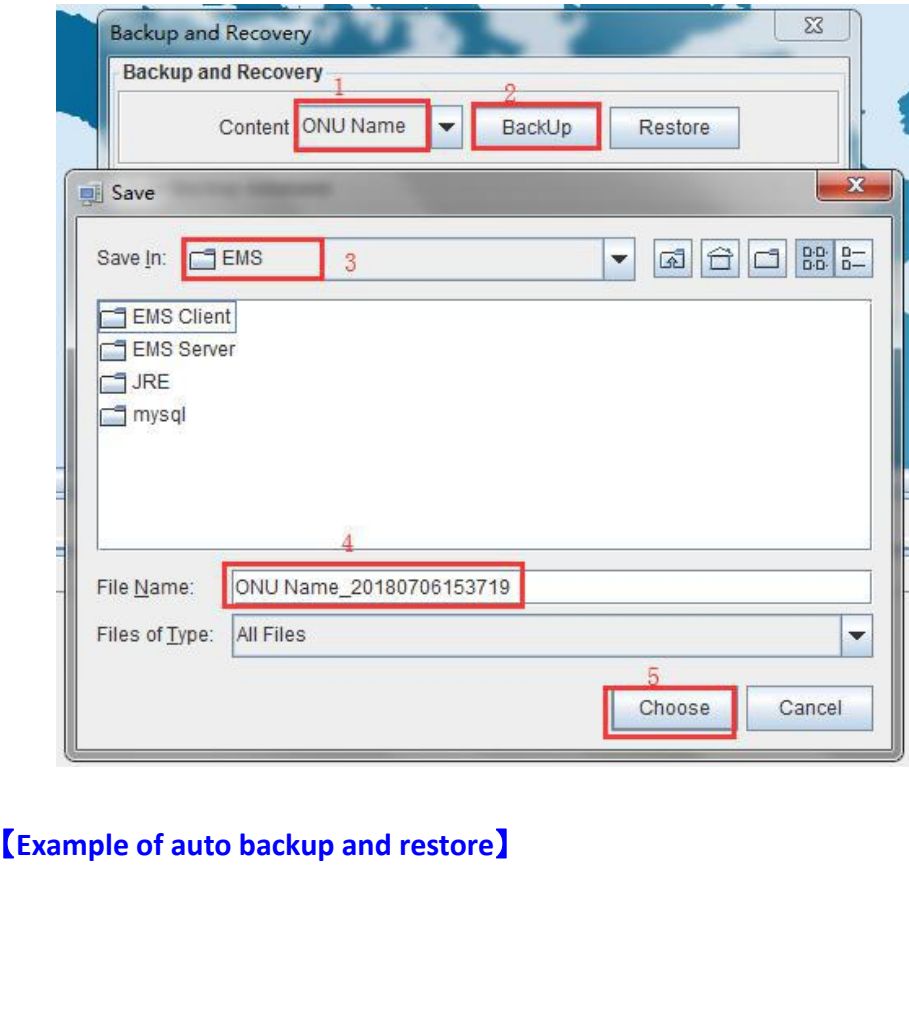
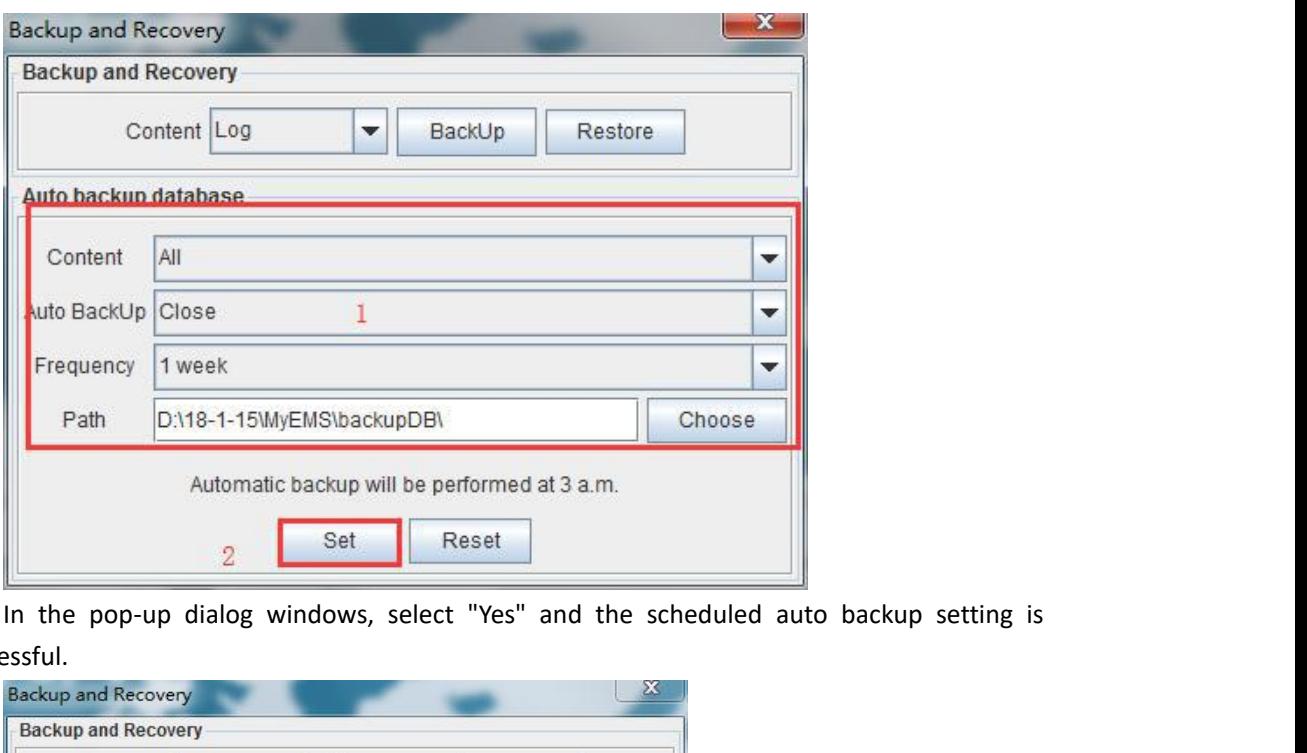

successful.

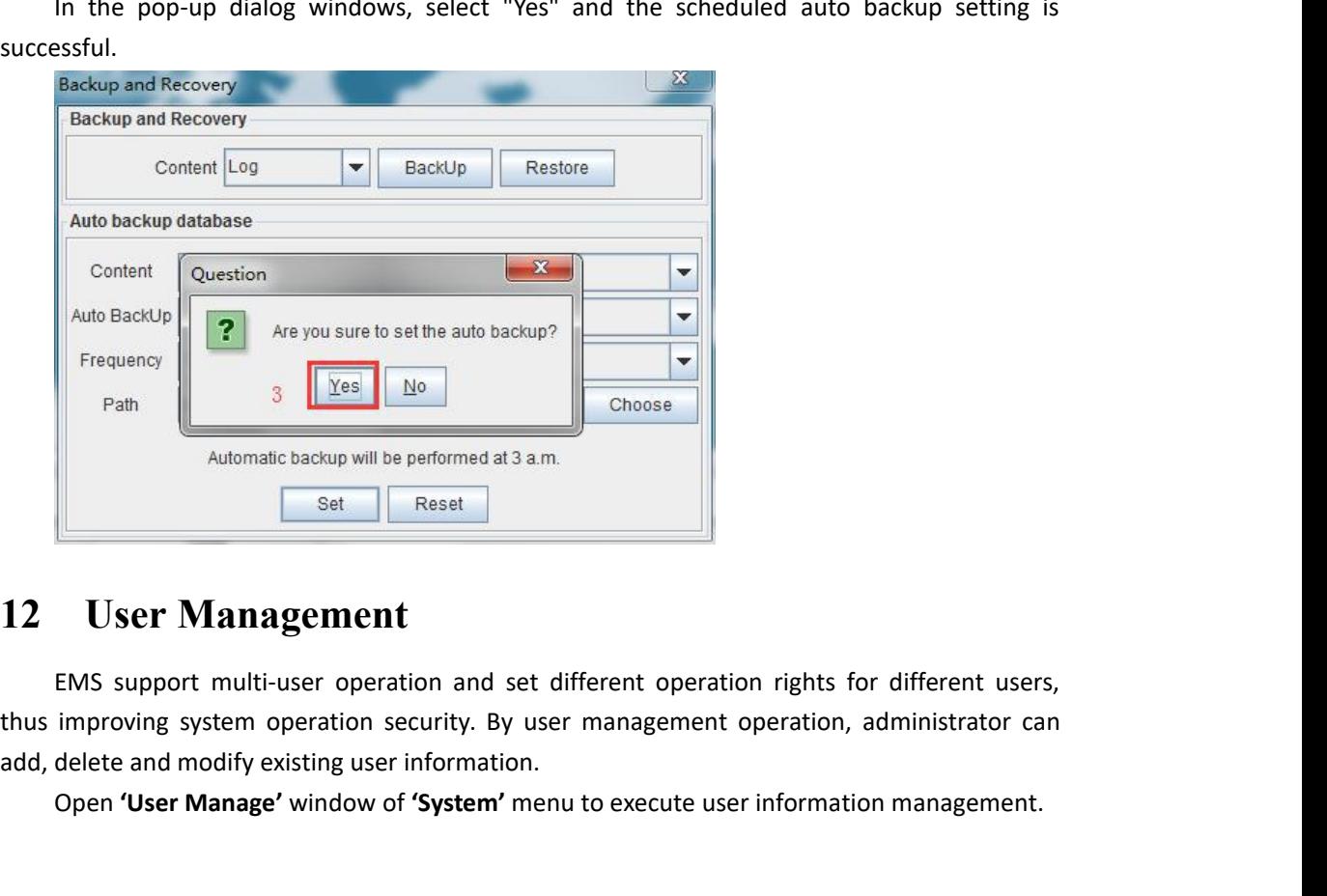

Path<br>Automatic backup will be performed at 3 a.m.<br>
Set Reset<br> **USET Management**<br>
EMS support multi-user operation and set different operation rights for different users,<br>
improving system operation security. By user manage

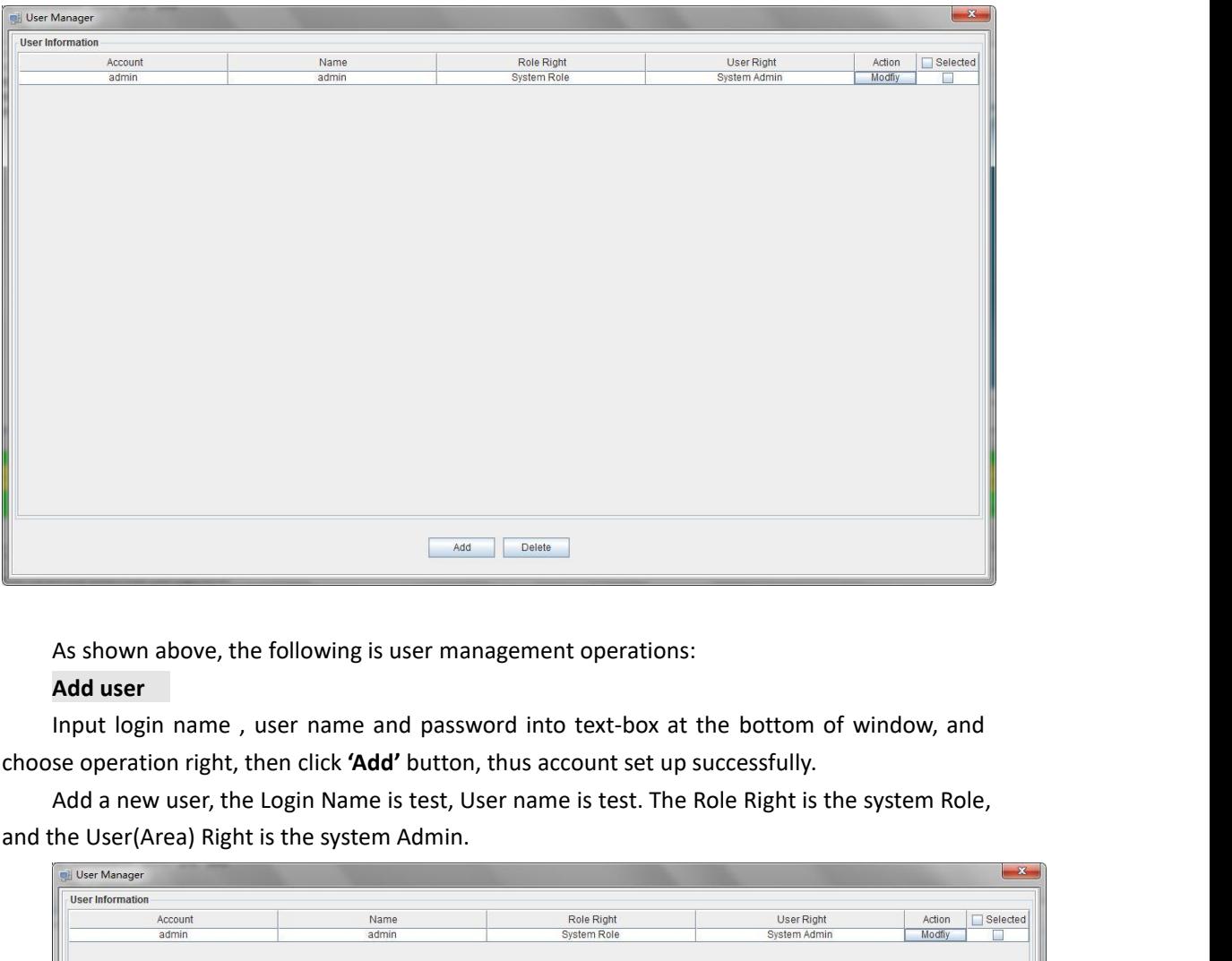

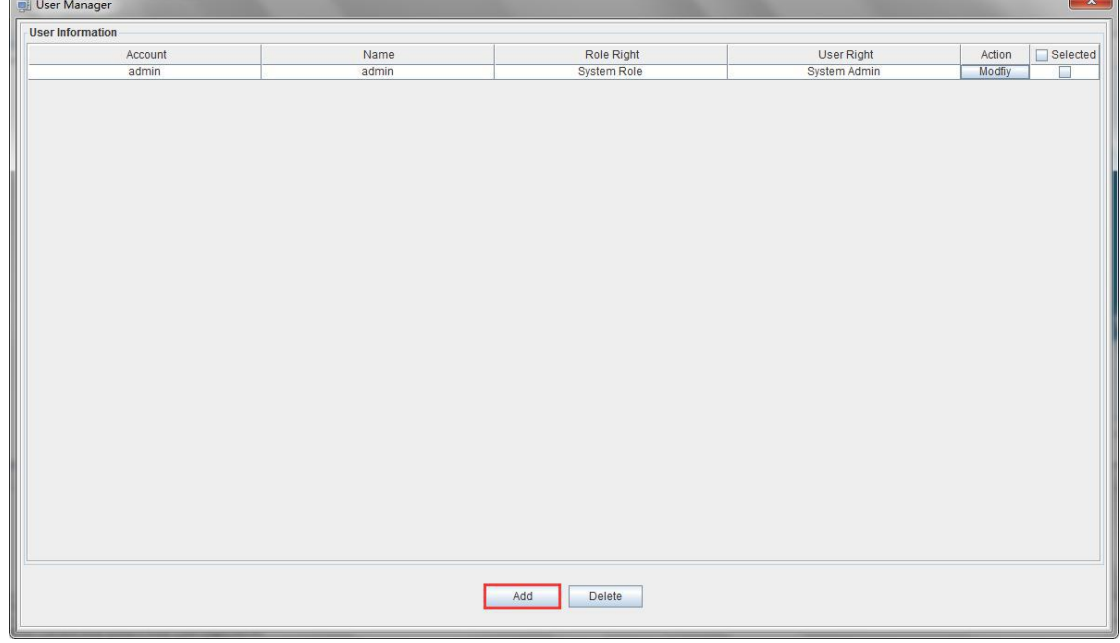

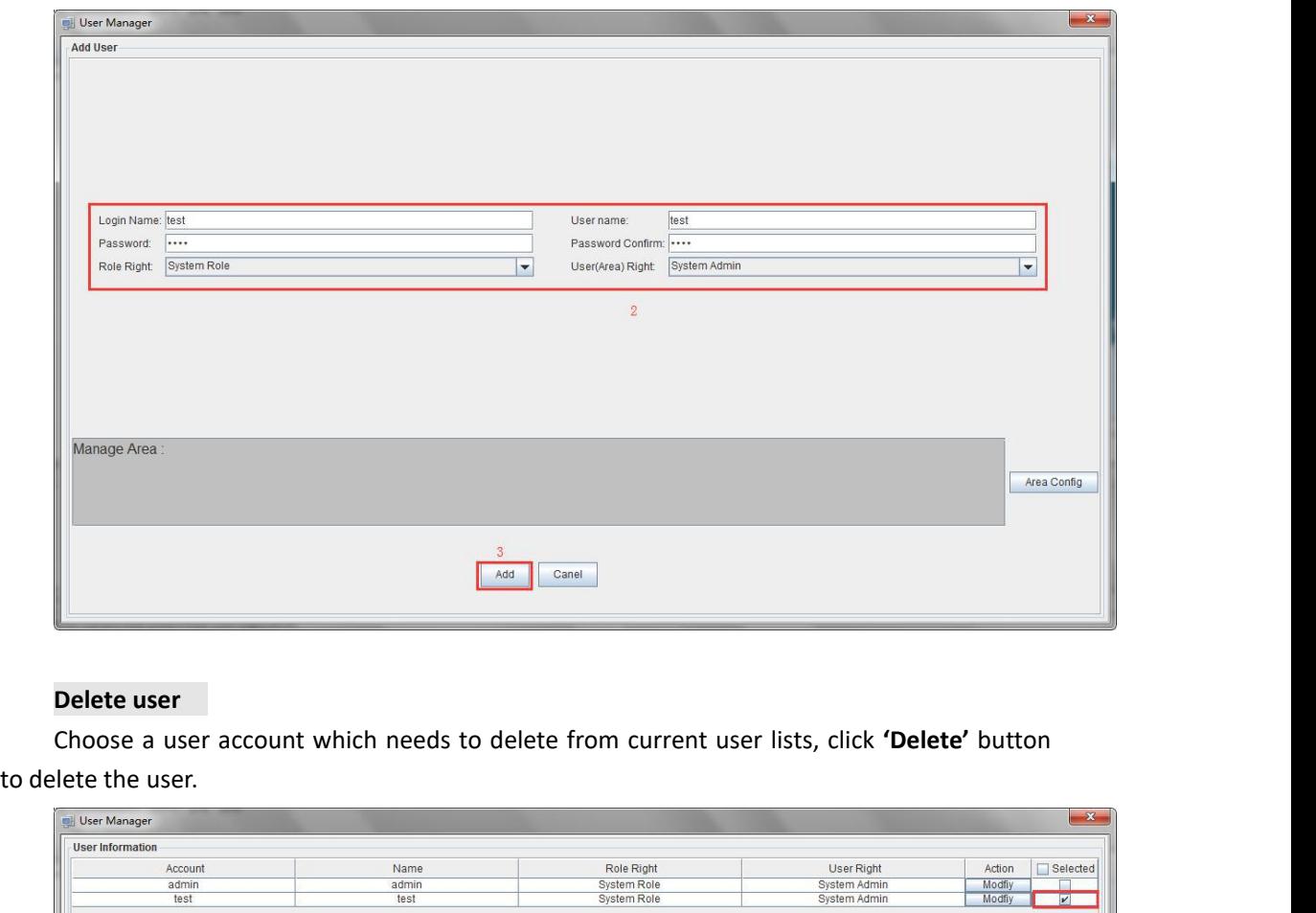

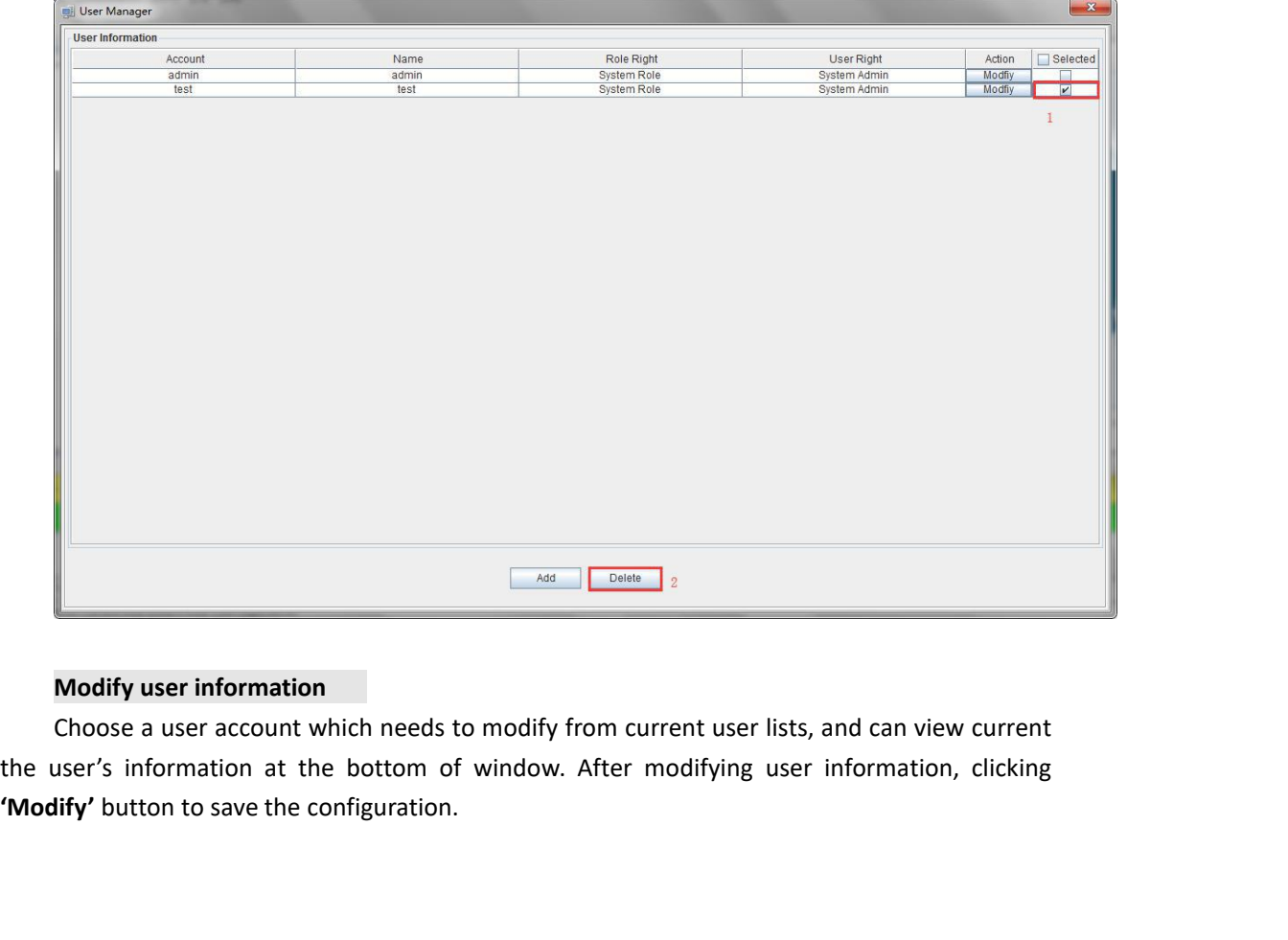

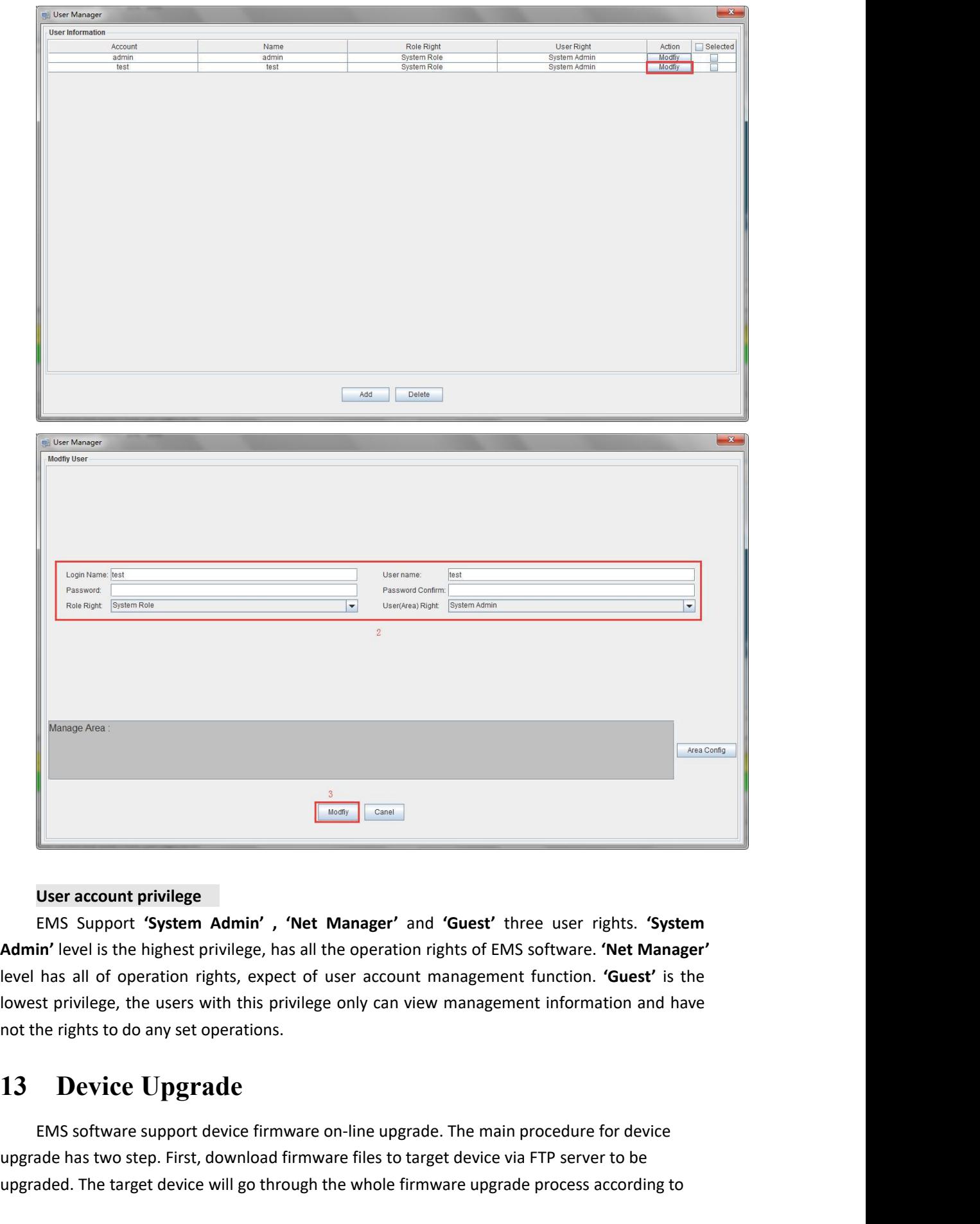

**EXECUTE PRIVILEGE**<br> **Lower account privilege**<br> **Lower account privilege, the users with this privilege, has all the operation rights of EMS software. 'Net Manager'<br>
<b>Admin'** level is the highest privilege, has all the ope **Example 18 The rights to do any set operations**<br> **Note that the rights to do any set of user account privilege, has all the operation<br>
Admin' level is the highest privilege, has all the operations.<br>
Identify the users wit** User account privilege<br>
EMS Support "System Admin", "Net Manager" and "Guest" three user rights. "System<br>
in" level is the highest privilege, has all the operation rights of EMS software. "Net Manager"<br>
has all of operatio User account privilege<br>
EMS Support 'System Admin', 'Net Manager' and 'Guest' three user rights. 'System<br>
Admin' level is the highest privilege, has all the operation rights of EMS software. 'Net Manager'<br>
level has all of EMS Support 'System Admin', 'Net Manager' and 'Guest' three user rights. 'System<br>
Admin' level is the highest privilege, has all the operation rights of EMS software. 'Net Manager'<br>
level has all of operation rights, expec

upgrade commands received from EMS.<br>
Device upgrade steps are introduced as follows:<br>
1. FTP Server configure<br>
First open FTP server, then configure file path ade commands received from EMS.<br>Device upgrade steps are introduced as follows:<br>1. FTP Server configure<br>First open FTP server, then configure file path and IP address.<br>mgmt port's IP address should in the same network segm ommands received from EMS.<br>
The upgrade steps are introduced as follows:<br>
1. FTP Server configure<br>
First open FTP server, then configure file path<br>
t port's IP address should in the same network se<br>
As shown below: First open FTP server, then configure<br>First open FTP server, then configure file path and IP address. IP address and OLT<br>t port's IP address should in the same network segment.<br>As shown below :<br>

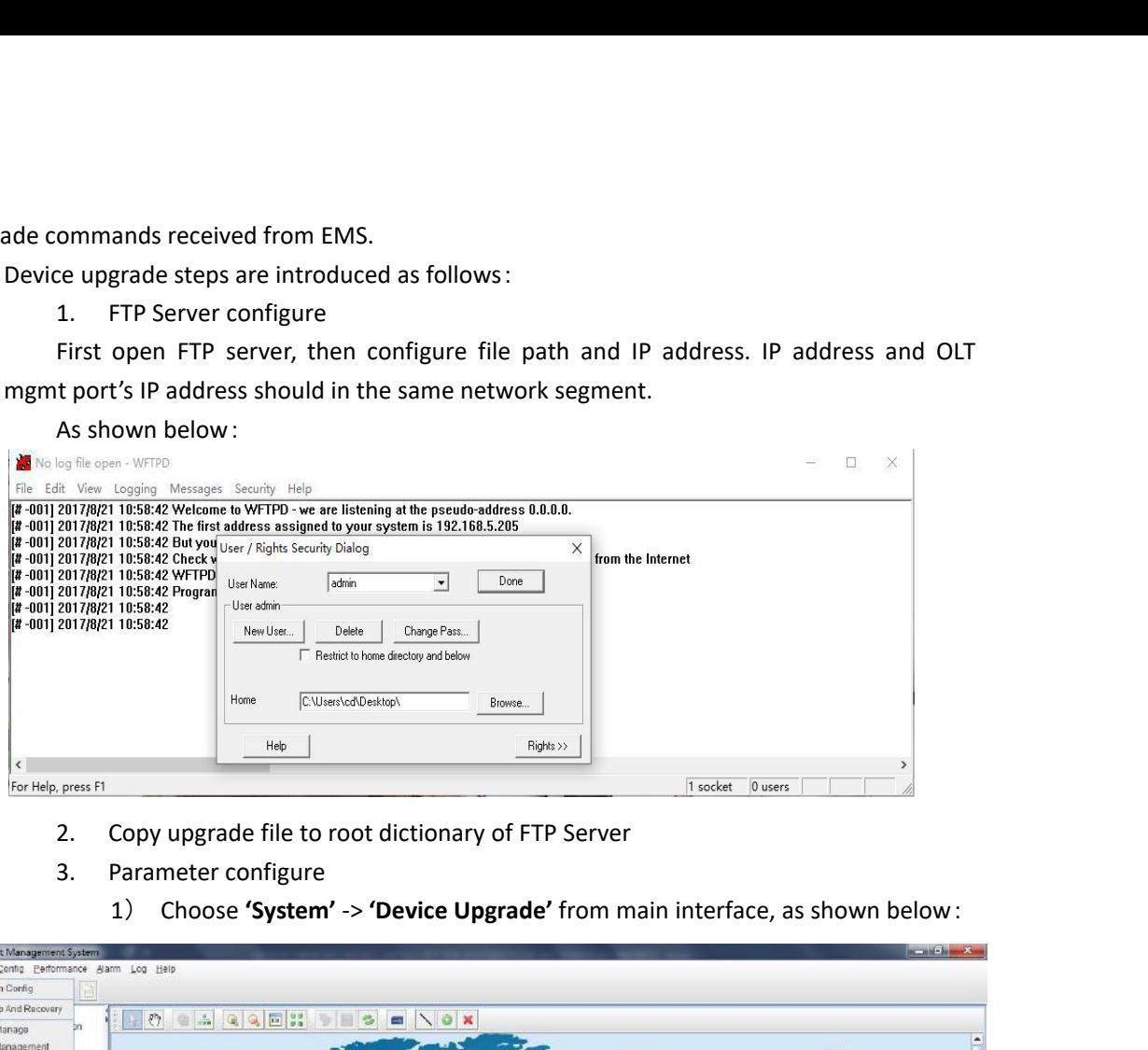

- 
- -

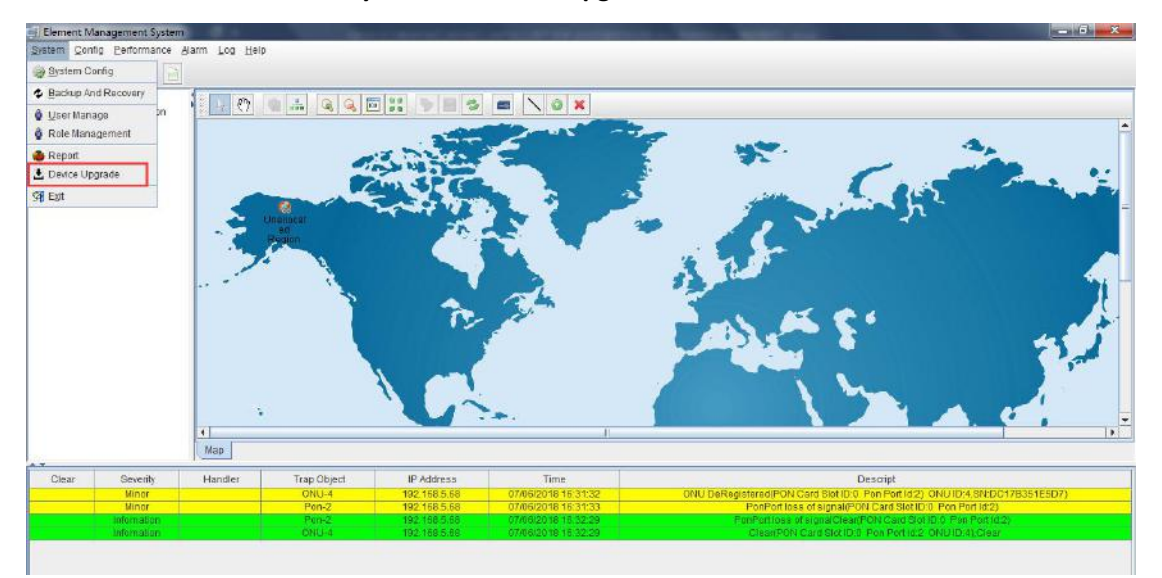

| Device Upgrade |                                                  |                          |                             |                          |                                                                                |                      |                           |
|----------------|--------------------------------------------------|--------------------------|-----------------------------|--------------------------|--------------------------------------------------------------------------------|----------------------|---------------------------|
|                |                                                  | a.                       | Device Type<br>OLT          | Name<br>192 168 5 59     | IP Address<br>192.168.5.59                                                     | OLT Type<br>FD1508GS | Online Status<br>enline   |
| Location       | <b>AIT</b>                                       | ٠                        | OLT                         | 192 168.5.68             | 192.168.5.68                                                                   | FD1616GS             | coline                    |
| Device Type    | All                                              | $\overline{\phantom{a}}$ | OLT                         | 192.168.5.55             | 192.168.5.55                                                                   | FD1108C              | enline                    |
| OLT Type       | All                                              | $\blacktriangledown$     |                             |                          |                                                                                |                      |                           |
|                |                                                  |                          |                             |                          |                                                                                |                      |                           |
| Profacol:      | FTP                                              | $\overline{\phantom{a}}$ |                             |                          |                                                                                |                      |                           |
|                |                                                  |                          |                             |                          |                                                                                |                      |                           |
| FileName:      |                                                  |                          |                             |                          |                                                                                |                      |                           |
| User name.     |                                                  |                          |                             |                          |                                                                                |                      |                           |
| Password:      |                                                  |                          |                             |                          |                                                                                |                      |                           |
|                |                                                  |                          |                             |                          |                                                                                |                      |                           |
|                |                                                  |                          |                             |                          |                                                                                |                      |                           |
|                |                                                  |                          |                             |                          |                                                                                |                      |                           |
|                |                                                  |                          |                             |                          |                                                                                |                      |                           |
|                |                                                  |                          |                             |                          |                                                                                |                      |                           |
|                |                                                  |                          |                             |                          |                                                                                |                      |                           |
|                |                                                  |                          |                             |                          |                                                                                |                      |                           |
|                |                                                  |                          |                             |                          |                                                                                |                      |                           |
|                |                                                  |                          |                             | OLT Upgrade              | ONU Upgrade                                                                    |                      |                           |
|                |                                                  |                          |                             | Figure 1: Device upgrade |                                                                                |                      |                           |
|                |                                                  |                          |                             |                          |                                                                                |                      |                           |
|                |                                                  | 2)                       |                             |                          | Select the location of the device to be upgraded, the device type, OLT type,   |                      |                           |
|                |                                                  |                          |                             |                          | enter the IP address of the FTP server, and the file name of the upgrade.      |                      |                           |
|                | Input FTP Server's user name and password.<br>3) |                          |                             |                          |                                                                                |                      |                           |
|                | 4)<br>If upgrade OLT, the steps as follows:      |                          |                             |                          |                                                                                |                      |                           |
|                |                                                  |                          |                             |                          |                                                                                |                      |                           |
|                |                                                  |                          |                             |                          |                                                                                |                      |                           |
|                |                                                  |                          |                             |                          | Check the OLT that needs to be upgraded, and then click the OLT Upgrade button |                      |                           |
|                |                                                  |                          |                             |                          |                                                                                |                      |                           |
|                |                                                  |                          | to start upgrading the OLT. |                          |                                                                                |                      |                           |
|                | Device Upgrade                                   |                          |                             | Device Type              | Name                                                                           | IP Address           | OLT Type<br>Online Status |

- 
- 

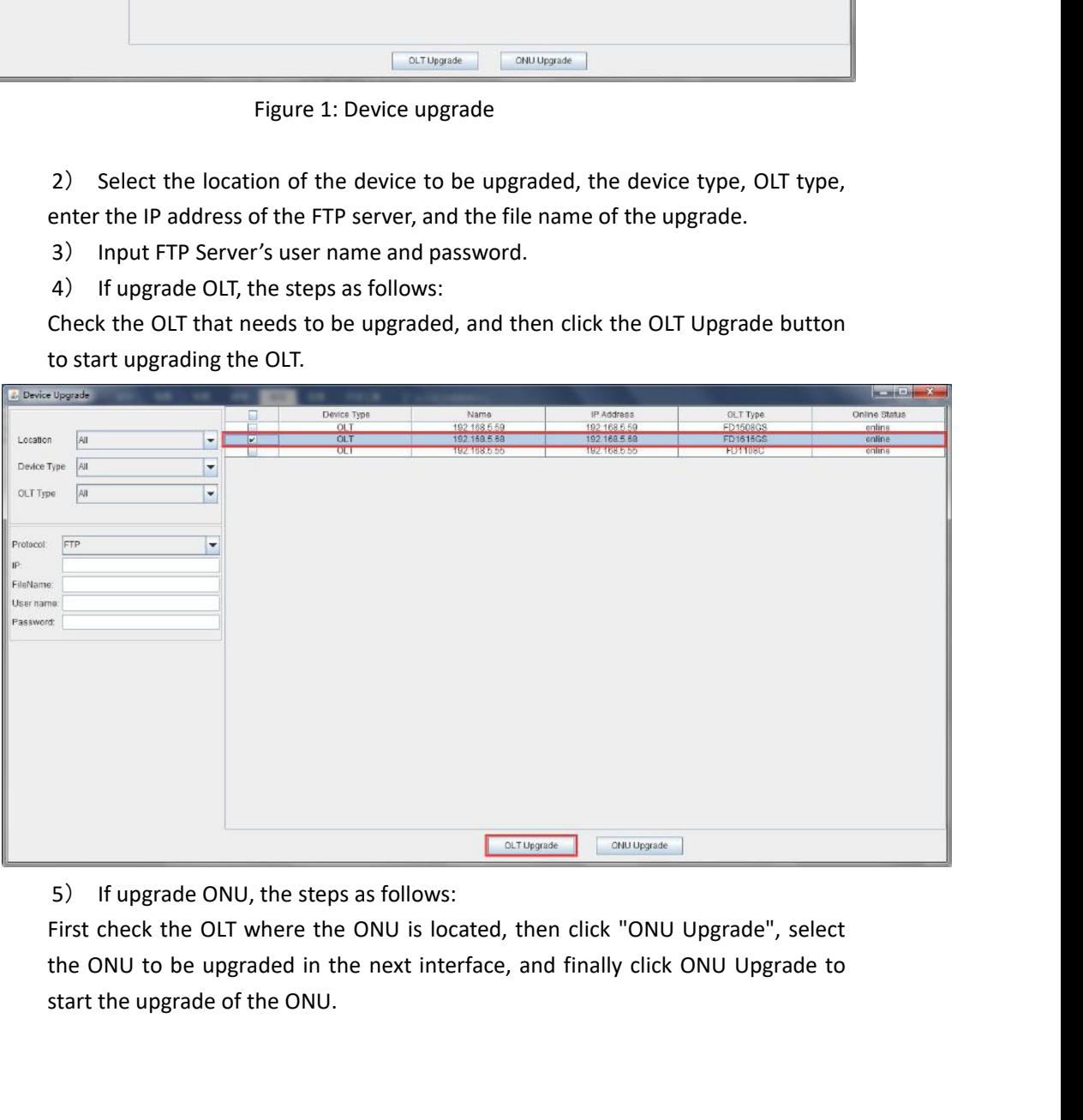

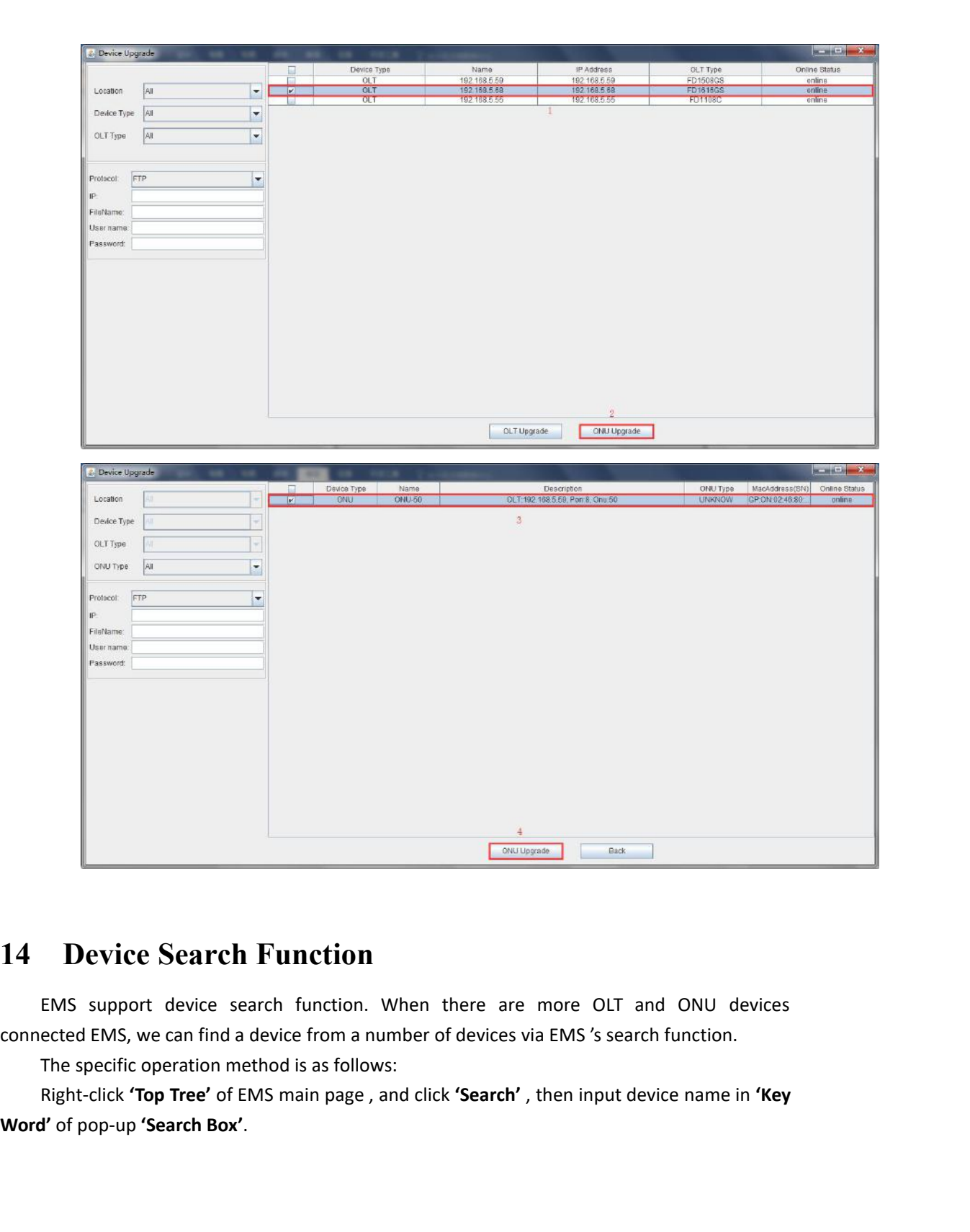

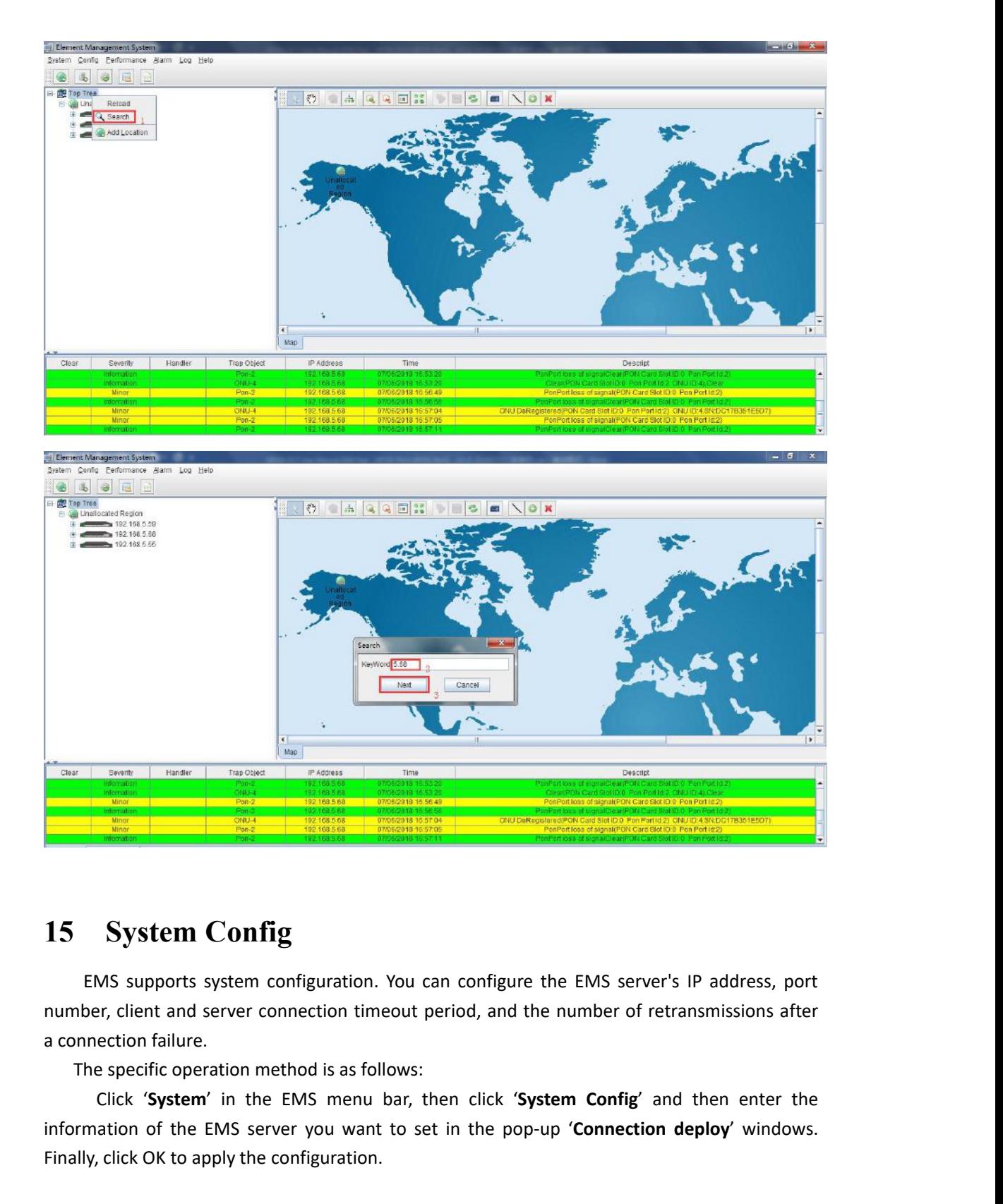

**information of the EMS server is in the EMS server's iP address, port**<br> **information** connection figure to server connection timeout period, and the number of retransmissions after<br>
a connection failure.<br>
The specific ope **15 System Config**<br>
EMS supports system configuration. You can continumber, client and server connection timeout period<br>
a connection failure.<br>
The specific operation method is as follows:<br>
Click 'System' in the EMS menu b

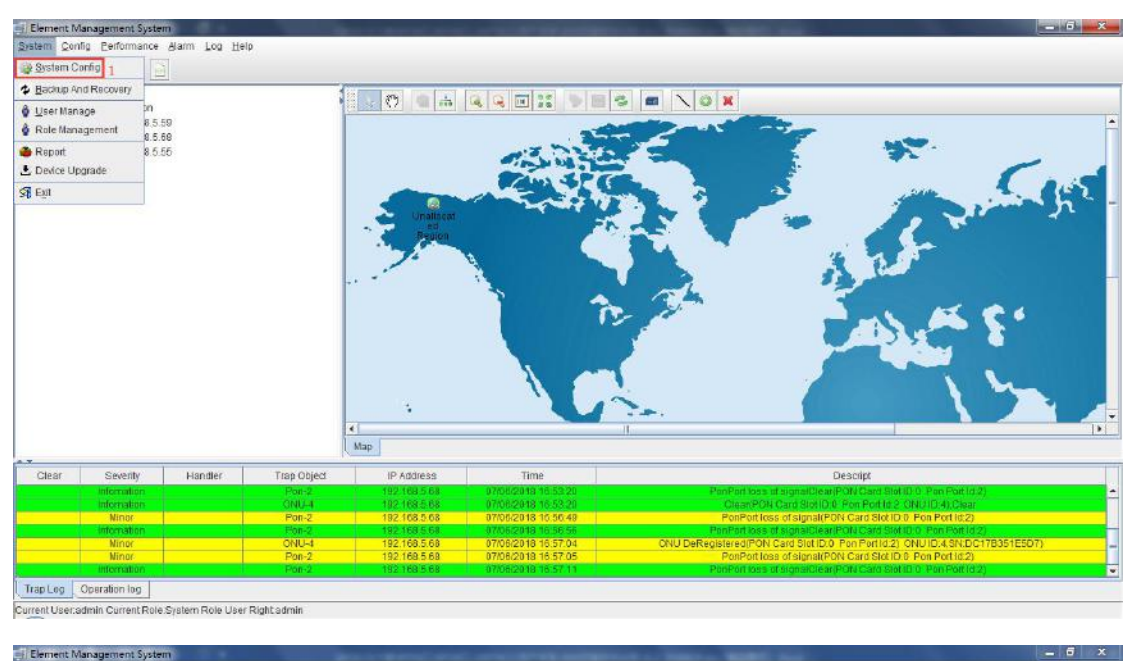

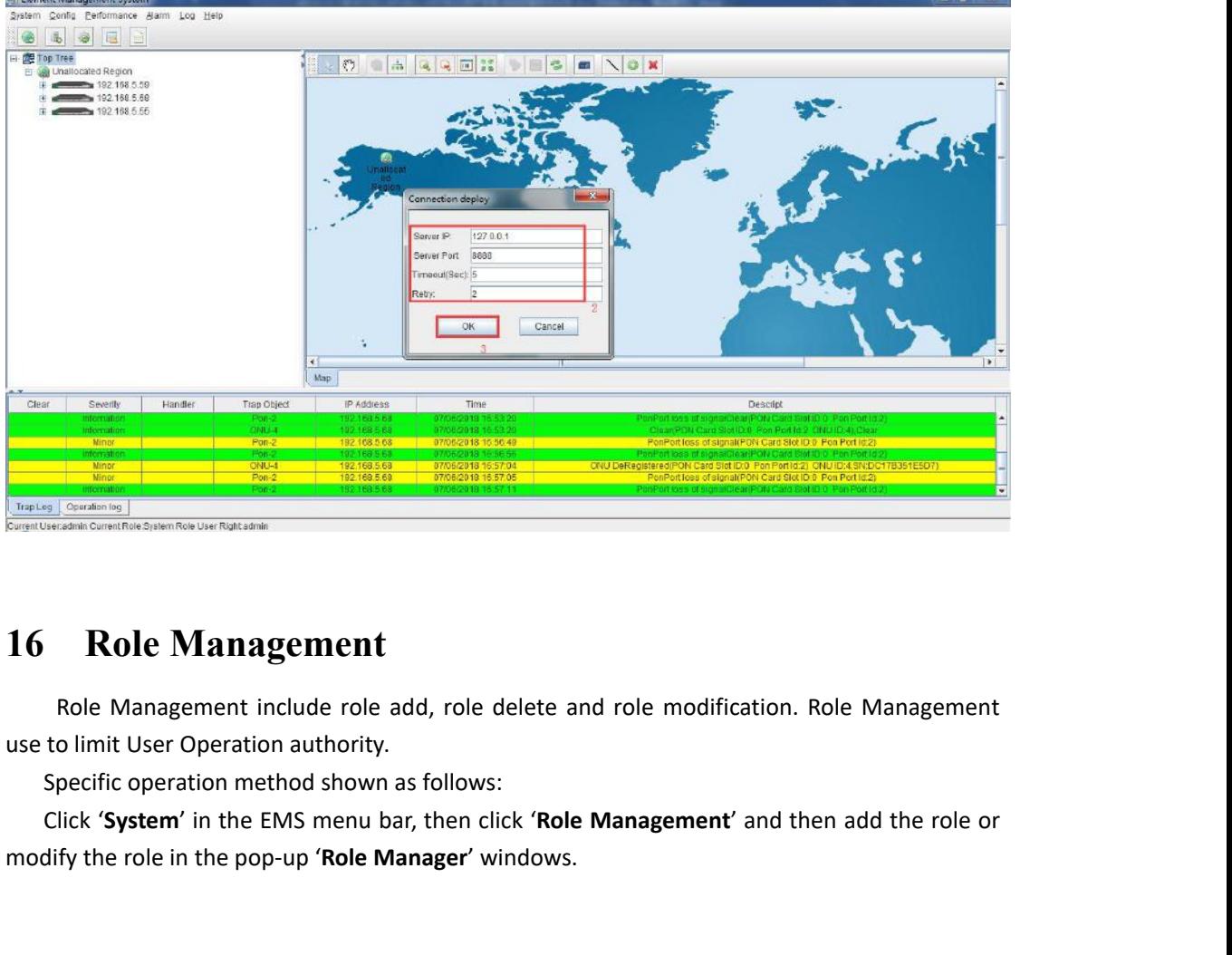

**Experiment Role Management**<br> **Experiment Role Management**<br> **Role Management**<br> **Role Management**<br> **Role Management**<br> **Role Management**<br> **Role Management**<br> **Role Management**<br> **Role Management**<br> **Role Management**<br> **Role Mana** 

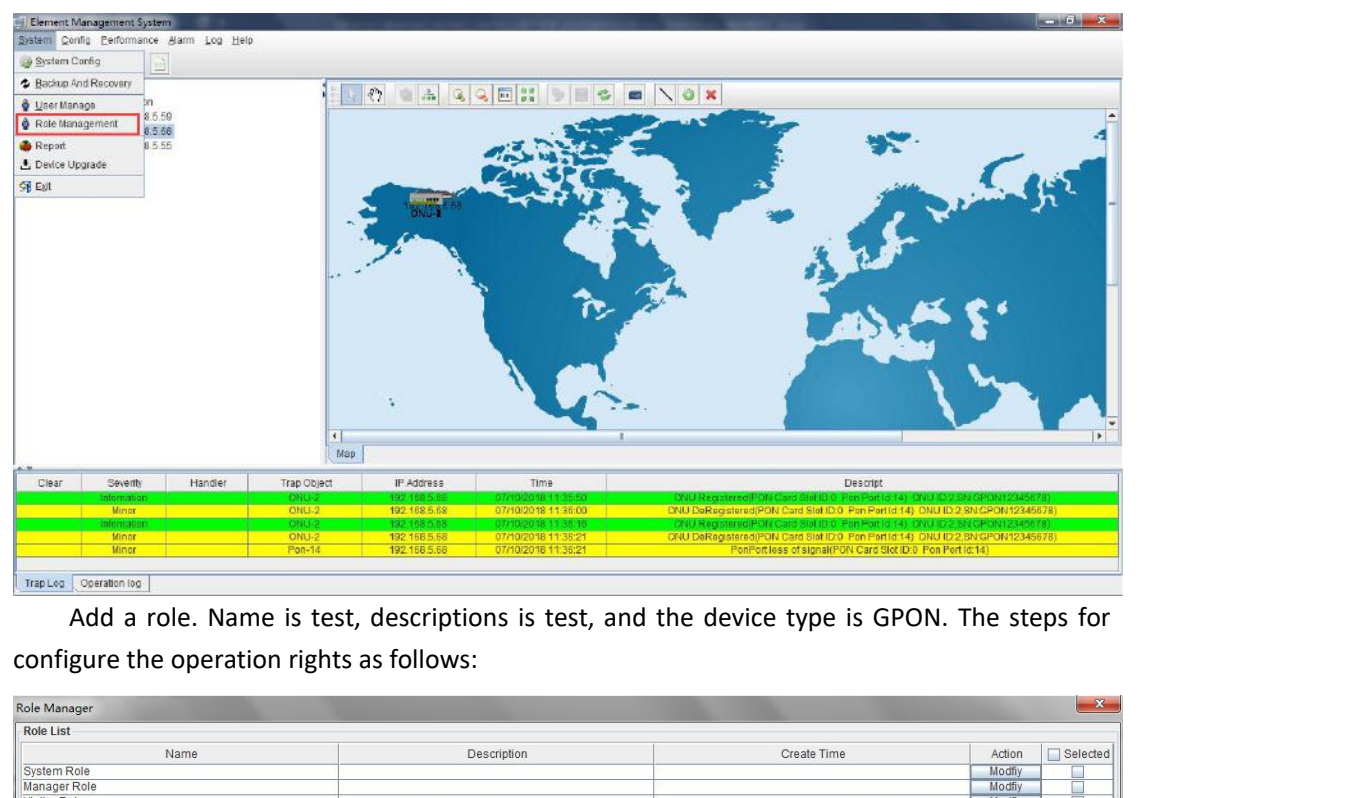

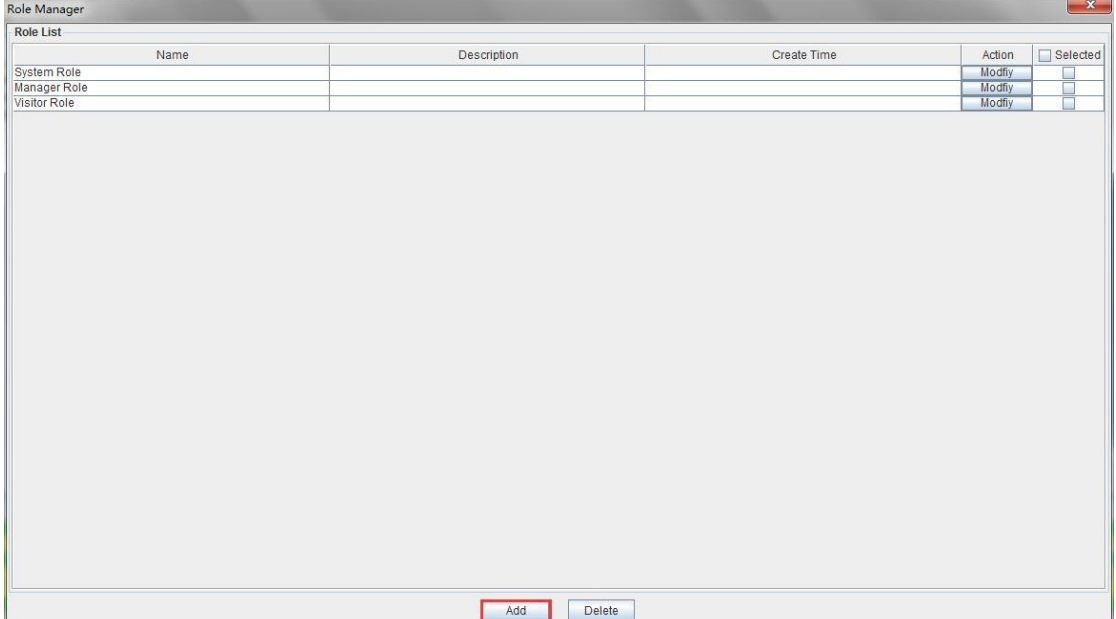

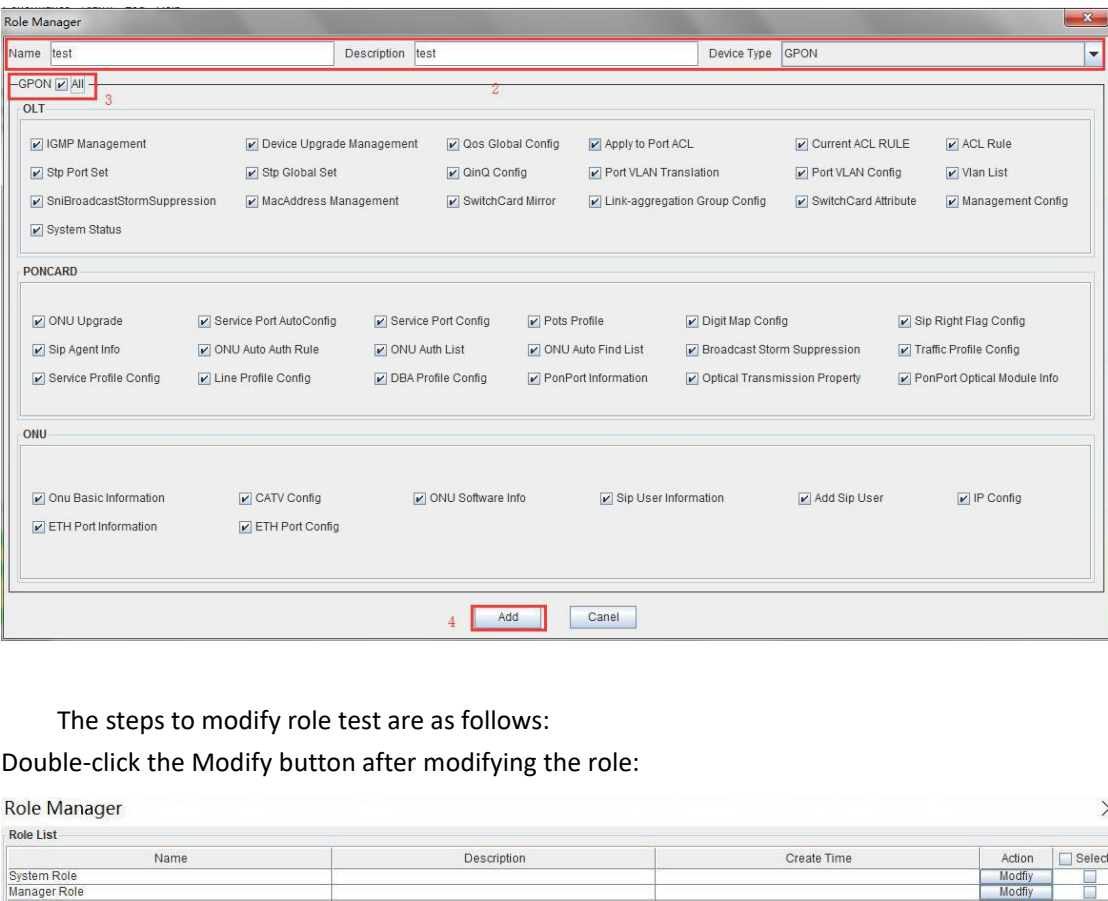

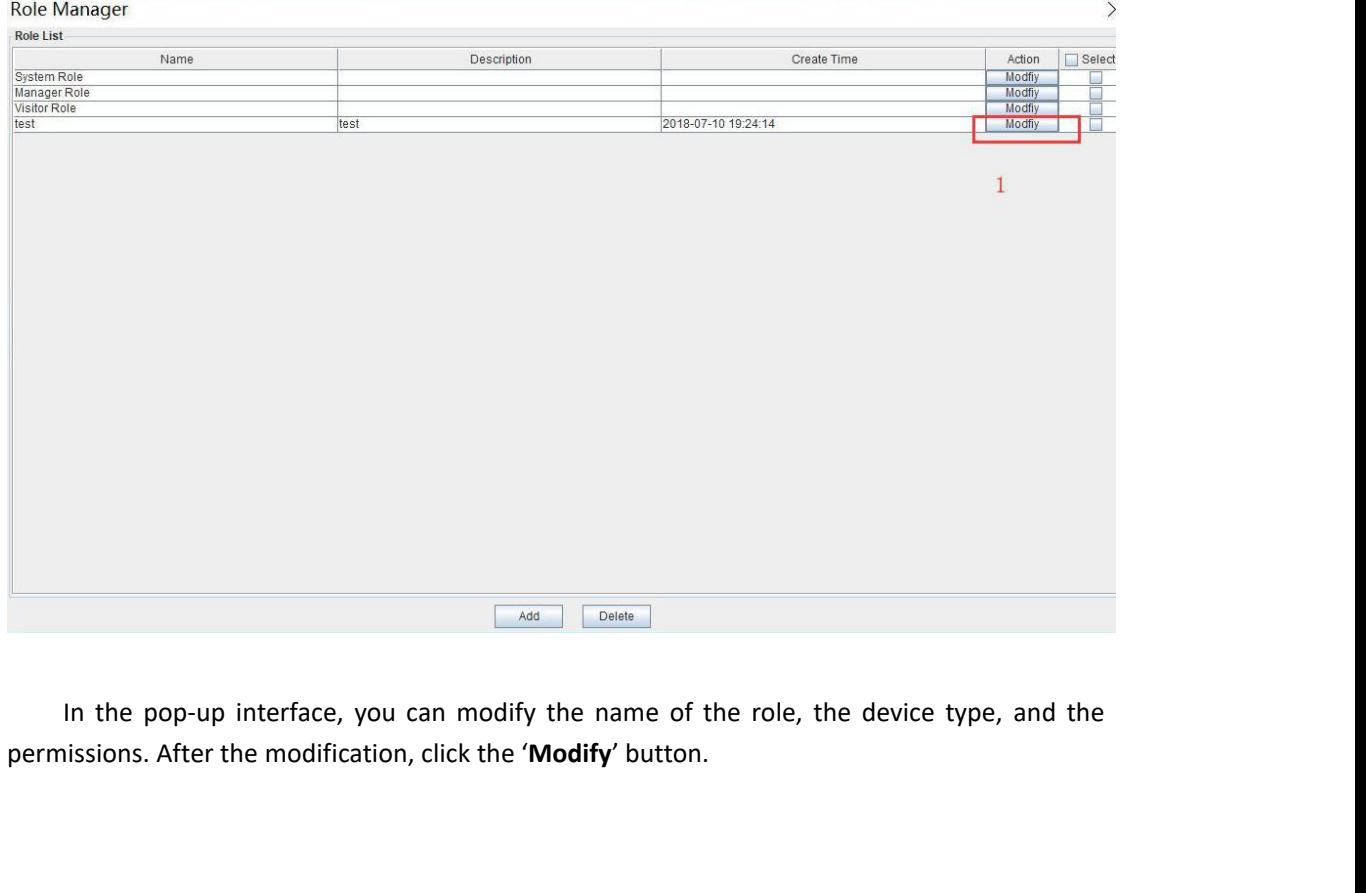

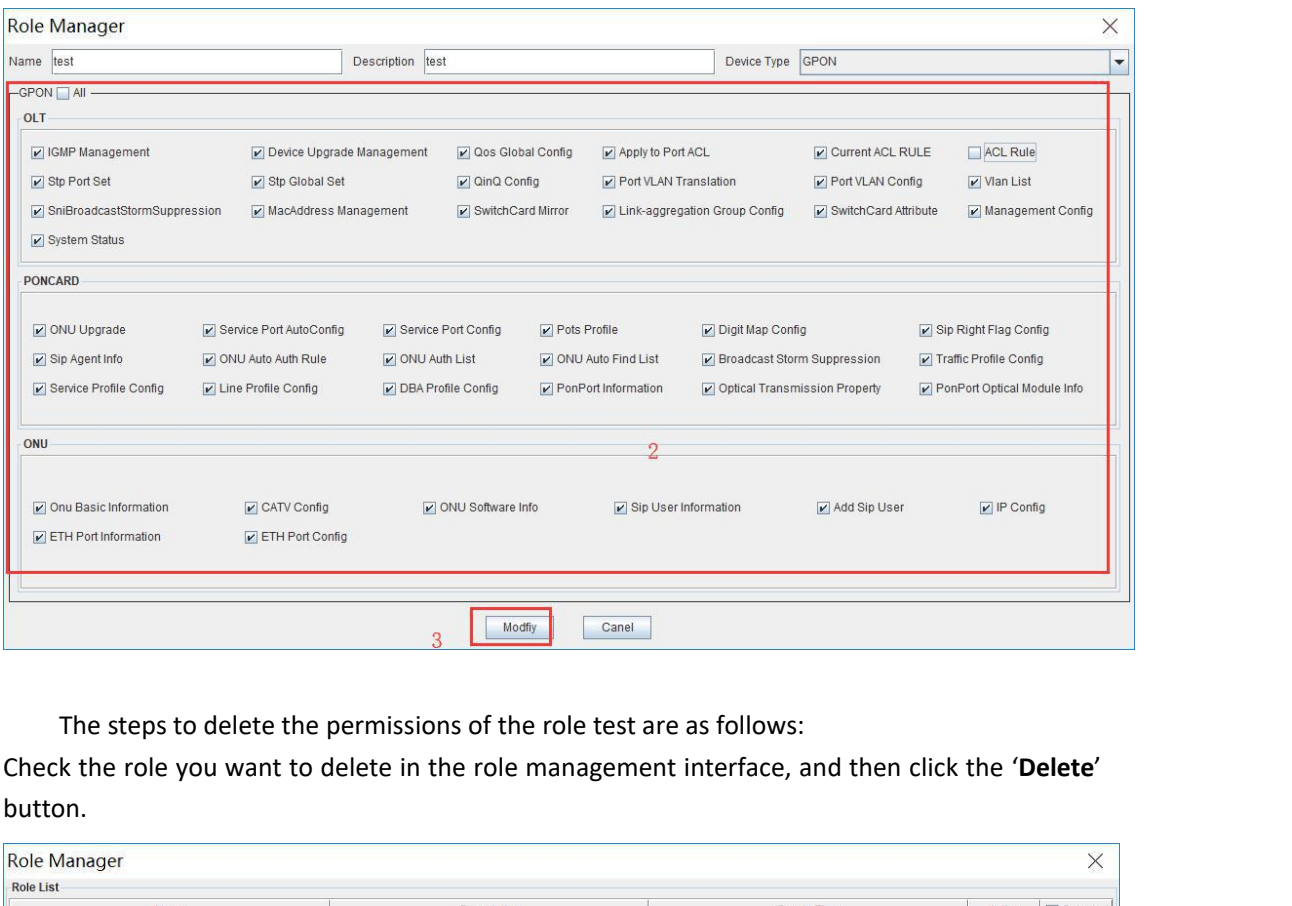

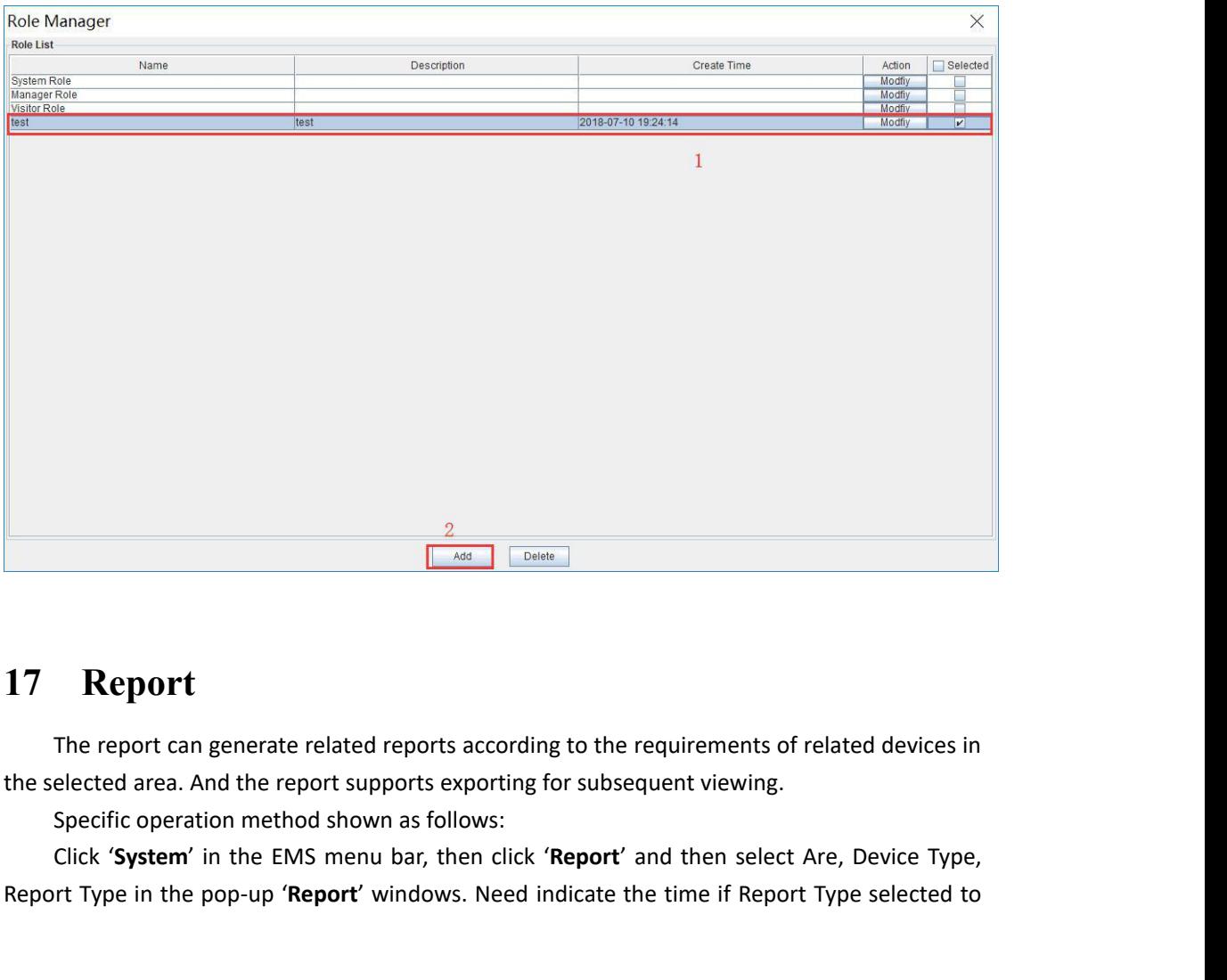

**Report**<br>The report can generate related reports according to the requirements of related devices in<br>the selected area. And the report supports exporting for subsequent viewing.<br>Specific operation method shown as follows:

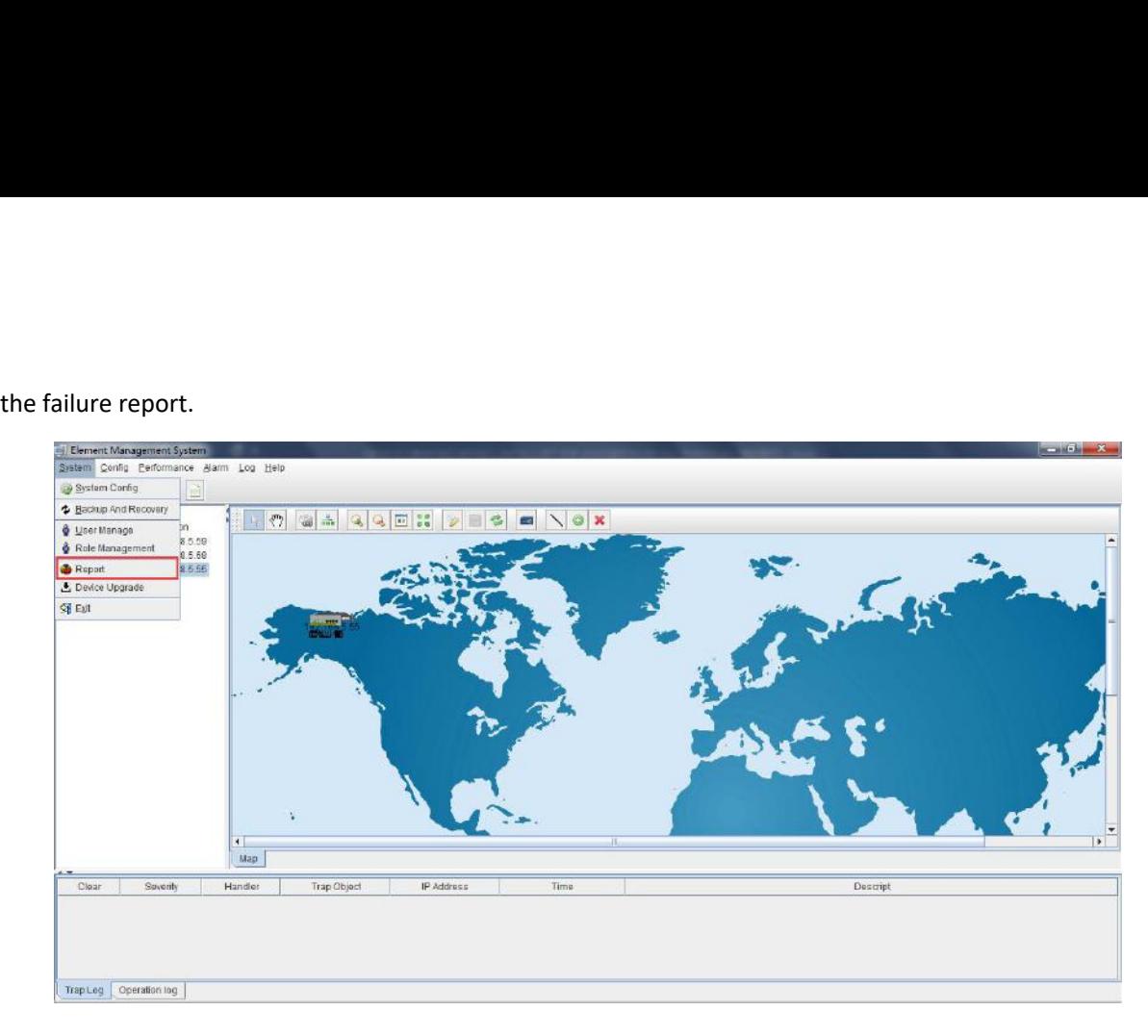

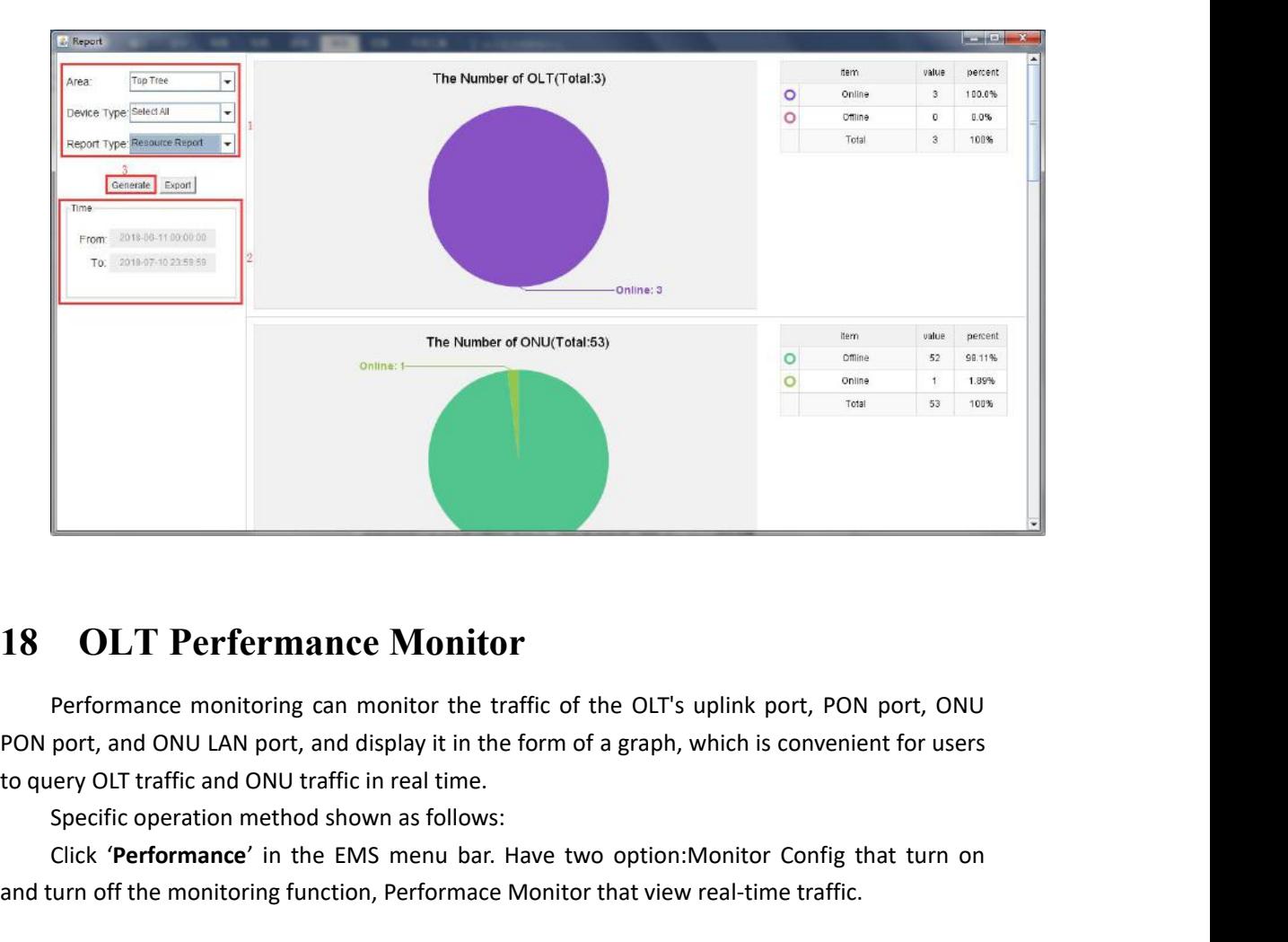

**CLT Perfermance Monitor**<br>Performance monitoring can monitor the traffic of the OLT's uplink port, PON port, ONU<br>port, and ONU LAN port, and display it in the form of a graph, which is convenient for users<br>every OLT traffi **and the monitoring of the monitor** the traffic of the OLT's uplink port, PON port, ONU<br>PON port, and ONU LAN port, and display it in the form of a graph, which is convenient for users<br>to query OLT traffic and ONU traffic

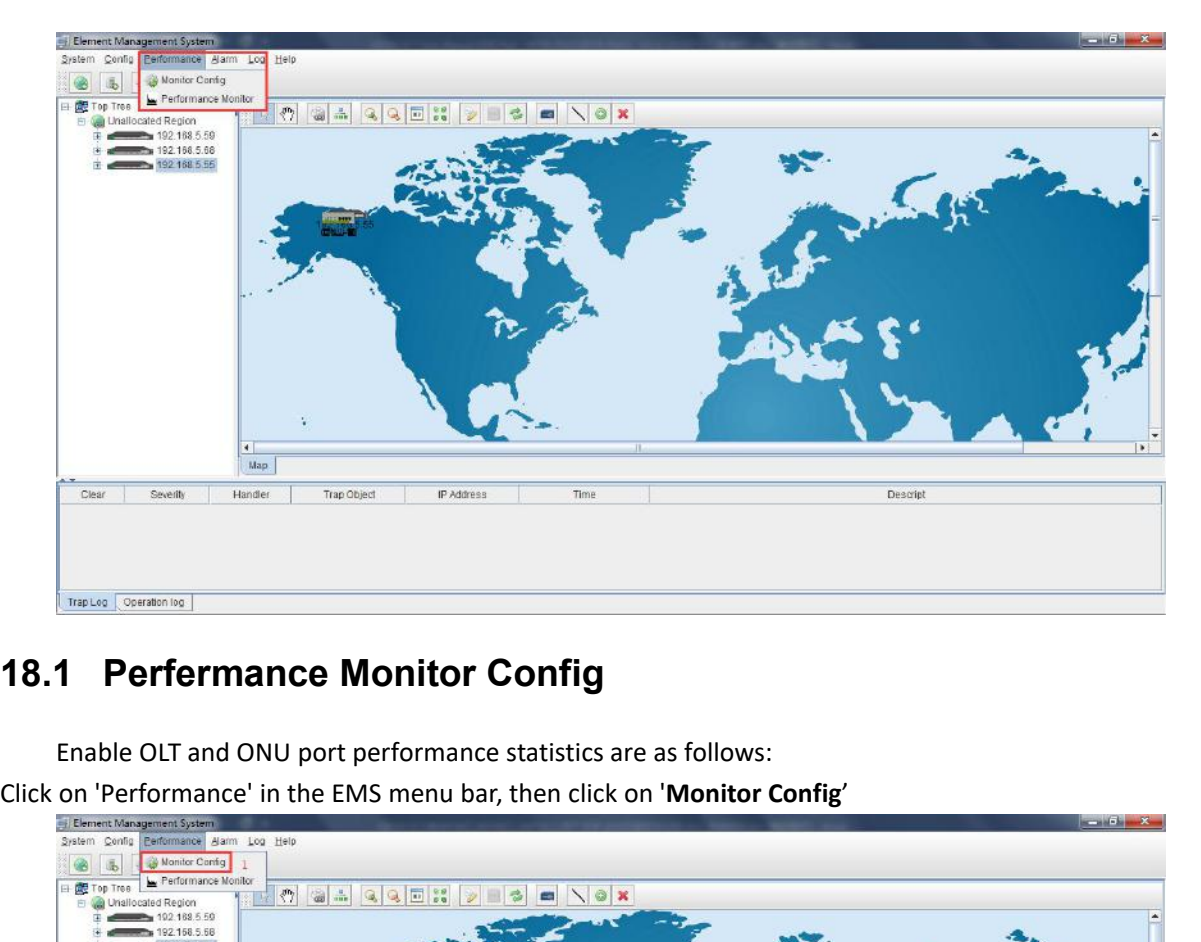

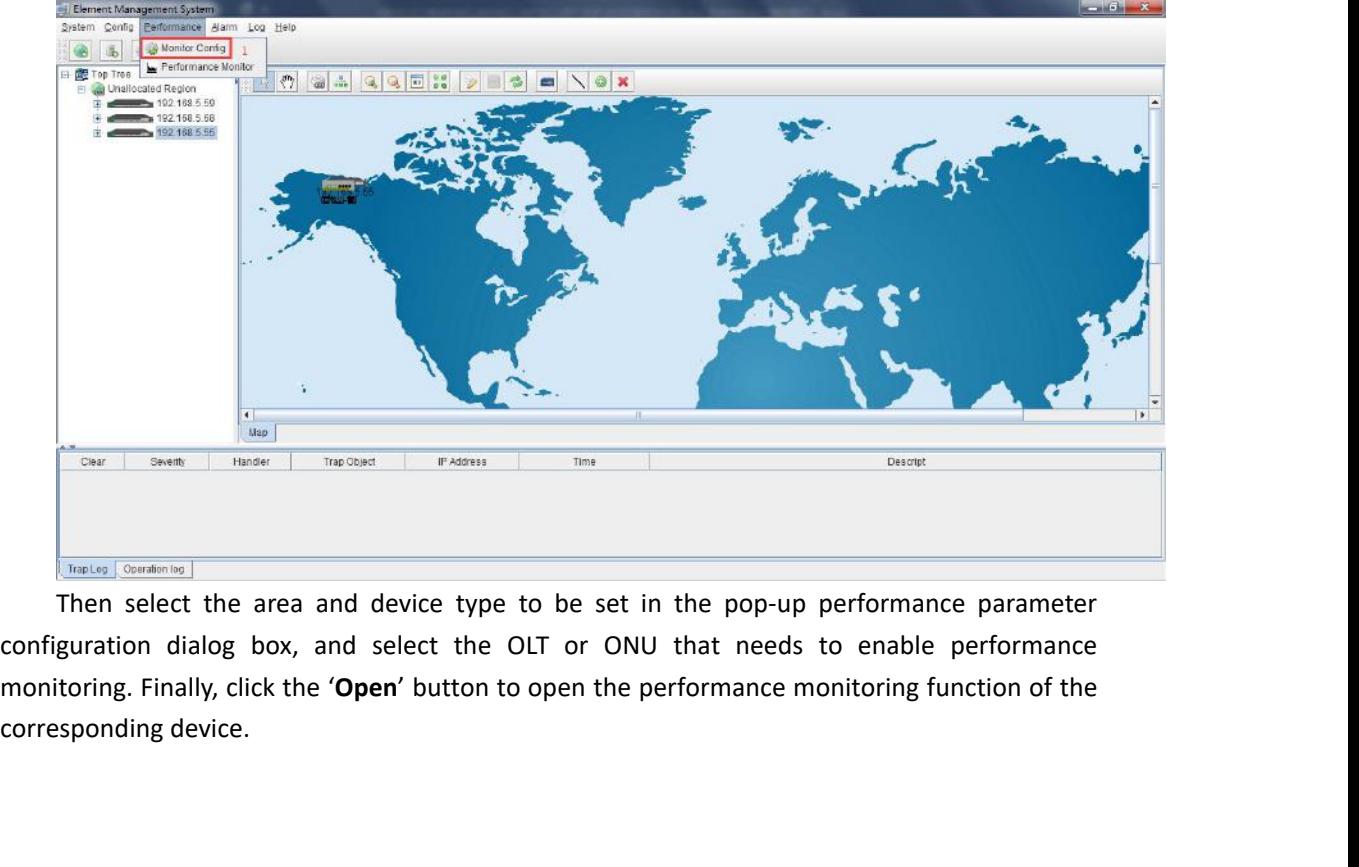

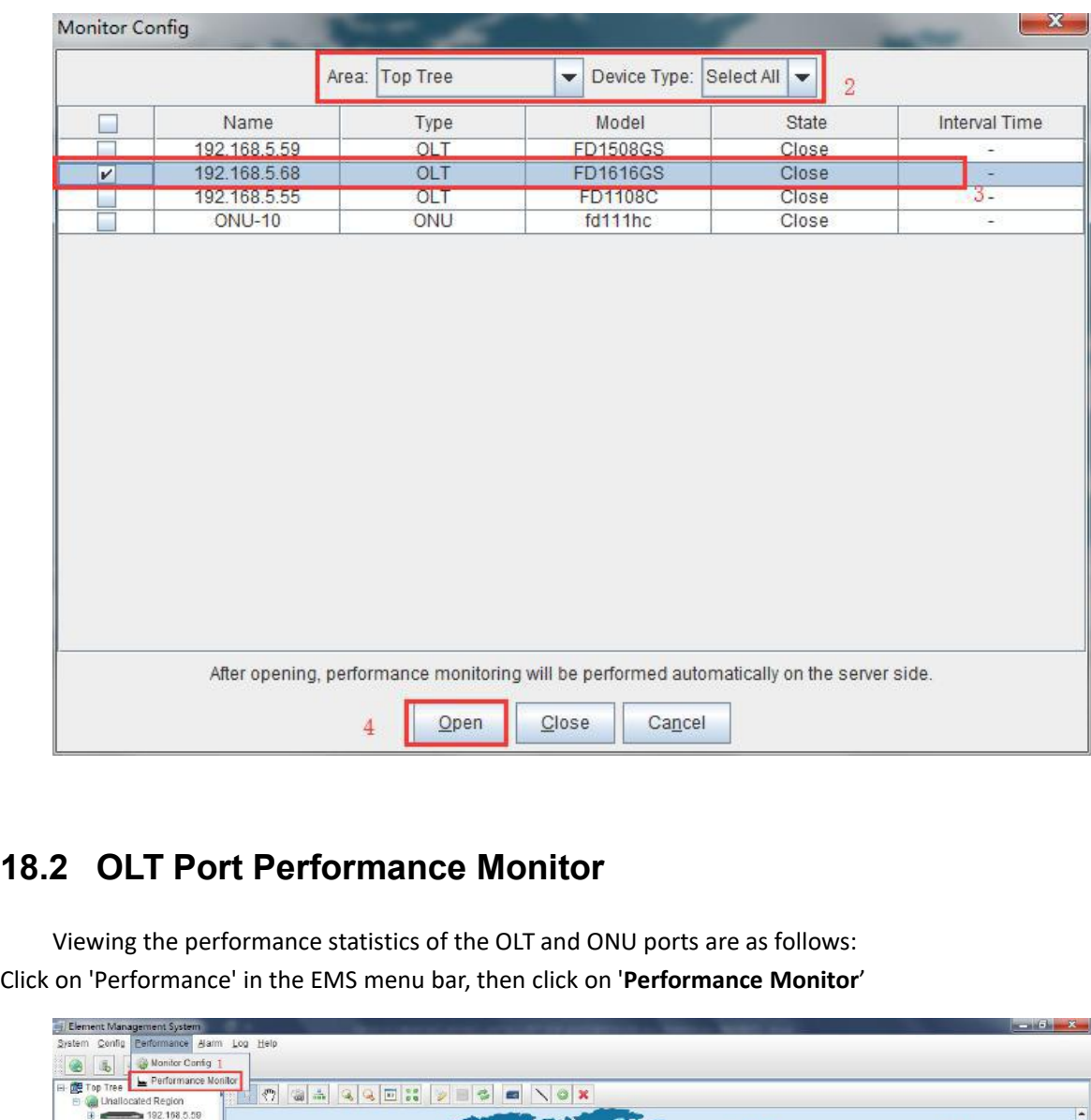

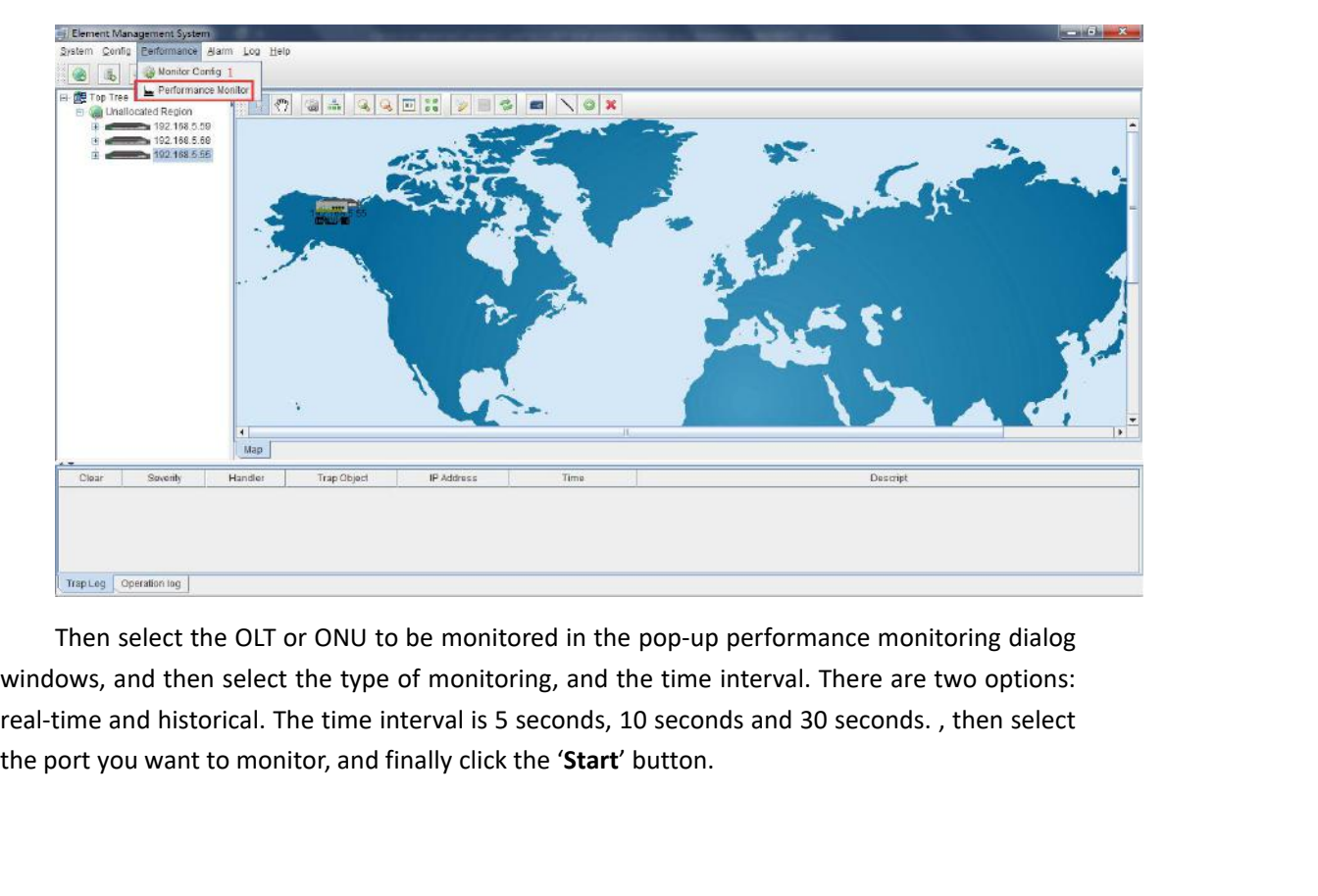

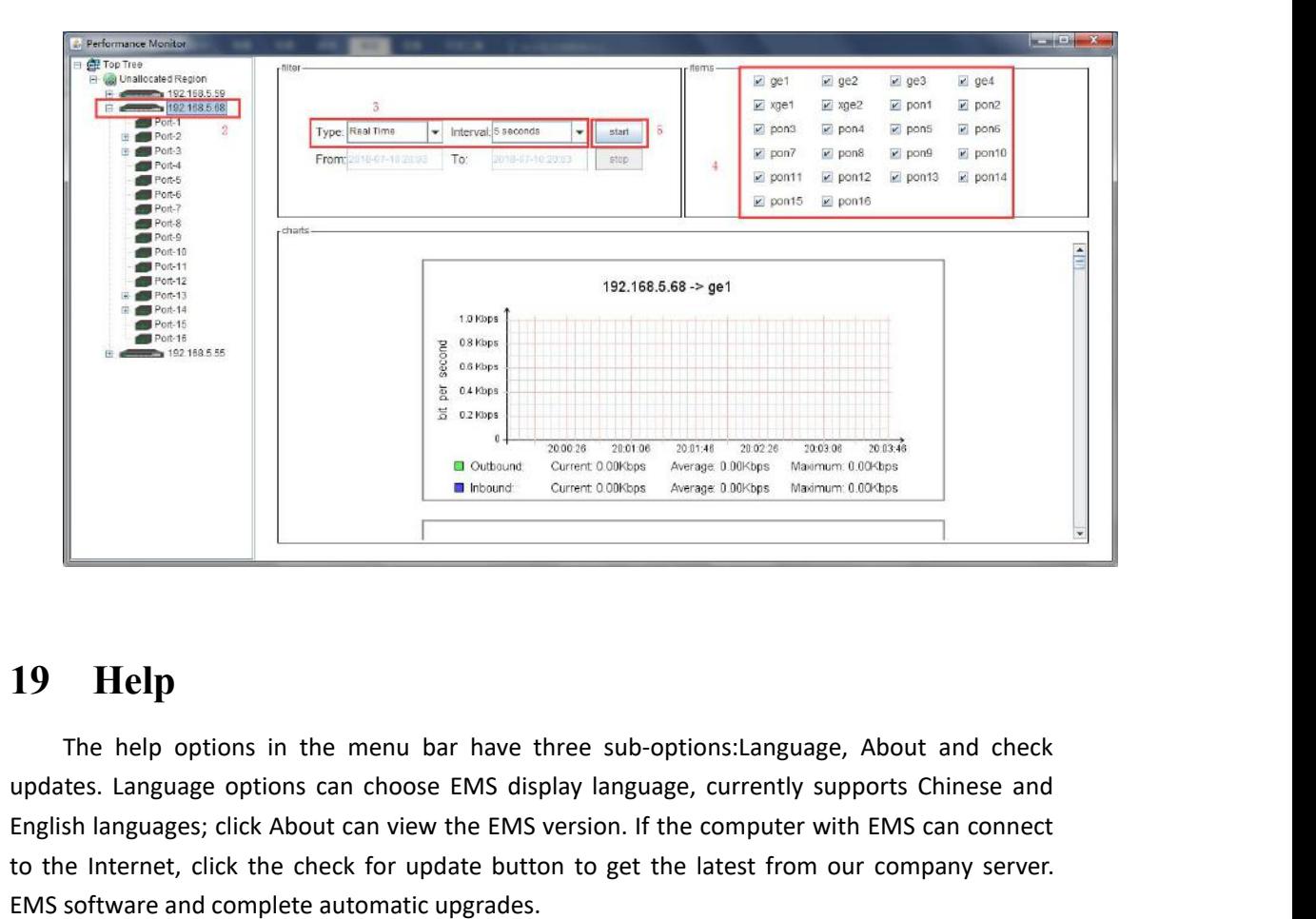

ENGLISH Language options in the menu bar have three sub-options:Language, About and check<br> **English languages;** click About can view the EMS version. If the computer with EMS can connect<br>
to the left strength of the comput The Internet, click the internet, click the check for update button to get the latest from our company server.<br>
Internet, click the check for update button to get the latest from our company server.<br>
EXIS CONTECT AND CONTE 19 Help options in the menu bar have three sub-optic updates. Language options can choose EMS display language, English languages; click About can view the EMS version. If the to the Internet, click the check for update b

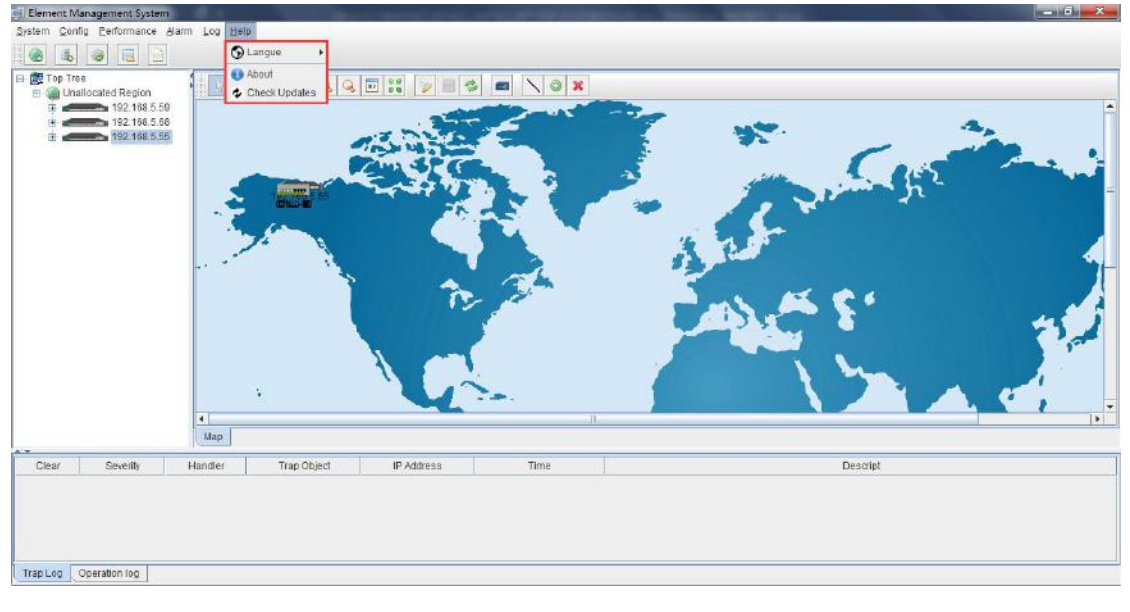